# HP Data Protector 6.20

インテグレーションガイド - Oracle、SAP

製品番号: 初版: 2011年3月

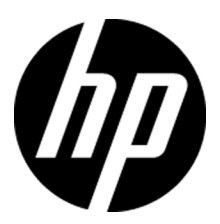

ご注意

© Copyright 2004, 2011 Hewlett-Packard Development Company, L.P.

機密性のあるコンピュータ ソフトウェアです。 これらを所有、使用、または複製するには、HPからの有効な使用 許諾が必要です。 商用コンピュータ ソフトウェア、コンピュータ ソフトウェアに関する文書類、および商用アイテ ムの技術データは、FAR12.211および12.212の規定に従い、ベンダーの標準商用ライセンスに基づいて米国 政府に使用許諾が付与されます。

ここに記載する情報は、予告なしに変更されることがあります。 HP製品、またはサービスの保証は、当該製品、 およびサービスに付随する明示的な保証文によってのみ規定されるものとします。 ここでの記載で追加保証を 意図するものは一切ありません。 ここに含まれる技術的、編集上の誤り、または欠如について、HPはいかなる 責任も負いません。

Intel®、Itanium®、Pentium®、Intel Inside®、およびIntel Insideロゴは、米国およびその他の国におけるIntel Corporationまたはその子会社の商標または登録商標です。

Microsoft®、Windows®、Windows XP®、およびWindows NT®は、米国におけるMicrosoft Corporationの登録 商標です。

AdobeおよびAcrobatは、Adobe Systems Incorporatedの商標です。

Javaは、米国におけるSun Microsystems, Inc.の商標です。

Oracle®は、Oracle Corporation(Redwood City, California)の米国における登録商標です。

UNIX®は、The Open Groupの登録商標です。

# 目次

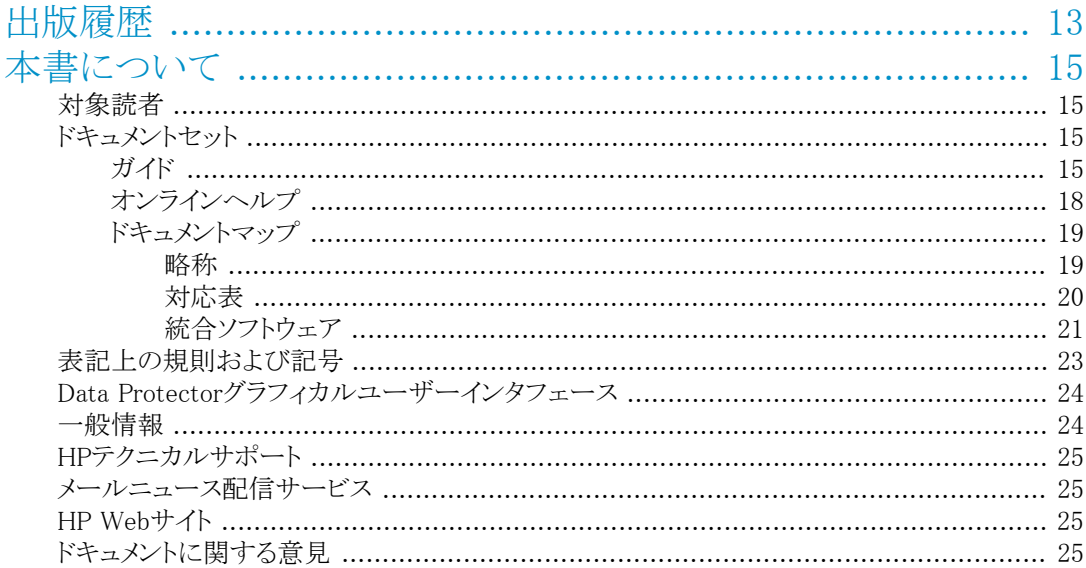

## 1 Data Protector Oracle Server用統合ソフトウェア ..................... 27

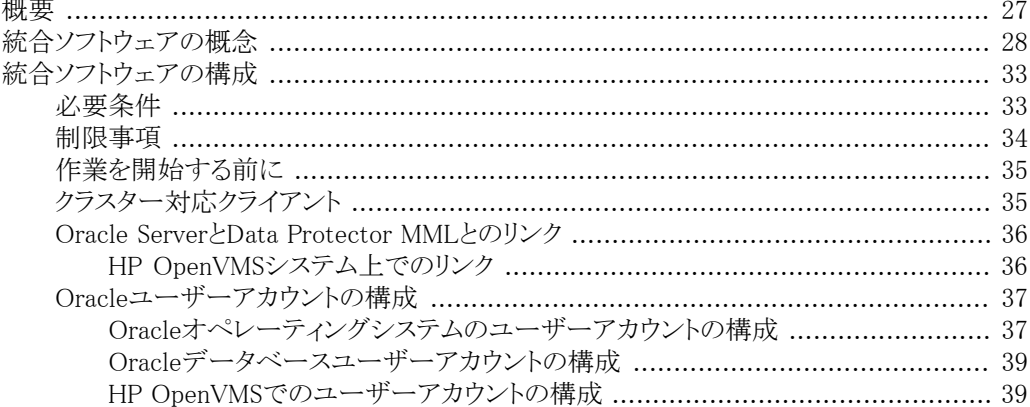

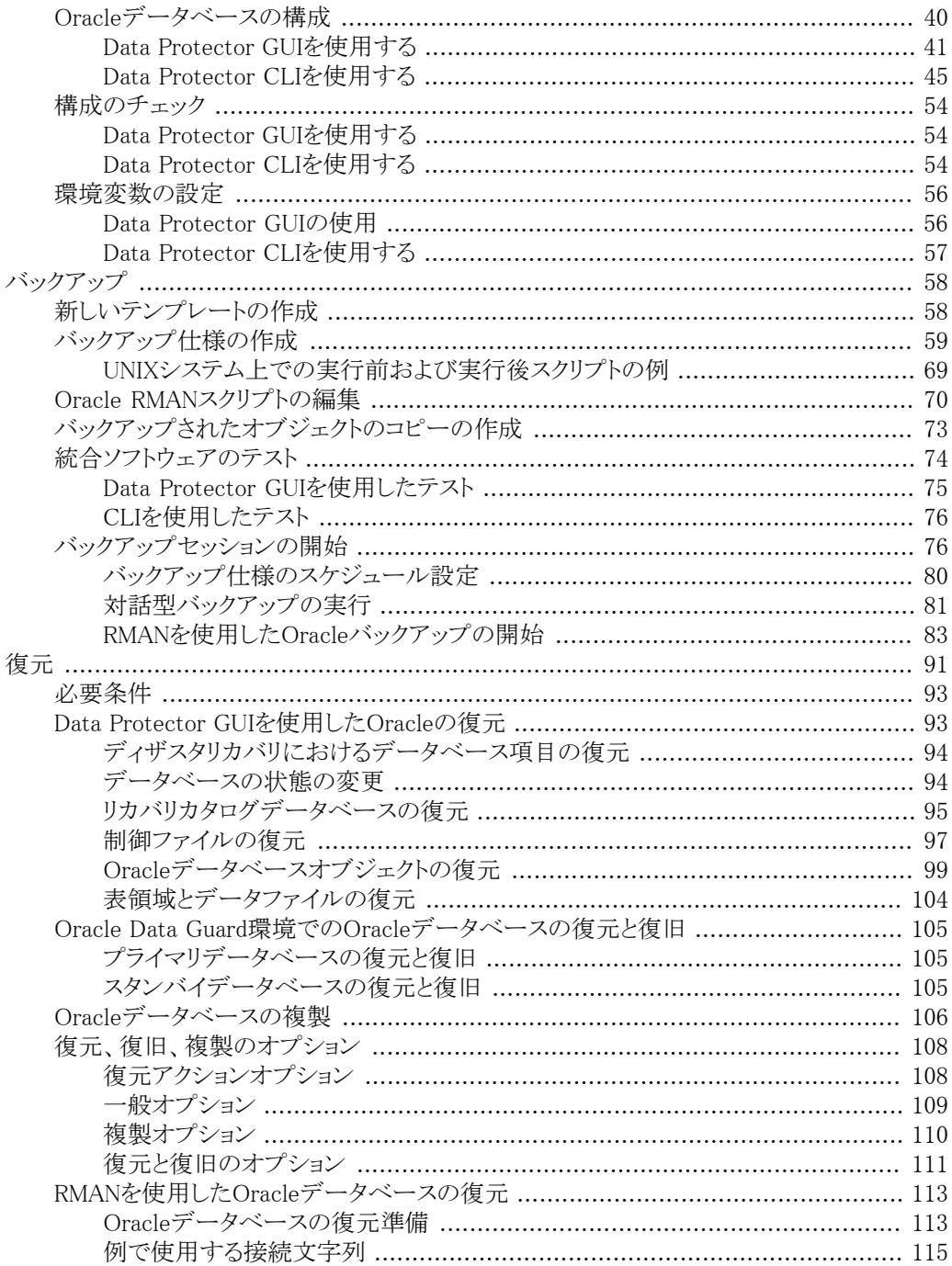

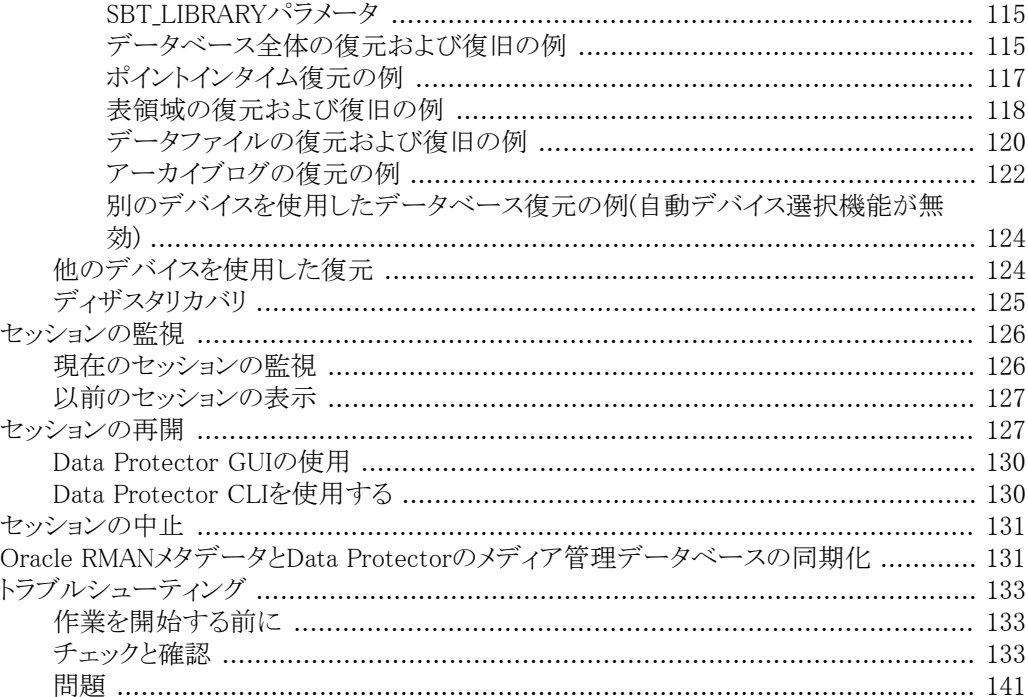

# 2 Data Protector SAP R/3用統合ソフトウェア ............................. 147

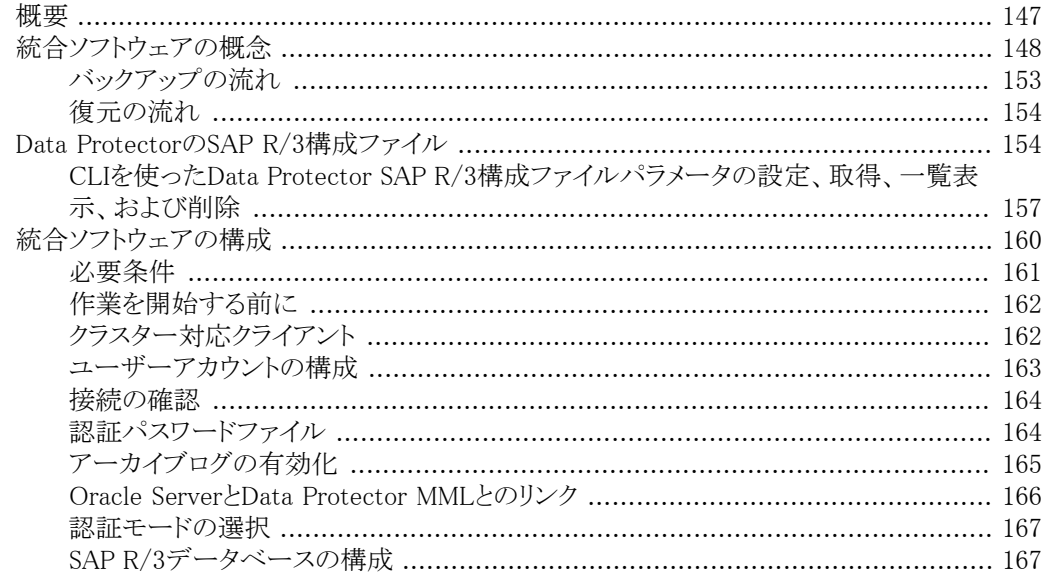

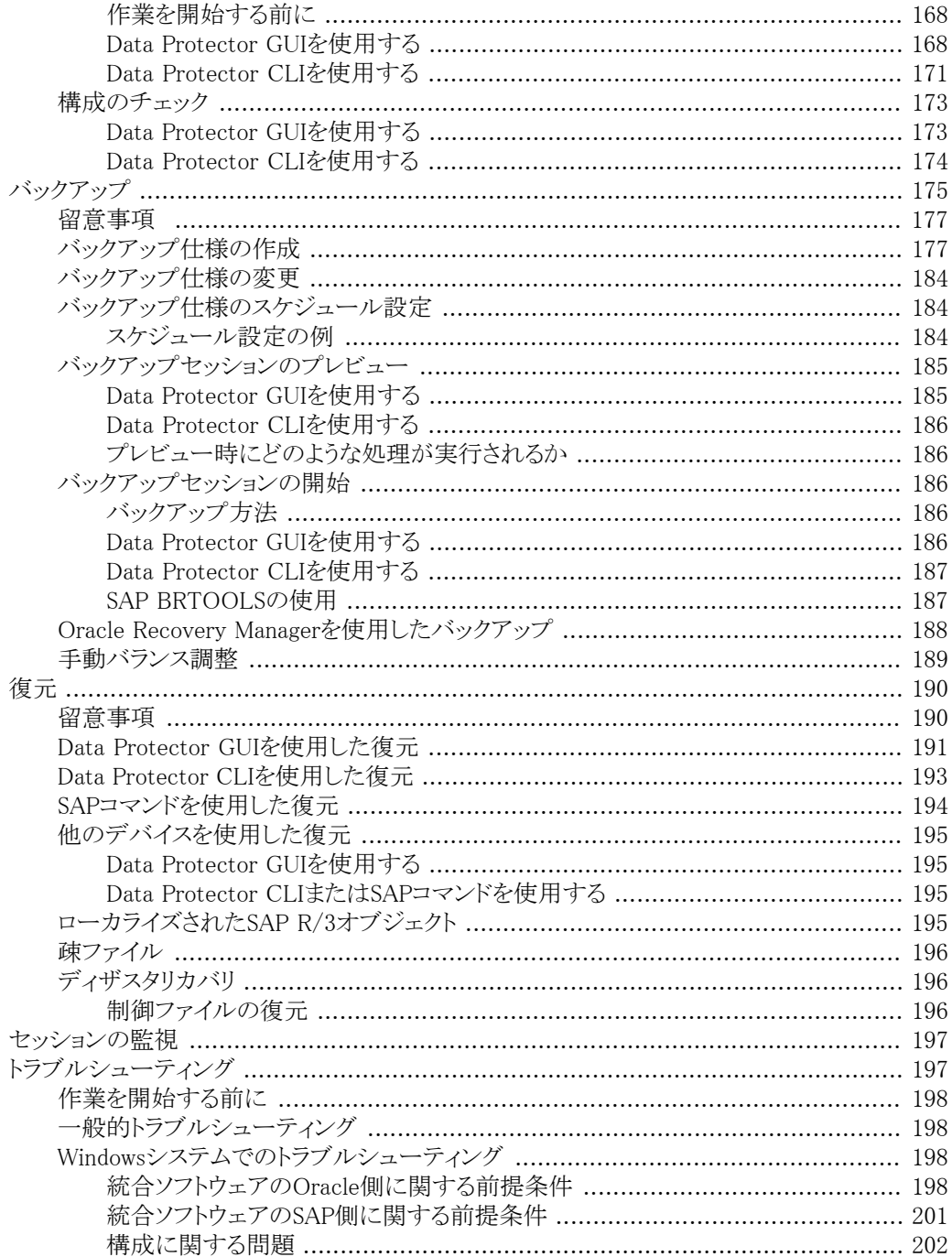

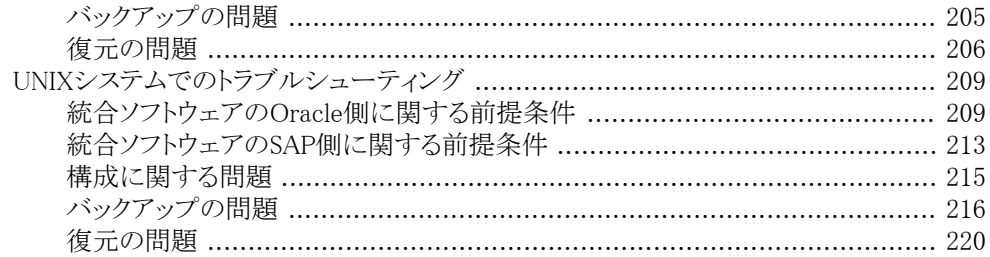

# 3 Data Protector SAP DB用統合ソフトウェア ............................. 225

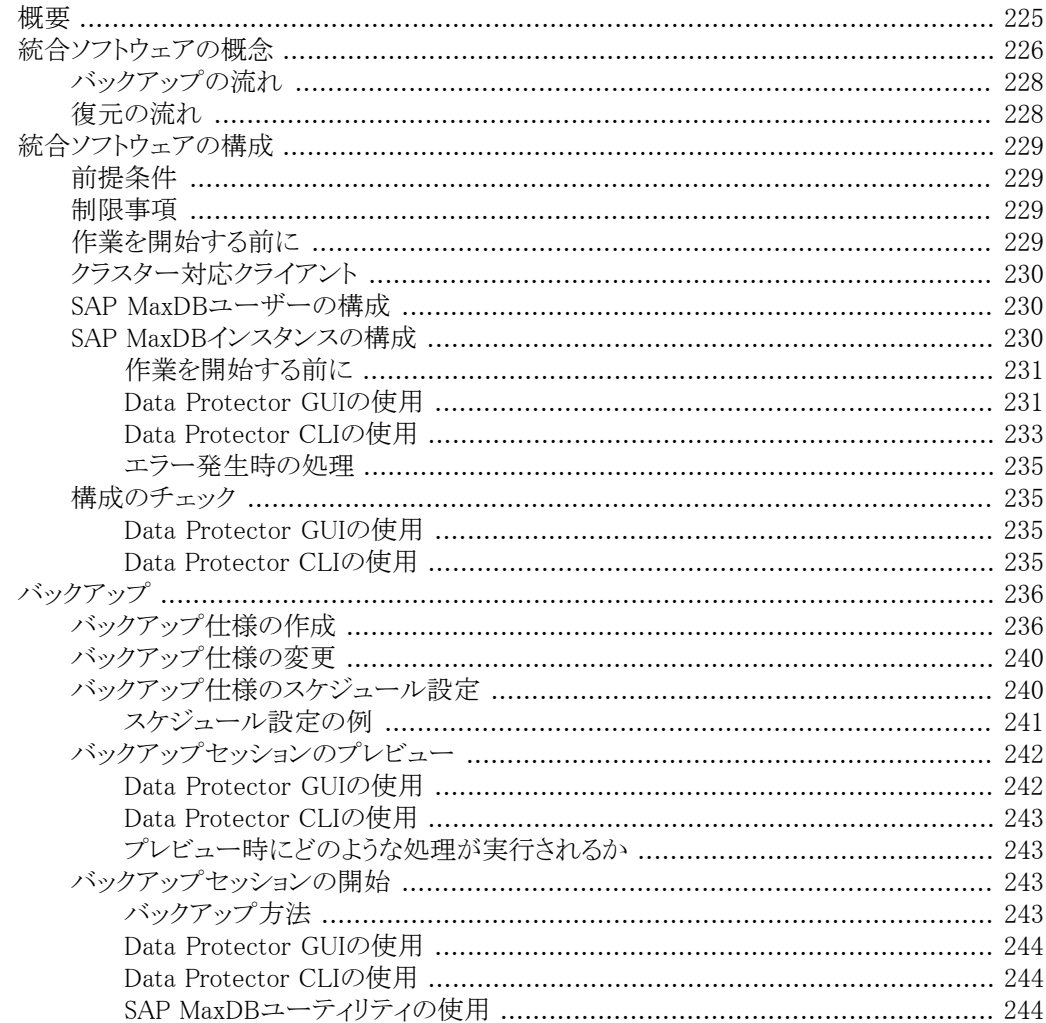

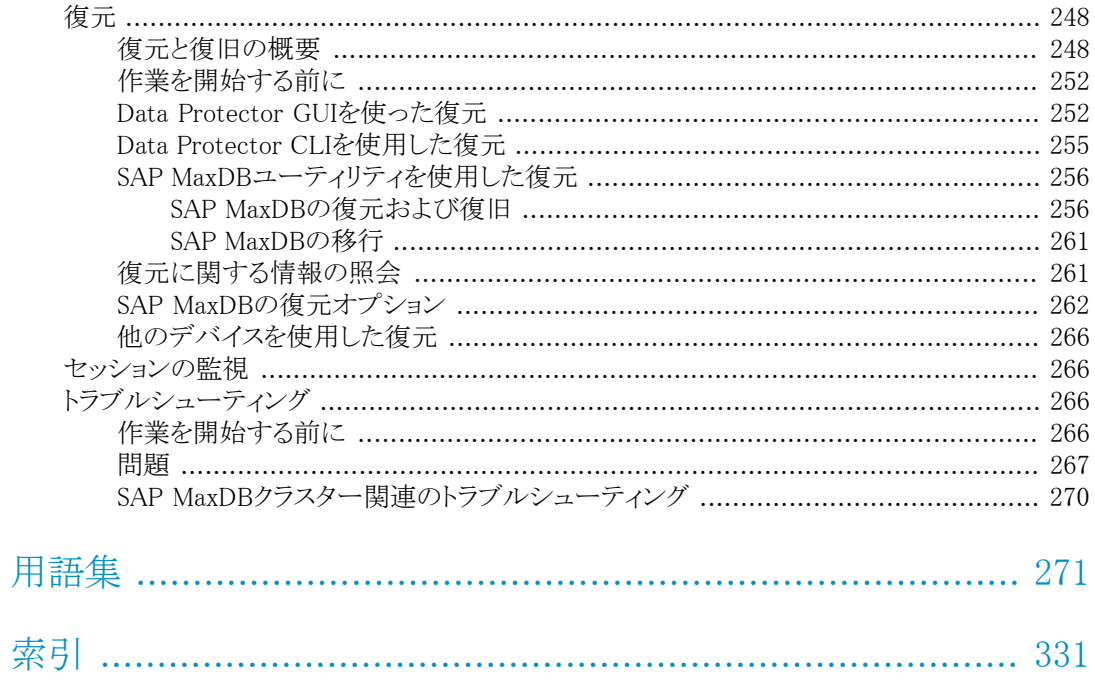

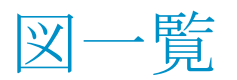

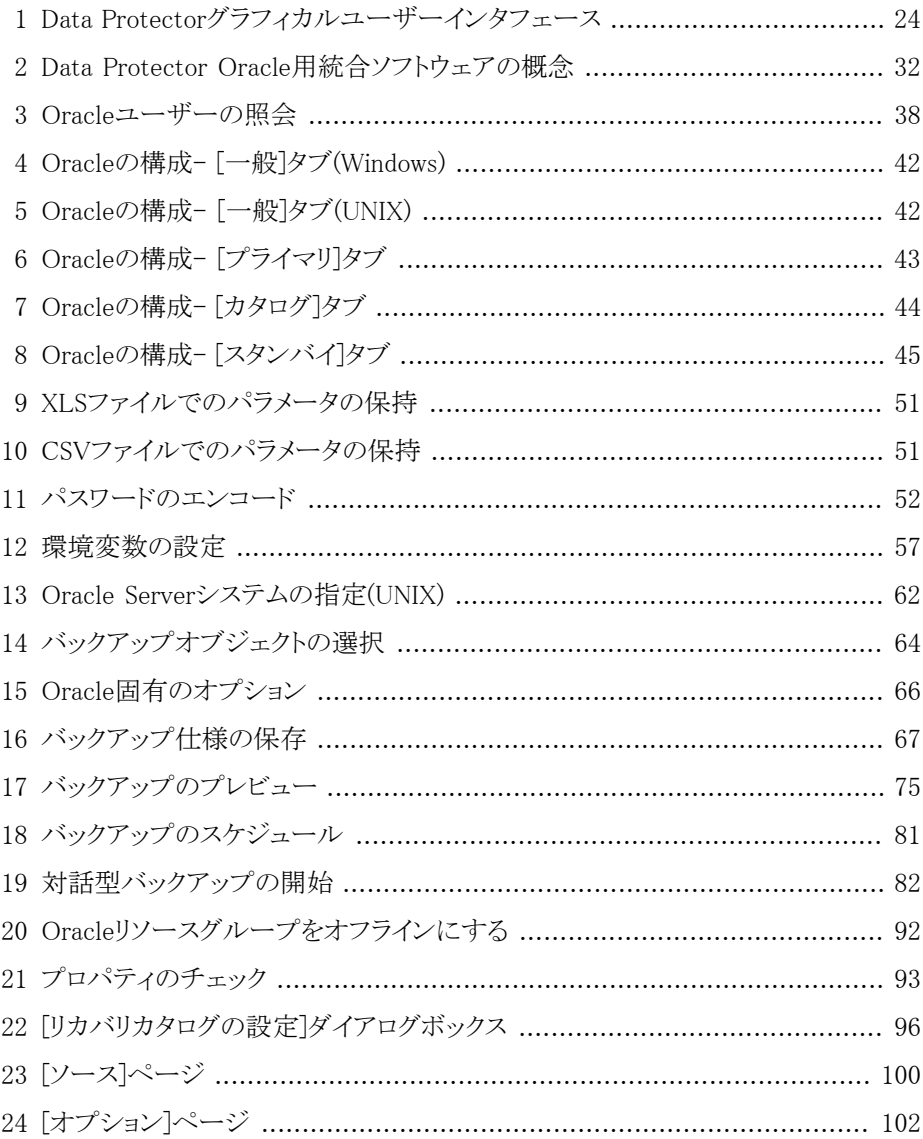

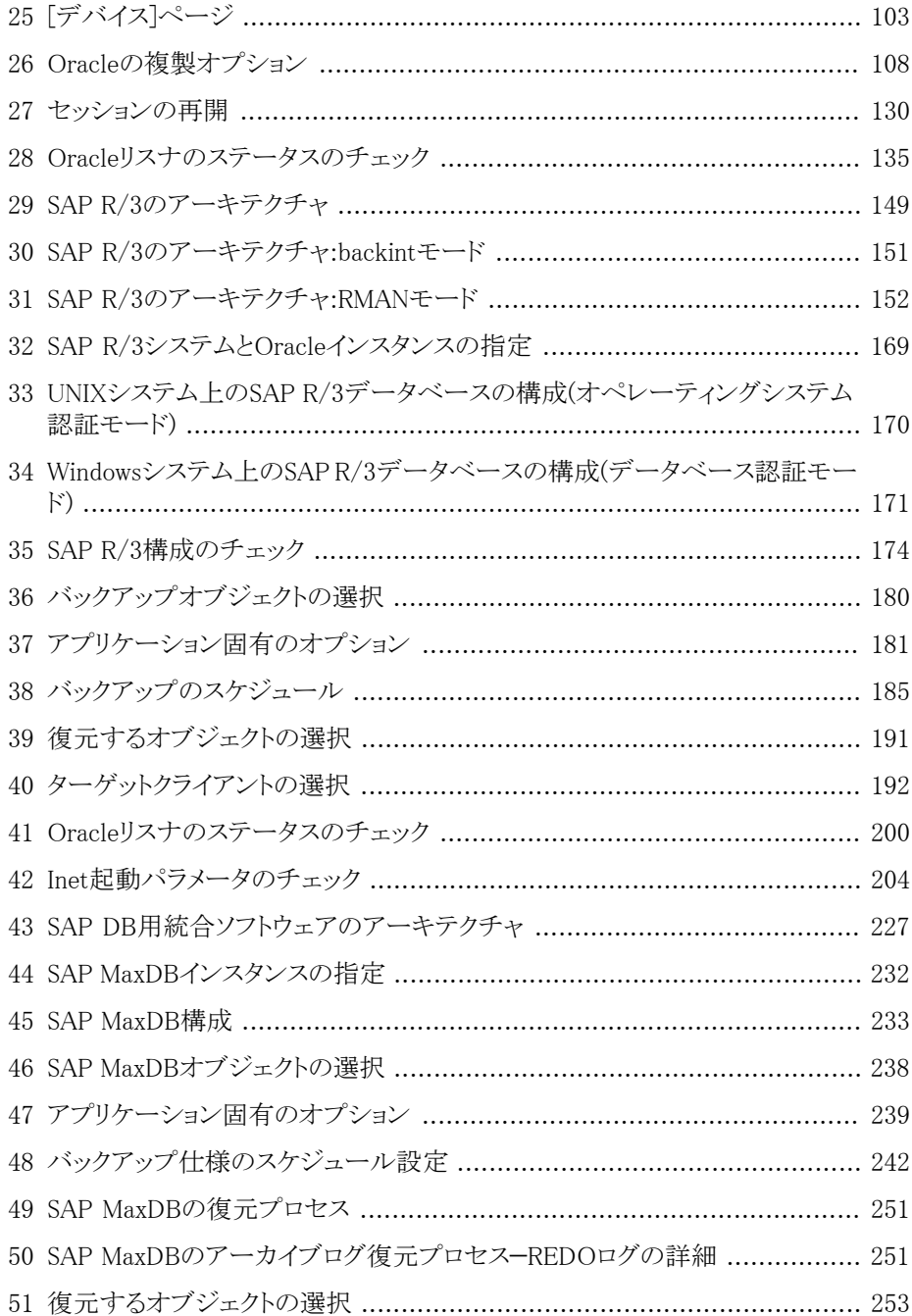

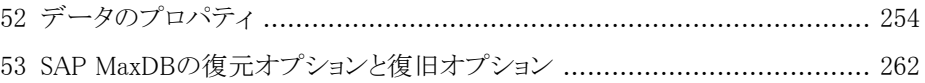

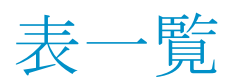

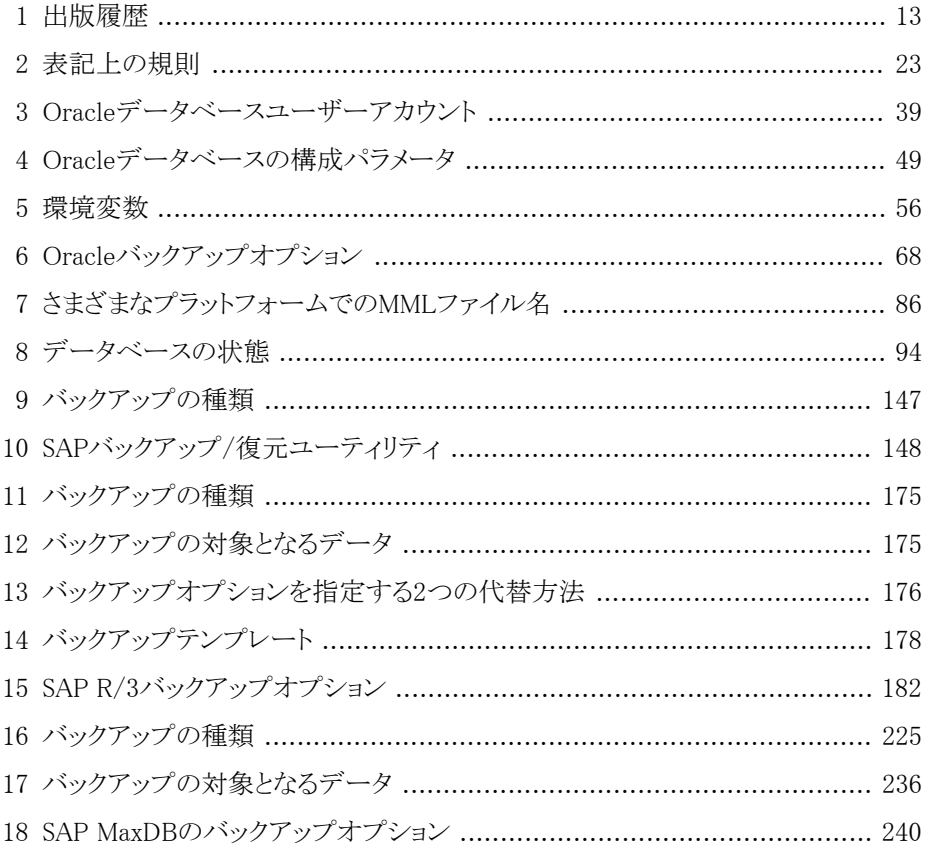

# <span id="page-12-0"></span>出版履歴

次の版が発行されるまでの間に、間違いの訂正や製品マニュアルの変更を反映したアッ プデート版が発行されることもあります。アップデート版や新しい版を確実に入手するた めには、対応する製品のサポートサービスにご登録ください。詳細については、HPの営 業担当にお問い合わせください。

#### <span id="page-12-1"></span>表 1 出版履歴

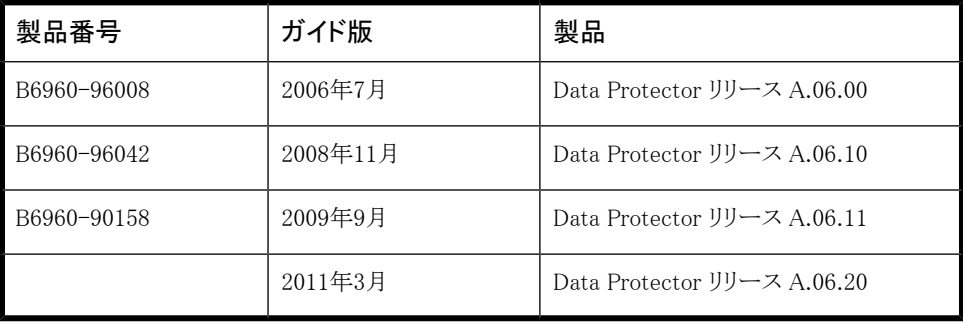

<span id="page-14-0"></span>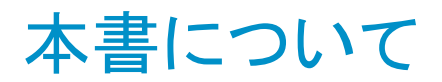

<span id="page-14-1"></span>本書では、Data ProtectorをOracle、SAP R/3、およびSAP MaxDBとともに構成および使 用する方法を説明します。

## 対象読者

本書は、ネットワークバックアップの計画、設定、管理を担当しているバックアップ管理者 を対象にしています。対象読者は、以下のことを熟知していることが前提となっています。

- Data Protectorの基本機能
- データベースの管理

<span id="page-14-2"></span>Data Protectorの概念については、『*HP Data Protectorコンセプトガイド*』を参照してく ださい。Data Protectorに関する基礎知識とモデルについてよく理解するためにも、一読 することをお勧めします。

# ドキュメントセット

<span id="page-14-3"></span>その他のドキュメントおよびオンラインヘルプには、関連情報が記載されています。

ガイド

Data Protectorのガイドは、電子的なPDF形式で提供されます。 PDFファイルは、Data Protectorのセットアップ時に、Windowsの場合は英語のドキュメント(ガイド、ヘル プ)コンポーネントを、UNIXの場合はOB2-DOCSコンポーネントを、それぞれ選択してイン ストールします。 ガイドのインストール後の保存先ディレクトリは、(Windows)または Data Protector\_home\docsディレクトリに、UNIXの場合は/opt/omni/doc/C(UNIX)で す。

ガイドは、HPサポートセンターのWebサイトの[マニュアル]ページから入手できます。

<http://www.hp.com/support/manuals>

[Storage]セクションの[Storage Software]をクリックし、ご使用の製品を選択してください。

• *HP Data Protectorコンセプトガイド*

このガイドでは、Data Protectorのコンセプトを解説するとともに、Data Protectorの動 作原理を詳細に説明しています。 手順を中心に説明しているオンラインヘルプとあ わせてお読みください。

- 『*HP Data Protectorインストールおよびライセンスガイド*』 このガイドでは、Data Protectorソフトウェアのインストール方法をオペレーティングシ ステムおよび環境のアーキテクチャごとに説明しています。 また、Data Protectorの アップグレード方法や、環境に適したライセンスの取得方法についても説明していま す。
- 『*HP Data Protectorトラブルシューティングガイド*』 このガイドでは、Data Protectorの使用中に起こりうる問題に対するトラブルシューティ ングの方法について説明します。
- 『*HP Data Protectorディザスタリカバリガイド*』 このガイドでは、ディザスタリカバリの計画、準備、テスト、および実行の方法について 説明します。
- 『*HP Data Protectorインテグレーションガイド*』 このガイドでは、さまざまなデータベースやアプリケーションをバックアップおよび復元 するための、Data Protectorの構成方法および使用法を説明します。 このガイドは、 バックアップ管理者やオペレータを対象としています。 6種類のガイドがあります。
	- 『*HP Data Protector Microsoftアプリケーション用インテグレーションガイド -SQL Server、SharePoint Portal Server、およびExchange Server*』

このガイドでは、Microsoft SQL Server、Microsoft SharePoint Server、Microsoft Exchange ServerといったMicrosoftアプリケーションに対応するData Protectorの 統合ソフトウェアについて 説明します。

• 『*HP Data Protectorインテグレーションガイド-Oracle、SAP*』

このガイドでは、Oracle Server、SAP R/3、SAP MaxDBに対応するData Protector の統合ソフトウェアについて説明します。

• 『*HP Data Protector Integration Guide for IBM Applications: Informix, DB2, and Lotus Notes/Domino*』

このガイドでは、Informix Server、IBM DB2 UDB、Lotus Notes/Domino Serverと いったIBMアプリケーションに対応するData Protectorの統合ソフトウェアについ て 説明します。

• 『*HP Data Protector Integration Guide for Sybase, Network Node Manager, and Network Data Management Protocol Server*』

このガイドでは、Sybase Server、HP Network Node Manager、およびNetwork Data Management Protocol Serverに対応するHPの統合ソフトウェアについて説明しま す。

- 『*HP Data Protector Integration Guide for Virtualization Environments*』 このガイドでは、Data Protectorと仮想環境(VMware仮想インフラストラクチャおよ びVMware vSphere、Microsoft Hyper-V、およびCitrix XEN Server)との統合につ いて説明します。
- 『*HP Data Protector Integration Guide for Microsoft Volume Shadow Copy Service*』

このガイドでは、Data ProtectorとMicrosoftボリュームシャドウコピーサービスの統 合について説明します。 また、ドキュメントアプリケーションライターの詳細につい ても説明します。

- 『*HP Data Protector Integration Guide for HP Operations Manager for UNIX*』 このガイドでは、UNIX版のHP Operations ManagerとHP Service Navigatorを使用し て、Data Protector環境の健全性と性能を監視および管理する方法について説明し ます。
- 『*HP Data Protector Integration Guide for HP Operations Manager for Windows*』

このガイドでは、Windows版のHP Operations Managerを使用して、Data Protector環 境の健全性と性能を監視および管理する方法について説明します。

- 『*HP Data Protectorゼロダウンタイムバックアップコンセプトガイド*』 このガイドでは、Data Protectorゼロダウンタイムバックアップとインスタントリカバリのコ ンセプトについて解説するとともに、ゼロダウンタイムバックアップ環境におけるData Protectorの動作原理を詳細に説明します。 手順を中心に説明している『*HP Data Protector Zero Downtime Backup Administrator's Guide*』および『*HP Data Protector Zero Downtime Backup Integration Guide*』とあわせてお読みください。
- 『*HP Data Protector Zero Downtime Backup Administrator's Guide*』 このガイドでは、HP StorageWorks P6000 EVAディスクアレイファミリ、HP StorageWorks P9000 XPディスクアレイファミリ、HP StorageWorks P4000 SANソリューション、EMC Symmetrix Remote Data FacilityおよびTimeFinderに対応するData Protector統合ソ フトウェアの構成方法および使用方法を説明します。 このガイドは、バックアップ管理 者やオペレータを対象としています。 ファイルシステムとディスクイメージのゼロダウン タイムバックアップ、インスタントリカバリ、および復元についても説明します。
- 『*HP Data Protector Zero Downtime backup Integration guide*』 このガイドでは、Oracle Server、SAP R/3、Microsoft Exchange Server、Microsoft SQL Serverの各データベースに対して、そのゼロダウンタイムバックアップ、インスタントリ カバリ、標準復元を実行するためのData Protectorの構成方法および使用方法につ いて説明します。
- 『*HP Data Protector Granular Recovery Extension for Microsoft SharePoint Serverユーザガ イド*』

このガイドでは、Microsoft SharePoint Server用にData Protector Granular Recovery Extensionを構成し使用する方法について説明します。 Data Protector Granular Recovery ExtensionはMicrosoft SharePoint ServerのCentral Administrationに組み 込まれ、個々のアイテムをリカバリできるようになります。 このガイドは、Microsoft SharePoint Server管理者およびData Protectorバックアップ管理者を対象としていま す。

• 『*HP Data Protector Granular Recovery Extension User Guide for VMware vSphere*』

このガイドでは、VMware vSphere用Data Protector Granular Recovery Extensionの 構成方法および使用方法について説明します。 Data Protector Granular Recovery ExtensionはVMware vCenter Serverに組み込まれ、個々のアイテムをリカバリできる ようになります。 このガイドは、VMware vCenter ServerユーザーおよびData Protector バックアップ管理者を対象としています。

- 『*HP Data Protector Media Operations User Guide*』 このガイドは、システムの保守とバックアップを担当するネットワーク管理者を対象に、 オフラインストレージメディアの追跡と管理に関する情報を提供します。 アプリケーショ ンのインストールと構成、日常のメディア操作、およびレポート作成のタスクについて 説明します。
- 『*HP Data Protector製品案内、ソフトウェアノートおよびリファレンス*』 このガイドでは、HP Data Protector 6.20の新機能について説明しています。 また、 インストール要件、必要なパッチ、制限事項、報告されている問題とその回避方法な どの情報も記載されています。
- 『*HP Data Protector Product Announcements, Software Notes, and References for Integrations to HP Operations Manager*』 このガイドは、HP Operations Manager統合ソフトウェアに対して同様の機能を果たし ます。
- 『*HP Data Protector Media Operations Product Announcements, Software Notes, and References*』

このマニュアルは、Media Operationsに対して同様の機能を果たします。

<span id="page-17-0"></span>• *HP Data Protector Command Line Interface Reference* このガイドでは、Data Protectorコマンドラインインタフェース、コマンドオプション、使 用方法を、コマンドラインの基本例とともに説明しています。

オンラインヘルプ

Data Protector はWindowsおよびUNIXの各プラットフォーム用にオンラインヘルプ([ヘル プ]トピックとコンテキスト依存ヘルプ([F1]キー))を備えています。

Data Protectorをインストールしていない場合でも、インストールDVD-ROMの最上位ディ レクトリからオンラインヘルプにアクセスできます。

- *Windowsの場合:* DP\_help.zipを解凍し、DP\_help.chmを開きます。
- <span id="page-18-0"></span>• *UNIXの場合:* 圧縮されたtarファイルDP\_help.tar.gzをアンパックし、DP\_help.htm 経由でオンラインヘルプシステムにアクセスします。

<span id="page-18-1"></span>ドキュメントマップ

略称

次の表は、ドキュメントマップで使用される略称の説明です。ガイドのタイトルには、すべ て先頭にHP Data Protectorが付きます。

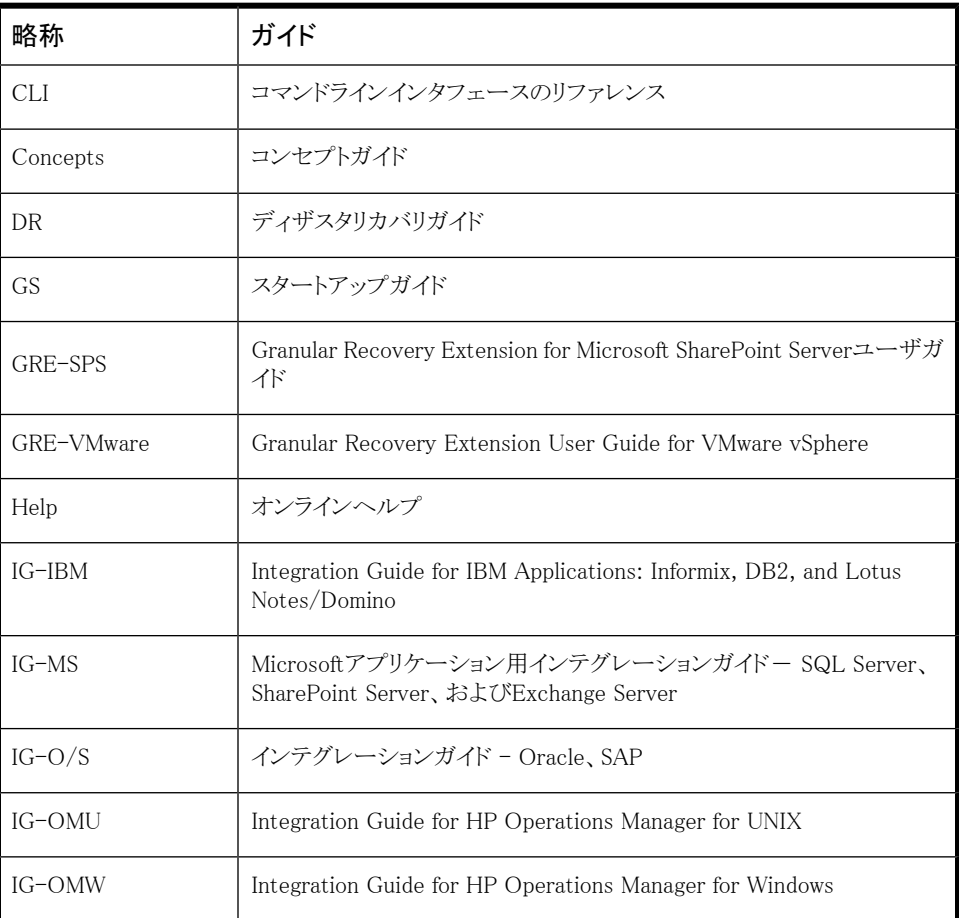

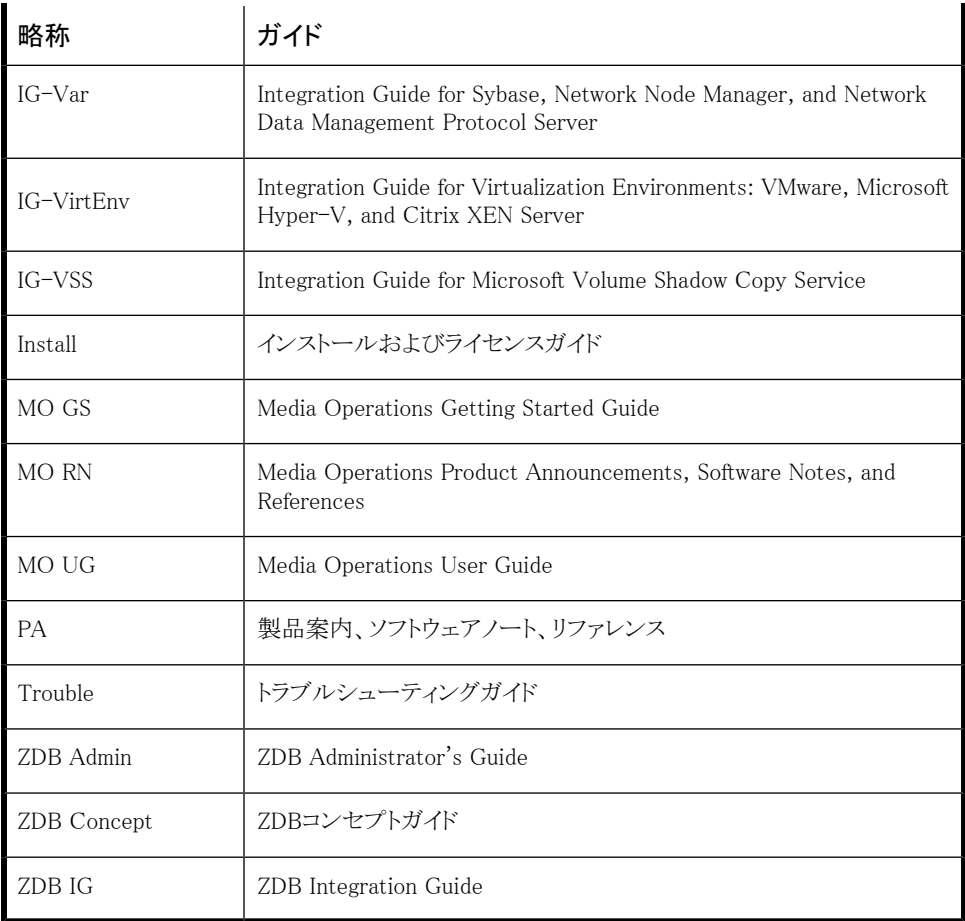

## <span id="page-19-0"></span>対応表

以下の表は、各種情報がどのドキュメントに記載されているかを示したものです。 セルが 塗りつぶされているドキュメントを最初に参照してください。

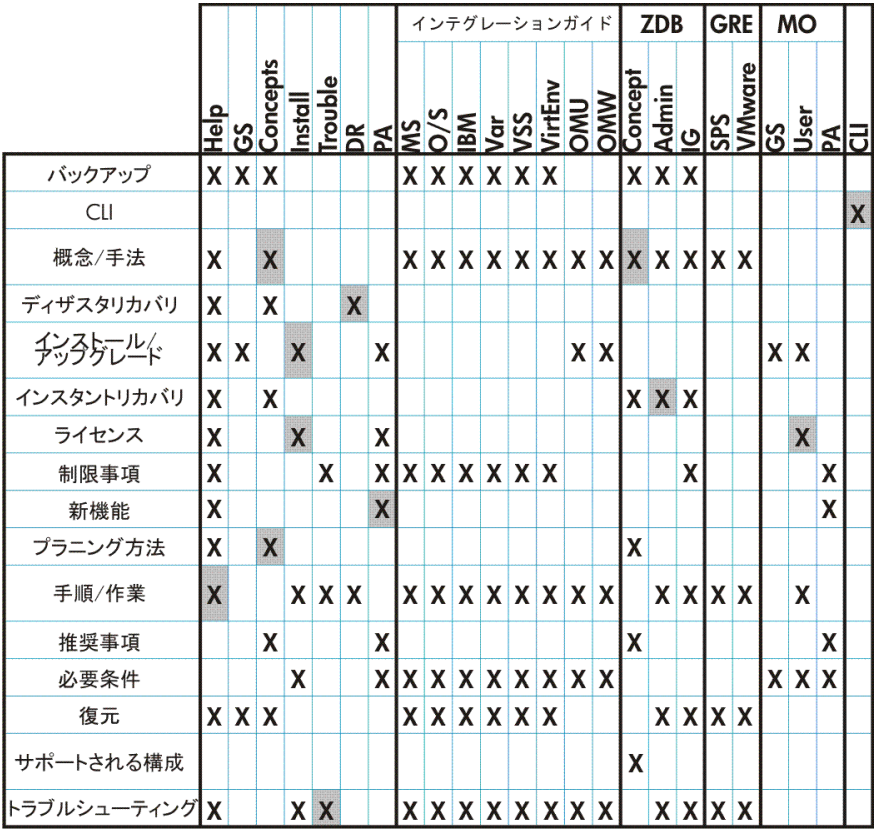

### <span id="page-20-0"></span>統合ソフトウェア

以下のソフトウェアアプリケーションとの統合に関する詳細については、該当するガイドを 参照してください。

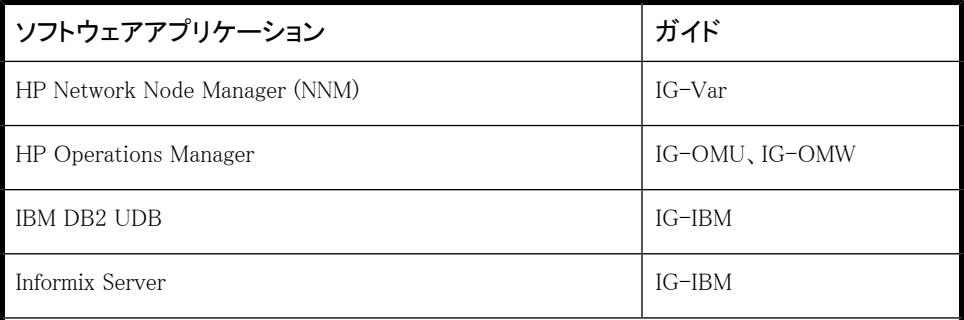

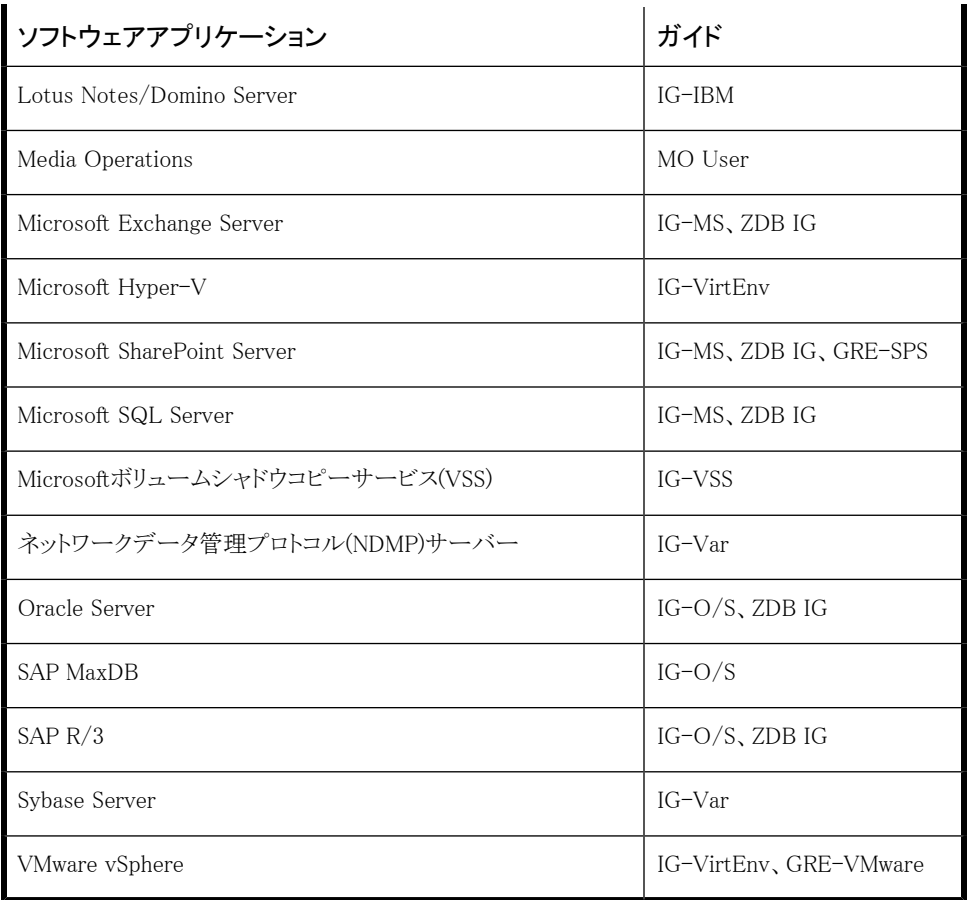

以下のディスクアレイシステムファミリとの統合に関する詳細については、該当するガイド を参照してください。

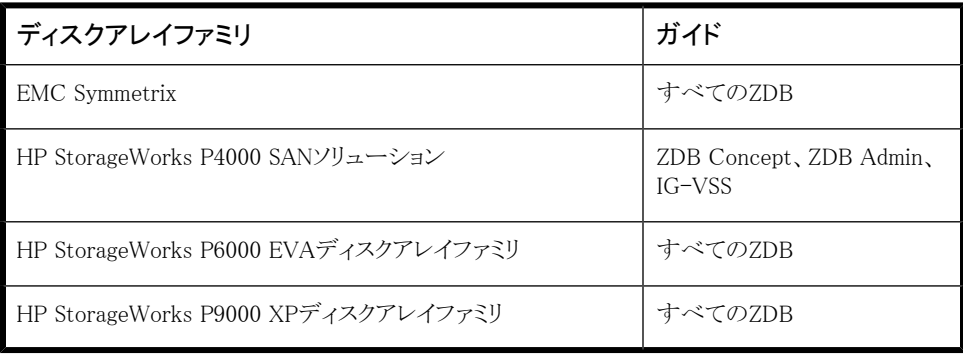

# <span id="page-22-0"></span>表記上の規則および記号

### <span id="page-22-1"></span>表 2 表記上の規則

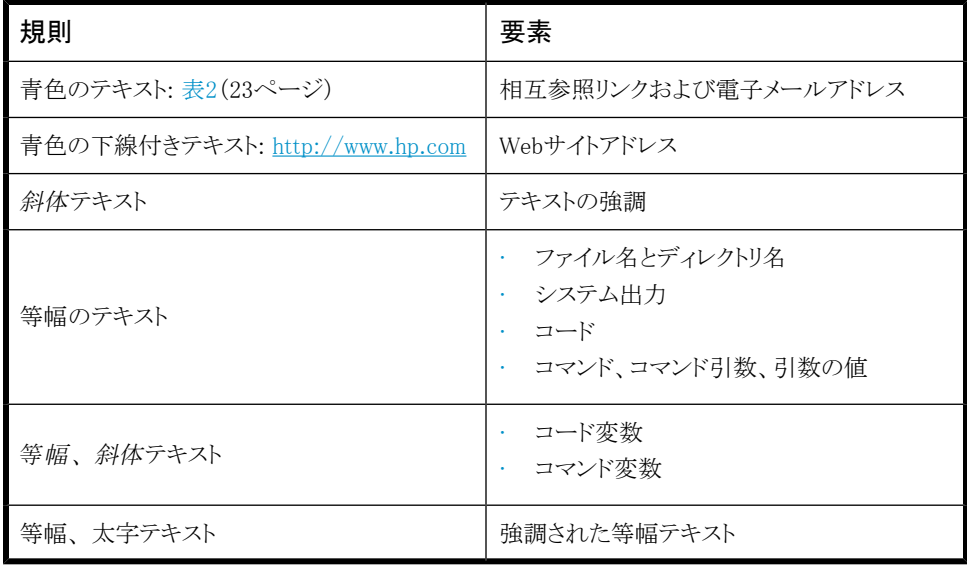

### 注意:

指示に従わなかった場合、機器設備またはデータに対して損害をもたらす可能性が あることを示します。

### 重要:

詳細情報または特定の手順を示します。

■ 注記:

補足情報を示します。

ヒント:

<span id="page-23-0"></span>役に立つ情報やショートカットを示します。

# Data Protectorグラフィカルユーザーインタフェース

Data Protectorでは、クロスプラットフォーム(WindowsとUNIX)のグラフィカルユーザーイン タフェースを提供します。オリジナルのData ProtectorGUI (Windowsのみ)またはData ProtectorJava GUIを使用できます。Data Protectorグラフィカルユーザーインタフェース に関する詳細は、オンラインヘルプを参照してください。

<span id="page-23-2"></span>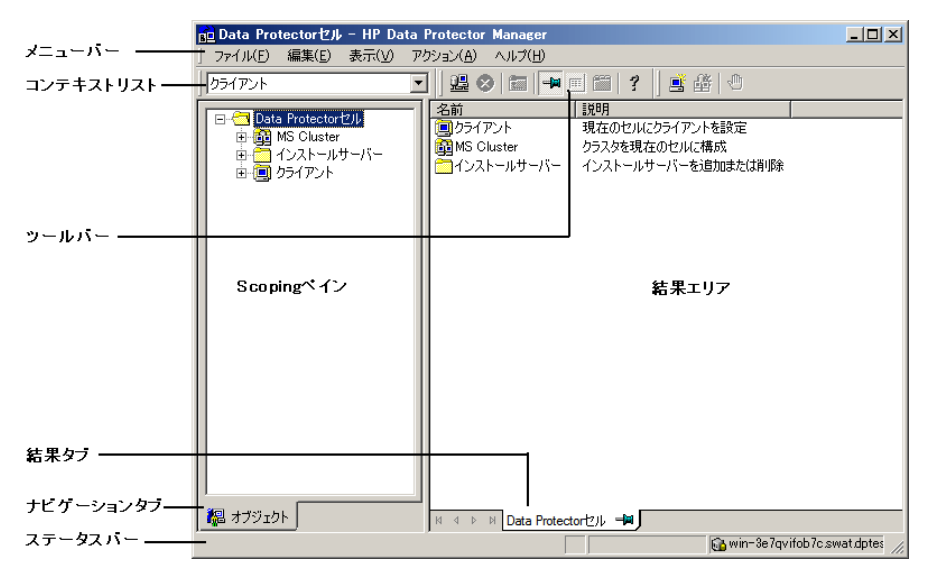

<span id="page-23-1"></span>図 1 Data Protectorグラフィカルユーザーインタフェース

## 一般情報

Data Protectorに関する一般的な情報は、<http://www.hp.com/go/dataprotector>にあり ます。

## <span id="page-24-0"></span>HPテクニカルサポート

各国のテクニカルサポート情報については、以下のアドレスのHPサポートWebサイトを参 照してください。

<http://www.hp.com/support>

HPに問い合わせる前に、以下の情報を集めておいてください。

- 製品のモデル名とモデル番号
- 技術サポートの登録番号(ある場合)
- 製品のシリアル番号
- エラーメッセージ
- <span id="page-24-1"></span>• オペレーティングシステムのタイプとリビジョンレベル
- 詳細な質問内容

## メールニュース配信サービス

ご使用の製品を以下のアドレスのメールニュース配信登録Webサイトで登録することをお 勧めします。

<http://www.hp.com/go/e-updates>

<span id="page-24-2"></span>登録すると、製品の強化機能内容、ドライバの新バージョン、ファームウェアのアップデー トなどの製品リソースに関する通知が電子メールで届きます。

## HP Webサイト

その他の情報については、次のHP Webサイトを参照してください。

- <http://www.hp.com>
- <http://www.hp.com/go/software>
- <span id="page-24-3"></span>• <http://www.hp.com/support/manuals>
- <http://h20230.www2.hp.com/selfsolve/manuals>
- <http://www.hp.com/support/downloads>

## ドキュメントに関する意見

HPでは、皆さまのご意見をお待ちしております。

製品ドキュメントに関するご質問やお気づきの点があれば、[DP.DocFeedback@hp.comま](mailto:DP.DocFeedback@hp.com) でメッセージを送信してください。お知らせいただいた内容は、すべてHPに帰属すること になります。

# <span id="page-26-0"></span>1 Data Protector Oracle Server用統 合ソフトウェア

<span id="page-26-1"></span>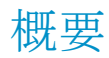

Data Protectorでは、Oracle Serverのインスタンスをオンラインおよびオフラインでバック アップすることができます。オンラインバックアップから復旧するには、Oracle Serverの各 インスタンスをARCHIVELOGモードで実行する必要があります。

このオンラインバックアップという概念は普及しています。オンラインバックアップは、オフ ラインという概念とは対照的に、アプリケーションの高可用性を求めるビジネス要件に対 応しています。オンラインバックアップ中はデータベースをそのまま使用できますが、オフ ラインバックアップ中はアプリケーションでデータベースを使用することはできません。

### バックアップの種類

Data ProtectorのOracle用統合ソフトウェアでは、以下の種類のバックアップが可能です。

- データベース全体または一部のオンラインバックアップ
- オンライン増分バックアップ(*Oracle*の差分増分バックアップ1~4)
- データベース全体のオフラインバックアップ
- アーカイブREDOログのみのバックアップ
- Oracleデータベースリカバリカタログのバックアップ
- Oracle制御ファイルのバックアップ
- フラッシュリカバリ領域内のリカバリファイルのバックアップ

フラッシュリカバリ領域にある以下のリカバリファイルがバックアップされます。

- フルおよび増分バックアップセット
- 制御ファイル自動バックアップ(使用している場合はSPFILEも含む)
- アーカイブREDOログ
- データファイルのコピー、制御ファイルのコピー

フラッシュバックログ、最新の制御ファイル、およびオンラインREDOログはバックアッ プされません。

• (Oracle Data Guard環境の場合)スタンバイデータベースのバックアップ

### 復元の種類

Data ProtectorのOracle用統合ソフトウェアでは、以下の復元が可能です。:

- データベースの全体または一部の復元
- 特定の日時の状態へのデータベースの復元
- 増分バックアップからの復元
- データベースのバックアップ元とは異なるホストへの復元
- バックアップ元とは異なる場所へのデータファイルの復元
- データベースの復元前のカタログの復元
- 一連の増分バックアップからの復元

### データベースの複製

<span id="page-27-0"></span>Data ProtectorのOracle用統合ソフトウェアでは、プロダクションデータベースの複製が可 能です。

# 統合ソフトウェアの概念

Data ProtectorのOracle用統合ソフトウェアにより、Data ProtectorとOracleデータベース 管理ソフトウェアが統合されます。Oracle側から見た場合、Data Protectorはメディア管理 ソフトウェアとして機能します。また、Data Protector側から見た場合、Oracleデータベー ス管理システムは、Data Protectorが制御するメディアを使用する、バックアップ対象の データソースとみなすことができます。

### コンポーネント

バックアッププロセスと復元プロセスに関係するソフトウェアコンポーネントは、以下のとお りです。

- Oracle Recovery Manager (RMAN)
- Data ProtectorのOracle用統合ソフトウェア

### 統合ソフトウェアの機能概要

Data ProtectorのOracle用統合ソフトウェアエージェント(ob2rman.pl)はRMANと連携して 動作し、Oracleターゲットデータベースに対する次の動作全般を管理します。

- バックアップ(バックアップとコピー)
- 復旧(復元、復旧、複製)

### 統合ソフトウェアの動作の仕組み

ob2rman.plによってRMANが実行され、これによって、ターゲットデータベース上のOracle Serverプロセスと連携し、バックアップ、復元、復旧が実行されます。RMANにより、リカバ リカタログ(情報が格納されているOracleの中央レポジトリ)や特定のターゲットデータベー スの制御ファイルにあるターゲットデータベースに関する必要な情報が管理されます。

ob2rman.plからRMANに提供される主な情報は次のとおりです。

- 割り当てられたRMANチャンネル数
- RMANチャンネルの環境パラメータ
- バックアップまたは復元されるデータベースオブジェクト上の情報

バックアップの場合、ob2rman.plはOracleターゲットデータベースのビューを使用して、 バックアップ用の論理的なターゲットデータベースオブジェクト(表領域)と物理的なター ゲットデータベースオブジェクト(データファイル)に関する情報を取得します。

復元の場合、ob2rman.plは現在の制御ファイルまたはリカバリカタログ(使用されている 場合)を使用して、復元用のオブジェクトに関する情報を取得します。

Data Protector統合ソフトウェアとRMANを使って、Oracleの制御ファイル、データファイ ル、およびアーカイブREDOログをバックアップおよび復元することができます。

Oracle ServerプロセスからData Protectorへのインタフェースは、Data ProtectorのOracle 用統合Media Management Library(MML)によって提供されます。MMLは、General Media Agentへのデータの読み書きを可能にするルーチンの集まりです。

Data Protectorでは、メディアデバイスと直接データをやりとりするだけでなく、スケジュー ル設定、メディア管理、ネットワーク経由のバックアップ、監視、対話型バックアップも行え ます。

#### 統合ソフトウェアによって処理されるOracleバックアップの種類

この統合ソフトウェアを使って、*Oracle*のフルバックアップと増分バックアップ(最大増分レ ベル4)を実行できます。

Oracleのフルバックアップと増分レベル0のバックアップを使用すると、すべてのデータブ ロックがデータファイルごとにバックアップされます。Oracleの増分バックアップ(レベル1以 上)を使用すると、前回のバックアップ後に変更されたデータブロックのみがバックアップ されます。

フルバックアップと増分レベル0のバックアップの違いは、増分0バックアップはそれより後 の増分バックアップのベースになるということです。したがって、バックアップ仕様でフル バックアップを選択した場合、Data Protectorでは常にOracleの増分0バックアップが実行 されます。

フルバックアップは、バックアップに含めるデータファイル数とは関係なく、単一のデータ ファイルごとにバックアップできます。バックアップの対象となるデータは、バックアップの 種類(フルバックアップまたは増分バックアップ)に関係なく、Oracleによって選択され、管 理されます。

Oracleの増分バックアップでは、差分または累積を指定できます。デフォルトでは、Data ProtectorはOracleの差分増分バックアップを実行します。Data Protectorによって作成さ れるデフォルトのRMANスクリプトを変更することで、累積バックアップを指定することもで きます。差分Oracleバックアップおよび累積Oracleバックアップの詳細は、『*Oracle Recovery Manager User's Guide*』を参照してください。

### ■ 注記:

Oracleで指定されているバックアップの種類に関係なく、Data Protectorデータベー ス内ではOracleバックアップは常にフルバックアップとして扱われます。これは、Data Protectorの増分バックアップの概念とOracleの増分バックアップの概念に違いがあ るためです。

Oracle Serverのインスタンスのすべてのデータファイルと現在の制御ファイルを含むバッ クアップを、データベース全体のバックアップと呼びます。

これらの機能は、Oracleターゲットデータベースのオンラインバックアップとオフラインバッ クアップのどちらにも使用できます。ただし、バックアップセッションの開始前と終了後に 表領域などのバックアップオブジェクトを適切な状態に切り替える必要があります。オフラ インバックアップでは、バックアップ仕様の実行前オプションと実行後オプションで、バッ クアップ用にオブジェクトが準備されている必要がありますが、オンラインバックアップに ついては、データベースインスタンスがARCHIVELOGモードで動作する必要があります。

Data Protectorバックアップ仕様は、バックアップオプション、RMAN用コマンド、実行前お よび実行後コマンド、メディアとデバイスに関する情報からなります。

Data Protectorバックアップ仕様を使えば、バックアップを構成し、その後同じ仕様を繰り 返し使用できます。また、スケジュール設定したバックアップは、バックアップ仕様を使わ なければ実行できません。

Oracleターゲットデータベースのバックアップと復元は、Data Protectorユーザーインタ フェース、RMANユーティリティ、またはOracle Enterprise Managerユーティリティから実行 できます。

Data ProtectorのOracle用統合ソフトウェアの構成の中心はMMLです。MMLによって、 Oracle ServerプロセスはData Protectorにコマンドを発行することができ、Oracleターゲッ トデータベースファイルの一部または全体のバックアップや復元が可能になります。これ は、主にメディアやデバイスとデータを直接やりとりすることに制限を加えることを目的とし ています。

### バックアップの流れ

Data Protectorのスケジュール済みバックアップや対話型バックアップは、Data Protector Backup Session Managerによって開始されます。Backup Session Managerは、バックアッ プ仕様を読み込み、バックアップ仕様で指定されたオペレーティングシステムユーザーア カウントのOracle Server上でob2rman.plコマンドを起動します。次に、ob2rman.plがバッ クアップを開始する環境を整え、RMANバックアップコマンドを発行します。RMANはOracle Serverプロセスと通信し、指定されたコマンドを実行します。

Oracle Serverプロセスは、MML経由でバックアップを初期化します。MMLによって、Data Protector Backup Session Managerとの接続が確立されます。Backup Session Manager は、General Media Agentを起動し、MMLとGeneral Media Agentとの間の接続を確立しま す。その後、バックアッププロセスをモニターします。

Oracle Serverプロセスは、データをディスクから読み取って、MMLとGeneral Media Agent 経由でバックアップデバイスに送信します。

RMANは、バックアップに関する情報をリカバリカタログ(使用している場合)かOracleター ゲットデータベースの制御ファイルのどちらかに書き込みます。

バックアップセッション中に出力されたメッセージは、Backup Session Managerに送信さ れ、バックアップセッションに関するメッセージと情報が、Backup Session Managerによっ てIDBに書き込まれます。

バックアップデバイスへのデータの書き込みは、Data ProtectorのGeneral Media Agent によって行われます。

### 復元の流れ

復元セッションは以下を使用して開始できます。

- Data ProtectorGUI
- RMAN CLI
- Oracle Enterprise Manager GUI

どのオブジェクトが復元対象であるかを指定する必要があります。

Data Protectorのユーザーインタフェースからの復元処理は、Data Protector Restore Session Manager (RSM)がob2rman.plコマンドを起動することにより開始されます。次に、 ob2rman.plが復元を開始する環境を整え、RMAN復元コマンドを発行します。RMANは、 リカバリカタログ(使用されている場合)または制御ファイルをチェックし、Oracleバックアッ プオブジェクトに関する情報を収集します。また、復元を初期化するOracle Serverプロセ スとMML経由で通信を行います。MMLは、Restore Session Managerとの接続を確立し て、必要なオブジェクトとバージョンに関する情報を送信します。

Restore Session Managerは、IDBをチェックして、適切なデバイスとメディアを検索し、 General Media Agentを起動します。次に、MMLとGeneral Media Agent間の接続を確立 して、復元セッションをモニターし、復元セッションに関するメッセージと情報をIDBに書き 込みます。

General Media Agentは、バックアップデバイスからデータを読み込み、MML経由でOracle Serverプロセスにデータを送信します。このデータは、Oracle Serverプロセスによって、 ディスクに書き込まれます。

Oracle用統合ソフトウェアの概念と、データおよび制御の流れを[図2\(32ページ\)に](#page-31-0)示しま す。また、関連する用語を下の表に示します。

<span id="page-31-0"></span>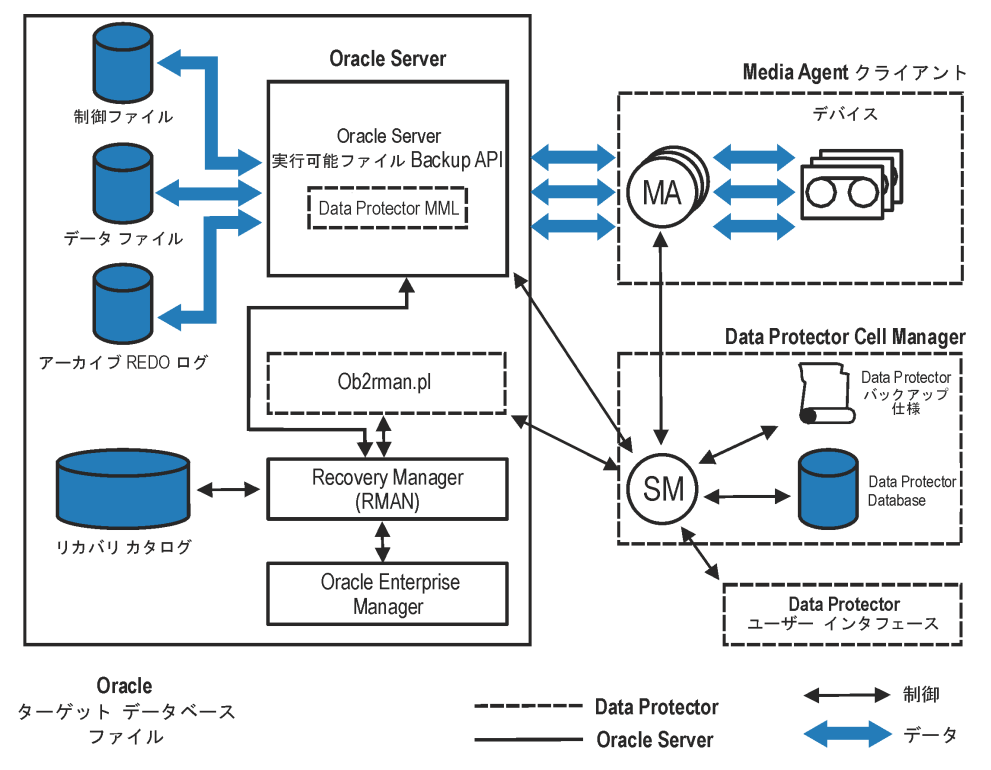

図 2 Data Protector Oracle用統合ソフトウェアの概念

データベースファイルは、Automatic Storage Management (ASM)で管理することもできま す。これらは、フラッシュリカバリ領域に配置できます。

凡例

*SM* Data Protector Session Manager。バックアップセッション中 はData Protector Backup Session Manager、復元セッション 中はData Protector Restore Session Managerとなります。

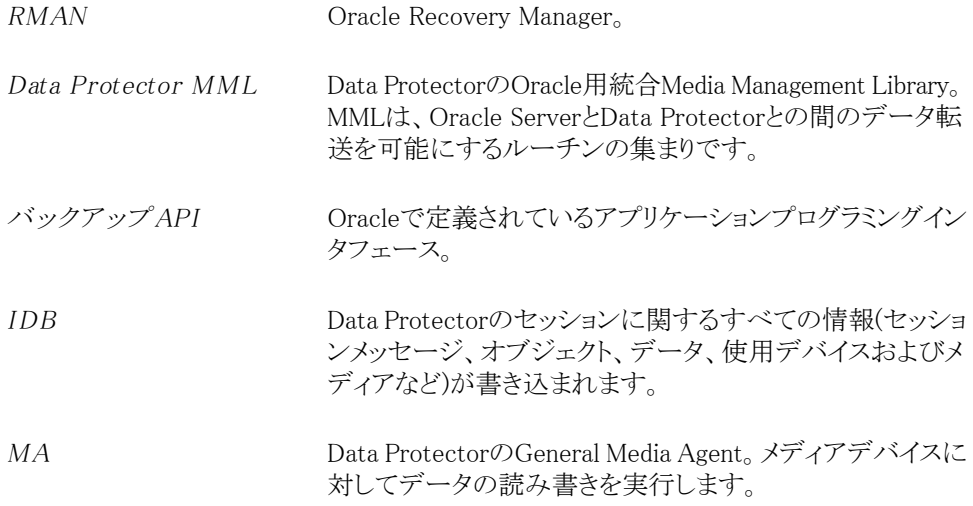

## <span id="page-32-1"></span><span id="page-32-0"></span>統合ソフトウェアの構成

## 必要条件

- このガイドは、Oracleデータベースの管理とData Protectorの基本機能に関して十分 な知識があるユーザーを対象として作成されています。
- Data ProtectorのOracle用統合ソフトウェアを使用するには、ライセンスが必要です。 ライセンスの詳細は、『*HP Data Protectorインストールおよびライセンスガイド*』を 参照してください。
- 統合を開始する前に、Oracle ServerおよびData Protectorシステムが正しくインストー ルおよび構成されていることを確認してください。詳細については、以下のドキュメン トを参照してください。
	- サポートされているバージョン、プラットフォーム、デバイスなどの情報の最新リスト については、[http://www.hp.com/support/manualsの](http://www.hp.com/support/manuals)サポート一覧を参照してくだ さい。
	- さまざまなアーキテクチャにData Protectorをインストールする方法およびData Protector Oracle用統合ソフトウェアをインストールする方法については、『*HP Data Protectorインストールおよびライセンスガイド*』を参照してください。
	- Oracleの概念と、バックアップ/復旧方法については、『*Oracle Recovery Manager User's Guide and References*』を参照してください。
	- Recovery Managerの構成および使用方法とOracleにおけるバックアップの用語お よび概念については、『*Oracle Backup and Recovery Guide*』を参照してくださ い。
- Oracle Enterprise Managerのバックアップと復旧、およびSQL\*Plusについては、 『*Oracle Enterprise Manager User's Guide*』を参照してください。
- Oracle Serverソフトウェアがインストールされ、Oracleターゲットデータベースがオー プン状態またはマウント状態になっている必要があります。
- Oracleリカバリカタログデータベースを使用する場合は、そのデータベースが適切に 構成されオープンされていることを確認します。
- Oracleターゲットデータベースとリカバリカタログ(使用する場合)に対して、Oracleネッ トサービスが適切に構成され、実行されている必要があります。 さまざまな接続オプションの詳細は、『*Oracle Recovery Manager User's Guide and References*』を参照してください。 これらの前提条件の確認方法については[、「トラブルシューティング」\(133ページ\)](#page-132-0)を 参照してください。
- Windowsシステムでは、OracleターゲットデータベースとOracleリカバリカタログが2つ の異なるシステムにインストールされている場合、両方のシステム上のAdministrators グループのメンバーである*ドメイン*ユーザーアカウントを構成します。その後、Oracle ターゲットデータベースがインストールされたシステム上で、システムがWindows Server 2008で*ない*場合は、このアカウントでData Protector Inetサービスを再起動します。 Data Protector Inetサービスアカウントの変更方法については、オンラインヘルプ の索引「Data Protector Inet アカウントの変更」を参照してください。
- フラッシュリカバリ領域内のリカバリファイルを正しくバックアップするには、フラッシュリ カバリ領域が適切に構成されていなければなりません。
- Real Application Cluster (RAC)の場合、各ノードにアーカイブログを格納するための 専用のディスクが必要になります。このディスクは、他のすべてのRACノードにNFSマ ウントされていなくてはなりません。

## 制限事項

- RMANパラメータオプションMAXPIECESIZEはサポートされていません。これは、Data ProtectorのOracle用統合ソフトウェアでは、バックアップ中に作成された複数のバッ クアップピースを復元することはできないためです。
- Data ProtectorのOracle用統合ソフトウェアは、フラッシュリカバリ領域*への*、ターゲッ トデータベースのRMANディスクバックアップはサポートしていません。フラッシュリカ バリ領域*から*バックアップデバイスへのバックアップのみをサポートしています。ただ し、RMANスクリプトを作成することにより、Data Protectorによるフラッシュリカバリ領域 からバックアップデバイスへのファイルバックアップの前後に、ターゲットデータベース をフラッシュリカバリ領域にバックアップすることは可能です。このスクリプトは、バック アップ仕様の作成時に[実行前]または[実行後]オプションを使って指定できます。

<span id="page-33-0"></span>ただし、アーカイブログがNFSマウントされたディスク上にない場合、アーカイブログの バックアップ仕様を変更する必要があります[。問題\(142ページ\)](#page-141-0)を参照してください。

- Oracle統合ソフトウェアが実行中にHP OpenVMSクライアントで構成できるのは、Data Protector adminユーザーをユーザー名<Any>で、グループ名を<Any>で構成すること のみです。この制限事項は、Open VMSではユーザーグループ名の概念が存在しな いことによるものです。
- すべてのデータベースのOracleデータベース識別子(DBID)が、Data Protectorセル 内で一意でなければなりません。
- *Oracle Data Guardの場合:*
	- プライマリデータベースを構成せずに、スタンバイデータベースだけを構成するこ とはできません。
	- スタンバイデータベースの物理的なバックアップのみがサポートされています。
	- スタンバイ構成には、リカバリカタログデータベースが必要です。
	- Oracle Data Guard環境でのRMANによるバックアップ、復元、復旧、および複製 の詳細については、Oracleのマニュアルを参照してください。
- <span id="page-34-0"></span>• Data Protector Oracle用統合ソフトウェアを使用する場合、バックアップ仕様の名前 に非ASCII文字は使用できません。

## 作業を開始する前に

- Data Protectorで使用するデバイスとメディアを構成します。
- Oracle ServerシステムとCell Managerの通信が適切に行われているかどうかをテスト します。Oracle Serverシステム上でData Protectorファイルシステムのバックアップと 復元を構成して実行します。
- <span id="page-34-1"></span>• Data Protectorがバックアップに使用するOracleデータベース*ユーザー*を特定します。 このユーザーにはSYSDBA権限が付与されていなければなりません。たとえば、データ ベース作成時に生成されるOracleユーザーsysなどを使用してください。

Oracleユーザー権限の詳細については、Oracleのマニュアルを参照してください。

## クラスター対応クライアント

クラスター環境でData Protector CLIを使用する場合は、Data Protectorの環境変数 OB2BARHOSTNAMEに仮想サーバー名を設定する必要があります。Oracle Serverシステム 上で、以下のように変数を設定してください。

*Windowsシステムの場合:* set OB2BARHOSTNAME=virtual server name

*UNIXシステムの場合:* export OB2BARHOSTNAME=virtual\_server\_name

*RACの場合:* バックアップおよび復元を実行するすべてのノード上で、Oracleデータベー スを構成する必要があります。

<span id="page-35-0"></span>*RAC使用のHP-UXの場合:*仮想ホスト名を使用する場合は、仮想IPと仮想ホスト名の パラメータ*のみ*を含むMC/ServiceGuardパッケージを作成し、これを各RACノードに配布 してください。

### Oracle ServerとData Protector MMLとのリンク

Data ProtectorのOracle用統合ソフトウェアを使用するには、Oracle Serverソフトウェア は、Oracleインスタンスが実行されているすべてのクライアント上でData ProtectorのOracle 用統合ソフトウェアMedia Management Library(MML)とリンクしている必要があります。

OracleサーバーをData Protector MMLと手動でリンクする必要はありません。Data ProtectorのGUIまたはCLIからバックアップまたは復元を開始すると、Data Protectorが自 動的にOracle Serverと正しいプラットフォームのData Protector MMLとのリンクを作成し ます。ただし、テスト目的で、この自動選択を上書きすることはできます。Data Protector のSBT\_LIBRARYパラメータを設定することによって、使用すべきプラットフォームのData Protector MMLを手動で指定できます。 このパラメータの設定方法については、util\_cmd のマンページを参照してください。このパラメータはData Protector Oracleインスタンス構 成ファイルに保存されます。

<span id="page-35-1"></span>MMLは、Oracle ServerがData Protectorを使用してデバイスを読み書きする際に、Oracle Serverによって呼び出されます。

### HP OpenVMSシステム上でのリンク

HP OpenVMSが実行中のOracle Serverシステムでは、MML SYS\$SHARE:LIBOBK2SHR64.EXEをOracle Serverとリンクします。

1. Oracle RMANがセットアップされ、アクセス可能であることを確認します。このため、 以下のRMANスクリプトを使用してテストバックアップを実行してみます。

{ allocate channel d1 type disk; backup tablespace system; release channel d1; }

OracleのバックアップにRMANをすでに使用している場合は、この手順は省略可能 です。

2. MML LIBOBK2SHR32.EXEがSYS\$SHARE:ディレクトリ内にあることを確認します。
# ■ 注記:

SYS\$SHARE:LIBOBK2SHR64.EXEの論理定義は\$DEFINE/SYSTEM DP\_SBT SYS\$SHARE:LIBOBK2SHR64.EXEです。

以上で、MMLをRMANでバックアップに使用する準備が整いました。RMANの使用方法 については、Oracleのマニュアルを参照してください。

#### 再リンク後の作業

<span id="page-36-1"></span>MML (SBT)インタフェースをテストするため、GUI ([「Oracleデータベースの構成」\(40ペー](#page-39-0) [ジ\)](#page-39-0)を参照)を使用してOracleを構成します。

# Oracleユーザーアカウントの構成

バックアップを実行するユーザーアカウントを決定してください。Data Protectorでは、以 下のユーザーアカウントが必要です。

- Oracleオペレーティングシステムのユーザーアカウント 詳細は[、「Oracleオペレーティングシステムのユーザーアカウントの構成」\(37ページ\)](#page-36-0) を参照してください。
- <span id="page-36-0"></span>• Oracleデータベースユーザーアカウント 詳細は[、「Oracleデータベースユーザーアカウントの構成」\(39ページ\)を](#page-38-0)参照してく ださい。

### Oracleオペレーティングシステムのユーザーアカウントの構成

各Oracleデータベースについて、Data Protectorでは、データベースをバックアップする ためのOracle権限を持つオペレーティングシステムのユーザーアカウントが必要です。こ のユーザーアカウントは、通常、DBAユーザーグループ(OSDBA user)に属しています。 Oracleデータベースが実行されているユーザーアカウントには、これらの権限があります。 たとえば、UNIXクライアント上でこのようなユーザーを見つけるには、以下のコマンドを実 行します。

ps -ef|grep ora\_pmon\_*DB\_NAME*

または

ps -ef|grep ora\_lgwr\_*DB\_NAME*

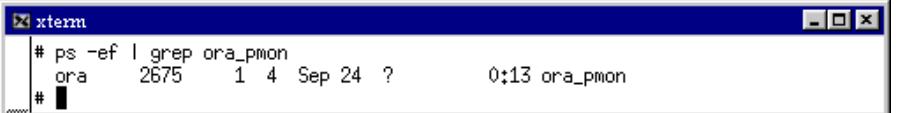

#### 図 3 Oracleユーザーの照会

以下の表では、各種オペレーティングシステムでのユーザーの構成方法について説明 します。

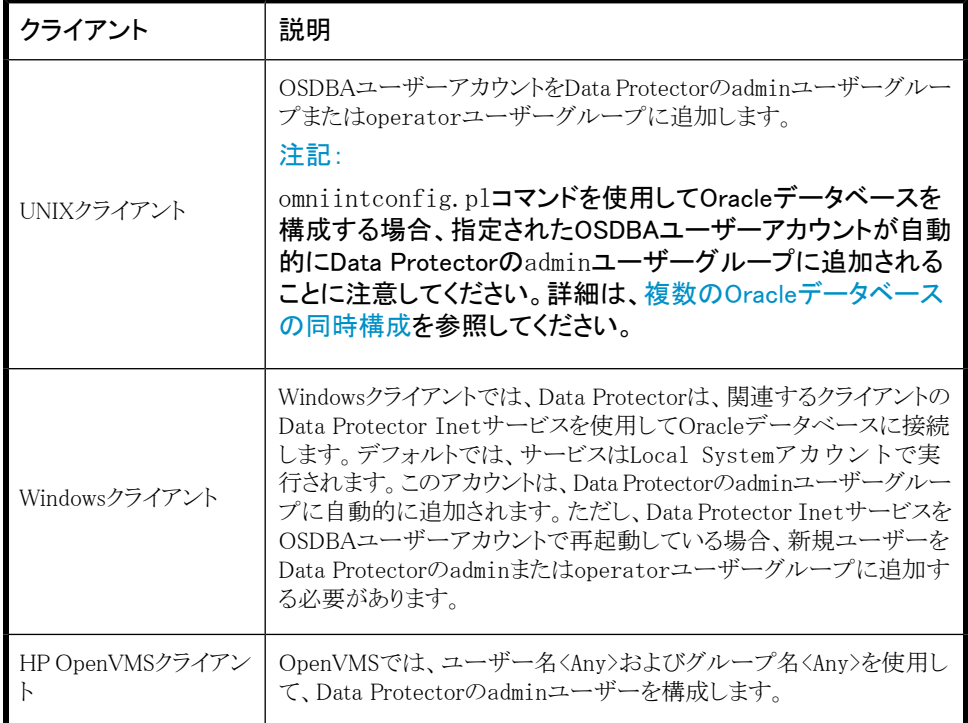

ユーザーのData Protectorユーザーグループへの追加については、オンラインヘルプの 索引「ユーザーの追加」を参照してください。

クラスター

クラスター環境では、必ず以下のユーザーをData Protectorのadminまたはoperatorユー ザーグループに追加してください。

- すべての物理ノードのOSDBAユーザー
- 仮想サーバーのOSDBAユーザー(MC/ServiceGuardクラスターに適用可能)

## Oracleデータベースユーザーアカウントの構成

<span id="page-38-0"></span>以下のOracleデータベースユーザーアカウントを識別または作成します。[「Oracleデータ](#page-39-0) [ベースの構成」\(40ページ\)の](#page-39-0)説明に従ってOracleデータベースを構成する場合、これら のユーザーアカウントを入力する必要があります。

表 3 Oracleデータベースユーザーアカウント

| ューザー                | 説明                                                                                        |
|---------------------|-------------------------------------------------------------------------------------------|
| プライマリデータベー<br>スユーザー | プライマリデータベースにログインする必要があります。                                                                |
| リカバリカタログユー<br>ザー    | リカバリカタログの所有者です(たとえば、rman)。カタログデータベース<br>にログインする必要があります。リカバリカタログを使用する場合に必要<br>です。          |
| スタンバイデータベー<br>スユーザー | スタンバイデータベースにログインする必要があります。Oracle Data<br>Guard環境にのみ適用可能です。スタンバイデータベースのバックアッ<br>プに必要となります。 |

## HP OpenVMSでのユーザーアカウントの構成

HP OpenVMSでOracleユーザーを構成するには、次の手順に従います。

1. 使用しているOracleのバージョンのOMNI\$ROOT:[LOG]LOGIN.COMに説明されている とおり、ORAUSER.COMおよびORATABファイルの場所を変更します。

例:

- \$PIPE@DKA0: [ORACLE] ORAUSER. COM > NLA0: ORAUSER.COMがDKC0:[ORACLE10g]にある場合、上記のステートメントを \$PIPE@DKC0:[ORACLE10g]ORAUSER.COM > NLA0:に変更してコメント解除します。
- \$DEFINE/NOLOG/JOB ORATAB\_LOC DKA0:[ORACLE]ORATAB ORATABがDKC0:[ORACLE10g]にある場合、上記のステートメントを\$DEFINE/NOLOG/ JOB ORATAB LOC DKCF0:[ORACLE10g]ORATABに変更してコメント解除します。
- 2. OMNI\$ROOT: [LOG]LOGIN.COMの次の行をコメント解除します。

\$@OMNI\$ROOT:[BIN]OMNI\$CLI\_SETUP.COM

\$@OMNI\$ROOT:[BIN.PERLl]PERL\_SETUP.COM

\$DEFINE /NOLOG /PROCESS PERL\_ENV\_TABLES "LNM\$PROCESS", "LNM\$JOB", "LNM\$SERVER", "LNM\$GROUP", "LNM\$SYSTEM"

3. 次の行をコメント解除します。

\$@OMNI\$ROOT:[BIN]OMNI\$ORA\_OCI\_SETUP.COM

- 4. Media AgentとData Protector Oracle用統合ソフトウェアエージェントを同じOpenVMS システムで実行する場合は、MCR AUTHORIZEユーティリティを使用して、omniadmin ユーザーのグループIDをDBAとして変更します。
	- a. 権限のあるユーザーとしてログインします。
	- b. 以下を実行します。

\$set def sys\$system

\$mcr authorize

UAF> show omniadmin

UAF> show oracle\_user

c. Oracleユーザーとomniadminユーザーのユーザーアカウントを比較します。ユー ザーアカウントが異なる場合は、以下を実行します。

UAF> modify omniadmin /UIC=[Group\_ID\_of\_Oracle\_user, User\_ID]

- d. グループIDの変更を確認します。
- 5. Oracle用統合ソフトウェアエージェント用のCLIコマンドを使用する場合は、 OMNI\$ROOT:[LOG]LOGIN.COMを実行します。

# ※ ヒント:

OpenVMSシステムでプロセス(OMNI\$I\*)とサブプロセス(OMNI\$ADMIN\_\*)のステータス を確認するには、次のコマンドプロシージャを使用します。

\$@OMNI\$ROOT:[BIN}OMNI\$DIAGNOSE.COM

<span id="page-39-0"></span>このコマンドプロシージャでは、アクティブな親プロセス、ジョブ名のセッション、およ びログファイル名が表示されます。

# Oracleデータベースの構成

Oracleデータベースの構成作業には、Data Protectorに以下のデータを提供することが 含まれています。

- Oracle Serverのホームディレクトリ
- ターゲットデータベースへのログイン情報
- オプションで、リカバリカタログデータベースへのログイン情報
- オプションで、スタンバイデータベースへのログイン情報
- オプションで、ASM関連の情報

構成中、Oracle Serverシステムで起動されるutil\_oracle8.plコマンドが、指定されたパ ラメータをCell Manager上のData Protector Oracleデータベース固有の構成ファイルに 保存します。

リカバリカタログが作成され、リカバリカタログデータベースにOracleターゲットデータベー スがまだ登録されていない場合は、構成中に登録が行われます。Oracleデータベースの 構造情報がOracleデータベースの制御ファイルからリカバリカタログに転送されます。

構成を行う間、データベースはオープンになっている必要があります。

Oracleデータベースの構成には、Data ProtectorのGUIまたはCLIを使用できます。ただ し、構成するOracleデータベースのファイルがAutomatic Storage Management (ASM)で 管理され、次のいずれかのASMプロパティがデフォルト値と異なる場合は、Data Protector のCLIを使用する必要があります。

- ASMインスタンスの名前
- ASMインスタンスのホームディレクトリ
- Data Protector Oracle用統合エージェントがASMインスタンスへの接続に使用する認 証モード

#### ※ ヒント:

複数のOracleデータベースを含む大規模な環境では[、「複数のOracleデータベース](#page-48-0) [の同時構成」\(49ページ\)](#page-48-0)に記載されている構成手順の使用を検討してください。た だし、この手順はスタンバイデータベースの構成に使用できないことに注意してくだ さい。

#### Data Protector GUIを使用する

Oracleデータベースのバックアップ仕様を初めて作成するときには、データベースの構成 が必要です。[「バックアップ仕様の作成」\(59ページ\)](#page-58-0)の説明に従って作業を開始し、手 順ステップ [5\(63ページ\)](#page-62-0)で以下のように操作します。

1. [Oracleの構成]ダイアログボックスの[一般]ページで、Oracle Serverのホームディレ クトリのパス名を指定します。

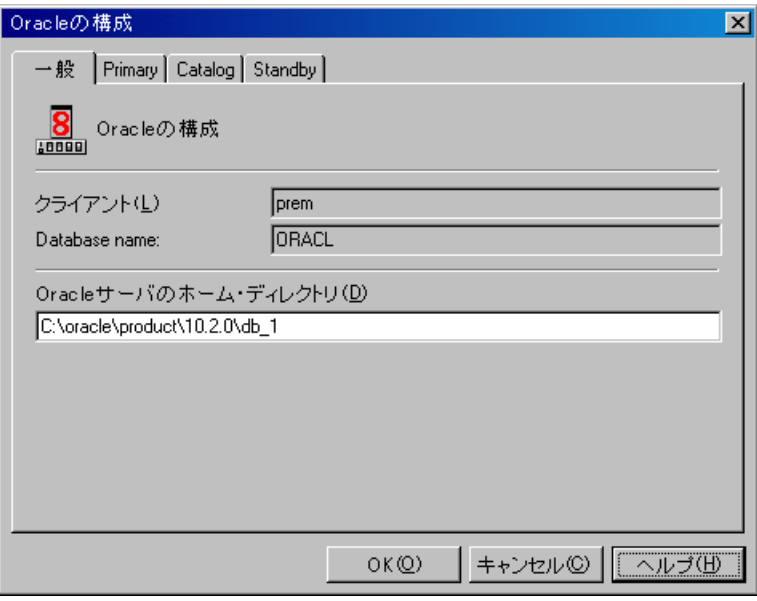

## 図 4 Oracleの構成- [一般]タブ(Windows)

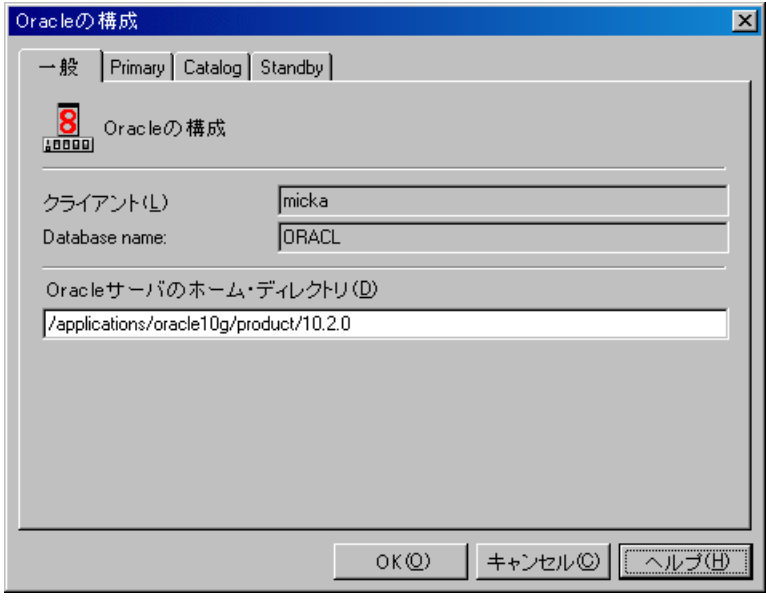

# 図 5 Oracleの構成- [一般]タブ(UNIX)

2. 「プライマリページで、プライマリデータベースへのログイン情報を入力します。

このユーザーにはSYSDBA権限が付与されていなければなりません。

[サービス]に、プライマリデータベースインスタンスのためのネットサービス名を入力 します。バックアップは、このデータベースインスタンスが存在するシステム上で実行 されます。

*RACの場合:* プライマリデータベースのネットサービス名すべてを、コンマで区切っ てリストします。

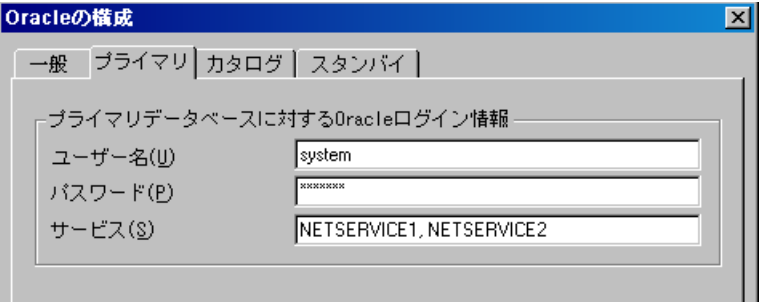

図 6 Oracleの構成- [プライマリ]タブ

3. 「カタログコページを開き、プライマリデータベースの制御ファイルを使用する場合は、 [リカバリカタログの代わりにターゲットデータベースの制御ファイルを使用]を選択 します。

バックアップ履歴のRMANレポジトリとしてリカバリカタログデータベースを使用する 場合は、「リカバリカタログを使用」を選択し、リカバリカタログへのログイン情報を指 定します。

*Oracle Data Guardの場合:* スタンバイデータベースをバックアップする場合は、 リカバリカタログを使用しなければなりません。

指定するユーザーは、リカバリカタログのオーナーでなければなりません。

「サービス]に、リカバリカタログのためのネットサービス名を入力します。

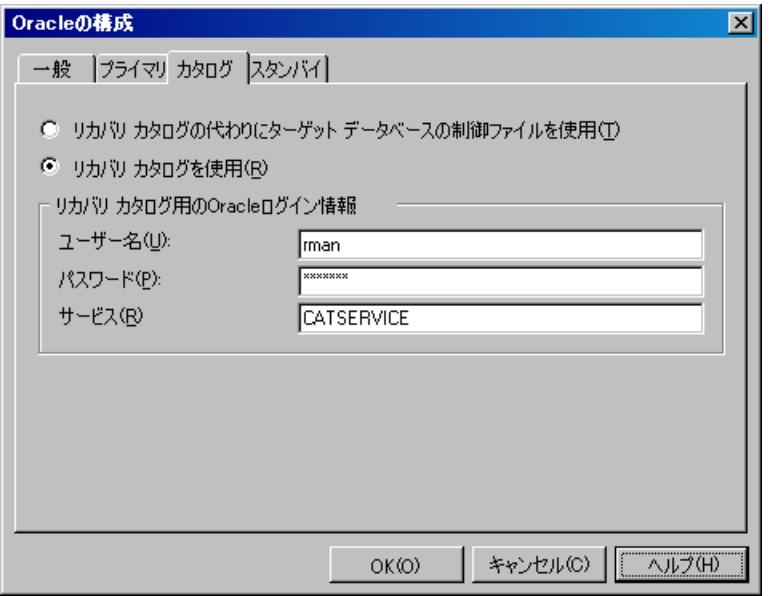

#### 図 7 Oracleの構成- [カタログ]タブ

4. *Oracle Data Guardの場合:* スタンバイデータベースをバックアップする場合は、 スタンバイデータベースも構成する必要があります。

[スタンバイ]タブを開いて[スタンバイデータベースの構成]を選択し、スタンバイデー タベースに対するログイン情報を入力します。

「サービス】に、スタンバイデータベースインスタンスのためのネットサービス名を入力 します。

*RACの場合:* スタンバイデータベースのネットサービス名すべてを、コンマで区切っ てリストします。

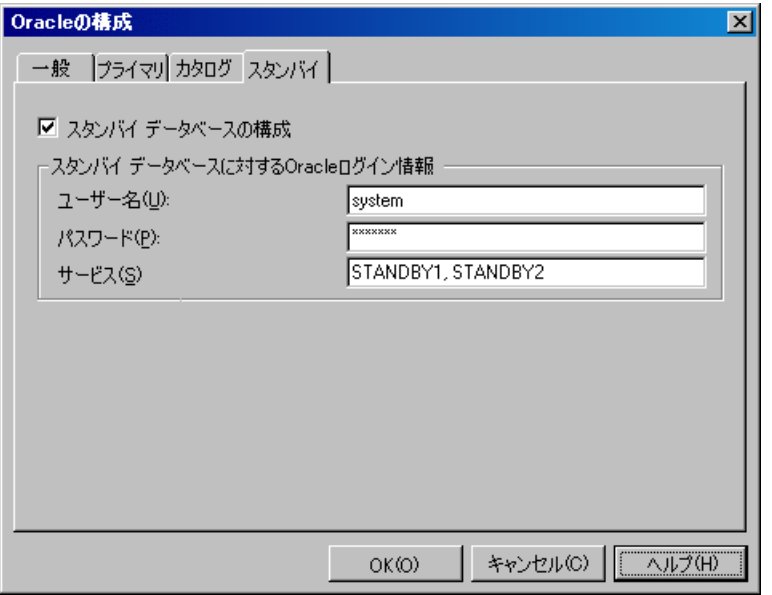

図 8 Oracleの構成- [スタンバイ]タブ

5. [OK]をクリックします。

Oracleデータベースが構成されます。GUIを終了するか、ステップ [6\(63ページ\)の](#page-62-1)バック アップ仕様の作成に進んでください。

# Data Protector CLIを使用する

注記:

HP OpenVMSでData Protector CLIを呼び出すには、次のコマンドを実行します。 \$@OMNI\$ROOT:[BIN]OMNI\$CLI\_SETUP.COM

1. *UNIXシステムの場合のみ:* OSDBAユーザーアカウントを使用してOracle Serverシ ステムにログインします。

2. Oracle Serverシステム上で、以下のディレクトリに移動します。

Windowsシステムの場合: Data Protector\_home\bin

*HP-UX、Solaris、およびLinuxシステムの場合:*/opt/omni/lbin

*その他のUNIXシステムの場合:* /usr/omni/bin/

以下のコマンドを実行します。

## *Windowsシステムの場合:*

perl -I..\lib\perl util oracle8.pl -config -dbname DB\_NAME -orahome ORACLE\_HOME PRIMARY\_DB\_LOGIN [CATALOG\_DB\_LOGIN] [STANDBY\_DB\_LOGIN] [ASM\_OPTIONS] [-client CLIENT\_NAME]

## *UNIXシステムの場合:*

util\_oracle8.pl -config -dbname DB\_NAME -orahome ORACLE\_HOME PRIMARY DB\_LOGIN [CATALOG\_DB\_LOGIN] [STANDBY\_DB\_LOGIN] [ASM\_OPTIONS] [-client CLIENT\_NAME]

## *HP OpenVMSシステムの場合:*

util\_oracle8 -config -dbname DB\_NAME -orahome ORACLE\_HOME PRIMARY DB\_LOGIN [CATALOG\_DB\_LOGIN] [STANDBY\_DB\_LOGIN] [ASM\_OPTIONS] [-client CLIENT\_NAME]

内容は以下のとおりです。

PRIMARY DB LOGINには、次の内容を指定します。

-prmuser PRIMARY\_USERNAME

-prmpasswd PRIMARY\_PASSWORD

-prmservice PRIMARY\_NET\_SERVICE\_NAME\_1[, PRIMARY\_NET\_SERVICE\_NAME 2, ...]

CATALOG\_DB\_LOGIN には、次の内容を指定します。

-rcuser CATALOG\_USERNAME

-rcpasswd CATALOG\_PASSWORD

-rcservice CATALOG\_NET\_SERVICE\_NAME

STANDBY DB LOGIN には、次の内容を指定します。

-stbuser STANDBY\_USERNAME

-stbpasswd STANDBY\_PASSWORD

-stbservice STANDBY\_NET\_SERVICE\_NAME\_1[,STANDBY\_NET\_SERVICE\_NAME\_2, ...]

ASM\_OPTIONSは以下のとおりです。

[-asmhome ASM\_HOME]

[-asmuser ASM\_USER -asmpasswd ASM\_PASSWD -asmservice ASM\_NET\_SERVICE\_NAME\_1  $\lceil$ , ASM\_NET\_SERVICE\_NAME\_2,...]]

*Oracle Data Guardの場合:* スタンバイデータベースをバックアップする場合は、 STANDBY\_DB\_LOGIN情報を提示する必要があります。スタンバイデータベースのバックアッ プには、リカバリカタログを使用しなければなりません。そのため、CATALOG\_DB\_LOGIN情 報も入力してください。

## パラメータの説明

CLIENT\_NAME

データベースの構成先となるOracle Serverシステムの名前。クラスター環境の場合 のみ指定する必要があります。

*RACの場合:* Oracleリソースグループの仮想サーバーです。

*Oracle Data Guardの場合:* プライマリまたはセカンダリ(スタンバイ)システムの名 前。

DB\_NAME

構成するデータベースの名前。

ORACLE\_HOME

Oracle Serverホームディレクトリのパス名。

PRIMARY\_USERNAME PRIMARY\_PASSWORD

ターゲットデータベースまたはプライマリデータベースへのログインに使用するユー ザー名とパスワード。このユーザーにはSYSDBA権限が付与されていなければなりま せん。

PRIMARY\_NET\_SERVICE\_NAME\_1 [,PRIMARY\_NET\_SERVICE\_NAME\_2, ...]

プライマリデータベースのためのネットサービス名。

*RACの場合:* 各ネットサービスの名前は、特定のデータベースインスタンスに解決 されなければなりません。

CATALOG\_USERNAME CATALOG\_PASSWORD

リカバリカタログへのログインに使用するユーザー名とパスワード。このパラメータは 省略可能です。バックアップ履歴のRMANレポジトリとしてリカバリカタログデータベー スを使用する場合にのみ指定します。

CATALOG\_NET\_SERVICE\_NAME

リカバリカタログのためのネットサービス名。

STANDBY\_USERNAME STANDBY\_PASSWORD

このオプションは、Oracle Data Guard環境でスタンバイデータベースをバックアップ する場合に使用します。スタンバイデータベースへのログインに使用するユーザー 名とパスワードを指定します。

STANDBY NET SERVICE NAME 1  $\lceil$ , STANDBY NET SERVICE NAME 2, ...]

スタンバイデータベースのためのネットサービス名。

ASM\_HOME

Oracle ASM構成内のASMインスタンスのホームディレクトリ。

ASM\_USERNAME ASM\_PASSWORD

Data Protector Oracle用統合エージェントがASMインスタンスへの接続に使用する ユーザー名とアクセス許可(認証資格情報)。

ASM\_NET\_SERVICE\_NAME\_1 [,ASM\_NET\_SERVICE\_NAME\_2, ...]

ASMインスタンスへのアクセスに使用されるネットサービスの名前。

メッセージ\*RETVAL\*0は、他のメッセージが付加されている場合でも、構成に問題がない ことを示します。

例

次の例は、HP-UXまたはSolarisシステム上でのOracleデータベースの構成とリカバリカタ ログ(Oracle Data Guard環境の場合)を示しています。.

この例では、以下の名前を使用しています。

- データベース名:oracle
- プライマリユーザー名:システム
- プライマリパスワード:manager
- プライマリネットサービス名1:netservice1
- プライマリネットサービス名2:netservice2
- リカバリカタログユーザー名:rman
- リカバリカタログパスワード:manager
- リカバリカタログネットサービス名:catservice
- スタンバイユーザー名:システム
- スタンバイパスワード:manager
- スタンバイネットサービス名1:netservicesb1
- スタンバイネットサービス名2:netservicesb2
- ASMユーザー名:asm
- ASMパスワード:asmmanager
- ASMネットサービス名:netserviceasm

### 構文

/opt/omni/lbin/util\_oracle8.pl -config -dbname oracle -orahome /app10g/ oracle10g/product/10.1.0 -prmuser system -prmpasswd manager -prmservice netservice1,netservice2 -rcuser rman -rcpasswd manager -rcservice catservice -stbuser system -stbpasswd manager -stbservice netservicesb1,netservicesb2 -asmuser asm -asmpasswd asmmanager -asmservice netserviceasm

<span id="page-48-0"></span>SQL\*Plus、リスナ、またはRMANを起動する前に変数をエクスポートする必要がある場合 は、それらの変数をData Protector Oracleグローバル構成ファイルのEnvironmentセク ションに定義しなければなりません。またはData Protector GUIを使用します。

#### 複数のOracleデータベースの同時構成

複数のOracleデータベースを含む大規模な環境では、特に構成パラメータを頻繁に更 新する必要がある場合、各データベースを別個に構成するには、かなり時間がかかりま す。

これらの理由から、Data Protectorでは、複数のデータベースの構成パラメータを1つの ファイルに保持できます。これで、必要なすべての更新を1か所で行うことができます。ファ イルが準備できたら、Data Protectorのomniintconfig.plコマンドを実行します。このコ マンドは、ファイルを読み取り、指定されたすべてのOracleデータベースを構成します。 つまり、各Oracleデータベースについて、標準の構成方法を使用した場合と同様に、別 個のData Protector構成ファイルが作成または更新(既にファイルが存在している場合)さ れます。指定された場合、Data Protectorは構成チェックも実行します。

構成ファイルで、各Oracleデータベースの以下のパラメータを指定します。

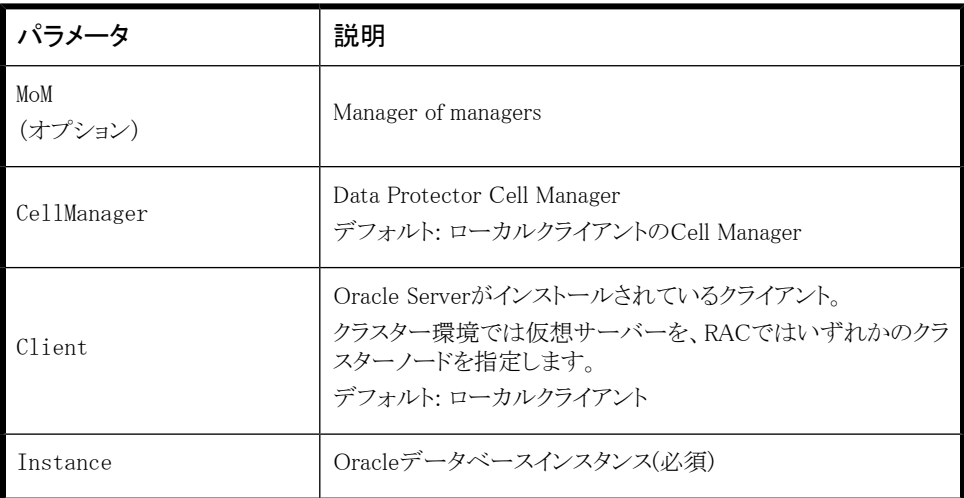

#### 表 4 Oracleデータベースの構成パラメータ

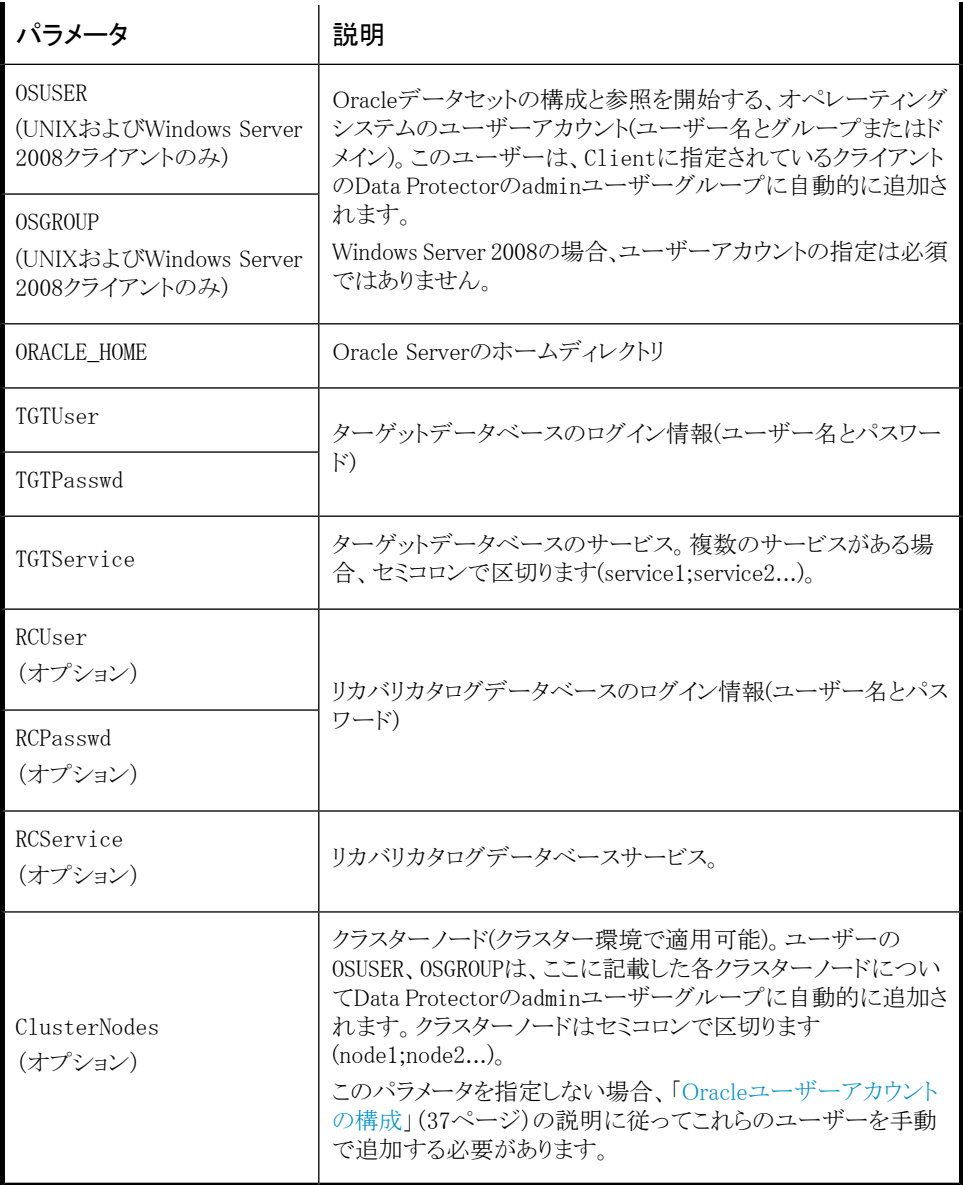

### ファイル形式

ファイルは、以下のいずれかの形式で作成する必要があります。

• XLS(Microsoft Office Excelファイル)

· CSV(カンマ区切りファイル)

ファイルを作成するときには、以下を考慮してください。

- 最初の行に、指定するパラメータをリストします。後続の行で、構成するOracleデータ ベースのパラメータ値をリストします。
- 最初の行のパラメータ名には、大文字と小文字の区別がありません。
- 空の列は許可されません。
- 空の行は許可されます。
- 空のセルは、オプションのパラメータに対してのみ許可されます。

#### XLSファイル

<span id="page-50-0"></span>XLSファイルでは、希望に合わせてセルをフォーマットできます。ただし、余分なセルに情 報を追加することはできません。[\(図9](#page-50-0)を参照)。

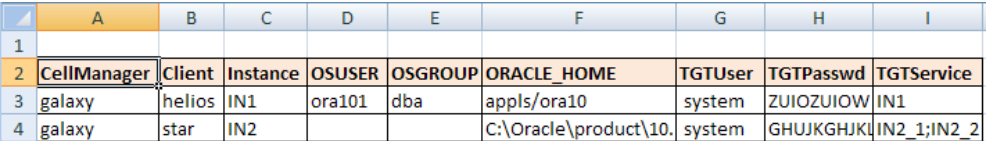

#### 図 9 XLSファイルでのパラメータの保持

#### CSVファイル

<span id="page-50-1"></span>CSVファイルは、テキストファイルをCSV形式(たとえば、C:\My\_documents\ Oracle\_databases.csv)で保存して作成します。ファイル内のパラメータはカンマで区切 る必要があります。適用できないパラメータの指定を省略するには、2つのカンマ間の場 所を空のままにします。([図10を](#page-50-1)参照)。

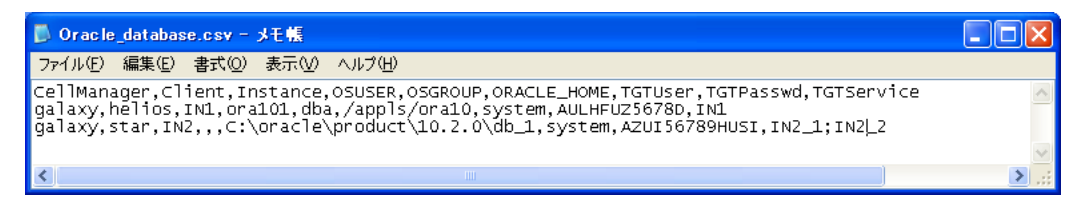

#### 図 10 CSVファイルでのパラメータの保持

#### パスワードのエンコード

Data Protectorでは、Data Protector Oracleデータベース構成ファイル内のパスワードを エンコードする必要があります。このエンコードは2通りの方法で実行できます。

• パスワードをXLSファイルまたはCSVファイルに保存する前に、Data Protectorの util\_cmdコマンドを使用してパスワードをエンコードします。たとえば、パスワード BlueMoonをエンコードするには、以下のコマンドを実行します。

util\_cmd –encode BlueMoon

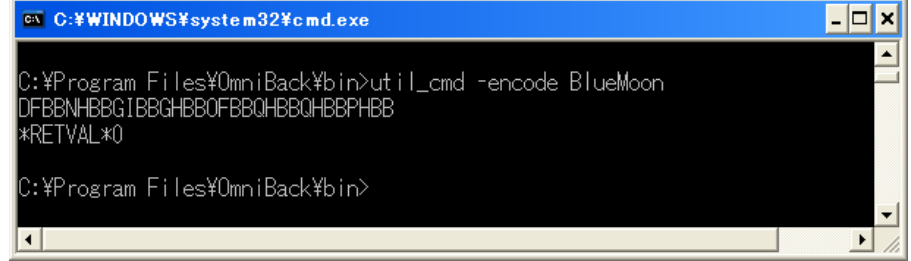

#### 図 11 パスワードのエンコード

エンコードされたパスワードを受け取ったら、自分のファイルにコピーします。[図9に](#page-50-0)、 すべてのパスワードがエンコードされたファイルの例を示します。

パスワードをエンコードしたままの状態で保持する場合、omniintconfig.plコマンド の実行時に–encodeオプションを指定する必要はありません。

• パスワードをエンコードしない場合は、omniintconfig.plコマンドの実行時に–encode オプションを指定します。

### 重要:

XLSファイルまたはCSVファイル内のパスワードがすべてエンコードされているか、す べてプレーンテキストであることを確認します。

#### omniintconfig.plコマンドの構文

# 注記:

omniintconfig.plコマンドは、User Interfaceコンポーネントがインストールされて いる任意のData Protectorクライアントで実行できます。

1. Data Protectorのadminユーザーグループに追加されたオペレーティングシステムの ユーザーアカウントで、クライアントにログインします(実際には、ユーザーにData ProtectorのUser configurationおよびSee private objectsのユーザー権限が あれば十分です)。

2. 次のディレクトリへ移動します。

Windowsシステムの場合: Data Protector home\bin *HP-UX、Solaris、およびLinuxシステムの場合:* /opt/omni/lbin *その他のUNIXシステムの場合:* /usr/omni/bin/

3. 以下のコマンドを実行します。

*Windowsシステムの場合:* perl omniintconfig.pl Options *UNIXシステムの場合:* omniintconfig.pl Options

ここで、Optionsには、以下を指定できます。

[-encode] [-chkconf] [-force] {-passwordfile *FileName*|*Param*=*Value* [*Param*=*Value*...]}

オプションの説明については、omnibのマンページまたは『*HP Data Protector Command Line Interface Reference*』を参照してください。

### 例

1. C:\My\_documents\Oracle\_instances.xlsファイルを作成したWindowsクライアント にログインするとします。このファイルの情報を使用してOracleデータベースのIN1と IN2を構成するには、以下のコマンドを実行します。

perl omniintconfig.pl -passwordfile C:\My\_documents\Oracle\_instances.xls

2. UNIXクライアントにログインするとします。実行時にパラメータを指定してOracleデー タベースのIN2を構成するには、以下のコマンドを実行します。

omniintconfig.pl –encode CellManager=galaxy Client=star Instance=IN2 ORACLE\_HOME=C:\oracle\product\10.2.0\db\_1 TGTUser=system TGTService=IN2\_1;IN2\_2 TGTPasswd=BlueMoon パスワードのBlueMoonはエンコードしないことに注意してください。このため、–encode オプションを指定する必要があります。 パラメータは、一度に1つのOracleデータベースに対してのみ指定できます。

3. Windowsクライアントにログインするとします。C:\My\_documents\ Oracle\_instances.xlsに指定されているすべてのOracleデータベースを構成し、 その構成をチェックするには、以下のコマンドを実行します。

perl omniintconfig.pl -chkconf –force –passwordfile C:\My\_documents\Oracle\_instances.xls

-forceオプションは、Data Protectorに対して、Oracleデータベースの構成チェック が失敗してもOracleデータベースの構成を続けるように指示します。

4. UNIXクライアントにログインするとします。OracleデータベースのIN2の構成をチェッ クするには、以下のコマンドを実行します。

omniintconfig.pl -chkconf CellManager=galaxy Client=star Instance=IN2

# 構成のチェック

Oracleデータベースのバックアップ仕様を少なくとも1つ作成すると、データベースの構成 チェックが可能になります。Data Protector CLIを使用する場合は、バックアップ仕様は 必要ありません。

## Data Protector GUIを使用する

- 1. コンテキストリストで「バックアップ」を選択します。
- 2. Scopingペインで、[バックアップ仕様]、[Oracle Server]の順に展開します。バックアッ プ仕様をクリックして、データベースをチェックするサーバーを表示します。
- 3. サーバーを右クリックし、「構成のチェック]をクリックします。
- 重要:

Data Protectorは、指定されたユーザーが適切なOracleのバックアップパーミッション を持っているかどうかをチェックしません。

### Data Protector CLIを使用する

1. *UNIXシステムの場合のみ:* OSDBAユーザーアカウントを使用してOracle Serverシ ステムにログインします。

2. 以下のディレクトリに移動します。

Windowsシステムの場合: Data Protector home\bin *HP-UX、Solaris、およびLinuxシステムの場合:* /opt/omni/lbin *その他のUNIXシステムの場合:* /usr/omni/bin/ 以下のコマンドを実行します。 *Windowsシステムの場合:*

perl -I..\lib\perl util\_oracle8.pl -chkconf -dbname DB\_NAME

#### *UNIXシステムの場合:*

util\_oracle8.pl -chkconf -dbname DB\_NAME

#### *HP OpenVMSシステムの場合:*

util\_oracle8 -chkconf -dbname DB\_NAME

#### エラー発生時の処理

エラーが発生した場合は、そのエラーの番号が\*RETVAL\*error\_numberの形式で表示さ れます。

エラーの説明を表示するには、Cell Manager上で次のコマンドを実行します。

*Windowsシステムの場合: Data Protector home\bin\omnigetmsg 12 error number* 

*HP-UX、Solaris、およびLinuxシステムの場合:*/opt/omni/lbin/omnigetmsg 12 error\_number

*その他のUNIXシステムの場合:* /usr/omni/bin/omnigetmsg 12 error\_number *HP OpenVMSシステムの場合:*

Data Protector CLI環境を以下のコマンドを実行してセットアップします。

\$@OMNI\$ROOT:[BIN]OMNI\$CLI\_SETUP.COM

以下のコマンドを実行します。

\$OMNIGETMSG 12 error\_number

重要:

UNIXシステムでは、\*RETVAL\*0を受け取っても、バックアップが失敗する可能性があ ります。指定されたユーザーが適切なOracleのバックアップパーミッションを持ってい るかどうかをData Protectorがチェックしないためです。

# 環境変数の設定

環境変数を使用して、バックアップ環境をニーズに合うように変更します。環境変数は、 Oracleデータベース固有のものです。つまり、個々のOracleデータベースに対して別個 に設定できます。いったん指定すると、関連するData Protector Oracleデータベースの 構成ファイルに保存されます。

環境変数が環境に与える影響の詳細は、[表5を](#page-55-0)参照してください。

# 注記:

#### <span id="page-55-0"></span>環境変数は、HP OpenVMS systemsではサポートされていません。

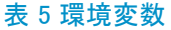

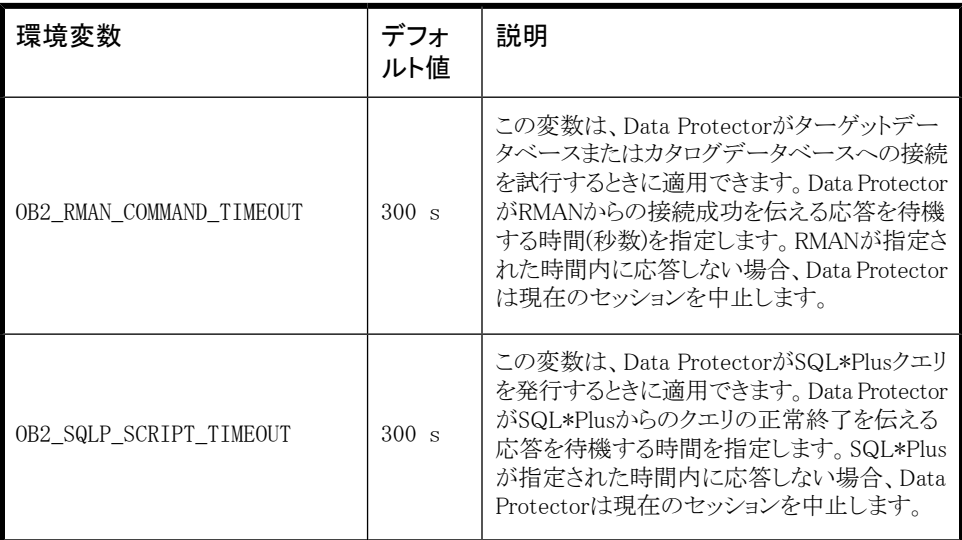

環境変数を設定するには、Data Protector GUIまたはCLIを使用します。

### Data Protector GUIの使用

バックアップ仕様を作成したとき、あるいは既存の仕様を変更したときに、変数を設定す ることができます。

1. バックアップ仕様の[ソース]ページで、一番上にあるOracleデータベースを右クリッ クし、[環境変数の設定]をクリックします。

2. [拡張]ダイアログボックスで、変数名とその値を指定し、[追加]をクリックします。[\(図](#page-56-0) [12](#page-56-0)を参照)。

<span id="page-56-0"></span>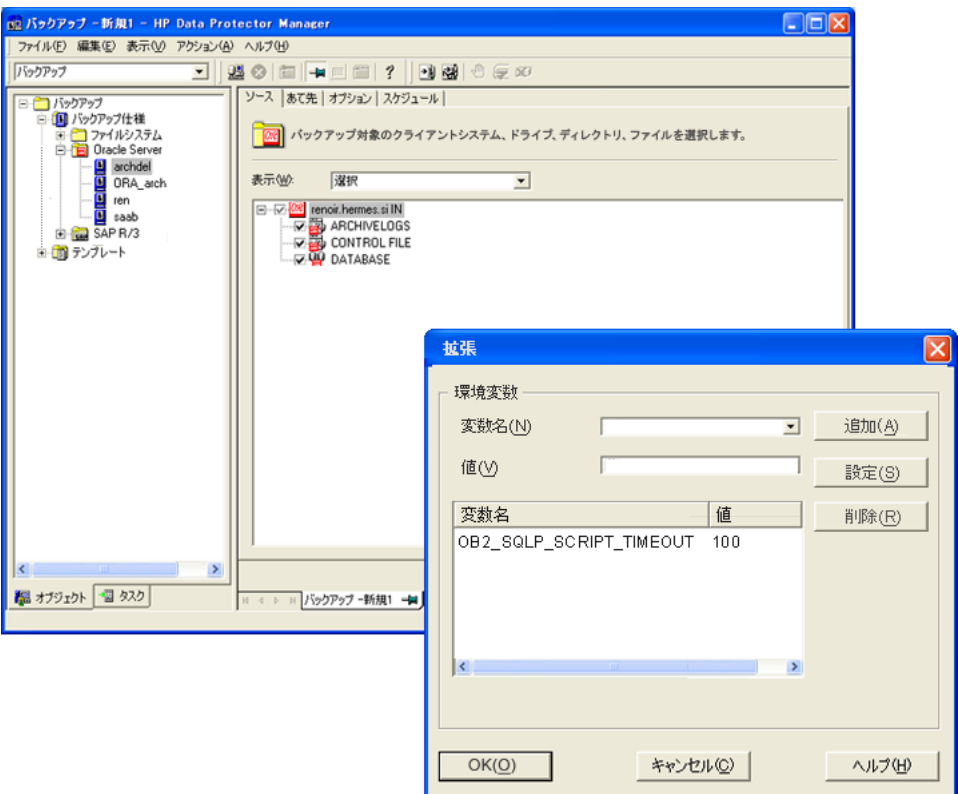

#### 図 12 環境変数の設定

[OK]をクリックします。

# Data Protector CLIを使用する

以下のディレクトリに移動します。

Windowsシステムの場合: Data\_Protector\_home\bin

*HP-UX、Solaris、およびLinuxシステムの場合:* /opt/omni/lbin/

*その他のUNIXシステムの場合:* /usr/omni/bin/

以下のコマンドを実行します。

util\_cmd –putopt Oracle8 DatabaseName Variable Value –sublist Environment

詳細は、omnibのマンページまたは『*HP Data Protector Command Line Interface Reference*』を参照してください。

例

OracleデータベースのINST2に対して環境変数OB2\_RMAN\_COMMAND\_TIMEOUTを100秒に 設定するには、以下のコマンドを実行します。

util\_cmd –putopt Oracle8 INST2 OB2\_RMAN\_COMMAND\_TIMEOUT 100 –sublist Environment

# バックアップ

Oracleバックアップを構成するには、以下の手順に従ってください。

- 1. バックアップに使用するデバイスを構成します。オンラインヘルプの索引「デバイス の構成」を参照してください。
- 2. バックアップに使用するメディアプールとメディアを構成します。オンラインヘルプの 索引「メディアプールの作成」を参照してください。
- 3. Data Protector Oracleバックアップ仕様を作成します。[「バックアップ仕様の作成」](#page-58-0) [\(59ページ\)](#page-58-0)を参照してください。

#### HP OpenVMS

HP OpenVMSでCLIを使用してData Protectorタスクを実行する前に、次のコマンドを実 行します。

\$@OMNI\$ROOT:[BIN]OMNI\$CLI\_SETUP.COM

このコマンドプロシージャは、Data Protector CLIを呼び出すために必要な記号を定義し ます。このコマンドは、インストール時にCLIオプションを選択するとインストールされます。 このコマンドプロシージャは、LOGIN.COMから、すべてのCLIユーザーに対して実行しま す。

# 新しいテンプレートの作成

バックアップテンプレートを使用すると、同じオプション設定を複数のバックアップ仕様に 適用することができます。独自のテンプレートを作成することで、思い通りのオプションを 指定できます。

バックアップテンプレートを使えば、すべてのオプションを繰り返し指定する必要がなく、 簡単な操作ですべてのオプションをバックアップ仕様に適用できます。テンプレートは必 要に応じて作成し、デフォルトのテンプレートも使用できます。

定義済みのテンプレートを使用する場合については[「バックアップ仕様の作成」\(59ペー](#page-58-0) [ジ\)](#page-58-0)を参照してください。

新しいバックアップテンプレートを作成するには、次の操作を行います。

- 1. Data Protector Managerで、[バックアップ]コンテキストを選択します。
- 2. Scopingペインで、[バックアップ]、[テンプレート]の順に展開し、次に[Oracle Server] を右クリックします。
- <span id="page-58-0"></span>3. [テンプレートの追加]をクリックします。ウィザードの指示に従って、テンプレートに適 切なバックアップオプションを定義します。

# バックアップ仕様の作成

#### クラスター対応クライアント

クラスター環境で*オフライン*バックアップを行う場合は、事前にOracleデータベースリソー スをオフラインにし、バックアップ後にオンラインに戻してください。オフラインとオンライン の切り替えには、特定のバックアップ仕様でクライアントシステムの実行前コマンドと実行 後コマンドにOracleのfscmdコマンドラインインタフェースコマンドを使用するか、または Cluster Administratorを使用します。

Oracleバックアップ仕様を作成するには

- 1. コンテキストリストで[バックアップ]をクリックします。
- 2. Scopingペインで「バックアップ仕様」を展開し、「Oracle Server」を右クリックして、「バッ クアップの追加]をクリックします。
- 3. [バックアップの新規作成]ダイアログボックスで、[空白のOracleバックアップ]をダブ ルクリックして定義済みのオプションなしでバックアップ仕様を作成するか、以下の いずれかの定義済みテンプレートを使用します。

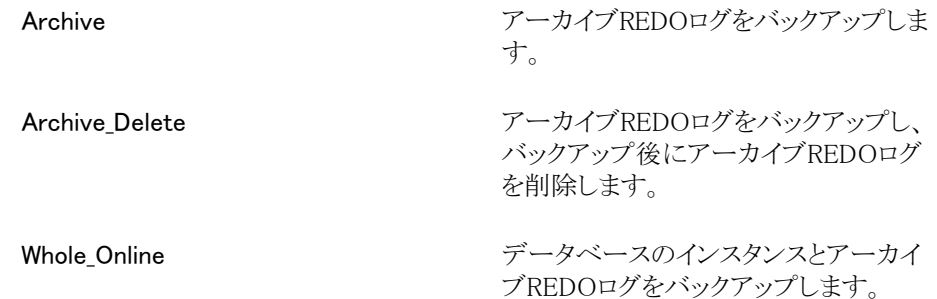

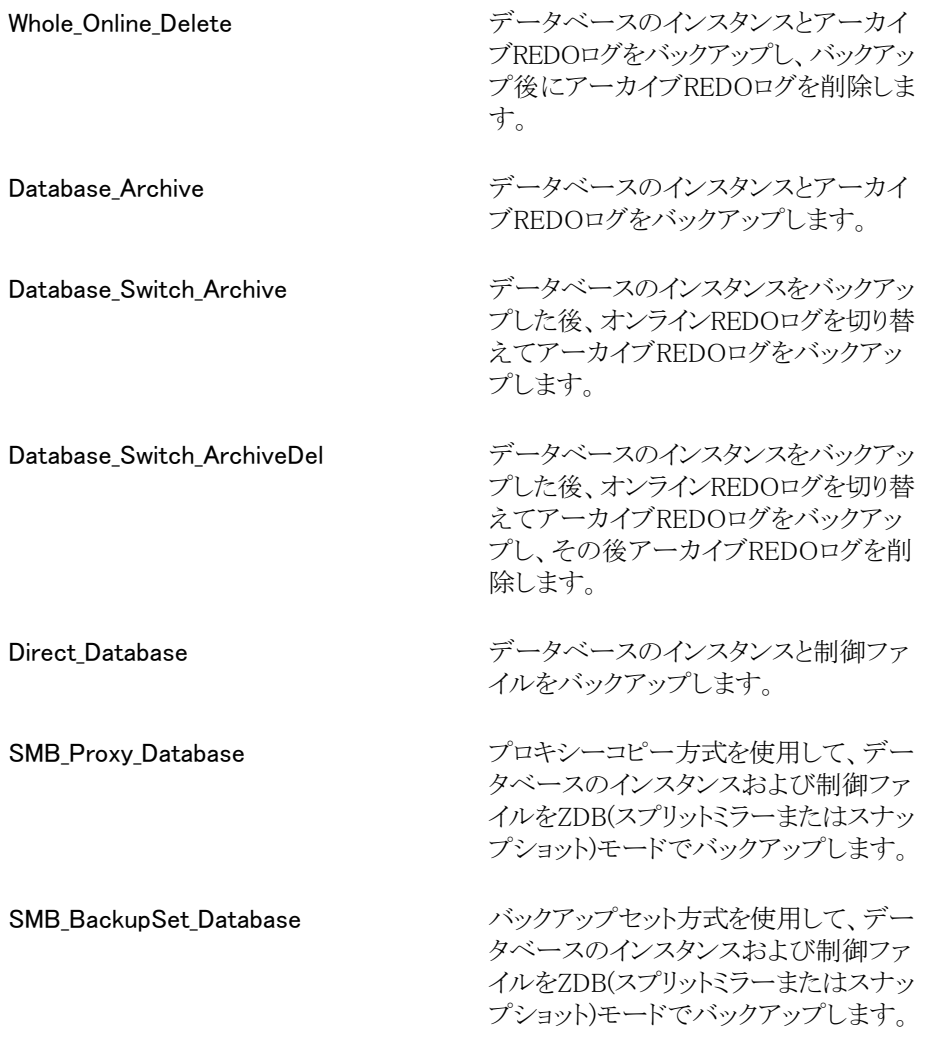

[OK]をクリックします。

4. [Client]で、Data ProtectorのOracle用統合クライアントを選択します。クラスター環境 では、仮想サーバーの名前を選択してください。

*RACの場合:* Oracleリソースグループの仮想サーバーを選択します。

*Oracle Data Guardの場合:* プライマリまたはセカンダリ(スタンバイ)のシステムを 選択します。

[アプリケーションデータベース]に、バックアップするデータベースの名前を入力しま す。

データベース名は、SQL\*Plusを使って取得できます。

SQL>select name from v\$database;

### ■ 注記:

シングルインスタンス構成では、通常、データベース名とそのデータベース のインスタンスの名前は同一になります。この場合は、インスタンス名の使 用も可能です。インスタンス名は、次のコマンドで取得できます。

SQL>select instance name from v\$instance;

[ユーザーとグループ/ドメイン]オプションを以下のように指定します。これは、UNIX およびWindows Server 2008クライアントで使用できます。

- *UNIXシステムの場合:*[ユーザー名]および[グループ/ドメイン名]で、バックアッ プを開始するOSDBAユーザーアカウントを指定します(例: ユーザー名ora、グ ループDBA)。このユーザーは[、「Oracleユーザーアカウントの構成」\(37ページ\)](#page-36-1) の説明に従って構成する必要があります。
- *Windows Server 2008システムの場合:* これらのオプションの指定は必須では ありません。指定がない場合は、バックアップがローカルシステムアカウントで行 われます。

[ユーザー名]および[グループ/ドメイン名]で、バックアップセッションを実行する オペレーティングシステムユーザーアカウントを指定します(例: ユーザー名 Administrator、ドメインDP)。

このユーザーがData Protector adminまたはoperatorユーザーグループに追加さ れていることと、このユーザーにOracleデータベースバックアップ権限があることを確 認します。このユーザーがバックアップのオーナーになります。

注記:

最初のバックアップ仕様でない場合は、Data Protectorによって、前回構成 時のOracleデータベースの値が[ユーザー名]および[グループ/ドメイン名] に入力されます。

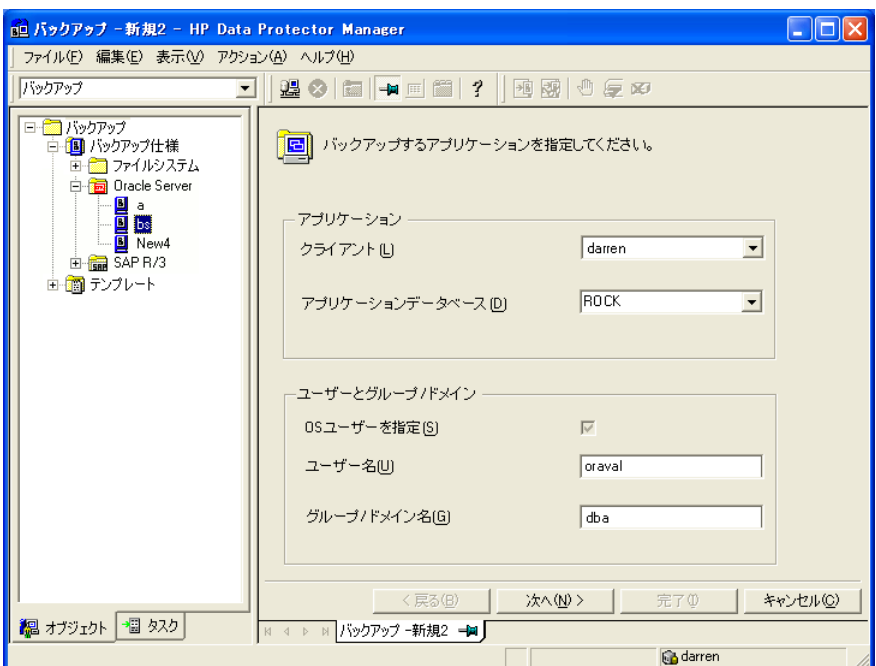

図 13 Oracle Serverシステムの指定(UNIX)

[Next]をクリックします。

# 注記:

[次へ]をクリックすると、Data Protectorによって構成チェックが実行されま す。

*UNIXシステムの場合のみ:* 指定されたOSDBAユーザーアカウントでチェッ クが開始されます。チェックが正常に完了すると、OSDBAユーザーとグルー プもOracleデータベース固有の構成ファイルとOracleクライアントグローバ ル構成ファイルの両方に保存され、以前の値がオーバーライドされます(存 在している場合)。

- <span id="page-62-0"></span>5. OracleデータベースがData Protectorで使用できるように構成されていない場合は、 [Oracleの構成]ダイアログボックスが表示されます[。「Oracleデータベースの構成」](#page-39-0) [\(40ページ\)](#page-39-0)の説明に従って、Data Protectorで使用できるようにOracleデータベー スを構成してください。
- <span id="page-62-1"></span>6. バックアップするOracleデータベースオブジェクトを選択します。

たとえば、1つの表領域を選択して、個別にバックアップすることもできます。ただし、 データベースの完全なオンラインバックアップを行うには、ARCHIVELOGSを選択す る必要があります。

アーカイブログは、フラッシュリカバリ領域に配置できます。この場合は、バックアップ 対象にFLASH RECOVERY AREAを選択すれば、ARCHIVELOGSを選択する必要 はありません。

*Oracle Data Guard:*データベースがスタンバイ接続で構成されている場合は、スタ ンバイデータベースの制御ファイルをバックアップできます。この制御ファイルは、ス タンバイデータベースの復元時に使用できます。

#### ■ 注記:

一時表領域には、無期限のデータベースオブジェクト、RMANが含まれてい ないため、Data Protectorは、それらをバックアップしません。詳細について は、Oracleのマニュアルを参照してください。

#### ■ 注記:

データベースがリカバリカタログを使用している場合は、バックアップ仕様で 別の操作を指定していない限り、各データベースのバックアップ後にリカバ リカタログがデフォルトでバックアップされます。

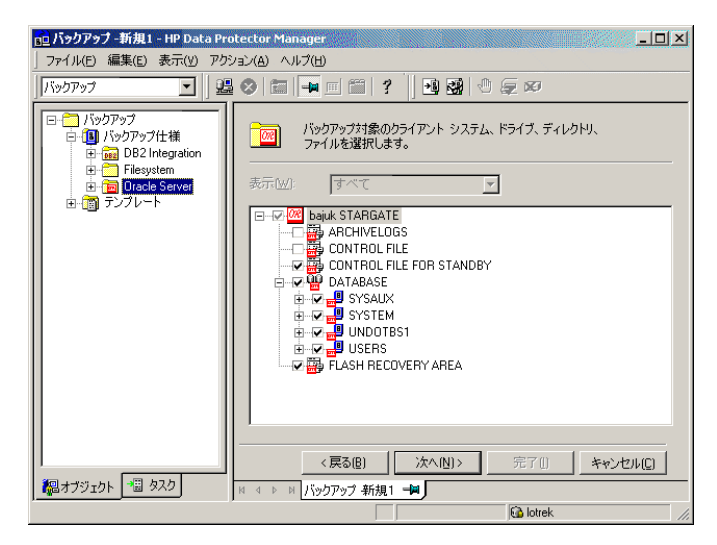

## 図 14 バックアップオブジェクトの選択

[Next]をクリックします。

7. バックアップに使用するデバイスを選択します。[プロパティ]をクリックし、デバイスの 同時処理数、メディア プール、および事前割り当てポリシーを設定します。上記オ プションの詳細については、「ヘルプ】をクリックして参照してください。

また、バックアップセッション中にバックアップの追加コピー(ミラー)を作成するかどう かを指定することもできます。[ミラーの追加]ボタンと[ミラーの削除]ボタンをクリック して、作成するミラー数を指定します。ミラーごとに別々のバックアップデバイスを選 択します。

オブジェクトのミラー機能の詳細については、オンラインヘルプの索引「オブジェクト ミラーリング |を参照してください。

**[次へ]**をクリックして次に進みます。

8. バックアップオプションを設定します。

[バックアップ仕様オプション]と[共通アプリケーションオプション]の詳細については、 F1キーを押して説明を参照してください。

*Oracle Data Guardの場合:* スタンバイデータベースをバックアップする場合は、 「アプリケーション固有オプション」ダイアログボックスで「スタンバイデータベースをバッ クアップする]を選択する必要があります。

アプリケーション固有オプション[\(図15\(66ページ\)](#page-65-0))については、[表6\(68ページ\)を](#page-67-0) 参照するか、F1キーを押してください。

# ヒント:

フラッシュリカバリ領域のデータをテープにバックアップする場合は、フラッ シュリカバリ領域へのバックアップを実行するRMANスクリプトの場所 を、[実行前]または[実行後]テキストボックスで指定できます。このスクリプ トは、テープへのData Protector Oracle用統合バックアップの開始前([実行前] に指定した場合)または終了後([実行後]に指定した場合)に必ず実行されま す。

<span id="page-65-0"></span>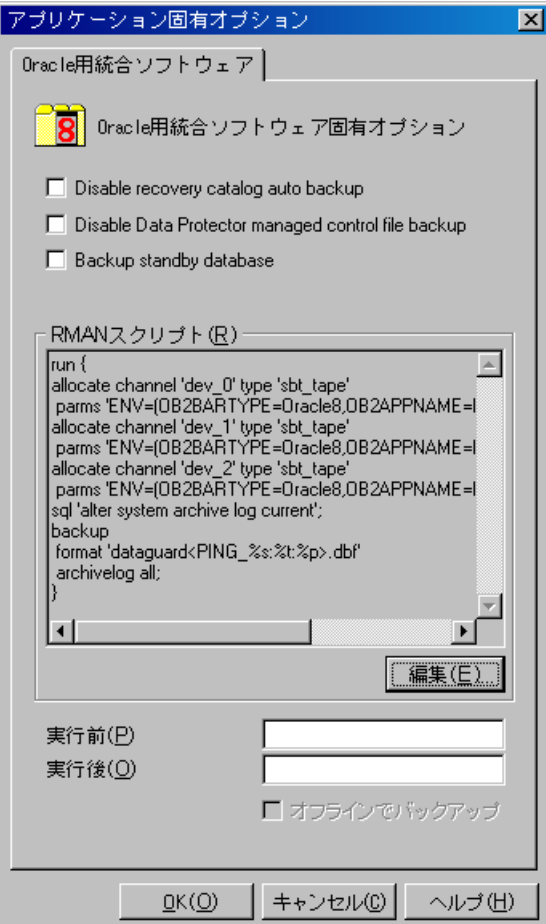

#### 図 15 Oracle固有のオプション

[Next]をクリックします。

9. 必要に応じて、バックアップのスケジュールを設定します。詳細は、[「バックアップ仕](#page-79-0) [様のスケジュール設定」\(80ページ\)](#page-79-0)を参照してください。

[Next]をクリックします。

- 10. バックアップ仕様を保存します。Oracleバックアップ仕様は、すべてOracleグループ に保存することをお勧めします。
- 重要:

バックアップ仕様の名前やその他のラベルにDEFAULTという単語を含めるこ とはできません。Oracleチャンネルのフォーマットはバックアップ仕様の名前 から作成されるため、バックアップ仕様名にはピリオドを含めないでくださ い。

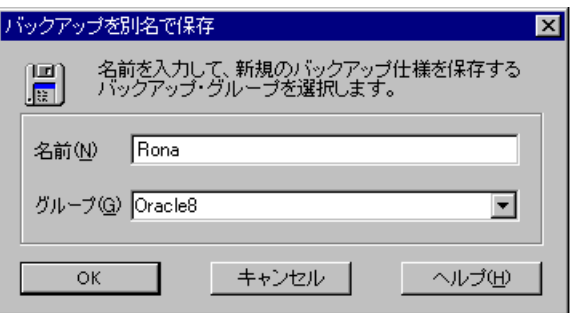

#### 図 16 バックアップ仕様の保存

[OK]をクリックします。

バックアップを開始する方法については[、「バックアップセッションの開始」\(76ペー](#page-75-0) [ジ\)](#page-75-0)を参照してください。

11. [バックアップ]コンテキストで新規作成してから保存したバックアップ仕様は、バック アップ仕様のグループを指定することにより確認できます。バックアップ仕様は、Cell Manager上の以下のファイルに格納されます。

Windowsシステムの場合: Data\_Protector\_home\Config\server\Barlists\ Oracle8\Backup\_Specification\_Name

*UNIXシステムの場合:* /etc/opt/omni/server/barlists/oracle8/ Backup\_Spec\_Name

12. バックアップ仕様はテストすることをお勧めします。詳細については、[「統合ソフトウェ](#page-73-0) [アのテスト」\(74ページ\)を](#page-73-0)参照してください。

# <span id="page-67-0"></span>表 6 Oracleバックアップオプション

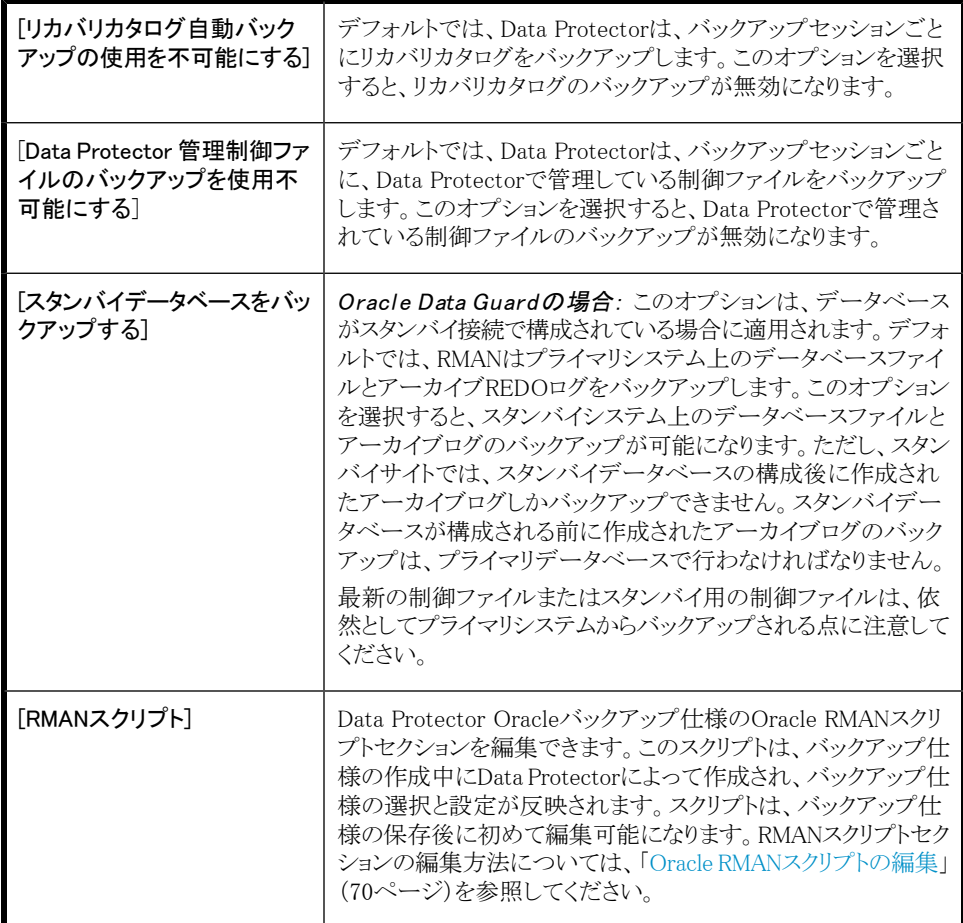

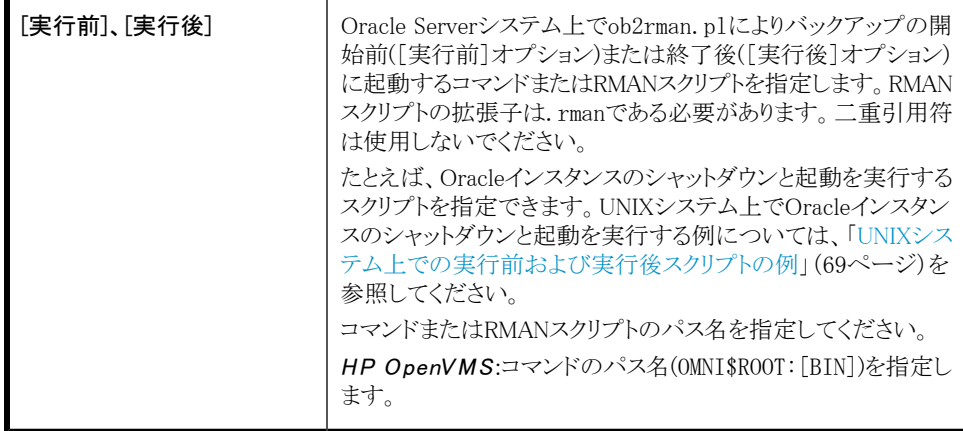

# <span id="page-68-0"></span>UNIXシステム上での実行前および実行後スクリプトの例

#### 実行前の例

以下は、Oracleインスタンスを*シャットダウン*するスクリプトの例を示したものです。

#!/bin/sh export ORACLE HOME=\$2 export ORACLE\_SQLNET\_NAME=\$1 if [ -f \$ORACLE\_HOME/bin/sqlplus ]; then \$ORACLE\_HOME/bin/sqlplus << EOF connect sys/manager@\$ORACLE\_SQLNET\_NAME as sysdba shutdown EOF echo "Oracle database \"\$DB\_NAME\" shut down." exit 0 else echo "Cannot find Oracle SQLPLUS (\$ORACLE HOME/bin/sqlplus)." exit 1 fi

#### 実行後の例

以下は、Oracleインスタンスを*開始*するスクリプトの例を示したものです。

#!/bin/sh export ORACLE\_HOME=\$2 export ORACLE\_SQLNET\_NAME=\$1 if [ -f \$ORACLE\_HOME/bin/sqlplus ]; then \$ORACLE\_HOME/bin/sqlplus << EOF

```
connect sys/manager@$ORACLE_SQLNET_NAME as sysdba
startup
EOF
echo "Oracle database \"$DB_NAME\" started."
exit 0
else
echo "Cannot find Oracle SQLPLUS ($ORACLE HOME/bin/sqlplus)."
exit 1
fi
```
# <span id="page-69-0"></span>Oracle RMANスクリプトの編集

RMANスクリプトは、Oracleオブジェクトの実際のバックアップのためにData Protectorバッ クアップ仕様が開始されたときに使用されます。

RMANスクリプトセクションは、バックアップ仕様が保存されるか、または[編集]ボタンをク リックして手動で編集されるまで、バックアップ仕様ファイルには記述されません。

Data Protector Oracleバックアップ仕様が保存された後でのみ、RMANスクリプトセクショ ンを編集することができます。

#### 制限事項

Data Protectorバックアップ仕様のRMANスクリプトセクションを編集する際は、以下の制 限事項に注意してください。

- Oracleの自動構成規則ではなく、Oracleの手動構成規則を使う必要があります。
- 二重引用符(")は使用できません。単一引用符を使用してください。
- デフォルトでは、Data Protectorで作成されたRMANスクリプトには、以下の1つまたは 複数のオブジェクトをバックアップするための手順が含まれています。
	- データベース、表領域、またはデータファイル(1番目のバックアップコマンド)
	- アーカイブログ(2番目のバックアップコマンド)
	- フラッシュリカバリ領域(3番目のバックアップコマンド)
	- 制御ファイル(最後のバックアップコマンド)

RMANスクリプトと、上に挙げたバックアップオブジェクトのすべての組み合わせが、 Data Protector自体のスクリプトとして認識され、結果エリアの[ソース]タブでバックアッ プ対象のオブジェクトの選択を変更することができます。

RMANスクリプトに、手動入力された*追加の*バックアップコマンドが含まれている場合 (たとえば、1番目のバックアップコマンドにすでに含まれているデータベースをバック アップするコマンドが、2番目のバックアップコマンドに含まれている場合)、オブジェク ト選択は無効となり、「ソース】タブは表示のみ可能となります。

Oracle RMANスクリプトを編集する場合、[アプリケーション固有オプション]ウィンドウ[\(図](#page-95-0) [22\(96ページ\)](#page-95-0)を参照)の[編集]をクリックし、スクリプトを編集して[保存]をクリックしてスク リプトへの変更を保存します。

Oracle RMANコマンドの詳細は、『*Oracle Recovery Manager User's Guide and References*』を参照してください。

#### Data Protector RMANスクリプトの構造

Data Protectorによって作成されるRMANスクリプトの構成要素を以下に示します。

**Oracleチャンネルの割り当てと**割り当てられた各チャンネルに対するOracle環境パラ メータの定義。

割り当てられるチャンネル数は、バックアップ用に選択されたすべてのデバイスの同 時処理数の合計と同じになります。

#### ■ 注記:

バックアップ仕様を一度保存すると、同時処理数を変更してもRMANスクリプトで 割り当てられるチャンネル数は変わりません。これは、RMANスクリプトを手動で 編集する必要があります。

#### 重要:

Windowsシステムでは、最大32または64(デバイスがローカルの場合)のチャンネ ルを割り当てることができます。計算された数がこの制限を越える場合、RMANス クリプトを手動で編集して割り当てられるチャンネル数を減らしてください。

RMANスクリプトを編集してOracleチャンネルを手動で定義した場合は、以下の形式 で環境変数を追加する必要があります。

parms 'ENV=(OB2BARTYPE=Oracle8, OB2APPNAME=DB\_NAME, OB2BARLIST= Backup Specification Name)';

- 選択したバックアップオブジェクトの種類に応じて、データベースインスタンス全体を バックアップするためのRMANのbackup文や、表領域、データファイル、またはフラッ シュリカバリ領域をバックアップするための任意のRMANコマンドの組み合わせ。 backup文は以下で構成されます。
	- Oracleのバックアップファイル形式は、以下のとおりです。

format 'Backup Specification Name<DB NAME %s:%t:%p>.dbf' database;

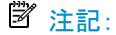

Oracleのバックアップファイル形式を手動で定義したり、またはRMANスクリプ トを編集して変更する場合、ユーザーの定義した任意の組み合わせのOracle の代入変数を必須の%s:%t:%p代入変数およびDB\_NAMEに*追加*できます。

- RMANのdatafile\_tablespace\_name\*datafile\_nameコマンド。
- アーカイブREDOログがバックアップ対象に選択された場合は、Oracleアーカイブログ のバックアップに使用するRMAN backup文。

適切なテンプレートが選択されているか、または文が手動で追加されている場合、 アーカイブREDOログのバックアップ前にオンラインREDOログを切り替えるための RMAN sql文。

sql 'alter system archive log current';

backup文は以下で構成されます。

• Oracleのバックアップファイル形式は、以下のとおりです。

format 'Backup Specification NameDB NAME %s:%t:%p>.dbf'

■ 注記:

Oracleのバックアップファイル形式を手動で定義したり、またはRMANスクリプ トを編集して変更する場合、ユーザーの定義した任意の組み合わせのOracle の代入変数を必須の%s:%t:%p代入変数およびDB\_NAMEに*追加*できます。

• RMANのarchivelog allコマンド。

適切なテンプレートが選択されているか、または文が手動で追加されている場合、 アーカイブREDOログのバックアップ後にアーカイブREDOログを削除するためのRMAN 文。

archivelog all delete input;

- 制御ファイルがバックアップ対象に選択された場合は、Oracle制御ファイルのバック アップに使用するRMAN backup文。backup文は以下で構成されます。
	- Oracleのバックアップファイル形式は、以下のとおりです。

format 'Backup\_Specification\_Name<DB\_NAME\_%s:%t:%p>.dbf' current controlfile;
注記:

Oracleのバックアップファイル形式を手動で定義したり、またはRMANスクリプ トを編集して変更する場合、ユーザーの定義した任意の組み合わせのOracle の代入変数を必須の%s:%t:%p代入変数およびDB\_NAMEに*追加*できます。

• RMANのcurrent controlfileコマンド。

#### RMANスクリプトの例

以下にBlank Oracle Backupテンプレートを基にData Protectorによって作成された RMANスクリプトセクションの例を示します。全データベースのインスタンスの選択箇所の 後に表示されます。

```
run {
allocate channel 'dev_0' type 'sbt_tape' parms
'ENV=(OB2BARTYPE=Oracle8,OB2APPNAME=DIPSI,OB2BARLIST=New1)';
allocate channel 'dev_1' type 'sbt_tape' parms
'ENV=(OB2BARTYPE=Oracle8,OB2APPNAME=DIPSI,OB2BARLIST=New1)';
allocate channel 'dev_2' type 'sbt_tape' parms
'ENV=(OB2BARTYPE=Oracle8,OB2APPNAME=DIPSI,OB2BARLIST=New1)';
backup incremental level \langleincr level\rangleformat 'New1<DIPSI_%s:%t:%p>.dbf'
database
;
backup format 'New1<DIPSI_%s:%t:%p>.dbf' archivelog all;
backup format 'New1<DIPSI_%s:%t:%p>.dbf' current controlfile
;
}
```
# バックアップされたオブジェクトのコピーの作成

#### Oracle多重化モード

Oracleは、多重化モードをサポートしています。この多重化モードでは、バックアップされ たすべてのオブジェクトのコピーを別々のバックアップデバイスに対して作成できます。 多重化機能を有効にするには、以下の手順を実行してください。

1. 以下のコマンドをRMANスクリプトに記述してから、チャンネルコマンドを割り当ててく ださい。

set duplex= $\langle$ on | 2 | ... >

#### 重要:

複数のチャンネルを割り当てた場合、元のオブジェクトとコピーされたオブ ジェクトのバックアップは同じメディアに作成されます。これを防ぐには、多 重化モードで行うバックアップ時に使用する割り当て済みチャンネルは1つ だけにしてください。

- 2. 以下のパラメータを、バックアップ用の各形式の文字列に記述します。  $\%$ c
- 3. バックアップに使用する各デバイスの同時処理数を1に設定します。
- 4. 次の式に従って、MINとMAXという負荷調整パラメータを設定します。 (多重化コピー数)\*(割り当てチャンネル数)

例

多重化を2に設定し、割り当てチャンネルを1にしてバックアップを実行する場合、MIN とMAXパラメータは2に設定してください。

#### 重要:

MINとMAX負荷調整パラメータを小さい値に設定すると、バックアップセッションの処理 が妨げられます。

負荷調整パラメータMINおよびMAXを大きい値に設定すると、元のオブジェクトとコピー されたオブジェクトのバックアップが、同じメディアに作成されることがあります。

# 統合ソフトウェアのテスト

バックアップ仕様を作成して保存した後、実際のバックアップを行う前にバックアップ仕様 をテストしてください。テストでは、統合ソフトウェアを構成するOracleとData Protectorの 両方のソフトウェアを検証します。また、構成も同時にテストされます。

テストでは、統合ソフトウェアを構成するOracleとData Protectorの両方のソフトウェアを チェックし、OracleとData Protectorとの通信が確立していること、データ転送が正常に行

われること、リカバリカタログ(使用している場合)または制御ファイルのいずれかにトランザ クションが記録されることを確認します。

メディア保護、バックアップユーザー、バックアップステータスなど、バックアップに関する 詳細情報は、Data ProtectorデータベースとOracle制御ファイルに登録されます。テスト バックアップ仕様の「保護」オプションは「なし」に設定してください。

# Data Protector GUIを使用したテスト

Oracleバックアップ仕様のバックアップをテストするには、以下の手順を実行します。

- 1. Data Protector Managerで、[バックアップ]コンテキストを選択します。
- 2. Scopingペインで、[バックアップ]、[バックアップ仕様]の順に展開します。[Oracle Server]を展開してプレビュー対象のバックアップ仕様を右クリックします。

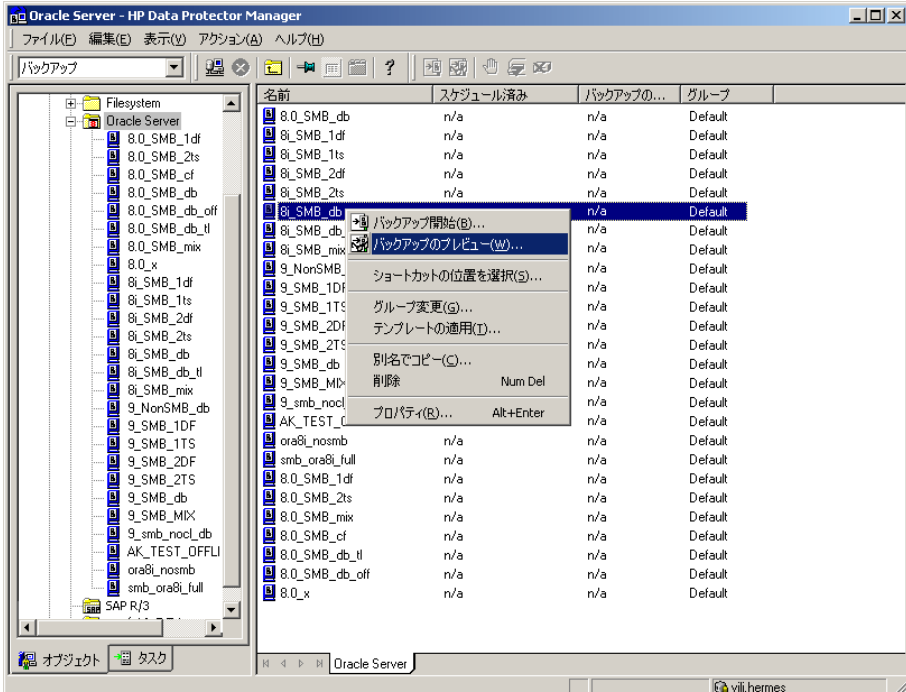

3. [バックアップのプレビュー]をクリックします。

図 17 バックアップのプレビュー

# CLIを使用したテスト

テストの実行方法は、Oracle Serverシステム上のコマンドラインから実行する方法と、同 じData Protectorセル内にある他のData Protectorクライアントシステム上のコマンドライン から実行する方法(ただし、システムにData Protectorユーザーインタフェースがインストー ルされている場合)があります。

# 注記:

OpenVMSでData Protector CLIを呼び出すには、次のコマンドを実行します。 \$@OMNI\$ROOT:[BIN]OMNI\$CLI\_SETUP.COM

以下のように、omnibコマンドを-test\_barオプションで実行します。

- Windowsシステムの場合:Data Protector home\bin\omnib -oracle8 list backup\_specification\_name -test\_bar
- HP-UX、Solaris、およびLinuxシステムの場合:/opt/omni/bin/omnib -oracle8\_list \ backup\_specification\_name -test\_bar
- その他のUNIXシステムの場合: /usr/omni/bin/omnib -oracle8 list \ backup\_specification\_name -test\_bar
- OpenVMSシステムの場合:\$omnib -oracle8 1 qist backup specification name -test\_bar

ob2rman.plコマンドが起動され、BACKUP VALIDATE DATABASE RMANコマンドが起動され ます。

# バックアップセッションの開始

データベースのバックアップには2通りの方法があります。1つはオフライン(整合性のある データベースバックアップ)、もう1つはオンライン(整合性のないデータベースバックアッ ブ)です。後者は、ホットバックアップとも呼ばれます。オンラインバックアップから整合性 のある状態に戻るには、特に注意が必要です。

いずれのバックアップ方法を取るかは、いくつかの要因によって決まります。たとえば、 データベースを常に開かれた状態にし、使用可能であるようにしておかなければならな いような場合、選択肢はオンラインバックアップに限られます。一方、データべースを一定 の時間オフラインにできる場合は、データベース全体のオフラインバックアップを定期的 に実行した上で、使用頻度の高い表領域のオンラインバックアップを補足的に行います。

#### オフラインでバックアップ

データベースのオフラインバックアップは、ある時点で整合性をもつデータファイルと制御 ファイルのバックアップです。整合性を保ったままバックアップを実行するには、データ ベースを正しく終了し、データベースが閉じているかマウントされている状態でファイルを バックアップします。

データベースが閉じている場合、Data Protectorファイルシステムのバックアップ仕様を使 用して、Oracleターゲットデータベースのオフラインバックアップを実行できます。この場 合、Data Protector Disk Agentが使用されます。

データベースがマウントされている場合は、Data ProtectorのOracleバックアップ仕様(Data ProtectorがRMANスクリプトを自動生成して実行するためのバックアップ仕様)を使用でき ます。この場合、Data ProtectorのOracle用統合ソフトウェアコンポーネントが使われます。

通常は、すべてのデータファイルと制御ファイルを含む、データベース全体のオフライン バックアップを実行します。また、必要に応じてパラメータファイルを含めることもできます。

データベース全体のオフラインバックアップは、以下の手順で実行します。

1. データベースを正しくシャットダウンします。

ABORTオプションを使ってシャットダウンしないでください。

- 2. RMANを使ってバックアップする場合は、データベースをマウントします。
- 3. すべてのデータファイル、制御ファイル、およびオプションでパラメータファイルをバッ クアップします。
- 4. 通常のオンラインモードでデータベースを再起動します。

#### Oracleオンライン

オフラインバックアップに対して、オンラインバックアップは、データベースをオープンした まま実行されます。

データベースが開いている状態でバックアップすると、バックアップの実行中にも、デー タベースの変更やディスクへの書き込みが行われるため、データの整合性は保たれませ ん。データベースの変更は、オンラインREDOログにも書き込まれます。ARCHIVELOGモー ドで実行されているデータベースは、オンラインREDOログをアーカイブできます。復元時 には、復元プロセスの一部として、この機能を使ってデータベースを整合性のある状態に 戻す必要があります。

オンラインバックアップを行う場合は、データベースを整合性のある状態に戻すために以 下の作業が必要です。

- 1. データベースファイル(整合性のないファイル)をディスクに復元します。
- 2. データベースを復旧します。この作業にはアーカイブREDOログの適用が必要です。 この操作はOracle側で行います。

Oracleのオンラインデータベースバックアップは、OracleのRMANユーティリティ、または Data Protector GUIを使って実行できます。GUIを使用する場合は、Data Protector GUI に入力されたデータに基づいてData ProtectorがRMANスクリプトを自動的に生成して実 行します。Oracleのオンラインバックアップ中は、Oracleターゲットデータベースがオープ ンになったまま、表領域、データファイル、制御ファイル、アーカイブREDOログがバック アップされます。

データベースをARCHIVELOGモードで実行して、現在のオンラインREDOログがアーカイブ REDOログへアーカイブされるようにする必要があります。

重要:

#### Oracleオンラインバックアップを実行する前に、データベースがARCHIVELOGモードで 実際に実行されているか確認してください。これは、Oracle Serverシステム上で SQL\*Plusを起動して以下のコマンドを実行することにより確認できます。

archive log list;

OracleターゲットデータベースがARCHIVELOGモードで実行されていない場合は、次の操 作を実行してください。

#### *SPFILEを使用している場合:*

- 1. データベースをシャットダウンします。
- 2. データベースをマウントします。
- 3. SQL\*Plusを起動して以下のコマンドを入力します。

alter database archivelog;

alter database open;

alter system archive log start SCOPE=SPFILE;

#### *PFILEを使用している場合:*

- 1. データベースをシャットダウンします。
- 2. PFILEの設定を次のように変更して、アーカイブログを有効にします。  $log$  archive start = true
- 3. データベースをマウントします。
- 4. SQL\*Plusを起動して以下のコマンドを入力します。

alter database archivelog;

alter database open;

*Oracle Data Guardの場合:* 以下の場合は、アーカイブログのバックアップ後に生成さ れたアーカイブログを、将来のバックアップ時にRMANが認識できるように、手動でカタロ グ登録する必要があります。

- プライマリまたはスタンバイの制御ファイルを再作成した場合。RMANは、どのアーカ イブログをバックアップする必要があるかの判断に制御ファイルを使用するため、アー カイブログの再カタログ化が必要になります。
- フェイルオーバー後に、プライマリデータベースのロールがスタンバイに変わった場 合。データベースロールが変わると、マウントされている制御ファイルのバージョン時 刻がリセットされるため、アーカイブログの再カタログ化が必要になります。

RMANコマンド、CATALOG ARCHIVELOG 'archive\_log\_file\_name';を使用して、アーカ イブREDOログのカタログを手動で作成します。

これで、以下のいずれかの方法でOracleデータベースのオンラインバックアップを実行す る準備が整いました。

### バックアップ方法

- Data Protectorスケジューラを使って、既存のOracleバックアップ仕様のバックアップ スケジュールを設定します。[「バックアップ仕様のスケジュール設定」\(80ページ\)を](#page-79-0)参 照してください。
- Data Protector GUIまたはData Protector CLIを使用して、既存のOracleバックアップ 仕様の対話型バックアップを開始します。[「対話型バックアップの実行」\(81ページ\)](#page-80-0) を参照してください。
- Oracle Server上でOracle Recovery ManagerまたはOracle Enterprise Managerを使っ て、バックアップを開始します。[「RMANを使用したOracleバックアップの開始」\(83ペー](#page-82-0) [ジ\)](#page-82-0)を参照してください。

#### バックアップ手順

Data Protectorユーザーインタフェースを使って、バックアップを開始すると、以下のよう な処理が行われます。

- 1. Data Protectorにより、クライアント上でob2rman.plが実行されます。このコマンドに よりRMANが起動され、Oracle RMANバックアップコマンドスクリプトがRMANコマンド の標準入力に送信されます。
- 2. Oracle RMANはOracle Serverに通信し、Oracle Serverは、MMLインタフェースを経 由してData Protectorを呼び出してバックアップを開始します。
- 3. バックアップセッション中には、Oracle Serverがディスクから読み取ったデータがData Protectorに送信され、バックアップデバイスに書き込まれます。

Data ProtectorのバックアップセッションからのメッセージとOracleによって生成され るメッセージは、Data Protectorデータベースに記録されます。

Oracleリカバリカタログのバックアップ は、バックアップ仕様にそうでないと指定されてい る場合を除き、次の各Oracleターゲットデータベースのバックアップの後で自動的に実行 されます。Data Protectorのob2rman.plは、Oracleの標準のエクスポートユーティリティを 使って、Oracleリカバリカタログをファイルへエクスポートし、そのファイルがData Protector によってバックアップされます。

#### リカバリカタログのデータの削除

リカバリカタログを使ってOracleデータベースをバックアップすると、データベースのバッ クアップ、復元、および復旧に関する情報がすべてリカバリカタログに登録されます。この 情報は、復元時にRMANによって使用されます。このデータがバックアップされているメ ディアを上書きまたはフォーマットする場合は、Data Protectorデータベースからオブジェ クトが自動的にエクスポートされます。このとき、RMANにログオンして、リカバリカタログの データを手動で削除する必要があります。リカバリカタログからのデータ削除の詳細は、 『*Oracle Recovery Manager User's Guide and References*』を参照してください。

# <span id="page-79-0"></span>バックアップ仕様のスケジュール設定

スケジュールの詳細は、オンラインヘルプの索引「バックアップのスケジュール設定」を参 照してください。

バックアップスケジュールは、ユーザーの要望に合わせてカスタマイズできます。データ ベースを継続的にオンラインにしておく必要がある場合は、アーカイブREDOログのバッ クアップを含めて頻繁にバックアップする必要があります。アーカイブREDOログは、特定 の時点へ復旧する場合に必要です。

たとえば、バックアップを毎日行い、オンラインREDOログとアーカイブREDOログを複数 作成して、複数の場所に保存することもできます。

本番で使用するデータベースのバックアップには、以下のようなスケジュール設定が考え られます。

- フルバックアップ(毎调)
- 増分バックアップ(毎日)
- アーカイブログのバックアップ(必要に応じて)

Oracleバックアップ仕様のスケジュールを設定するには、以下の手順に従ってください。

- 1. Data Protector Managerで、「バックアップコンテキストを選択します。
- 2. Scopingペインで、「バックアップ仕様」、「Oracle Server」の順に展開します。
- 3. スケジュール設定するバックアップ仕様をダブルクリックし、「スケジュール]タブをク リックします。
- 4. [スケジュール]ページでカレンダー上の日付を選択し、[追加]をクリックして[バック アップのスケジュール】ダイアログボックスを開きます。

#### 5. [繰り返し]、[時間オプション]、[繰り返しオプション]、および[セッションオプション]を 指定します。

バックアップの種類には、フルバックアップまたは増分バックアップがあります。増分 レベルは、最大増分4まで使用できます[。図18\(81ページ\)](#page-80-1)を参照してください。増 分バックアップレベルの詳細は、RMANのマニュアルを参照してください。

<span id="page-80-1"></span>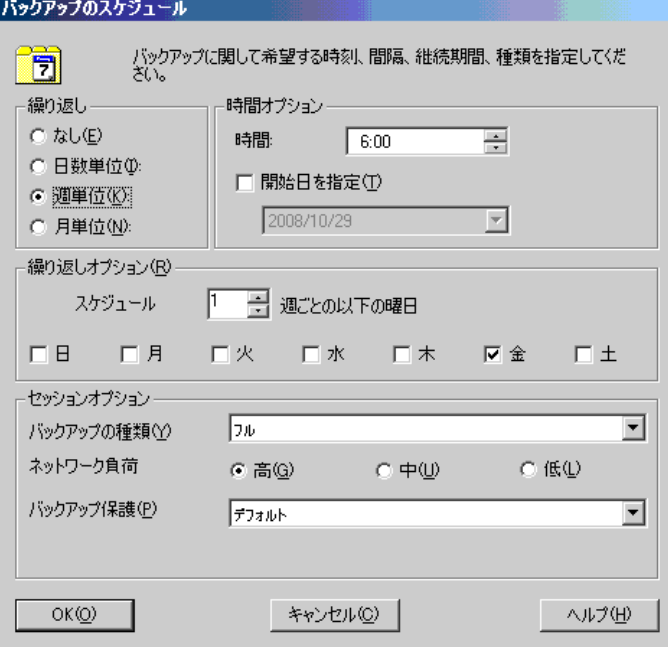

#### <span id="page-80-0"></span>図 18 バックアップのスケジュール

[OK]をクリックし、[適用]をクリックして、変更内容を保存します。

# 対話型バックアップの実行

対話型バックアップは、バックアップ仕様を作成し、保存した後であればいつでも実行で きます。プレビューには、Data Protector GUIまたはCLIを使用できます。

#### GUIを使用したバックアップの開始

Data Protector GUIを使用してOracleデータベースの対話型バックアップを開始するに は、以下の手順を実行します。

1. コンテキストリストで「バックアップコンテキストをクリックします。

- 2. Scopingペインで、[バックアップ仕様]、[Oracle Server]の順に展開します。開始する バックアップ仕様を右クリックし、[バックアップ開始]をクリックします。
- 3. [バックアップ開始]ダイアログボックスで、[バックアップの種類]オプションと[ネット ワーク負荷]オプションを選択します。これらのオプションについては、[ヘルプ]をク リックしてください。

バックアップの種類には、フルバックアップまたは増分バックアップがあります。増分 レベルは、最大増分4まで使用できます[。図18\(81ページ\)](#page-80-1)を参照してください。増 分バックアップレベルの詳細は、RMANのマニュアルを参照してください。

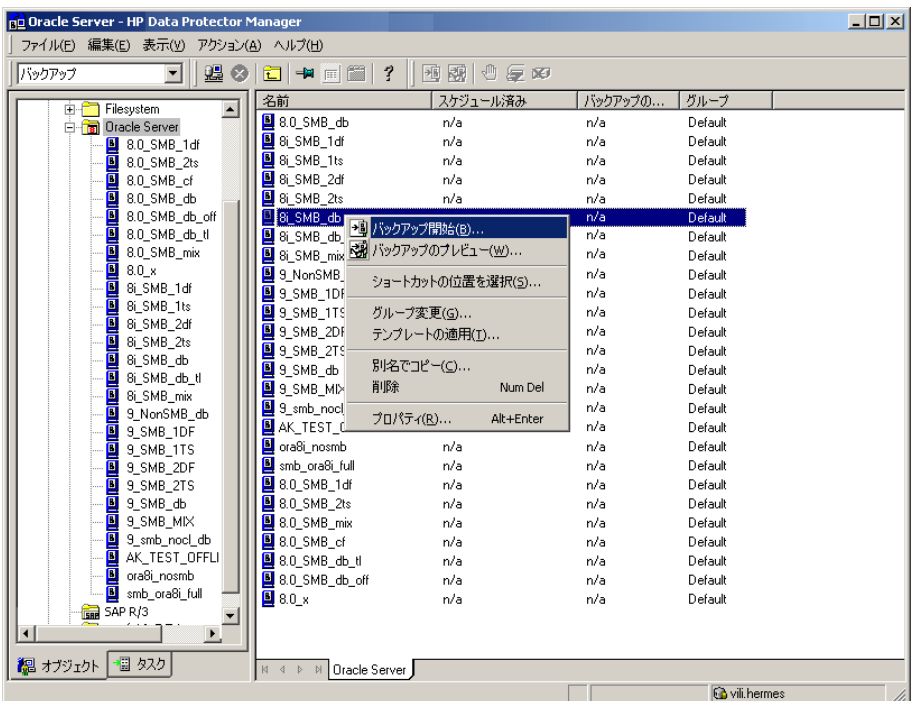

[OK]をクリックします。

図 19 対話型バックアップの開始

#### CLIを使用したバックアップの開始

- 1. Oracle Server上で、以下のディレクトリに移動します。 Windowsシステムの場合: Data\_Protector\_home\bin *HP-UX、Solaris、およびLinuxシステムの場合:* /opt/omni/bin *その他のUNIXシステムの場合:* /usr/omni/bin *HP OpenVMSシステムの場合:* CLIをセットアップするには、次のコマンドを実行し ます。 \$@OMNI\$ROOT:[BIN]OMNI\$CLI\_SETUP.COM 2. 以下のコマンドを実行します。 omnib -oracle8\_list backup\_specification\_name [-barmode Oracle8Mode][list\_options] list\_optionsには、以下の各オプションを指定できます。 -protect {none | weeks *n* | days *n* | until *date* | permanent} -load {low | medium | high} -crc -no\_monitor  $0 \text{ rad} = \{-\text{full} \mid -\text{incr1} \mid -\text{incr2} \mid -\text{incr3} \mid -\text{incr4} \}$ 
	- 詳細は、omnibのマンページを参照してください。

#### 例

<span id="page-82-0"></span>Oracleバックアップ仕様RONAを使ってバックアップを開始するには、以下のコマンドを実 行します。

omnib -oracle8\_list RONA

# RMANを使用したOracleバックアップの開始

RMANを使ってOracleバックアップを開始するには、Oracleのバックアップ仕様を作成す る必要があります。

Oracleのバックアップ仕様の作成方法については[、「バックアップ」\(58ページ\)](#page-57-0)を参照し てください。

RMANを使ってOracleバックアップを開始するには、以下の手順を実行します。

1. バックアップ仕様で指定されているOracleターゲットデータベースに接続します。

リカバリカタログを*使用する*場合は、以下のコマンドを実行します。

- Windowsシステムの場合:ORACLE\_HOME\bin\rman target Target\_Database\_ Login catalog Recovery\_Catalog\_Login
- UNIXシステムの場合:ORACLE\_HOME/bin/rman\_target\_Target\_Database\_ Login catalog Recovery\_Catalog\_Login
- HP OpenVMSシステムの場合:
	- a. \$@OMNI\$ROOT:[LOG]LOGIN.COMを使用してORAUSER.COMを実行します。
	- b. \$rman target target connect string catalog catalog\_connect\_stringを実行します。

# ターゲットデータベースログイン

*ターゲットデータベースログイン*情報は、user\_name/password@serviceの形式を とります。

内容は以下のとおりです。

user\_nameは、Oracle Serverおよびその他のユーザーに対して公開されるユーザー 名です。各ユーザー名にはパスワードが関連付けられており、Oracleターゲットデー タベースに接続するにはユーザー名とパスワードの両方を入力する必要があります。 このユーザーにはOracleのSYSDBA権限またはSYSOPER権限が付与されていなけれ ばなりません。

passwordには、Oracleパスワードファイル(orapwd)内に指定したのと同じパスワード を指定しなければなりません。パスワードは、データベースを管理するユーザーの認 証に使用されます。

serviceには、ターゲットデータベースのためのSQL\*Netサーバープロセスの識別 に使用される名前を指定します。

#### リカバリカタログログイン

リカバリカタログデータベースログイン情報は、user\_name/password@serviceの形 式をとります。

ユーザー名およびパスワードの説明は、ターゲットデータベースへのログイン情報の 説明と同じです。ここに指定するOracleユーザーは、Oracleリカバリカタログのオー ナーでなければならない点に注意してください。

serviceには、リカバリカタログデータベースのためのSQL\*Netサーバープロセスの 識別に使用される名前を指定します。

2. Oracleチャンネルを指定します。

チャンネルを指定すると、RMANによってOracleターゲットデータベースのバックアッ プ、復元、復旧を行うOracle Serverプロセスが起動されます。例:

allocate channel 'dev\_0' type 'disk';

または

allocate channel 'dev\_1' type 'sbt\_tape';

上記で1番目のコマンドはディスクへ直接バックアップする場合、2番目のコマンドは テープへ直接バックアップする場合の例です。

Data Protectorバックアップメディアを使用するには、チャンネルタイプとしてSBT\_TAPE を指定します。このチャンネルタイプに対しては、RMANはData Protector MMLを必 要とします。

- OpenVMSクライアントで、Data Protector MMLへのシンボリックリンクが存在して いることを確認します。
- WindowsクライアントとUNIXクライアント上では、SBT\_LIBRARY RMANスクリプトパ ラメータを設定して、実行時にData Protector MMLのパスを指定します。詳細 は、ステップ [3\(86ページ\)](#page-85-0)を参照してください。

複数のallocate channelコマンドを実行した場合、RMANは、複数のログオンセッ ションを確立し、複数のバックアップセットを同時に実行します。バックアップコマンド と復元コマンドの並列化は、RMANによって内部的に処理されます。

#### 重要:

Windowsでは、最大32または64(デバイスがローカルの場合)のチャンネルを 割り当てることができます。

<span id="page-85-0"></span>3. parmsオペランドを次の形式で指定します。

parms 'SBT\_LIBRARY=Path\_to\_Data\_Protector\_MML, ENV(OB2BARTYPE=Oracle8, OB2APPNAME=DB\_NAME,OB2BARLIST=backup\_specification\_name)';

RMANスクリプトは、上記パラメータをこの形式で指定しなければ機能しません。

WindowsクライアントとUNIXクライアント上では、SBT\_LIBRARYを設定します。 パラメー タを設定して、正しいプラットフォーム固有のData Protector MMLを指定します。Data Protector MMLの場所とファイル名はプラットフォームによって異なります。

Windowsシステムの場合: Data Protector home\bin

*HP-UX、Solaris、およびLinuxシステムの場合:* /opt/omni/lib

*その他のUNIXシステムの場合:* /usr/omni/lib

表 7 さまざまなプラットフォームでのMMLファイル名

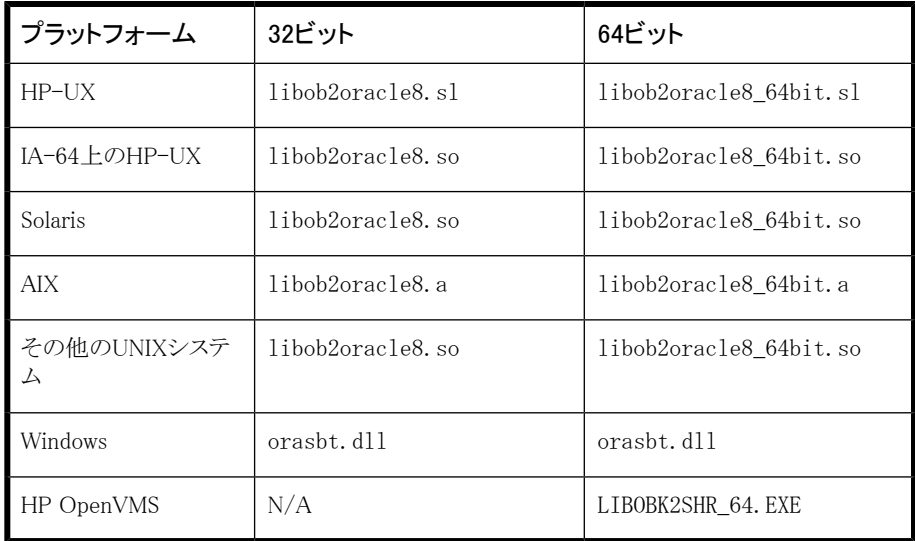

たとえば、32ビットのSolarisクライアントでは、SBT\_LIBRARY=/opt/omni/lib/ libob2oracle8.soを設定します。

4. formatを指定します。

format 'backup specification<DB\_NAME %s:%t:%p>.dbf'

%s:%t:%pとOracleデータベース名が必要ですが、バックアップ仕様をお勧めします。

たとえば、bspec1という名前のバックアップ仕様を作成して保存し、Oracleインスタン スinst1によって指定されたOracleデータベースをバックアップする場合は、以下の ように入力します。

format 'bspec1<inst1 %s:%t:%p>.dbf'

代入変数については、『*Oracle Recovery Manager User's Guide and References*』を参照してください。Oracleチャンネルの形式によって、どのOracleバッ クアップ仕様を使ってバックアップを実行するかが決まります。

5. オプションで、backup incremental levelを指定します。

Data Protectorフルバックアップは、Oracle RMANスクリプトで増分レベル0を指定し た場合と同じバックアップ操作を実行します。どちらも、今まで使用されたブロックを すべてバックアップします。

このオプションは、バックアップを以降の増分バックアップのベースとして使用する場 合に必要です。

RMANを使ってバックアップを実行するには、ORACLE\_HOMEディレクトリから以下のコマン ドを実行することにより、RMANを起動します(リカバリカタログを使用する場合)。

- Windowsシステムの場合:bin\rman target Target\_Database\_Login catalog Recovery\_Catalog\_Login
- UNIXシステムの場合:bin/rman target Target Database Login catalog Recovery\_Catalog\_Login
- HP OpenVMSシステムの場合:
	- 1. \$@OMNI\$ROOT:[LOG]LOGIN.COMを使用してORAUSER.COMを実行します。
	- 2. \$rman target target connect string catalog catalog connect string を実行します。

#### RMANスクリプトの例

RMAN>プロンプトで実行する必要があるRMANスクリプトの例を以下にいくつか示します。

注記:

以下の例では、SBT\_LIBRARYパラメータは、Oracle9i/10g使用の32ビットSolarisクライ アントの正しいパスである/opt/omni/lib/libob2oracle8.soに設定されています。

### 単一チャンネルのバックアップ

```
バックアップ仕様ora1を使って、OracleインスタンスORACLをバックアップするには、以下
のコマンドシーケンスを入力します。
```

```
run {
allocate channel 'dev_0' type 'sbt_tape' parms
'SBT_LIBRARY=/opt/omni/lib/libob2oracle8.so,
ENV=(OB2BARTYPE=Oracle8, OB2APPNAME=ORACL, OB2BARLIST=ora1)';
backup
incremental level 0
format 'oracl1<ORACL %s:%t>.dbf' database;
}
```
#### 3つのチャンネルの並行バックアップ

同じバックアップ仕様の3つの並行チャンネルを使用してデータベースをバックアップす るためのRMANバックアップスクリプトは次のようになります。

```
run {
allocate channel 'dev_0' type 'sbt_tape' parms
'SBT_LIBRARY=/opt/omni/lib/libob2oracle8.so,
ENV=(OB2BARTYPE=Oracle8,OB2APPNAME=ORACL,OB2BARLIST=ora1)';
allocate channel 'dev_1' type 'sbt_tape' parms
'SBT_LIBRARY=/opt/omni/lib/libob2oracle8.so,
ENV=(OB2BARTYPE=Oracle8,OB2APPNAME=ORACL,OB2BARLIST=ora1)';
allocate channel 'dev_2' type 'sbt_tape' parms
'SBT_LIBRARY=/opt/omni/lib/libob2oracle8.so,
ENV=(OB2BARTYPE=Oracle8, OB2APPNAME=ORACL, OB2BARLIST=ora1)';
backup
incremental level 0
format 'ora1<ORACL %s:%t>.dbf' database;
}
```
#### すべてのアーカイブログと表領域のバックアップ

アーカイブREDOログと、前回3つの並行チャンネルを使ってバックアップした表領域 SYSTEMとRONA、およびバックアップ仕様ora1をバックアップする場合は、RMANスクリ プトは以下のようになります。

```
run {
allocate channel 'dev_0' type 'sbt_tape' parms
'SBT_LIBRARY=/opt/omni/lib/libob2oracle8.so,
ENV=(OB2BARTYPE=Oracle8,OB2APPNAME=ORACL,OB2BARLIST=ora1)';
allocate channel 'dev_1' type 'sbt_tape' parms
'SBT_LIBRARY=/opt/omni/lib/libob2oracle8.so,
ENV=(OB2BARTYPE=Oracle8,OB2APPNAME=ORACL,OB2BARLIST=ora1)';
allocate channel 'dev_2' type 'sbt_tape' parms
```

```
'SBT_LIBRARY=/opt/omni/lib/libob2oracle8.so,
ENV=(OB2BARTYPE=Oracle8,OB2APPNAME=ORACL,OB2BARLIST=ora1)';
backup
incremental level 0
format 'ora1<ORACL_%s:%f:%p>.dbf' archivelog all;
}
```
#### 特定のアーカイブログのバックアップ

5番から105番までのアーカイブREDOログをすべてバックアップし、インスタンスora1の バックアップ完了後削除するには、以下のスクリプトを実行します。

```
run {
allocate channel 'dev_0' type 'sbt_tape' parms
'SBT_LIBRARY=/opt/omni/lib/libob2oracle8.so,
ENV=(OB2BARTYPE=Oracle8,OB2APPNAME=ORACL,OB2BARLIST=ora1)';
allocate channel 'dev_1' type 'sbt_tape' parms
'SBT_LIBRARY=/opt/omni/lib/libob2oracle8.so,
ENV=(OB2BARTYPE=Oracle8, OB2APPNAME=ORACL, OB2BARLIST=ora1)';
allocate channel 'dev_2' type 'sbt_tape' parms
'SBT_LIBRARY=/opt/omni/lib/libob2oracle8.so,
ENV=(OB2BARTYPE=Oracle8, OB2APPNAME=ORACL, OB2BARLIST=ora1)';
backup
(archivelog sequence between 5 and 105 delete input
format 'ora1<ORACL %s:%t:%p>.dbf');
}
バックアップに失敗した場合は、ログは削除されません。
```
#### フラッシュリカバリ領域のバックアップ

```
3つの並行チャンネルとバックアップ仕様ora1を使ってフラッシュリカバリ領域をバックアッ
プする場合は、RMANスクリプトは以下のようになります。
```

```
run {
allocate channel 'dev_0' type 'sbt_tape' parms
'SBT_LIBRARY=/opt/omni/lib/libob2oracle8.so,
ENV=(OB2BARTYPE=Oracle8,OB2APPNAME=ORACL,OB2BARLIST=ora1)';
allocate channel 'dev_1' type 'sbt_tape' parms
'SBT_LIBRARY=/opt/omni/lib/libob2oracle8.so,
ENV=(OB2BARTYPE=Oracle8,OB2APPNAME=ORACL,OB2BARLIST=ora1)';
allocate channel 'dev_2' type 'sbt_tape' parms
'SBT_LIBRARY=/opt/omni/lib/libob2oracle8.so,
ENV=(OB2BARTYPE=Oracle8,OB2APPNAME=ORACL,OB2BARLIST=ora1)';
backup
format 'ora1<ORACL_%s:%t>.dbf' recovery area;
}
```
#### バックアップ仕様に制御ファイルを含める

システムの表領域の最初のデータファイルがバックアップされると、自動的に現在の制御 ファイルがバックアップされます。現在の制御ファイルは、明示的にバックアップに含める ことも、個別にバックアップすることもできます。表領域COSTSのバックアップ後に現在の制 御ファイルを含めるには、以下のスクリプトを実行します。

run { allocate channel 'dev\_0' type 'sbt\_tape' parms 'SBT\_LIBRARY=/opt/omni/lib/libob2oracle8.so, ENV=(OB2BARTYPE=Oracle8,OB2APPNAME=ORACL,OB2BARLIST=ora1)'; allocate channel 'dev\_1' type 'sbt\_tape' parms 'SBT\_LIBRARY=/opt/omni/lib/libob2oracle8.so, ENV=(OB2BARTYPE=Oracle8,OB2APPNAME=ORACL,OB2BARLIST=ora1)'; allocate channel 'dev\_2' type 'sbt\_tape' parms 'SBT\_LIBRARY=/opt/omni/lib/libob2oracle8.so, ENV=(OB2BARTYPE=Oracle8,OB2APPNAME=ORACL,OB2BARLIST=ora1)'; backup format 'ora1<ORACL %s:%t>.dbf' (tablespace COSTS current controlfile); }

### 壊れたブロックを含めたバックアップ

maxcorruptコマンドでは、特定のバックアップが失敗する前にRMANによって許可される 1データファイルあたりの壊れたブロック数を指定できます。

バックアップ仕様ora1で、データベースをバックアップし、データファイル/oracle/ data1.dbs (UNIXシステムの場合)またはC:\oracle\data1.dbs (Windowsシステムの場 合)の壊れたブロックを最大10個まで許可する場合は、RMANスクリプトは以下のようにな ります。

#### UNIXシステムの場合

```
run {
set maxcorrupt for datafile
'/oracle/data1.dbs' to 10;
allocate channel 'dev 0' type 'sbt tape' parms
'SBT_LIBRARY=/opt/omni/lib/libob2oracle8.so,
ENV=(OB2BARTYPE=Oracle8, OB2APPNAME=ORACL, OB2BARLIST=ora1)';
allocate channel 'dev_1' type 'sbt_tape' parms
'SBT_LIBRARY=/opt/omni/lib/libob2oracle8.so,
ENV=(OB2BARTYPE=Oracle8, OB2APPNAME=ORACL, OB2BARLIST=ora1)';
allocate channel 'dev_2' type 'sbt_tape' parms
'SBT_LIBRARY=/opt/omni/lib/libob2oracle8.so,
ENV=(OB2BARTYPE=Oracle8, OB2APPNAME=ORACL, OB2BARLIST=ora1)';
backup
incremental level 0
```

```
format 'ora1<ORACL %s:%t>.dbf' database;
}
```
#### Windowsシステムの場合

```
run {
set maxcorrupt for datafile
'C:\text{Forac1e}\text{4}data1.dbs' to 10;
allocate channel 'dev_0' type 'sbt_tape' parms
'SBT_LIBRARY=Oracle_home\bin\orasbt.dll,
ENV=(OB2BARTYPE=Oracle8, OB2APPNAME=ORACL, OB2BARLIST=ora1)';
allocate channel 'dev_1' type 'sbt_tape' parms
'SBT_LIBRARY=Oracle_home\bin\orasbt.dll,
ENV=(OB2BARTYPE=Oracle8, OB2APPNAME=ORACL, OB2BARLIST=ora1)';
allocate channel 'dev_2' type 'sbt_tape' parms
'SBT_LIBRARY=Oracle_home\bin\orasbt.dll,
ENV=(OB2BARTYPE=Oracle8, OB2APPNAME=ORACL, OB2BARLIST=ora1)';
backup
incremental level 0
format 'ora1<ORACL %s:%t>.dbf' database;
}
```
# 復元

データベースオブジェクトは、以下のいずれかの方法で復元できます。

- Data Protector GUI。「Data Protector [GUIを使用したOracleの復元」\(93ページ\)を](#page-92-0) 参照してください。
- · RMAN。[「RMANを使用したOracleデータベースの復元」\(113ページ\)を](#page-112-0)参照してくだ さい。

# 復元可能な項目

Data ProtectorのGUIまたはRMANを使用して、以下のデータベースオブジェクトを復元 することができます。

- 制御ファイル
- データファイル
- 表領域
- データベース
- リカバリカタログデータベース

# データベースの複製

Data ProtectorのGUIを使用すると、プロダクションデータベースの複製も可能です。 [「Oracleデータベースの複製」\(106ページ\)](#page-105-0)を参照してください。

#### Microsoft Cluster Serverクライアント

クラスター対応のOracle Serverの復元を開始する前に、クラスターアドミニストレータユー ティリティを使うなどして、Oracle Databaseリソースをオフラインにします[。図20\(92ペー](#page-91-0) [ジ\)](#page-91-0)を参照してください。

<span id="page-91-0"></span>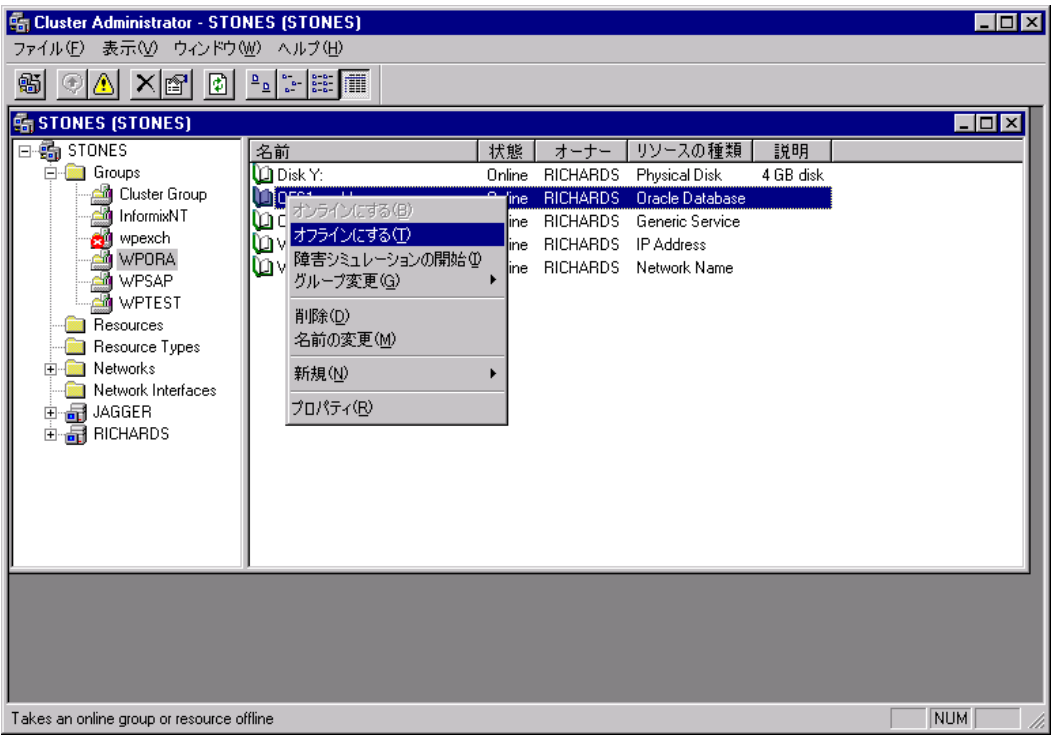

# 図 20 Oracleリソースグループをオフラインにする

Oracleリソースグループに「フェイルバックの禁止]オプションが設定されており、 DB\_NAME.worldリソース(Oracle Databaseのリソース)に[再開しない]オプションが設定され ていることを確認します。

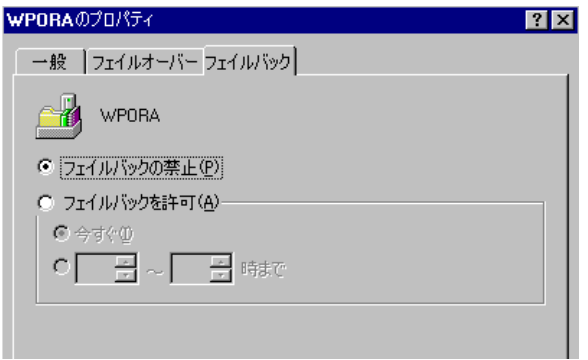

図 21 プロパティのチェック

#### MC/ServiceGuardクライアント

```
仮想ホストで実行したバックアップからデータベースを復元する場合、RMANスクリプトで
OB2BARHOSTNAME環境変数を設定してください。以下に例を示します。
```

```
run {
allocate channel dev1 type 'sbt_tape' parms
'SBT_LIBRARY=Path_to_Data_Protector_MML,
ENV=(OB2BARHOSTNAME=virtual.domain.com)';
restore datafile '/opt/ora10g/oradata/MAKI/example02.dbf';
release channel dev1;
}
```
# 必要条件

- データベースの復元先または複製先となるシステム上には、Oracleのインスタンスを 作成しておく必要があります。
- <span id="page-92-0"></span>• データベース全体を復元する場合はデータベースがMount状態になっている必要が あり、制御ファイルを復元するか、またはデータベースの複製を実行する場合は、デー タベースがNoMount状態になっている必要があります。

# Data Protector GUIを使用したOracleの復元

復元のためRMANスクリプトが、GUIで行われた選択に基づいて必要なコマンドで生成さ れます。追加コマンドを使用するには、RMANから手動で使用します[。「RMAN復元スクリ](#page-143-0) [プトの変更方法」\(144ページ\)に](#page-143-0)記載されている次善策を使用することもできます。

# ディザスタリカバリにおけるデータベース項目の復元

ディザスタリカバリ時には、データベースオブジェクトを特定の順序で復元する必要があ ります。下の一覧は、どの順序でデータベース項目を復元しなければならないかを示し ています。ディザスタリカバリ以外の通常時は、データベース項目を任意の順序で復元 することが可能です。

リカバリカタログが*使用された*場合:

- 1. リカバリカタログデータベースを復元する(これが消失している場合)
- 2. 制御ファイルを復元する
- 3. データベース全体またはデータ項目全体を復元する

リカバリカタログが*使用されなかった*場合:

1. 自動バックアップから制御ファイルを復元する

利用可能な制御ファイルの自動バックアップがない場合は、[「リカバリカタログを紛失](#page-142-0) [し、制御ファイルを復元することができない」\(143ページ\)](#page-142-0)を参照してください。

<span id="page-93-0"></span>2. データベースまたはデータ項目を復元する

### データベースの状態の変更

データベース項目の復元またはデータベースの複製を実行する場合は、データベース が正しい状態になっていることを事前に確認する必要があります。

#### 表 8 データベースの状態

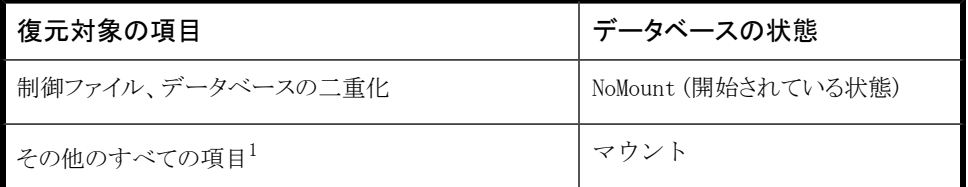

<sup>1</sup>復元する表領域またはデータファイルが少数の場合は、復元する表領域またはデータファイルをオフラインに してデータベースをオープン状態にすることができます。

データベースを正しい状態にするには、以下のコマンドを実行してください。

sqlplus /nolog

SQL>connect user/password@service as sysdba;

SQL>shutdown immediate;

データベースをNoMount状態にするには、以下のコマンドを実行してください。

94 Data Protector Oracle Server用統合ソフトウェア

SQL>startup nomount;

データベースをMount状態にするには、以下のコマンドを実行してください。

<span id="page-94-0"></span>SQL>startup mount;

# リカバリカタログデータベースの復元

Oracleリカバリカタログデータベースは、Oracleエクスポートユーティリティでバイナリファ イルにエクスポートされた後、Data Protectorによってバックアップされます。このファイル は、ディスクに復元した後、OracleインポートユーティリティでOracleデータベースにイン ポートする必要があります。Data ProtectorのOracle用統合ソフトウェアでは、この処理を 自動化する機能を提供しています。

リカバリカタログデータベースを復元するには以下の手順を実行します。

- 1. リカバリカタログデータベースがOpen状態であることを確認します。
- 2. RMANコマンド、DROP CATALOGを使用して、データベースから復元カタログを削除 (存在する場合) します。
- 3. Data Protector GUIで、「復元コンテキストを選択します。
- 4. 「復元オブジェクト]の下で「Oracle Server]、リカバリカタログを復元するデータベース の存在するクライアントの順に展開し、そのデータベースをクリックします。

5. [復元アクション]ドロップダウンリストから[RMANレポジトリの復元を実行]を選択しま す。

結果エリアで、[リカバリカタログ]を選択します。

リカバリカタログのログイン情報を変更する場合は、[リカバリカタログ]を右クリックし、 [プロパティ]をクリックします。[リカバリカタログの設定]ダイアログボックスで、リカバ リカタログへのログイン情報を指定します。

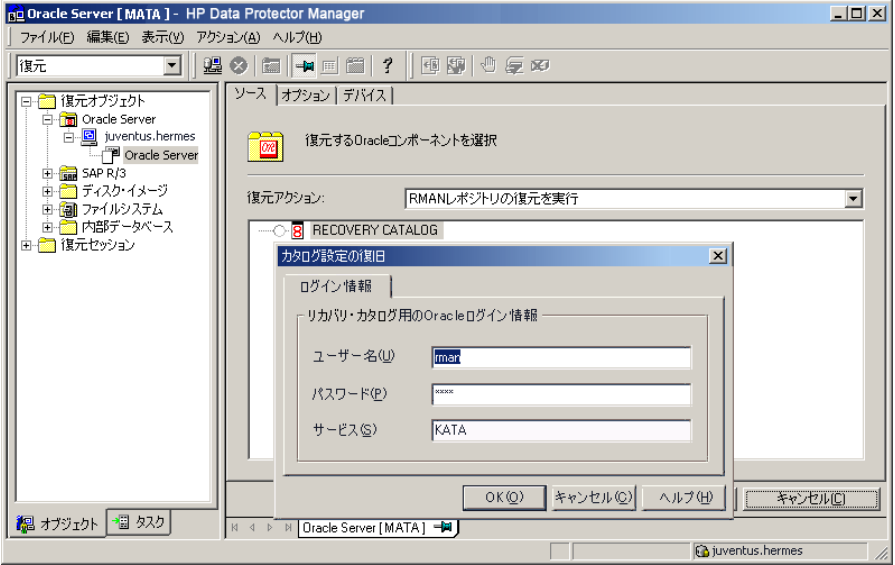

図 22 [リカバリカタログの設定]ダイアログボックス

6. [オプション]ページで、以下の内容を設定します。

[ユーザー名]と[ユーザーグループ]に、リカバリカタログデータベースに対するユー ザー名とパスワードを指定します。

「セッションID]ドロップダウンリストからセッションIDを選択します。

詳細は[、「復元、復旧、複製のオプション」\(108ページ\)を](#page-107-0)参照してください。

7. [復元]をクリックします。

<span id="page-96-0"></span>制御ファイルの復元に進みます。

# 制御ファイルの復元

制御ファイルには、データベースの構造に関するすべての情報が格納されます。制御 ファイルが失われた場合は、制御ファイルを最初に復元しなければ、データベースの他 のどの部分も復元できません。データベースをNoMount状態にします。

制御ファイルの復元は、そのバックアップタイプに従い、以下の方法で行います。

• Data Protectorで管理された制御ファイルバックアップから復元する([CONTROLFILE FROM DP MANAGED BACKUP])

[Disable Data Protector managed control file backup]オプションが選択され ていなければ、バックアップセッションの最後でob2rman.plによって制御ファイルが 自動的にバックアップされています。

この復元オプションでは、リカバリカタログは*不要*です。

制御ファイル(ctrlDB\_NAME.dbf)は、以下の場所に復元されます。

Windowsシステムの場合: Data Protector home\tmp

*HP-UX、Solaris、およびLinuxシステムの場合:*/var/opt/omni/tmp

*その他のUNIXシステムの場合:* /usr/opt/omni/tmp

*HP OpenVMSシステムの場合:* OMNI\$ROOT:[TMP]

復元後、以下のスクリプトを実行します。

run { allocate channel 'dev0' type disk; restore controlfile from '*TMP\_FILENAME*'; release channel 'dev0'; } ここで、TMP\_FILENAMEは、ファイルが復元された場所です。

• RMAN自動バックアップから復元する([CONTROLFILE FROM RMAN AUTOBACKUP]) 制御ファイルがRMANによって自動的にバックアップされており、リカバリカタログは*使 用できません*。

# 重要:

RMAN自動バックアップが正しく構成されており、適切なバックアップバージョンが 使用可能であることを確認してください。復元中にRMAN自動バックアップセッショ ンが見つからなければ、処理は中断されます。RMAN自動バックアップのセット アップ方法については、Oracleのマニュアルを参照してください。

- RMANバックアップセットから復元する([CONTROLFILE FROM RMAN BACKUPSET]) リカバリカタログが*必要*です。
- *Oracle Data Guard:* RMANバックアップセットからスタンバイ制御ファイルを復元す る([STANDBY CONTROL FILE FROM RMAN BACKUPSET]) *スタンバイ*データベースを復元する(複製を使用しない)場合は、この種類の制御ファ イルを復元する必要があります。 この復元方法は、スタンバイ構成の場合で、かつバックアップ仕様内で「CONTROL FILE FOR STANDBY]データベースオブジェクトを選択した場合にのみ使用可能で す。

バックアップセッションには、複数の種類の制御ファイルバックアップが含まれることがあ ります。

制御ファイルの復元手順は、以下のとおりです。

- 1. sqlplusウィンドウを開き、データベースをNoMount状態にします。[「データベースの](#page-93-0) [状態の変更」\(94ページ\)を](#page-93-0)参照してください。
- 2. Data Protector GUIで、「復元コンテキストを選択します。
- 3. 「復元オブジェクト]の下で「Oracle Server]、制御ファイルを復元するデータベースの 存在するクライアントの順に展開し、そのデータベースをクリックします。
- 4. 「復元アクション]ドロップダウンリストから[RMANレポジトリの復元を実行]を選択しま す。

結果エリアで、復元する制御ファイルを選択します。

5. [オプション]ページの[クライアント]ドロップダウンリストから、Data ProtectorのOracle 用統合ソフトウェアエージェント(ob2rman.pl)の開始先となるクライアントを選択しま す。選択されたものとは別のデータベースに制御ファイルを復元する場合は、[設定] をクリックし、そのターゲットデータベースへのログイン情報を指定してください。

その他の復元オプションを設定します。[「復元、復旧、複製のオプション」\(108ペー](#page-107-0) [ジ\)](#page-107-0)を参照してください。

6. [復元]をクリックします。

Oracleデータベースオブジェクトの復元に進みます。

### Oracleデータベースオブジェクトの復元

Oracleデータベースオブジェクトを復元する前に、最新バージョンのリカバリカタログデー タベースと制御ファイルが存在することを確認します。これらには、データベースの構造 情報が格納されています。これらのファイルの最新バージョンがない場合は、[「リカバリカ](#page-94-0) [タログデータベースの復元」\(95ページ\)](#page-94-0)および[「制御ファイルの復元」\(97ページ\)の](#page-96-0)説 明に従って、これらを復元してください。

Oracleデータベースオブジェクトを復元するには、以下の手順に従ってください。

1. *Oracle Data Guardの場合: スタンバイ*データベースを復元する場合は、管理復 旧プロセス(ログ適用サービス)を停止します。

SQL> ALTER DATABASE RECOVER MANAGED STANDBY DATABASE CANCEL;

- 2. データベースをマウント状態にします[。「データベースの状態の変更」\(94ページ\)](#page-93-0)を 参照してください。
- 3. Data Protector GUIで、「復元コンテキストを選択します。
- 4. [復元オブジェクト]の下で[Oracle Server]、データベースオブジェクトを復元するデー タベースの存在するクライアントの順に展開し、そのデータベースをクリックします。
- 5. 実行する復元の種類を「**復元アクション**ドロップダウンリストから選択します。オプショ ンの詳細は[、「復元、復旧、複製のオプション」\(108ページ\)を](#page-107-0)参照してください。

#### 重要:

[復元と復旧を実行]または[復旧のみを実行]を選択しなかった場合は、RMAN を使用してデータベースオブジェクトを手動で復旧する必要があります。詳 細は、[「RMANを使用したOracleデータベースの復元」\(113ページ\)を](#page-112-0)参照し てください。

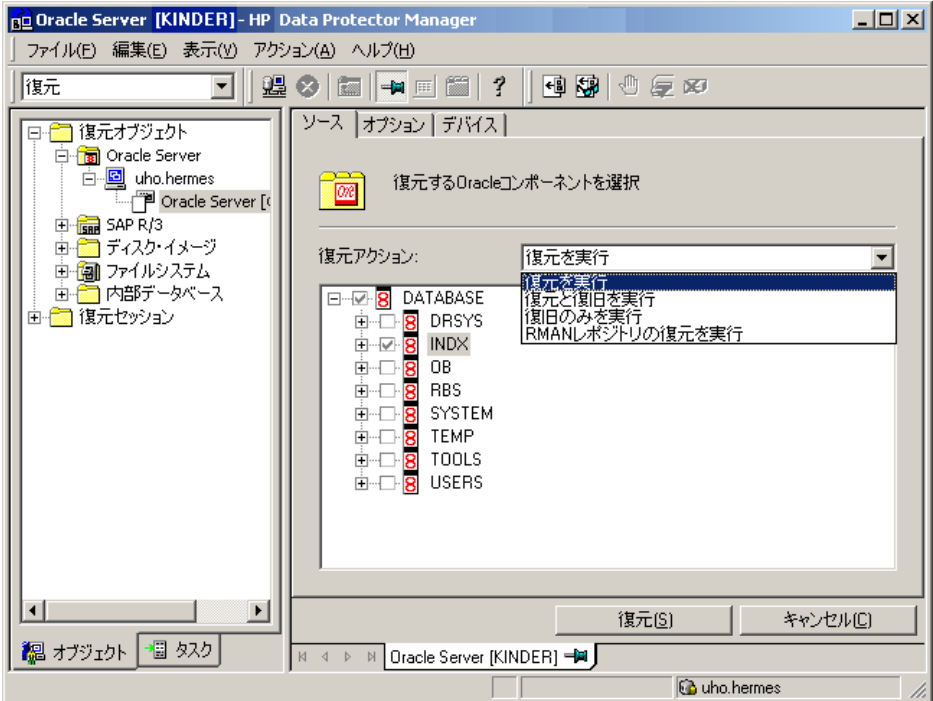

図 23 [ソース]ページ

6. 結果エリアで、復元するオブジェクトを選択します。

データファイルを復元する場合は、ファイルを新しい場所に復元できます。データ ベースオブジェクトを右クリックして、[別名で復元]をクリックし、[別名で復元]ダイア ログボックスに、データファイルの新しい復元場所を指定してください。

# 注記:

新しい場所に復元した場合、[復元アクション]ドロップダウンリストから [復元と復旧を実行]を選択している場合のみ、現在のデータファイルが復元 されたデータファイルのコピーに切り替えられます。

*Oracle Data Guardの場合: プライマリ*データベースをスタンバイデータベースの バックアップから復元するか、*スタンバイ*データベースをプライマリデータベースの バックアップから復元する場合は、データファイルの場所が異なることがあります。[別 名で復元]ダイアログボックスで、各データファイルの適切な復元場所を指定してくだ さい。

# ヒント:

同じことを、DB\_FILE\_NAME\_CONVERT初期化パラメータでも設定できます。こ のパラメータは、すべてのターゲットデータファイルを取得し、それらを適切 に変換します。

7. [オプション]ページの[クライアント]ドロップダウンリストから、Data ProtectorのOracle 用統合ソフトウェアエージェントの開始先となるクライアントを選択します。選択され たものとは別のデータベースペースオブジェクトを復元する場合は、「設定」 をクリックし、そのターゲットデータベースへのログイン情報を指定してください。

*Oracle Data Guardの場合:* プライマリデータベースを復元する場合には、プライ マリデータベースのログイン情報を指定します。スタンバイデータベースを復元する 場合は、スタンバイデータベースへのログイン情報を指定してください。指定しなけ れば、選択したデータベースのログイン情報が使用されます。

その他の復元オプションを設定します。[「復元、復旧、複製のオプション」\(108ペー](#page-107-0) [ジ\)](#page-107-0)を参照してください。

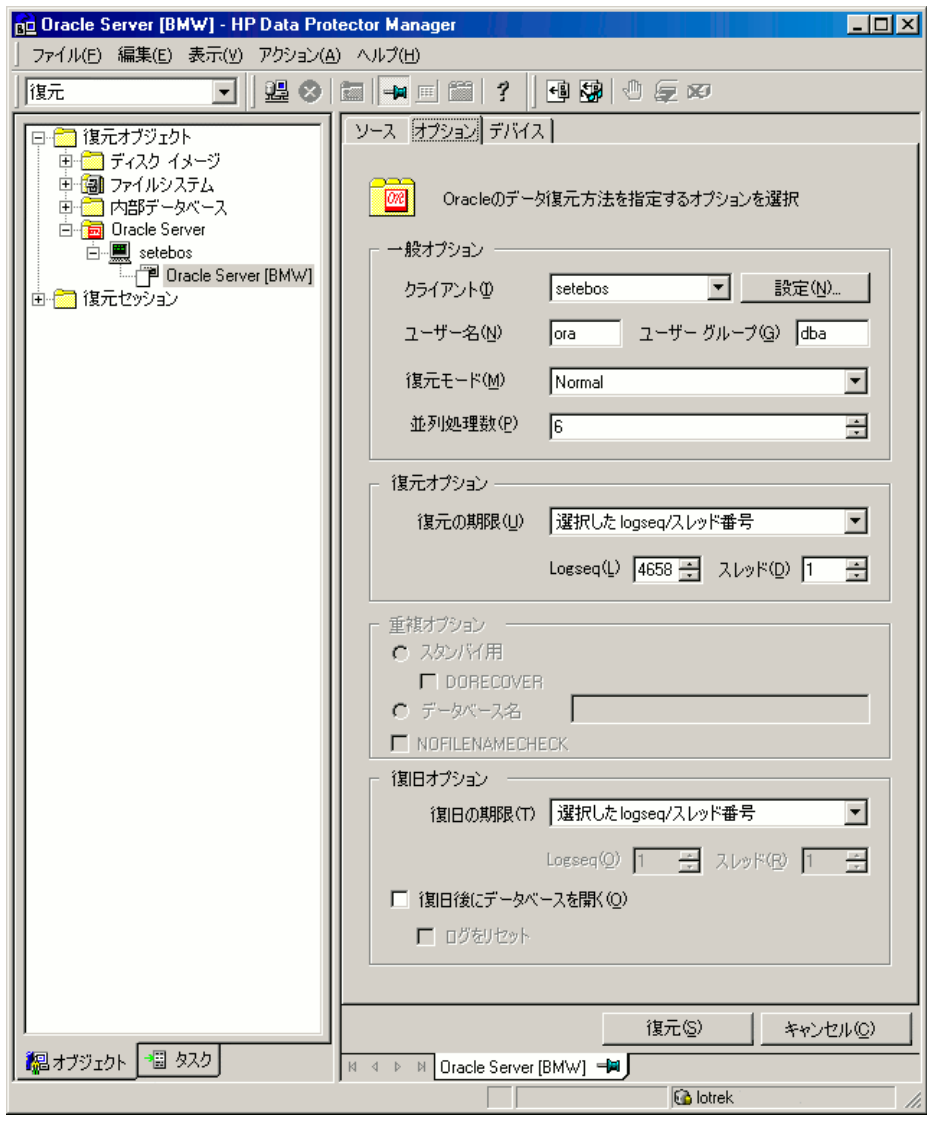

図 24 [オプション]ページ

8. [デバイス]ページで、復元に使用するデバイスを選択します。

復元に使用するデバイスの指定方法の詳細については、オンラインヘルプの索引 「復元、デバイスの選択」を参照してください。

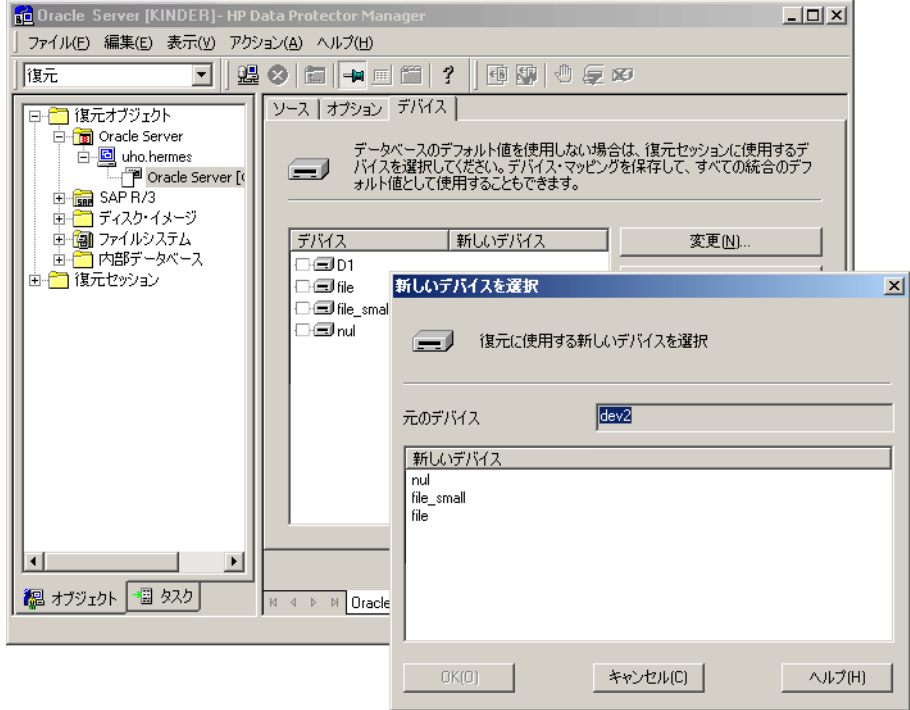

# 図 25 [デバイス]ページ

9. [復元]をクリックします。

復元後に、以下の手順を実行します。

1. データベースを正しい状態にします。

[ソース]ページで[復元と復旧を実行]または[復旧のみを実行]を選択した場合、デー タベースがData Protectorによって自動的にOpen状態に切り替えられます。

2. Oracleデータベースの復元と復旧をある特定の時点まで行う場合は、セッションが正 常に終了したら、リカバリカタログにデータベースの新しいインカネーションを登録す るために、データベースをリセットします。

以下のように、RMANを使用してターゲットおよびリカバリカタログデータベースに接 続し、データベースをリセットします。

rman target Target\_Database\_Login catalog Recovery\_Catalog\_Login

RMAN> RESET DATABASE;

RMAN> exit

3. Data Protectorによるデータベースオブジェクトの復旧を選択しておらず、すべての アーカイブREDOログがディスク上にある場合は、データベースの復元後に以下の 手順を実行します。

コマンドラインウィンドウを開き、以下のコマンドを実行します。

sqlplus /nolog

SQL>recover database;

SQL>connect user/password@service as sysdba;

SQL>alter database open;

4. *Oracle Data Guardの場合: スタンバイ*データベースを復元し、すべてのアーカ イブREDOログがディスク上にある場合は、管理復旧プロセス(ログ適用サービス)を 再開します。

SQL> ALTER DATABASE RECOVER MANAGED STANDBY DATABASE DISCONNECT;

# 表領域とデータファイルの復元

表領域とデータファイルを復元するには、以下の手順に従ってください。

1. コマンドラインウィンドウを開き、データベースがOpen状態であれば、以下のコマンド を実行します。

sqlplus /nolog

SQL>connect user/password@service as sysdba;

SQL>alter database datafile 'datafile name' offline;

表領域を復元する場合は、次のコマンドを実行します。

SQL>alter tablespace tablespace name offline;

2. 復元が完了したら、以下の手順で、データファイルと表領域をオンラインに戻します。 コマンドラインウィンドウを開き、以下のコマンドを実行します。 sqlplus /nolog SQL>connect user/password@service as sysdba データファイルを復元する場合は、次のコマンドを実行します。 SQL>alter database datafile 'datafile\_name' online; 表領域を復元する場合は、次のコマンドを実行します。 SQL>alter tablespace tablespace\_name online;

# Oracle Data Guard環境でのOracleデータベースの復元と復旧

# プライマリデータベースの復元と復旧

プライマリデータベースは、プライマリデータベースまたはスタンバイデータベースのいず れかで実行されたバックアップからでも復元や復旧が行えます。データベースの復元や 復旧の手順は、スタンドアロン構成の場合とほとんど同じです。詳細は、「Data [Protector](#page-92-0) [GUIを使用したOracleの復元」\(93ページ\)](#page-92-0)を参照してください。

# スタンバイデータベースの復元と復旧

スタンバイデータベースは、プライマリデータベースまたはスタンバイデータベースのい ずれのバックアップからでも復元や復旧が行えます。データベースの復元や復旧の手順 は、スタンドアロン構成の場合とほとんど同じです。詳細は、「Data Protector [GUIを使用](#page-92-0) [したOracleの復元」\(93ページ\)を](#page-92-0)参照してください。

復旧に必要なアーカイブREDOログファイルがディスク上になく、テープ上にしか存在し ない場合は、RMANを使用して、復元されたデータファイルを、スタンバイデータベース に最後に適用されたログより大きいシーケンス番号のSCN/logに復旧してください。

UNTIL SCNを取得します。

SQL> SELECT MAX (NEXT CHANGE#) +1 UNTIL SCN FROM V\$LOG HISTORY LH, V\$DATABASE DB WHERE LH.RESETLOGS\_CHANGE#=DB.RESETLOGS\_CHANGE# AND LH. RESETLOGS TIME = DB. RESETLOGS TIME;

復旧に必要なアーカイブREDOログがディスク上にある場合は、破損したデータファイル のみを復元して、REDO適用プロセスを再開してください。

スタンバイデータベース全体が破損した場合は、データベースの複製を実行するほうが より効率的です(復元する必要のある破損したデータファイルや表領域の数が少ない場 合を除く)。

データベースの複製は、以下の場合にも実行します。

- プライマリデータベースの制御ファイルが復元または再作成された場合
- プライマリデータベースに対してポイントインタイム復旧が実行された場合
- <span id="page-105-0"></span>• データベースロールのフェイルオーバーが発生した場合

# Oracleデータベースの複製

本稼動データベースの複製を実行すると、以下のものが作成されます。

- プロダクション(プライマリ)データベースと同じDBIDを持つスタンバイデータベース。こ れにより、以下のことが可能になります。
	- 新しいスタンバイデータベースの作成。
	- 以下の状況が発生した場合に、スタンバイデータベースの再作成。
		- スタンバイデータベース全体が破損した場合
		- プライマリデータベースの制御ファイルが復元または再作成された場合
		- プライマリデータベースに対してデータベースのポイントインタイム復旧が実行 された場合
		- データベースロールの切り替えまたはフェイルオーバーが発生した場合
- 固有のDBIDを持つ独立したコピー。このコピーは、データマイニングやテストに使用 できます。

必要条件

- プライマリデータベース全体をアーカイブログとともにバックアップする必要がありま す。
- 前回のフルバックアップ犯降はテープにバックアップされておらず、かつ、複製に必 要なアーカイブログがある場合、このログは、ターゲットシステム(プロダクションデータ ベースの複製先となるシステム)上と同じパス名で、複製システム上でも使用可能でな ければなりません。
- 補助インスタンスのネットサービス名を構成する必要があります。
- ターゲットデータベースが存在するのと同じシステム上でデータベースを複製する場 合は、初期化パラメータ\* PATH、\* DEST、DB\_FILE\_NAME\_CONVERT、および LOG FILE NAME CONVERTをすべて適切に指定しなければなりません。これにより、ター ゲットデータベースファイルが複製データベースファイルで上書きされるのを防止で きます。
- プライマリデータベースのプロキシーコピーバックアップを使用したデータベースの複 製はサポートされていません。
- ターゲットデータベースまたはプロダクションデータベースが存在するのと同じシステ ム上でデータベース(スタンバイデータベース以外)を複製する場合、複製データベー スがターゲットデータベースと同じOracleホームディレクトリに存在しているときには、 ターゲットデータベータベースに同じデータベース名を使用できないこ とに注意してください。また、複製データベースがターゲットデータベースとは異なる Oracleホームディレクトリに存在している場合は、複製データベースの名前を、同じ Oracleホームディレクトリ内の他のデータベースの名前と異なるものにする必要があり ます。

プロダクションデータベースを複製する場合は、以下の手順に従います。

- 1. 選択したデータベースの複製先となるクライアント上で、Oracleの補助データベース インスタンスをマウント状態にします。[「データベースの状態の変更」\(94ページ\)を](#page-93-0) 参照してください。
- 2. Data Protector GUIのコンテキストリストで、「復元」を選択します。
- 3. 「復元オブジェクト]の下で、「Oracle Server]、プロダクションデータベースの存在する クライアントの順に展開し、複製対象のプロダクションデータベースをクリックします。 こうしたクライアントがいくつも存在する場合は、Data ProtectorのOracle用統合ソフ トウェアエージェント(ob2rman.pl)の開始先にするクライアントを選択します。
- 4. 「復元アクションドロップダウンリストから「複製を実行」を選択します。
- 5. [オプション]ページの[クライアント]ドロップダウンリストから、Data ProtectorのOracle 用統合ソフトウェアエージェント(ob2rman.pl)の開始先となるクライアントを選択しま す。

[設定]をクリックして、補助データベースへのログイン情報を指定します(ユーザー 名、パスワード、ネットサービス名)。ログイン情報が設定されていないと、複製セッショ ンは失敗します。

ユーザー名]と[ユーザーグループ]に、Data ProtectorのOracle用統合ソフトウェア エージェントが使用するOSDBAアカウントのユーザー名とユーザーグループを指定し ます。

「並列処理数]に、データベースの複製に割り当てるRMAN補助チャンネルの数を指 定します。

複製オプションを設定します。詳細は[、「複製オプション」\(110ページ\)を](#page-109-0)参照するか、 または[F1]キーを押して説明を参照してください。

(スタンバイ用ではない)新しいデータベースコピーを作成する場合は、複製された データベースに対して指定した期限までの復旧が実行されるように、「復旧の期限] オプションも指定してください。

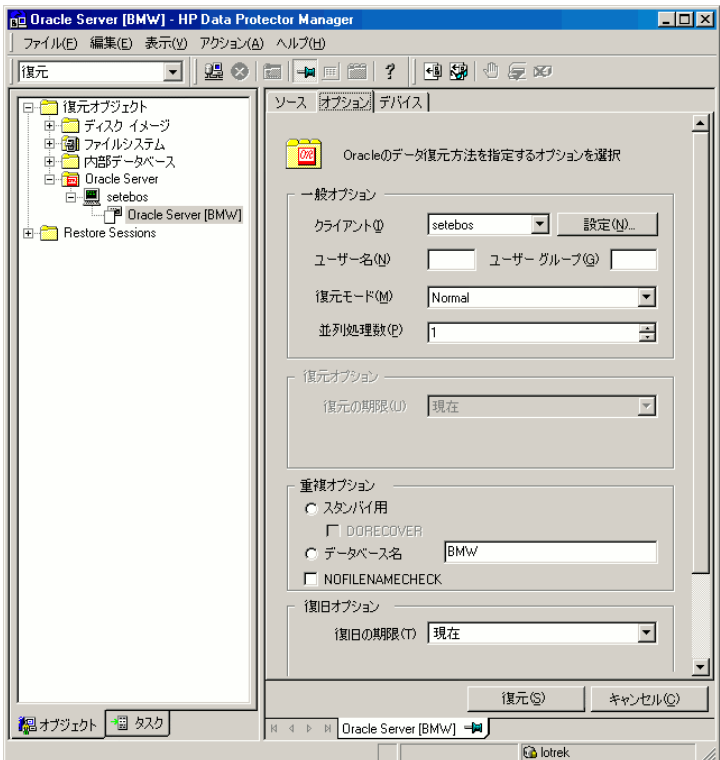

#### 図 26 Oracleの複製オプション

6. [復元]をクリックします。

作成されたスタンバイデータベースは、マウント状態のままになっています。管理復旧プ ロセス(ログ適用サービス)を手動で開始してください。

<span id="page-107-0"></span>RMANコマンドを使用してデータベースを複製する方法については、Oracleのマニュアル を参照してください。

# 復元、復旧、複製のオプション

復元アクションオプション

ここでは、[ソース]ページ上の各オプションについて説明します。このページでは、GUIを 使用して実行する復元と復旧の組み合わせを定義できます。

Data Protectorのコンテキストでの「復元」はデータファイルの復元を意味します。ユーザー は、どのデータベース、表領域、またはデータファイルを復元するかを選択し、復元をど
の時点の状態まで行うかを選択することができます。「復旧」はREDOログの適用を意味し ます。ユーザーは、前回のバックアップの時点までのすべてのREDOログを適用できるほ か、SCN番号またはlogseqに基づいてどのREDOログを適用するか選択することもできま す。

### [復元を実行]

このオプションは、Data Protectorを使用してデータベースオブジェクトの復元のみを 実行し、復旧は行わない場合に選択します。復元が終了したら、RMANを使用して データベースを手動で復旧する必要があります。RMANを使用してデータベースを 復旧する方法については、[「RMANを使用したOracleデータベースの復元」\(113ペー](#page-112-0) [ジ\)](#page-112-0)を参照してください。

### [復元と復旧を実行]

このオプションは、Data Protectorを使用してデータベースオブジェクトの復元と復旧 の両方を実行する場合に選択します。

### [復旧のみを実行]

このオプションは、Data Protectorを使用してデータベースオブジェクトの復旧のみを 実行する場合に選択します。

### [RMANレポジトリの復元を実行]

このオプションを使用すると、[ソース]ページからデータベースオブジェクトにアクセ スできない場合に、リカバリカタログまたは制御ファイルを復元できます。

#### [複製を実行]

このオプションは、プロダクションデータベースを複製する場合に使用します。

### 一般オプション

### クライアント

このオプションは、Data ProtectorのOracle用統合ソフトウェアエージェント(ob2rman.pl) の開始先となるクライアントを指定します。

#### 設定

[設定]をクリックして、選択したデータベースオブジェクトの復元または複製対象の ターゲットデータベース(復元と復旧の場合)または補助データベース(複製の場合) へのログイン情報(ユーザー名、パスワード、ネットサービス名)を指定します。

復元または復旧の場合にこれが指定されていないと、選択したクライアント上に存在 する選択したデータベースのログイン情報が使用されます。

複製の場合にこれが指定されていないと、複製セッションは失敗します。

### ユーザー名、ユーザーグループ(UNIXシステムのみ)

復元を開始するオペレーティングシステムのユーザーアカウントを指定します。 このユーザーにデータベースを復元するOracle権限があることを確認します(たとえ ば、DBAユーザーグループ内)。このユーザーは、Data Protectorのadminまたは

operatorユーザーグループにも所属する必要があります(実際にはStart restore およびSee private objectsユーザー権限で十分です)。

### [復元モード]

このドロップダウンリストでは、どの種類の復元を実行するかを指定できます。以下の オプションがあります。

• 標準

従来のバックアップまたはバックアップセットを使用したZDBを実行した場合には、 このオプションを使用します。

• [プロキシーコピー]

Oracle RMANのプロキシーコピー方法を使用して作成されたOracleバックアップ を復元する場合は、このオプションを使います。

復旧のみを実行する場合、このオプションは無効です。

### 並列処理

このフィールドでは、バックアップデバイスからの読み取りが可能な同時データスト リーム数を指定します。デフォルト値は、1です。

[復元モード]で[通常]を選択した場合、復元パフォーマンスを最適化するには、バッ クアップ時と同じ数のデータストリームを指定します。たとえば、バックアップの同時処 理数を3に設定した場合は、同時データストリーム数も3に設定します。なお、同時 データストリーム数を高く設定しすぎると、メモリー消費が過剰になり、リソース不足を 招くことがあります。

# 複製オプション

「複製を実行」を選択した場合にのみ使用可能です。

### [スタンバイ用]

スタンバイデータベースを作成するにはこのオプションを選択します。

デフォルト: 選択されています。

### [DORECOVER]

「スタンバイ用]を選択した場合にのみ使用可能です。

データベースの作成後にRMANによりデータベースを復旧する場合には、このオプ ションを選択します。

# [データベース名]

新しいデータベースコピーを作成するにはこのオプションを選択します。テキストボッ クスにデータベースの名前を入力してください。ここに入力する名前は、補助データ ベースインスタンスの開始に使用した初期化パラメータファイル内の名前と一致しな ければなりません。デフォルトでは、現在選択しているターゲットデータベースの名前 が設定されます。

### [NOFILENAMECHECK]

RMANによる、ターゲットデータファイルが複製されたデータファイルと同じ名前を共 有しているかどうかのチェックを無効化するには、このオプションを選択します。 ターゲットデータファイルと複製されたデータファイルの名前が同じであるが、別のシ ステム上に存在する場合は、このオプションを選択します。 デフォルト: 選択されていません。

# 復元と復旧のオプション

### [復元の期限]

このオプションをドロップダウンリストから選択すると、指定した時点で不完全である復 旧に対応するバックアップに選択を制限できます。

### • [現在]

このオプションは、最新のフルバックアップを復元する場合に選択します。このオ プションは、デフォルトで選択されています。

### • [選択した時刻]

このオプションでは、どの時刻までのデータベースを復元するのかを正確に指定 します。Data Protectorは、復旧に使用できるバックアップを、指定した時刻まで 復元します。

### • [選択したlogseq/スレッド番号]

logseq番号は、REDOログのシーケンス番号です。このオプションでは、復元する REDOログの上限となる特定のREDOログシーケンス番号とスレッド番号を指定し ます。Data Protectorは、復旧に使用できるバックアップを、指定したログシーケ ンス番号まで復元します。

### • [選択したSCN番号]

このオプションでは、どのSCN番号まで復元を実行するのかを指定します。Data Protectorは、復旧に使用できるバックアップを、指定したSCN番号まで復元しま す。

## [復旧の期限]

このオプションをドロップダウンリストから選択すると、どの時点の状態まで復旧を実 行するかを指定できます。

### • [現在]

Data ProtectorによりRMANが起動され、すべてのアーカイブREDOログを適用す ることによりデータベースが可能な限り最新の時点まで復旧されます。このオプ ションは、デフォルトで選択されています。

### • [選択した時刻]

このオプションでは、アーカイブログを適用する正確な時刻を指定します。

### 「選択したlogseq/スレッド番号]

logseq番号は、REDOログのシーケンス番号です。このオプションでは、復旧する REDOログの上限となる特定のREDOログシーケンス番号とスレッド番号を指定し ます。

### • [選択したSCN番号]

このオプションでは、どのSCN番号まで復旧を実行するのかを指定します。

ログをリセットする場合、データベースもリセットします。これを行わないと、Oracleが 次のバックアップ試行中に、すでにリセットされたログを使用するため、バックアップ が失敗します。ターゲットおよびリカバリカタログデータベースにログインし、以下を実 行します。

rman target *Target\_Database\_Login* catalog *Recovery\_Catalog\_Login* RMAN> RESET DATABASE; RMAN> exit

### [復旧後にデータベースを開く]

復旧後、データベースを開きます。

#### [ログをリセット]

データベースを開いた後に、アーカイブログをリセットします。

以下の場合、ログは*必ず*リセットしてください。

- 不完全な復旧の後(「**復旧の期限**]が[現在]でない)。
- 復旧、または復元と復旧で制御ファイルのバックアップが使用される場合。 次の場合は、ログはリセット*しないでください*。
- 復旧、または復元と復旧で制御ファイルのバックアップが使用されなかった完全 な復旧([復旧の期限]が[現在])の後。
- プライマリデータベース上で、スタンバイデータベースに対してアーカイブログが 使用される場合。ただし、それでもアーカイブログをリセットする必要がある場合 には、スタンバイデータベースを作成し直す必要があります。

「復旧の期限]オプションが「現在]に設定されているときにログをリセットすると、古い 制御ファイルを復元に使用する場合のみログをリセットすべきである、という趣旨の警 告が表示されます。

### ■ 注記:

Oracleでは、[ログをリセット]オプションでデータベースが開いた後、 すぐに完全なバックアップを行うことが推奨されています。

# <span id="page-112-0"></span>RMANを使用したOracleデータベースの復元

Oracleシステムに対して、Data Protectorはメディア管理ソフトウェアとして機能します。し たがって、RMANを復元に使用できます。

この項では、復元の実行方法の*例*についてのみ説明します。この例は、復元が必要など のような状況にも適用できるわけではありません。

以下の実行方法の詳細は、『*Oracle Recovery Manager User's Guide and References*』を参照してください。

- データベース、表領域、制御ファイル、データファイルの復元と復旧
- データベースの複製

以下の場合について、復元例を示します。

- [「データベース全体の復元および復旧の例」\(115ページ\)](#page-114-0)
- [「ポイントインタイム復元の例」\(117ページ\)](#page-116-0)
- [「表領域の復元および復旧の例」\(118ページ\)](#page-117-0)
- [「データファイルの復元および復旧の例」\(120ページ\)](#page-119-0)
- [「アーカイブログの復元の例」\(122ページ\)](#page-121-0)

Oracle制御ファイルの復元と復旧の手順は、中央レポジトリとしてリカバリカタログと制御 ファイルのどちらを使用しているか、また使用しているOracleデータベースのバージョンに よって微妙に異なります。制御ファイルを復元する方法の詳細な手順については、『*Oracle Recovery Manager User's Guide and References*』を参照してください。

# Oracleデータベースの復元準備

Oracleデータベースの復元は、データベースがマウントモードになっている場合に実行 可能です。ただし、表領域またはデータファイルの復元を行う場合は、Oracleデータベー スの一部のみオフラインに設定できます。

### 必要条件

Oracleデータベースの復元を開始する前に、以下の要件を満たす必要があります。

- リカバリカタログデータベースを使用する場合は、そのデータベースがオープンして いることを確認してください。データベースをオンラインにできない場合は、そのリカバ リカタログデータベースを復元する必要があります。リカバリカタログデータベースの 復元方法については[、「復元」\(91ページ\)](#page-90-0)を参照してください。
- 制御ファイルが使用可能でなくてはなりません。制御ファイルが使用できない場合は 復元する必要があります。詳細は、『*Oracle Recovery Manager User's Guide and References*』を参照してください。

リカバリカタログデータベースまたは制御ファイルの復元をする場合、この復元をまず 実行してください。そうしないと、Oracleデータベースの他の部分の復元はできませ  $\lambda$ 

リカバリカタログデータベースまたは制御ファイルが適切な場所にあることが確実な場 合は、リカバリカタログデータベースを開始します。

• 以下の環境変数が設定されていることを確認してください。

- ORACLE\_BASE
- ORACLE\_HOME
- ORACLE\_TERM
- DB NAME
- PATH
- NLS\_LANG
- NLS\_DATE\_FORMAT

### Windowsでの例

ORACLE\_BASE=Oracle\_home

ORACLE HOME=Oracle home\product\10.1.0

ORACLE\_TERM=HP

DB\_NAME=PROD

PATH=\$PATH:Oracle\_home\product\10.1.0\bin

NLS\_LANG=american

NLS\_DATE\_FORMAT='Mon DD YYYY HH24:MI:SS'

# UNIXでの例

ORACLE\_BASE=/opt/oracle ORACLE\_HOME=/opt/oracle/product/10.1.0 ORACLE\_TERM=HP DB\_NAME=PROD PATH=\$PATH:/opt/oracle/product/10.1.0/bin NLS\_LANG=american NLS\_DATE\_FORMAT='Mon DD YYYY HH24:MI:SS'

# HP OpenVMSでの例

ORACLE\_HOME=DKA400:[ORACLE10G] ORACLE\_TERM=HP

DB\_NAME=PROD

• /etc/oratabファイルに以下の行が含まれていることを確認します。 *Windowsシステムの場合:* PROD:Oracle\_home\product\10.1.0:N *UNIXシステムの場合:* PROD:/opt/oracle/product/10.1.0:N *HP OpenVMSシステムの場合:*

• *Oracle 10g:*

Oracle\_home/oratab

TEST:/DKA400/ORACLE10G:N CAT:/DKA400/ORACLE10G:N

最後の文字によって、ブートアップ時にデータベースを自動的に起動する(Y)か、しな い(N)かが決定されます。

# 例で使用する接続文字列

下の例では、以下の接続文字列が使われています。

- ターゲットデータベースへのターゲット接続文字列: sys/manager@PROD sysはユーザー名、managerはパスワード、PRODはネットサービス名です。
- リカバリカタログデータベースへのリカバリカタログ接続文字列: rman/rman@CATAL rmanはユーザー名とパスワード、CATALはネットサービス名です。

# SBT\_LIBRARYパラメータ

WindowsクライアントとUNIXクライアント上では、SBT\_LIBRARY RMANスクレリプトパラメー タを使用して、正しいプラットフォーム固有のData Protector MMLを指定します。このパ ラメータは、RMANチャンネル別に指定する必要があります。Data Protector MMLの場所 の詳細は、ステップ [3\(86ページ\)を](#page-85-0)参照してください。

<span id="page-114-0"></span>以下の例では、SBT\_LIBRARYパラメータは、Oracle9i/10g使用の32ビットSolarisクライアン トの正しいパスである/opt/omni/lib/libob2oracle8.soに設定されています。

# データベース全体の復元および復旧の例

データベース全体を復元および復旧するには、すべてのアーカイブログを復元して適用 する必要があります。データベース全体を復元および復旧するには、次の手順を実行し ます。

1. Oracle RMANにログインします。

リカバリカタログデータベースを使用する場合は、以下のコマンドを実行します。

- · Windowsシステムの場合:ORACLE\_HOME\bin\rman target sys/manager@PROD catalog rman/rman@CATAL
- UNIXシステムの場合:ORACLE\_HOME/bin/rman target sys/manager@PROD catalog rman/rman@CATAL
- OpenVMSシステムの場合:rman target sys/manager@PROD sys/manager@PROD catalog rman/rman@CAT

リカバリカタログデータベースを使用しない場合は、以下のコマンドを実行します。

- Windowsシステムの場合:ORACLE\_HOME\bin\rman target sys/manager@PROD nocatalog
- UNIXシステムの場合:ORACLE\_HOME/bin/rman target sys/manager@PROD nocatalog
- OpenVMSシステムの場合:rman target sys/manager@PROD nocatalog

```
2. データベース全体の復元と復旧を開始します。
```

```
run{
allocate channel 'dev1' type 'sbt_tape' parms
'SBT_LIBRARY=/opt/omni/lib/libob2oracle8.so,
ENV=(OB2BARTYPE=Oracle8,OB2APPNAME=DB_NAME)';
restore database;
recover database;
sql 'alter database open';
release channel 'dev1';
}
```
スクリプトをファイルに保存し、このファイルを使ってデータベース全体の復元を実行する こともできます。この場合の手順は、次のとおりです。

1. /var/opt/omni/tmpディレクトリ(UNIXシステム)またはData\_Protector\_home\tmp ディレクトリにファイルrestore\_databaseを作成します。

2. データベース全体の復元を開始します。

リカバリカタログデータベースを使用する場合は、以下のコマンドを実行します。

- · Windowsシステムの場合:ORACLE\_HOME\bin\rman target sys/manager@PROD catalog rman/rman@CATAL cmdfile=Data\_Protector\_home\tmp\ restore\_datafile
- UNIXシステムの場合:ORACLE\_HOME/bin/rman target sys/manager@PROD catalog rman/rman@CATAL cmdfile=/var/opt/omni/tmp/restore\_datafile

リカバリカタログデータベースを使用しない場合は、以下のコマンドを実行します。

- Windowsシステムの場合:ORACLE HOME\bin\rman target sys/manager@PROD nocatalog cmdfile=Data\_Protector\_home\tmp\restore\_datafile
- <span id="page-116-0"></span>• UNIXシステムの場合:ORACLE\_HOME/bin/rman target sys/manager@PROD nocatalog cmdfile=/var/opt/omni/tmp/restore\_datafile

# ポイントインタイム復元の例

ポイントインタイム復元を実行するには、特定の日時のアーカイブログを復元し、適用す る必要があります。データベースのポイントインタイム復元および復旧を実行するには、 以下の手順に従ってください。

1. Oracle RMANにログインします。

リカバリカタログデータベースを使用する場合は、以下のコマンドを実行します。

- Windowsシステムの場合:ORACLE HOME\bin\rman target sys/manager@PROD catalog rman/rman@CATAL
- UNIXシステムの場合:ORACLE\_HOME/bin/rman target sys/manager@PROD catalog rman/rman@CATAL
- OpenVMSシステムの場合:rman target sys/manager@PROD sys/manager@PROD catalog rman/rman@CAT

リカバリカタログを使用しない場合は、以下のコマンドを実行します。

- Windowsシステムの場合:ORACLE HOME\bin\rman target sys/manager@PROD nocatalog
- UNIXシステムの場合:ORACLE\_HOME/bin/rman target sys/manager@PROD nocatalog
- OpenVMSシステムの場合:rman target sys/manager@PROD nocatalog

2. ポイントインタイム復元を開始します。

```
run{
allocate channel 'dev1' type 'sbt_tape' parms
'SBT_LIBRARY=/opt/omni/lib/libob2oracle8.so,
ENV=(OB2BARTYPE=Oracle8,OB2APPNAME=DB_NAME)';
set until time 'Mar 14 2004 11:40:00';
restore database;
recover database;
sql 'alter database open';
release channel 'dev1';
}
```
3. ポイントインタイム復元を実行した後、リカバリカタログ内のデータベースをリセットす る必要があります。

スクリプトをファイルに保存し、このファイルを使ってポイントインタイム復元を実行すること もできます。

- 1. /var/opt/omni/tmpディレクトリまたはData\_Protector\_home\tmpディレクトリに、ファ イルrestore PITを作成します。
- 2. ポイントインタイム復元を開始します。

リカバリカタログデータベースを使用する場合は、以下のコマンドを実行します。

- · Windowsシステムの場合:ORACLE\_HOME\bin\rman target sys/manager@PROD catalog rman/rman@CATAL cmdfile=Data\_Protector\_home\tmp\restore\_PIT
- UNIXシステムの場合:ORACLE\_HOME/bin/rman target sys/manager@PROD catalog rman/rman@CATAL cmdfile=/var/opt/omni/tmp/restore\_PIT

リカバリカタログを使用しない場合は、以下のコマンドを実行します。

- <span id="page-117-0"></span>• Windowsシステムの場合:ORACLE\_HOME\bin\rman target sys/manager@PROD nocatalog cmdfile=Data\_Protector\_home\tmp\restore\_PIT
- UNIXシステムの場合:ORACLE\_HOME/bin/rman target sys/manager@PROD nocatalog cmdfile=/var/opt/omni/tmp/restore\_PIT

# 表領域の復元および復旧の例

喪失したテーブルや破損したテーブルがある場合は、表領域全体を復元および復旧す る必要があります。表領域を復元する場合、データベースの一部だけをオフラインに設定 できます。したがって、データベースをmountモードにする必要はありません。リカバリカタ ログデータベースと制御ファイルのどちらを使っても、表領域は復元および復旧できます。 以下の手順に従ってください。

1. Oracle RMANにログインします。

リカバリカタログデータベースを使用する場合は、以下のコマンドを実行します。

- Windowsシステムの場合:ORACLE\_HOME\bin\rman target sys/manager@PROD catalog rman/rman@CATAL
- UNIXシステムの場合:ORACLE\_HOME/bin/rman target sys/manager@PROD catalog rman/rman@CATAL
- OpenVMSシステムの場合:rman target sys/manager@PROD sys/manager@PROD catalog rman/rman@CAT

リカバリカタログを使用しない場合は、以下のコマンドを実行します。

- Windowsシステムの場合:ORACLE\_HOME\bin\rman target sys/manager@PROD nocatalog
- UNIXシステムの場合:ORACLE\_HOME/bin/rman target sys/manager@PROD nocatalog
- OpenVMSシステムの場合:rman target sys/manager@PROD nocatalog
- 2. 表領域の復元および復旧を開始します。
	- データベースが開いている場合、表領域を復元および復旧するスクリプトは、以 下の形式にしてください。

```
run{
allocate channel dev1 type 'sbt_tape' parms
'SBT_LIBRARY=/opt/omni/lib/libob2oracle8.so,
ENV=(OB2BARTYPE=Oracle8,OB2APPNAME=DB_NAME)';
sql 'alter tablespace TEMP offline immediate';
restore tablespace TEMP;
recover tablespace TEMP;
sql 'alter tablespace TEMP online';
release channel dev1;
}
```
• データベースがマウントされている場合、表領域を復元および復旧するスクリプ トは、以下の形式にしてください。

```
run{
allocate channel dev1 type 'sbt_tape' parms
'SBT_LIBRARY=/opt/omni/lib/libob2oracle8.so,
ENV=(OB2BARTYPE=Oracle8,OB2APPNAME=DB_NAME)';
restore tablespace 'TEMP';
recover tablespace 'TEMP';
release channel dev1;
}
```
スクリプトをファイルに保存し、このファイルを使って表領域全体の復元を実行することも できます。

- 1. /var/opt/omni/tmpディレクトリ(UNIXシステム)またはData\_Protector\_home\tmp ディレクトリ(Windowsシステム)にファイルrestore\_TABを作成します。
- 2. 表領域の復元を開始します。

リカバリカタログデータベースを使用する場合は、以下のコマンドを実行します。

- · Windowsシステムの場合:ORACLE\_HOME\bin\rman target sys/manager@PROD catalog rman/rman@CATAL cmdfile=Data\_Protector\_home\tmp\restore\_TAB
- UNIXシステムの場合:ORACLE\_HOME/bin/rman target sys/manager@PROD catalog rman/rman@CATAL cmdfile=/var/opt/omni/tmp/restore\_TAB

リカバリカタログを使用しない場合は、以下のコマンドを実行します。

- · Windowsシステムの場合:ORACLE\_HOME\bin\rman target sys/manager@PROD nocatalog cmdfile=Data\_Protector\_home\tmp\restore\_TAB
- <span id="page-119-0"></span>• UNIXシステムの場合:ORACLE\_HOME/bin/rman target sys/manager@PROD nocatalog cmdfile=/var/opt/omni/tmp/restore\_TAB

# データファイルの復元および復旧の例

データファイルを復元および復旧する場合、オフラインにできるのはデータベースの一部 のみです。

データファイルを復元および復旧するには、以下の手順に従ってください。

1. Oracle RMANにログインします。

リカバリカタログデータベースを使用する場合は、以下のコマンドを実行します。

- Windowsシステムの場合:ORACLE\_HOME\bin\rman target sys/manager@PROD catalog rman/rman@CATAL
- UNIXシステムの場合:ORACLE\_HOME/bin/rman target sys/manager@PROD catalog rman/rman@CATAL
- OpenVMSシステムの場合:rman target sys/manager@PROD sys/manager@PROD catalog rman/rman@CAT

リカバリカタログデータベースを使用しない場合は、以下のコマンドを実行します。

- Windowsシステムの場合:ORACLE HOME\bin\rman target sys/manager@PROD nocatalog
- UNIXシステムの場合:ORACLE\_HOME/bin/rman target sys/manager@PROD nocatalog
- OpenVMSシステムの場合:rman target sys/manager@PROD nocatalog
- 2. データファイルの復元および復旧を開始します。
	- データベースが開いている場合、データファイルを復元するスクリプトは、以下の 形式にしてください。

#### UNIX

```
run{
allocate channel dev1 type 'sbt_tape' parms
'SBT_LIBRARY=/opt/omni/lib/libob2oracle8.so,
ENV=(OB2BARTYPE=Oracle8,OB2APPNAME=DB_NAME)';
sql "alter database datafile
''/opt/oracle/data/oradata/DATA/temp01.dbf'' offline";
restore datafile
'/opt/oracle/data/oradata/DATA/temp01.dbf';
recover datafile
'/opt/oracle/data/oradata/DATA/temp01.dbf';
sql "alter database datafile
'/opt/oracle/data/oradata/DATA/temp01.dbf' online";
release channel dev1;
}
```
#### Windows

```
run{
allocate channel dev1 type 'sbt_tape' parms
'SBT_LIBRARY=Data_Protector_home\bin\orasbt.dll,
ENV=(OB2BARTYPE=Oracle8,OB2APPNAME=DB_NAME)';
sql "alter database datafile
''C:\oracle\data\oradata\DATA\temp01.dbf'' offline";
restore datafile
'C:\oracle\data\oradata\DATA\temp01.dbf';
recover datafile
'C:\oracle\data\oradata\DATA\temp01.dbf';
sql "alter database datafile
''C:\oracle\data\oradata\DATA\temp01.dbf'' online";
release channel dev1;
}
```
• データベースがマウントされている場合、データファイルを復元および復旧する スクリプトは、以下の形式にしてください。

### UNIXの場合

run{ allocate channel dev1 type 'sbt\_tape' parms 'SBT\_LIBRARY=/opt/omni/lib/libob2oracle8.so,

```
ENV=(OB2BARTYPE=Oracle8,OB2APPNAME=DB_NAME)';
restore datafile
'/opt/oracle/data/oradata/DATA/temp01.dbf';
recover datafile
'/opt/oracle/data/oradata/DATA/temp01.dbf';
release channel dev1;
}
```
### **Windows**

```
run{
allocate channel dev1 type 'sbt_tape' parms
'SBT_LIBRARY=Data_Protector_home\bin\orasbt.dll,
ENV=(OB2BARTYPE=Oracle8,OB2APPNAME=DB_NAME)';
restore datafile
'Oracle_home\data\oradata\DATA\temp01.dbf';
recover datafile
'Oracle_home\data\oradata\DATA\temp01.dbf';
release channel dev1;
}
```
スクリプトをファイルに保存し、このファイルを使ってデータファイルの復元を実行すること もできます。

- 1. /var/opt/omni/tmpディレクトリまたはData\_Protector\_home\tmpディレクトリ(Windows システム)にファイルrestore\_dbfを作成します。
- 2. データファイルの復元を開始します。

リカバリカタログデータベースを使用する場合は、以下のコマンドを実行します。

- Windowsシステムの場合:ORACLE\_HOME/bin/rman target sys/manager@PROD catalog rman/rman@CATAL cmdfile=/var/opt/omni/tmp/restore\_dbf
- · UNIXシステムの場合:ORACLE\_HOME\bin\rman target sys/manager@PROD catalog rman/rman@CATAL cmdfile=Data\_Protector\_home\tmp\restore\_dbf

リカバリカタログデータベースを使用しない場合は、以下のコマンドを実行します。

- <span id="page-121-0"></span>• Windowsシステムの場合:ORACLE\_HOME\bin\rman target sys/manager@PROD nocatalog cmdfile=Data Protector home\tmp\restore\_dbf
- UNIXシステムの場合:ORACLE\_HOME/bin/rman target sys/manager@PROD nocatalog cmdfile=/var/opt/omni/tmp/restore\_dbf

# アーカイブログの復元の例

アーカイブログを復元するには、以下の手順に従います。

1. Oracle RMANにログインします。

リカバリカタログデータベースを使用する場合は、以下のコマンドを実行します。

- · Windowsシステムの場合:ORACLE\_HOME\bin\rman target sys/manager@PROD catalog rman/rman@CATAL
- UNIXシステムの場合:ORACLE\_HOME/bin/rman target sys/manager@PROD catalog rman/rman@CATAL
- OpenVMSシステムの場合:rman target sys/manager@PROD sys/manager@PROD catalog rman/rman@CAT

リカバリカタログデータベースを使用しない場合は、以下のコマンドを実行します。

- · Windowsシステムの場合:ORACLE\_HOME\bin\rman target sys/manager@PROD nocatalog
- UNIXシステムの場合:ORACLE\_HOME/bin/rman target sys/manager@PROD nocatalog
- OpenVMSシステムの場合:rman target sys/manager@PROD nocatalog
- 2. アーカイブログの復元を開始します。

```
run{
allocate channel dev1 type 'sbt_tape' parms
'SBT_LIBRARY=/opt/omni/lib/libob2oracle8.so,
ENV=(OB2BARTYPE=Oracle8,OB2APPNAME=DB_NAME)';
restore archivelog all;
release channel dev1;}
```
スクリプトをファイルに保存し、このファイルを使ってアーカイブログの復元を実行すること もできます。

- 1. /var/opt/omni/tmpディレクトリ(UNIXシステム)またはData\_Protector\_home\tmp ディレクトリ(Windowsシステム)にファイルrestore\_archを作成します。
- 2. アーカイブログの復元を開始します。

リカバリカタログデータベースを使用する場合は、以下のコマンドを実行します。

- Windowsシステムの場合:ORACLE\_HOME\bin\rman target sys/manager@PROD catalog rman/rman@CATAL cmdfile=Data\_Protector\_home\tmp\restore\_arch
- UNIXシステムの場合:ORACLE\_HOME/bin/rman target sys/manager@PROD catalog rman/rman@CATAL cmdfile=/var/opt/omni/tmp/restore\_arch

リカバリカタログデータベースを使用しない場合は、以下のコマンドを実行します。

- Windowsシステムの場合:ORACLE HOME\bin\rman target sys/manager@PROD nocatalog cmdfile=Data\_Protector\_home\tmp\restore\_arch
- UNIXシステムの場合:ORACLE\_HOME/bin/rman target sys/manager@PROD nocatalog cmdfile=/var/opt/omni/tmp/restore\_arch

別のデバイスを使用したデータベース復元の例(自動デバイス選択機能が無効)

デバイスdev1でデータベースがバックアップされたとします。デバイスdev2でデータベー スを復元するには、send device type 'sbt\_tape' 'CHDEV=dev1>dev2';行をRMAN スクリプトに追加します。

- 1. Oracle RMANにログインします。
	- Windowsシステムの場合:ORACLE\_HOME\bin\rman target sys/manager@TIN
	- UNIXシステムの場合:ORACLE\_HOME/bin/rman target sys/manager@TIN
	- OpenVMSシステムの場合:rman target sys/manager@TIN
- 2. 以下のコマンドを実行します。

```
run {
allocate channel 'dev_0' type 'sbt_tape'
parms 'SBT_LIBRARY=C:/PROGRA~1/OmniBack/bin/orasbt.dll,
ENV=(OB2BARTYPE=Oracle8,OB2APPNAME=CAN,OB2BARLIST=test)';
allocate channel 'dev_1' type 'sbt_tape'
parms 'SBT_LIBRARY=C:/PROGRA~1/OmniBack/bin/orasbt.dll,
ENV=(OB2BARTYPE=Oracle8,OB2APPNAME=CAN,OB2BARLIST=test)';
allocate channel 'dev_2' type 'sbt_tape'
parms 'SBT_LIBRARY=C:/PROGRA~1/OmniBack/bin/orasbt.dll,
ENV=(OB2BARTYPE=Oracle8,OB2APPNAME=CAN,OB2BARLIST=test)';
send device type 'sbt_tape' 'NO_AUTO_DEVICE_SELECTION=1';
send device type 'sbt_tape' 'CHDEV=dev1>dev2';
restore database;
}
```
■ 注記:

device type 'sbt\_tape' 'NO\_AUTO\_DEVICE\_SELECTION=1';行が自動デバイ ス選択を無効化します。

# 他のデバイスを使用した復元

Data Protectorでは、Oracleデータベースオブジェクトを、バックアップに使用したデバイ ス以外にも復元することができます。

これらのデバイスは、/etc/opt/omni/server/cell/restoredevファイル(UNIXシステム の場合)またはData Protector\_home\Config\server\Cell\restoredevファイル(Windows システムの場合)に、次の形式で指定します。

"DEV  $1$ " "DEV  $2$ "

ここで、

DEV 1には元のデバイス、DEV 2には新しいデバイスを指定します。 Windowsシステムの場合、このファイルはUnicode形式でなくてはなりません。 このファイルは、使用後、削除してください。

### 例

DAT1という名前のデバイスにOracleオブジェクトがバックアップされているとします。これら をDAT2という名前のデバイスから復元するには、restoredevファイルに次のエントリを指定 します。

"DAT1" "DAT2"

# ディザスタリカバリ

ディザスタリカバリは、複数のメーカーの製品に関係する非常に複雑なプロセスです。し たがって、ディザスタリカバリを成功させるには、すべてのベンダーの製品に対して適切 な処置をとる必要があります。ディザスタリカバリの際、以下に示す情報をガイドラインとし て使用してください。

ディザスタリカバリに対する準備方法については、データベース/アプリケーションメーカー の指示に従ってください。Data Protectorを使ってシステムのディザスタリカバリを行う方 法は、『*HP Data Protectorディザスタリカバリガイド*』を参照してください。

以下に、アプリケーションの一般的な復旧手順を示します。

- 1. オペレーティングシステムの復旧を完了します。
- 2. データベース/アプリケーションのインストール、構成、初期化を行い、Data Protector メディア上のデータをシステムにロードします。データベースの準備に必要な手順の 詳細については、各データベース/アプリケーションのマニュアルを参照してくださ い。
- 3. 必要な Data Protectorクライアントソフトウェアがデータベースやアプリケーションの サーバーにインストールされており、正しく構成されていることを確認します。この章 の手順に従ってください。また、Data ProtectorのOracle用復元GUIを使用してデー タベース項目を復元する方法については、このガイドの「Data Protector [GUIを使用](#page-92-0) [したOracleの復元」\(93ページ\)を](#page-92-0)参照してください。
- 4. 復元を開始します。復元が完了したら、データベースやアプリケーションのベンダの 指示に従って、データベースを再びオンラインにするために必要な追加手順を行い ます。

# セッションの監視

バックアップ中には、システムメッセージがData Protectorモニターに送信されます。ユー ザーインタフェースがインストールされているData Protectorクライアントであれば、ネット ワーク内のどのクライアントからでも、バックアップセッションをモニターすることができま す。

# 現在のセッションの監視

Data Protector GUIを使用して実行中のセッションをモニターするには、以下の手順に従 います。

- 1. コンテキストリストで、「モニター]をクリックします。 結果エリアに、現在実行中のすべてのセッションが表示されます。
- 2. モニターしたいセッションをダブルクリックします。

## セッションのクリア

完了あるいは中断したすべてのセッションを[**モニター**]コンテキストの結果エリアから削除 するには、以下の手順に従います。

- 1. Scopingペインで、[現在のセッション]をクリックします。
- 2. [アクション]メニューで、[セッションのクリア]を選択します。あるいはツールバーの [セッションのクリア] アイコンをクリックします。

完了あるいは中断した特定のセッションを現在のセッションリストから削除するには、その セッションを右クリックして[リストから削除]を選択します。

# 注記:

Data Protector GUIを再起動した場合、完了あるいは中断したすべてのセッションは 自動的に[モニター]コンテキストの結果エリアから削除されます。

### モニターツール

バックアップおよび復元の進行状況も、以下のSQL文を使ってOracleターゲットデータ ベースに照会することでモニターできます。

select \* from v\$SESSION\_LONGOPS where compnam='dbms\_backup\_restore';

<span id="page-126-0"></span>完了または中断したセッションの詳細については、『[「以前のセッションの表示」\(127ペー](#page-126-0) [ジ\)](#page-126-0)』を参照してください。

# 以前のセッションの表示

Data Protector GUIを使用して以前のセッションを表示するには、以下の手順を実行しま す。

- 1. コンテキストリストで「内部データベース」をクリックします。
- 2. Scopingペインで、[セッション]を展開し、IDBに保存されているすべてのセッションを 表示します。

セッションは日付でソートされています。各セッションは、YY/MM/DD書式の日付と 一意の番号からなるセッションIDで識別されます。

- 3. セッションを右クリックして「プロパティ】を選択し、セッションの詳細を表示します。
- 4. [一般]、[メッセージ]、または[メディア]タブをクリックして、セッションに関する一般情 報、セッションのメッセージ、またはこのセッションで使われるメディアに関する情報 をそれぞれ表示します。

Oracleのバックアップセッションと復元セッションに関する詳細情報は、Oracle Serverシス テム上の以下のログにも書き込まれます。

- Data Protectorは、次の場所にログを書き込みます。 *Windowsシス*テムの場合: Data Protector\_home\log\oracle8.log *HP-UX、Solaris、およびLinuxシステムの場合:*/var/opt/omni/log/oracle8.log *その他のUNIXシステムの場合:* usr/omni/log/oracle8.log *HP OpenVMSシステムの場合:* OMNI\$ROOT:[LOG]ORACLE8.LOG
- OracleはログをOracle user\_dump\_directory\sbtio.logファイルに書き込みます。

# セッションの再開

正常に完了しなかったバックアップと復元セッションは、Data Protectorのセッション再開 機能を使用して再開できます。この機能を使用すると、元のセッションでバックアップまた は復元に失敗したファイルのみ、バックアップまたは復元できます。したがって、再開セッ ション機能を使用して開始したセッション(再開セッション)は、通常、完了に要する時間が 短くなります。

Data Protector GUIまたはCLIを使用して、セッションを再開できます。

### 留意事項

- 正常に完了したセッションは再開できません。
- 各セッションは、1回だけ再開できます。
- 正常に完了しなかった再開セッションも再開できます。

#### バックアップセッションの再開

バックアップセッションを再開すると、Data Protectorは元のセッションで使用されていた ものと同じバックアップ仕様を使用して、新しいバックアップセッションを開始します(バッ クアップ仕様に対する変更は再開セッションに影響することに注意してください)。標準バッ クアップセッションと比較した主な違いは、再開セッション中、実際のバックアップの開始 前にData ProtectorがRMANスクリプトを変更し、各バックアップコマンドに対してNOT BACKED UP SINCE Time句を追加することです。ここで、*Time*は元のバックアップセッショ ンの開始時間です。以下の例を参照してください。

#### run{

allocate channel 'dev\_0' type 'sbt\_tape' parms 'ENV=(OB2BARTYPE=Oracle8,OB2APPNAME=ORCL,OB2BARLIST=New1)'; allocate channel 'dev\_1' type 'sbt\_tape' parms 'ENV=(OB2BARTYPE=Oracle8,OB2APPNAME=ORCL,OB2BARLIST=New1)'; allocate channel 'dev\_1' type 'sbt\_tape' parms 'ENV=(OB2BARTYPE=Oracle8,OB2APPNAME=ORCL,OB2BARLIST=New1)'; backup incremental level  $\langle$ incr\_level $\rangle$ format 'New1<ORCL\_%s:%t:%p>.dbf' NOT BACKED UP SINCE TIME "TO\_DATE('5/15/2009 15:30:00', 'MM/DD/YY HH24:MI:SS')" database; sql 'alter system archive log current'; backup format 'New1<ORCL\_%s:%t:%p>.dbf' NOT BACKED UP SINCE TIME "TO DATE('5/15/2009 15:30:00', 'MM/DD/YY HH24:MI:SS')" archive log all; backup format 'New1<ORCL\_%s:%t:%p>.dbf' NOT BACKED UP SINCE TIME "TO DATE('5/15/2009 15:30:00', 'MM/DD/YY HH24:MI:SS')" recovery area; backup format 'New1<ORCL\_%s:%t:%p>.dbf' NOT BACKED UP SINCE TIME "TO\_DATE('5/15/2009 15:30:00', 'MM/DD/YY HH24:MI:SS')" current controlfile;

```
この結果、RMANは、元のセッションで正常にバックアップされたバックアップセットをス
キップします。
```
以下のセッションを実行するものとします。

- 1. 2009/05/13–1 (元のバックアップセッション)
- 2. 2009/05/13–2 (2009/05/13–1の再開)
- 3. 2009/05/13–3 (2009/05/13–2の再開)

RMAN句NOT BACKED UP SINCE Time内の*Time*は、常に元のバックアップセッションの開 始時間です。その結果、3番目のセッション(2009/05/13–3)で作成されたRMANスクリプト は、セッション2009/05/13–2の開始時間を使用せず、元のバックアップセッション(2009/ 05/13–1)の開始時間を使用します。これで、各バックアップセットが元のバックアップセッ ションの開始後に一度だけ確実にバックアップされます。

# ■ 注記:

Cell ManagerおよびOracle Serverクライアントが同期していることを確認します。それ 以外の場合、*Time*が正しくなければ、再開セッション機能は正常に機能しません。

# ■ 注記:

最も小さなバックアップ単位がバックアップセットになります。したがって、RMANオプ ションFILESPERSETについて、以下を考慮してください。

- このオプションが1に設定されている場合、RMANはファイルごとに別のバックアッ プセットを作成します。この場合、再開セッション機能が最も役に立ちます。ただ し、ファイルが多数のストリームでバックアップされている場合の復元には、極め て長い時間がかかります。
- RMANがバックアップ対象のファイルに1つのバックアップセットしか作成せず、一 部のファイルのバックアップに失敗した場合、バックアップセット全体が失敗しま す。このようなセッションを再開した場合、正常にバックアップされたファイルを含 め、バックアップセット全体が再度バックアップされます。

### 復元セッションの再開

復元セッションを再開する主な利点は、復元対象、使用するデバイスなど、すべてをもう 一度指定する必要がないことです。ただし、実際上、標準の復元セッションと再開復元 セッションに違いはありません。どちらの場合も、Oracle Serverは、復元対象のファイルが ターゲットの場所に既に存在するかどうかを最初にチェックしてから、見つからないファイ ルのみを復元します。

# 注記:

一度OracleデータベースをRESETLOGSオプションで開いたら、古いバックアップ(ロ グのリセット前に作成したバックアップ)を復元したセッションに対して再開セッション 機能を使用しても無意味です。

# Data Protector GUIの使用

- 1. 内部データベースのコンテキストで、「セッション]を展開します。
- <span id="page-129-0"></span>2. 再開するセッションを右クリックし、「セッションの再開]をクリックします。[\(図27](#page-129-0)を参 照)。

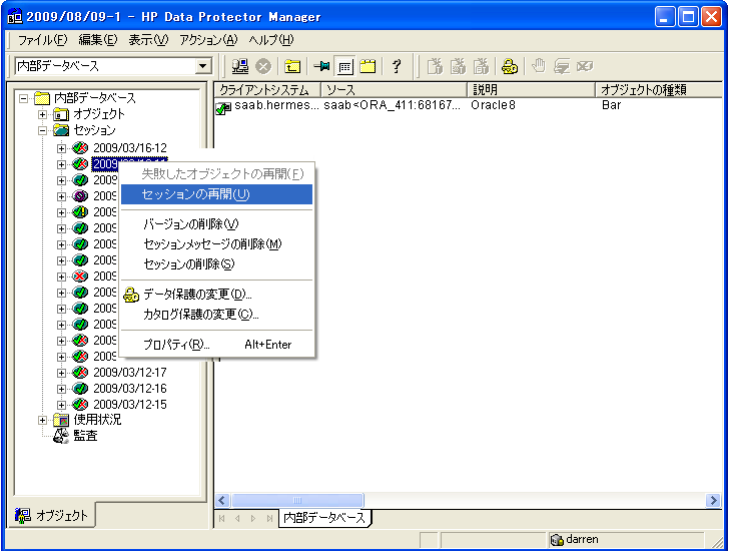

図 27 セッションの再開

# Data Protector CLIを使用する

1. Cell ManagerまたはUser Interfaceコンポーネントがインストールされているクライ アントにログインします。

2. 次のディレクトリへ移動します。

Windowsシステムの場合: Data Protector home\bin *HP-UX、Solaris、およびLinuxシステムの場合:* /opt/omni/bin/ *その他のUNIXシステムの場合:* /usr/omni/bin/

3. バックアップセッションを再開するには、以下のコマンドを実行します。

omnib –resume SessionID 復元セッションを再開するには、以下のコマンドを実行します。 omnir –resume SessionID

詳細は、omnibとomnirのマンページまたは『*HP Data Protector Command Line Interface Reference*』を参照してください。

### 例

バックアップセッション2009/05/13–1を再開するには、以下のコマンドを実行します。 omnib –resume 2009/05/13–1

# セッションの中止

中止ボタンをクリックすると、現在実行中のセッションを中止できます。

セッション中にRMANまたはSQL\*Plusが要求に応答しない場合、Data Protectorは自動 的にセッションを中止します。デフォルトでは、Data Protectorは応答を5分間待ちます。 omnircまたは環境変数のOB2\_RMAN\_COMMAND\_TIMEOUTおよびOB2\_SQLP\_SCRIPT\_TIMEOUT を使用すると、この時間間隔を変更できます。

環境変数の設定方法の詳細は[、「環境変数の設定」\(56ページ\)を](#page-55-0)参照してください。対 応するomnircオプションの設定方法の詳細は、オンラインヘルプの索引「omnircオプショ ン」を参照してください。環境変数がomnircオプションをオーバーライドすることに注意し てください。

# Oracle RMANメタデータとData Protectorのメディア管 理データベースの同期化

ここでは、Oracle RMANメタデータとData Protectorのメディア管理データベースを同期 化する方法を説明します。

RMANメタデータには、ターゲットデータベースに関する情報が保持されています。RMAN は、この情報をすべてのバックアップ、復元、および保守操作に使用します。メタデータ は、リカバリカタログデータベースと制御ファイルのどちらにも保存できます。

Oracle側でテープバックアップや復元を利用するには、Data Protectorのメディア管理機 能が必要です。

Data Protectorには、独自のデータ保護ポリシーがありますが、これはOracle RMANメタ データと自動的には同期化されません。両方のカタログを同期化するには、RMANを使っ て以下のコマンドを実行します。

allocate channel for maintenance type 'sbt\_tape' parms 'SBT\_LIBRARY=Path\_to\_Data\_Protector\_MML, ENV=(OB2MAINTENANCE=1)';

crosscheck backup completed after "TO\_DATE('  $01/13/06$  10:30:00', ' MM/DD/ YY HH24:MI:SS' )";

release channel;

SBT\_LIBRARYパラメータは、UNIXクライアントとWindowsクライアントでのみ指定する必要 があります。

RMANは、レポジトリ内のすべてのバックアップをチェックし、各バックアップが利用可能 かどうかをMMDBに照会します。照会結果に応じて、バックアップに期限切れまたは利用 可能のマークを付けます。上の例では、MMDBにより期限切れと報告されているバック アップを削除せずに、期限切れとしてマークしていることに注意してください。

リカバリカタログデータベースから期限の切れたバックアップオブジェクトを削除するには、 RMANを使用して以下のコマンドを実行します。

delete expired backup;

リカバリカタログの保守の詳細は、『*Oracle Recovery Manager User's Guide and References*』を参照してください。

# ※ ヒント:

同期化は、以下のタイミングで実行することをお勧めします。

- Oracleオブジェクトが格納されているメディアをData Protectorでインポートまたは エクスポートした後
- Oracleオブジェクトが格納されているメディアの保護期限が切れたとき

# トラブルシューティング

この項では、Data ProtectorのOracle用統合ソフトウェアに関する一般的な確認および検 証事項の一覧と、この統合ソフトウェア使用時に発生する可能性がある問題を挙げて説 明します。最初[に「問題」\(141ページ\)](#page-140-0)を一読し、解決策が見つからない場合には、一般 的なチェックと確認を行うことをお勧めします。

Data Protectorのトラブルシューティング全般については、『*HP Data Protectorトラブル シューティングガイド*』を参照してください。

# 作業を開始する前に

- 最新のData Protectorパッチがインストールされていることを確認します。オンラインヘ ルプの索引「パッチ」を参照して、この方法を確認します。
- Data Protector 全般に関する制限事項、既知の問題とその回避方法については、 『*HP Data Protector製品案内、ソフトウェアノートおよびリファレンス*』を参照して ください。
- サポートされているバージョン、プラットフォームなどに関する最新の情報については、 [http://www.hp.com/support/manualsを](http://www.hp.com/support/manuals)参照してください。

# チェックと確認

以下の手順の詳しい実行方法については、Oracleのマニュアルを参照してください。 構成、バックアップ、または復元に失敗した場合、以下の確認を行ってください。

• Oracleターゲットデータベースにアクセスできること、およびデータベースが開いてい ることを以下の方法で検証します。

- <span id="page-133-0"></span>1. *UNIXシステムの場合:*ORACLE\_HOME変数とDB\_NAME変数を以下のようにエクス ポートします。
	- sh型のシェルを使用している場合は、以下のコマンドを入力します。 ORACLE HOME="ORACLE HOME" export ORACLE\_HOME DB\_NAME="DB\_NAME" export DB\_NAME
	- csh型のシェルを使用している場合は、以下のコマンドを入力します。 setenv ORACLE\_HOME "ORACLE\_HOME" setenv DB\_NAME "DB\_NAME"

Windowsシステムの場合:ORACLE\_HOME変数とDB\_NAME変数を設定します。

2. ORACLE\_HOMEディレクトリ内のbinディレクトリからSQL\*Plusを起動します。

sqlplus /nolog

3. SQL\*Plusを起動して以下のコマンドを入力します。

connect user\_name/password@service as sysdba;

select \* from dba tablespaces;

exit

上記が正しく実行されなかった場合は、Oracleターゲットデータベースをオープ ンします。

- リカバリカタログが使用されている場合にアクセスできること、およびそのリカバリカタロ グが開いていることを以下の方法で検証します。
	- 1. ORACLE\_HOME変数とDB\_NAME変数をステップ [1\(134ページ\)](#page-133-0)で説明されているよう にエクスポートまたは設定します。
	- 2. ORACLE\_HOMEディレクトリ内のbinディレクトリからSQL\*Plusを起動します。

sqlplus /nolog

3. SQL\*Plusを起動して以下のコマンドを入力します。

connect Recovery\_Catalog\_Login

```
select * from rcver;
```
exit

上記が正しく実行されなかった場合は、リカバリカタログを開きます。

- リスナが、Oracleターゲットデータベースとリカバリカタログデータベースに対して正し く構成されていることを確認します。これは適切なネットワーク接続の確立に必要で す。
	- 1. ORACLE\_HOME変数をステップ [1\(134ページ\)](#page-133-0)で説明されているようにエクスポート または設定します。
	- 2. ORACLE\_HOMEディレクトリ内のbinディレクトリからリスナを起動します。

lsnrctl status service

上記が正しく実行されなかった場合は、リスナを起動し、Oracleのマニュアルで、 構成ファイル(LISTENER.ORA)の作成方法に関する項を参照してください。

Windowsでは、リスナプロセスは、「コントロールパネル]>「管理ツール]>「サー ビス]で開始できます。

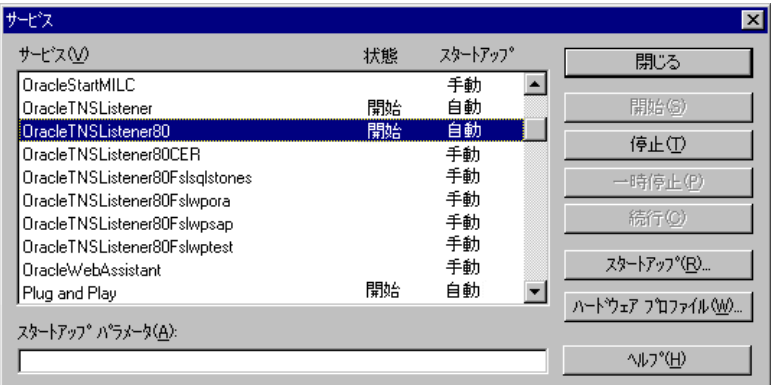

### 図 28 Oracleリスナのステータスのチェック

「サービス」ウィンドウで各リスナサービスのステータスが「開始」になっていることを 確認します。まだ開始していないリスナサービスがある場合は、そのリスナサービ スを手動で開始する必要があります。

3. ORACLE HOMEディレクトリ内のbinディレクトリからSQL\*Plusを起動します。

sqlplus /nolog

4. SQL\*Plusを起動して以下のコマンドを入力します。

connect Target\_Database\_Login

exit

続いて、以下のように入力します。

connect Recovery\_Catalog\_Login

exit

上記が正しく実行されなかった場合は、Oracleのマニュアルで、構成ファイル (NAMES.ORA)の作成方法に関する項を参照してください。

- Oracleターゲットデータベースとリカバリカタログデータベースが、システム権限でリ モート接続ができるように構成されていることを確認します。
	- 1. ORACLE HOME変数とDB\_NAME変数をステップ [1\(134ページ\)](#page-133-0)で説明されているよう にエクスポートまたは設定します。
	- 2. ORACLE\_HOMEディレクトリ内のbinディレクトリからSQL\*Plusを起動します。

sqlplus /nolog

3. SQL\*Plusを起動して以下のコマンドを入力します。

connect Target\_Database\_Login as SYSDBA

exit

次に以下のコマンドを入力します。

sqlplus connect Recovery\_Catalog\_Login as SYSDBA

exit

SYSDBAの代わりにSYSOPERを使って、上記の手順を繰り返します。

上記が正しく実行されなかった場合は、Oracleのマニュアルを参照し、パスワードファ イルの設定と、initDB\_NAME.oraファイル内の関連パラメータの設定を行ってくださ い。

- リカバリカタログを使用する場合は、ターゲットデータベースがリカバリカタログに登録 されているかどうかを検証します。
	- 1. ORACLE HOME変数をステップ [1\(134ページ\)](#page-133-0)で説明されているようにエクスポート または設定します。
	- 2. ORACLE HOME;ディレクトリ内のbinディレクトリからSQL\*Plusを起動します。 sqlplus /nolog

3. SQL\*Plusを起動して以下のコマンドを入力します。

```
connect Recovery_Catalog_Login;
```
select \* from rc\_database;

exit

上記が正しく実行されなかった場合は、Data Protectorを使って構成を行うか、または OracleマニュアルのリカバリカタログデータベースへのOracleターゲットデータベース の登録方法に関する項目を参照してください。

• RMANチャンネルタイプのディスクを使って、ディスクへの直接バックアップと復元を実 行できることを確認します。

リカバリカタログを使用する場合は、以下の手順に従います。

- 1. ORACLE HOME変数をステップ [1\(134ページ\)](#page-133-0)で説明されているようにエクスポート または設定します。
- 2. ORACLE HOMEディレクトリ内のbinディレクトリからRMANを起動します。

rman target Target\_Database\_Login catalog Recovery\_Catalog\_Login cmd\_file=rman\_script

リカバリカタログを使用しない場合は、以下の手順に従います。

- 1. ORACLE HOME変数をステップ [1\(134ページ\)](#page-133-0)で説明されているようにエクスポート または設定します。
- 2. ORACLE HOMEディレクトリ内のbinディレクトリからRMANを起動します。

rman target Target\_Database\_Login nocatalog cmd\_file=rman\_script

RMANバックアップスクリプトの例は、以下のとおりです。

```
run {
allocate channel 'dev0' type disk;
backup tablespace tablespace_name format
'ORACLE_HOME/tmp/datafile_name';
}
バックアップが正常に終了したら、以下の復元スクリプトを実行し、バックアップした表
領域を復元します。
run {
allocate channel 'dev0' type disk;
sql 'alter tablespace tablespace_name offline immediate';
restore tablespace tablespace_name;
recover tablespace tablespace_name;
sql 'alter tablespace tablespace_name online';
release channel 'dev0';
```

```
}
```
上記が正しく実行されなかった場合は、Oracleのマニュアルで、RMANを使用してディ スクへのバックアップと復元を直接実行する方法の詳細を確認してください。

まだ構成またはバックアップに失敗する場合は、以下の確認を行ってください。

- Data Protectorソフトウェアが正しくインストールされているかどうかを検証します。 詳細については、『*HP Data Protectorインストールおよびライセンスガイド*』を参 照してください。
- SYSDBA特権がOracle管理者に付与されているかどうかを確認します。
- 特別なOracle環境設定になっている場合は、Cell Manager上でData Protector Oracle 構成ファイルに入力されていることを確認します。Data Protector Oracle構成ファイル 内の変数の設定については、util\_cmdのマンページまたは『*HP Data Protector Command Line Interface Reference*』を参照してください。
- Oracle Serverシステムのファイルシステムバックアップを実行することにより、Oracle ServerとData Protector Cell Managerシステム間の通信に関して起こり得る問題を回 避することができます。

ファイルシステムのバックアップを実行する方法の詳細は、オンラインヘルプの索引 「標準バックアップ手順」を参照してください。

• Windows上では、Oracle Serverシステム上で[Data Protector Inet]サービスの起 動パラメータをチェックします。

[コントロールパネル]で、[管理ツール]、[サービス]、[Data Protector Inet]を順 に選択します。

サービスは、特定のユーザーアカウントで実行する必要があります。同じユーザーが Data Protector adminまたはuserグループに割り当てられていることも確認します。

- Oracle Serverシステム上の以下のファイルに報告されているシステムエラーを調べま す。
	- *HP-UX、Solaris、およびLinuxシステムの場合:*/var/opt/omni/log/debug.log *その他のUNIXシステムの場合:* /usr/omni/log/debug.log

Windowsシステムの場合: Data\_Protector\_home\log\debug.log

まだバックアップまたは復元に失敗する場合は、以下の確認を行ってください。

• testbar2ユーティリティを使って、Data Protectorの内部データ転送をテストします。

1. Cell Manager名がOracle Serverシステム上で正しく定義されていることを確認し ます。Cell Managerシステムの名前が記述されている以下のファイルを確認しま す。

*HP-UX、Solaris、およびLinuxシステムの場合:*/etc/opt/omni/client/ cell\_server

*その他のUNIXシステムの場合:* /usr/omni/config/cell/cell\_server

*Windowsシステムの場合:* Data\_Protector\_home\Config\client\cell\_server

2. ORACLE HOMEディレクトリ内のbinディレクトリから以下を起動します。

# *バックアップが失敗した場合:*

testbar2 -type:Oracle8 -appname:DB\_NAME-perform:backup -bar:backup\_specification\_name

# *復元が失敗した場合:*

testbar2 -type:Oracle8 -appname:DB\_NAME-perform:restore —object:object\_name -version:object\_version-bar:backup\_specification\_name

objectオプションには、ホスト名を指定しないでください。ホスト名は、testbar2 から自動的に渡されます。

3. 「正常」というメッセージだけが画面に表示されます。そうでない場合は、Data Protectorの[モニター]コンテキストの「詳細]ボタンをクリックして、testbar2ユー ティリティから報告されたエラーをチェックします。

統合ソフトウェアのData Protector側に問題があるとメッセージに表示された場合は、 以下の手順を実行します。

- バックアップセッションまたは復元セッションを開始したユーザーに適切なOracle パーミッションがあるかどうかをチェックします(たとえば、DBAグループに属してい る)。このユーザーは、Data Protectorのoperatorまたはadminユーザーグループ にも所属する必要があります。
- そのData Protectorユーザーグループのユーザー権限「プライベートオブジェ クトを表示]が有効になっていることを確認します。
- *バックアップが失敗した場合:*

Oracleバックアップ仕様を作成し、nullデバイスまたはファイルにバックアップを行 います。バックアップが正常に終了した場合は、バックアップデバイスに関連した 問題の可能性があります。デバイスのトラブルシューティング方法については、 『*HP Data Protectorトラブルシューティングガイド*』を参照してください。

• *復元が失敗した場合:*

omnidbコマンドを実行して、データベース内のオブジェクトを表示します。

またテストに失敗した場合は、サポート担当へご連絡ください。

まだ、復元に失敗する場合、以下の確認を行ってください。

- バックアップメディアにオブジェクトが存在するかどうかを検証します。 これは、Oracle Serverシステム上でORACLE\_HOME;ディレクトリのbinディレクトリから以 下のコマンドを実行することにより行うことができます。 omnidb -oracle8 "object\_name" -session "Session\_ID" -media コマンドの出力には、指定したOracleオブジェクトに関する詳細、このオブジェクトを 含むバックアップセッションのセッションID、使用したメディアのリストが表示されます。 omnidbコマンドの詳細な構文については、このコマンドのマンページを参照してくだ さい。
- データベースが正しい状態になっていることを確認します。

Data Protector GUIでデータベース項目を復元しようとしたときにGUIが応答しなくなっ た場合は、以下のいずれかの方法で対処してみてください。

• 制御ファイルを復元する場合は、データベースがNoMount状態になっている必要 があります。

コマンドウィンドウを開き、次のコマンドを実行します。

sqlplus /nolog

SQL>connect user/password@service as sysdba

SQL>shutdown immediate

SQL>startup nomount;

• データファイルを復元する場合は、データベースがMount状態になっている必要 があります。

コマンドウィンドウを開き、次のコマンドを実行します。

sqlplus /nolog

SQL>connect user/password@service as sysdba

SQL>shutdown immediate

SQL>startup mount

- Data Protector GUIでデータベース項目を復元しようとしているときに解決できない問 題が生じた場合は、RMAN CLIを使ってデータベース項目を復元してみてください。 詳細は[、「RMANを使用したOracleデータベースの復元」\(113ページ\)](#page-112-0)を参照してくだ さい。
- GUIを使用してバックアップセッションを復旧および復元した後で、データベースを手 動でOpen状態にしてください。

バックアップセッションの復旧および復元にData Protector GUIを使用すると、次のエ ラーメッセージが返されることがあります。

Oracle error:ORA-1589:must use RESETLOGS or NORESETLOGS option for database open. このエラーが発生した場合は、SQLplusウィンドウを開き、以下のコマンドを実行しま す。 sqlplus /nolog SQL>connect user/password@service as sysdba SQL>alter database open noresetlogs; 上のコマンドでエラーを解決できない場合は、次のコマンドを実行してみてください。 SQL>alter database open resetlogs;

# <span id="page-140-0"></span>問題

### 問題

### Data Protector Oracleのバックアップ時にSYS.LT\_EXPORT\_PKG.schema\_inf\_expを呼び 出すと、Data Protectorによってエラーが報告される

モニターに以下のエラーが示されます。

#### EXP-00008:ORACLE error 6550 encountered

ORA-06550: line 1, column 13: PLS-00201: identifier 'SYS.LT\_EXPORT\_PKG' must be declared ORA-06550: line 1, column 7: PL/SQL: Statement ignored EXP-00083: The previous problem occurred when calling SYS.LT\_EXPORT\_PKG.schema\_info\_exp . exporting statistics Export terminated successfully with warnings. [Major] From: ob2rman.pl@machine "MAKI" Time: 10/01/01 16:07:53 Export of the Recovery Catalog Database failed.

### 対処方法

SQL\*Plusを起動し、以下の手順でLT EXPORT\_PKGに実行権限を付与します(実行前に ユーザーsysにSYSDBA権限が付与されていることを確認してください)。

sqlplus 'sys/password@CDB as sysdba'

 $SQL$  grant execute on sys. lt\_export\_pkg to public;

異常終了したバックアップセッションを再起動します。

### 問題

## UNIXシステムで、Data Protectorが「共有メモリーを割り当て/関連付けできません」とい うエラーを報告する

バックアップが失敗し、次のエラーメッセージが表示されます。

Cannot allocate/attach shared

memory (IPC Cannot Allocate Shared Memory Segment) System error:[13] パーミッションが拒否されました。) => 中止しています。

### 対処方法

メモリーのウィンドウイングが適切に行われるように/opt/omni/.omnircファイル内の OB2SHMEM\_IPCGLOBAL omnirc変数を1に設定し、失敗したバックアップセッションを再開 します。『*HP Data Protectorトラブルシューティングガイド*』を参照して、omnircファイ ルを使用する場合の詳細を確認してください。

### 問題

### ポイントインタイム復元および復旧後、バックアップに失敗する

以下のエラーが表示されます。

RMAN-06004:ORACLE error from recovery catalog database:RMAN-20003:target database incarnation not found in recovery catalog

### 対処方法

以下のように、RMANを使用してターゲットおよびリカバリカタログデータベースに接続し、 リカバリカタログにデータベースの新しい状態を登録するために、データベースをリセット します。

rman target Target\_Database\_Login catalog Recovery\_Catalog\_Login

RMAN> RESET DATABASE;

RMAN> exit

#### 問題

### RAC上のアーカイブログのバックアップを実行できない

RACで、アーカイブログがNFSマウントされたディスク上にインストールされていません。 アーカイブログのバックアップを実行できません。

対処方法

各アーカイブログのバックアップ仕様を以下のように編集します。

- *各*ノードにallocate channelコマンドを追加します。
- 各インスタンスに接続するためのコマンドを追加します。接続パラメータの形式は、 username/passwd@INSTANCEとします。

たとえば、2つのノードを使用している場合、バックアップ仕様は以下のようになります。

```
run {
allocate channel 'dev_0' type 'sbt_tape' parms
'SBT_LIBRARY=Path_to_Data_Protector_MML,
ENV=(OB2BARTYPE=Oracle8, OB2APPNAME=DB_NAME, OB2BARLIST=RAC_arch)'
connect username/passwd@INSTANCE_1;
allocate channel 'dev_2' type 'sbt_tape' parms
'SBT_LIBRARY=Path_to_Data_Protector_MML,
ENV=(OB2BARTYPE=Oracle8, OB2APPNAME=DB_NAME, OB2BARLIST=RAC_arch)'
connect username/passwd@INSTANCE_2;
backup
format 'RAC_arch<QU_%s:%t:%p>.dbf'
archivelog all;
}
```
#### 問題

## リカバリカタログが失われ、制御ファイルをData Protectorで管理されているバックアップ から復元することができない

リカバリカタログ、RMAN自動バックアップ機能が使用されていません。制御ファイルは Data Protectorで管理されるバックアップから復元することはできません。有効な制御ファ イルのバックアップは、テープ上にあります。

### 対処方法

• RMANバックアップセットから制御ファイルを復元し、データベースをマウントして復元 し、データベースの復旧を実行します。

```
run {
allocate channel 'dev_0' type 'sbt_tape' parms
'SBT_LIBRARY=Path_to_Data_Protector_MML';
restore controlfile from 'backup piece handle';
sql 'alter database mount';
set until time 'MMM DD YY HH24:MM:SS';
restore database;
recover database;
sql 'alter database open resetlogs';
```
release channel 'dev\_0';

}

ここで、復元された制御ファイルのバックアップ後に作成されたバックアップがあれば、 これを手動で登録する必要があります。その後、復元手順を続行します。

*backup piece handle*については、Data Protectorの内部データベースおよび以前 のバックアップセッションのセッション出力を検索します。

### 問題

### RMAN復元スクリプトの変更方法

Data ProtectorのGUIまたはCLIを使ってOracleデータベースの復元を開始すると、RMAN 復元スクリプトが作成され、これが即座に実行されるので、最初に編集することはできませ  $\lambda$ 

### 対処方法

実行前にスクリプトを編集するには、Data Protector omnirc変数 OB2RMANSAVEを既存の ディレクトリに設定します。変数を設定し、復元を開始すると、実行時に作成されるRMAN 復元スクリプトが、RMAN\_restore\_backup\_specification\_name.rmanという名前で指定 した場所に保存され、実際の復元はスキップされます。ここで、スクリプトを編集して、後 で、これを手動で実行することができます。omnirc変数の設定方法については、オンライ ンヘルプの索引「omnircのオプション」を参照してください。

Data Protectorを使用して復元を再開するには、OB2RMANSAVE変数の内容を削除するか、 コメント化するか、変数全体を削除します。Windowsクライアント上で変数をコメント化また は削除した場合には、Data Protector Inetサービスを再起動して設定を有効にする必要 があります。

### 問題

## Oracle復元セッションをブラウズすると、「バイナリutil orarestが見つかりません」のエラー メッセージが表示される

Data Protector GUIの[復元]コンテキストで復元セッションのOracleデータベースをブラウ ズすると、次のエラーメッセージが表示されます。

バイナリutil\_orarestが見つかりません。リモートホストから情報を取得できま せん。

この問題は、以下の場合に発生することがあります。

- データベースアイテムを新しいホストに復元する場合
- HP-UX 11.23 PA-RISCシステムで、RAC環境内の64ビットOracleバージョン10.2.0.4 を復元する場合システムにutil\_orarestが存在する場合は、ORACLE\_HOME/lib32
ディレクトリの32ビットOCIライブラリをロードしようとしたときに、util\_orarestエージェ ントが異常終了することを、このエラーが意味していることがあります。

#### 対処方法

- データベースアイテムを新しいホストに復元する場合は、次のようにして問題を解決 します。
	- 1. Data Protectorを閉じます。
	- 2. Cell Managerのあるシステムで環境変数を設定します。

 $OB2$  ORARESTHOSTNAME = target Oracle host

- 3. Data Protectorを再起動して、データベース項目の復元を再試行します。
- 4. 復元が完了したら、Data Protectorを閉じて、次の環境変数を再設定します。 OB2\_ORARESTHOSTNAME = empty
- 5. Data Protectorを再起動してください。
- HP-UX 11.23で、RAC環境内の64ビットOracleデータベースを復元している場合は、 次のようにして問題を解決します。

ディレクトリORACLE\_HOME/libで、64ビットOCIライブラリORACLE\_HOME/lib/ liblntsh.sl.10.1を指しているソフトリンクlibclntsh.slを削除します。

# 2 Data Protector SAP R/3用統合ソフ トウェア

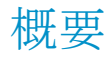

この章では、Data Protector SAP R/3用統合ソフトウェア(SAP R/3用統合ソフトウェア)の 構成方法と使用方法について説明します。ここでは、SAP R/3データベース環境の以下 のファイル(SAP R/3オブジェクト)のバックアップと復元を行う上で理解しておく必要があ る概念と各方式について説明します。

- データファイル
- 制御ファイル
- オンラインREDOログ
- オフライン(アーカイブ) REDOログ
- SAP R/3ログファイル/パラメータファイル

Data Protectorは、オフラインバックアップとオンラインバックアップをサポートしています。 オンラインバックアップ中は、SAP R/3アプリケーションはアクティブになります。

Data Protectorで提供される対話型バックアップとスケジュール設定によるバックアップに は、以下の種類があります。

#### 表 9 バックアップの種類

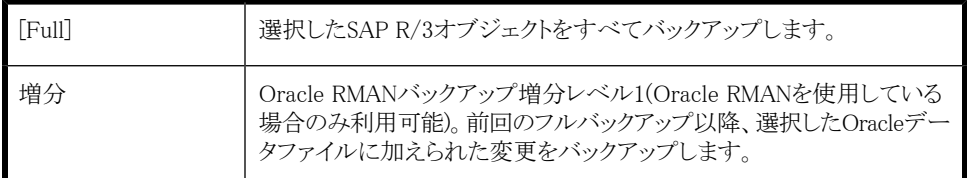

以下を使用してバックアップを開始できます。

- Data Protectorユーザインタフェース
- SAP BRTOOLSインタフェース

Data Protectorは、ファイルシステムの復元のみサポートします。SAP R/3ファイルを次の 場所に復元できます。

- 元の場所
- 別のクライアント
- 別のディレクトリ

以下を使用してData Protectorのバックアップを復元できます。

- Data Protectorユーザインタフェース
- SAP BRTOOLSユーザーインタフェース

インスタントリカバリの完了後、SAP BRTOOLSインタフェースを使用して特定の時点へ データベースを復旧できます。

この章では、Data ProtectorのSAP R/3用統合ソフトウェア固有の情報について説明しま す。Data Protectorの一般的な使用法とオプションについては、*オンラインヘルプ*を参 照してください。

## 統合ソフトウェアの概念

この統合ソフトウェアは、SAPのバックアップ/復元ツール(BR\*Tools)とData Protectorを統 合するものです。SAP R/3アプリケーションはOracleデータベースの最上部で実行される ため、SAP R/3のバックアップオブジェクトとOracleのバックアップオブジェクトはよく似て います。この2つのバックアップオブジェクトの主な違いは、SAPバックアップユーティリティ がデータベースをData Protectorに認識されないよう隠す点です。

SAPツールは、Data ProtectorインタフェースまたはSAP BRTOOLSインタフェースを使用 して開始できます。

#### 表 10 SAPバックアップ/復元ユーティリティ

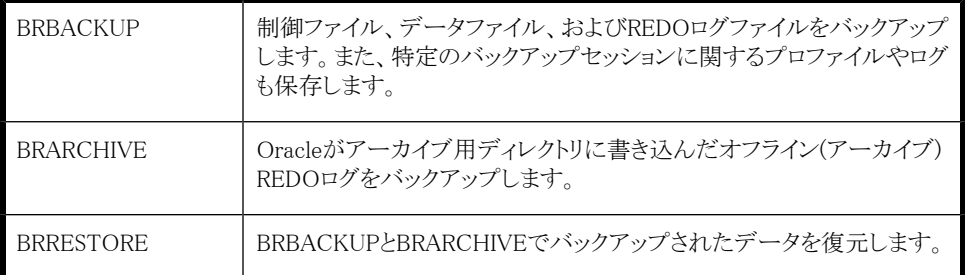

Oracleのデータファイルは2つの方法でバックアップできます。

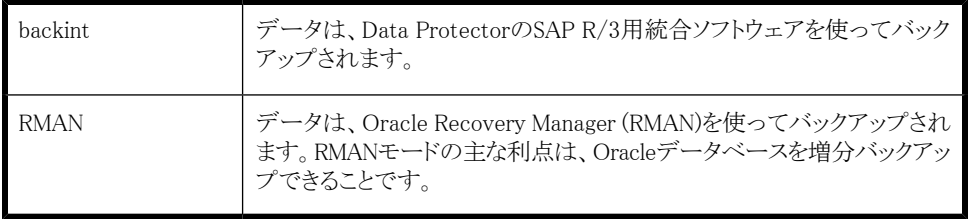

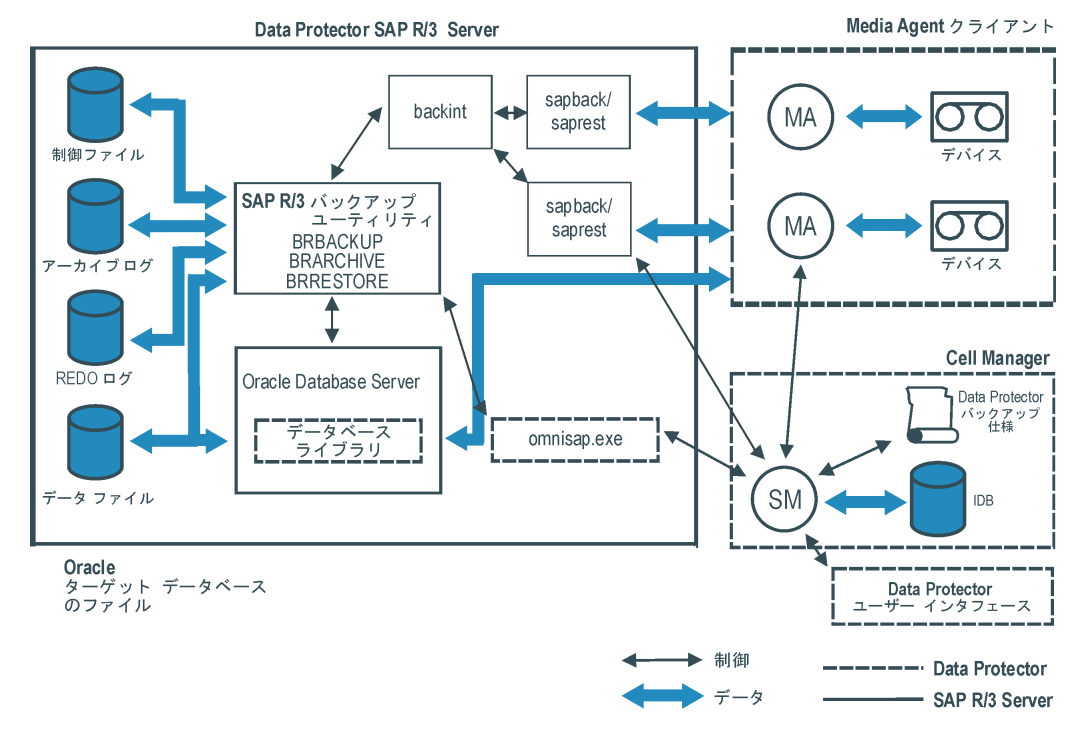

#### 図 29 SAP R/3のアーキテクチャ

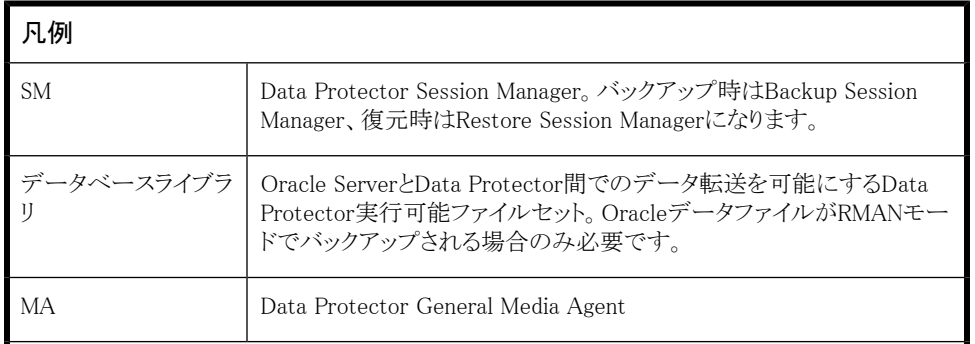

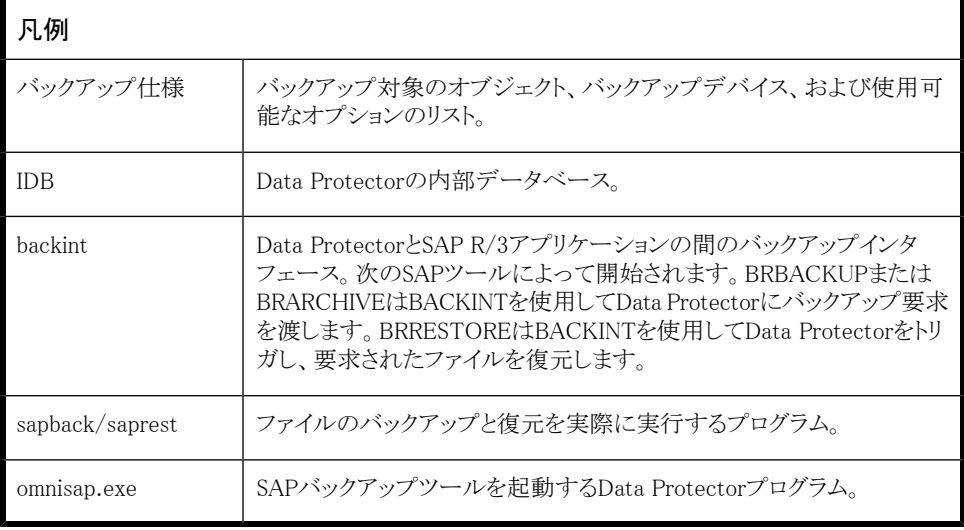

÷,

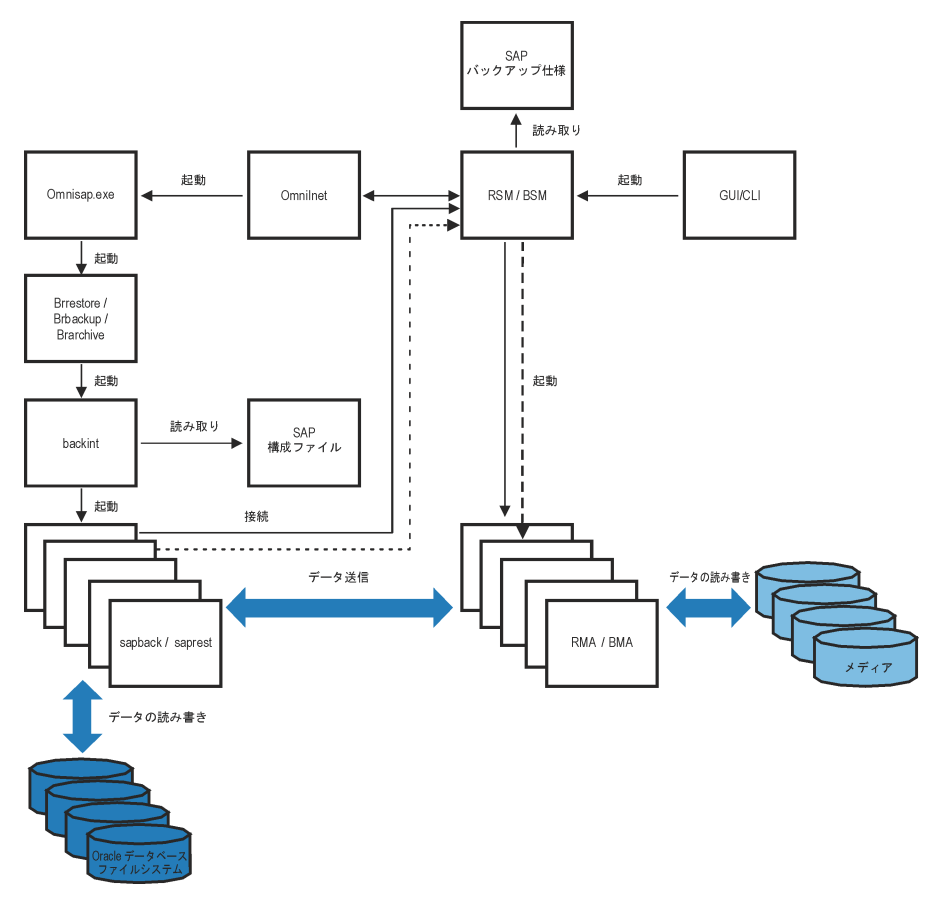

図 30 SAP R/3のアーキテクチャ:backintモード

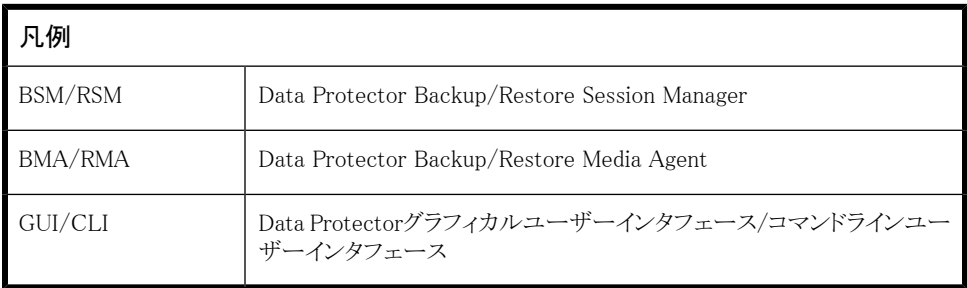

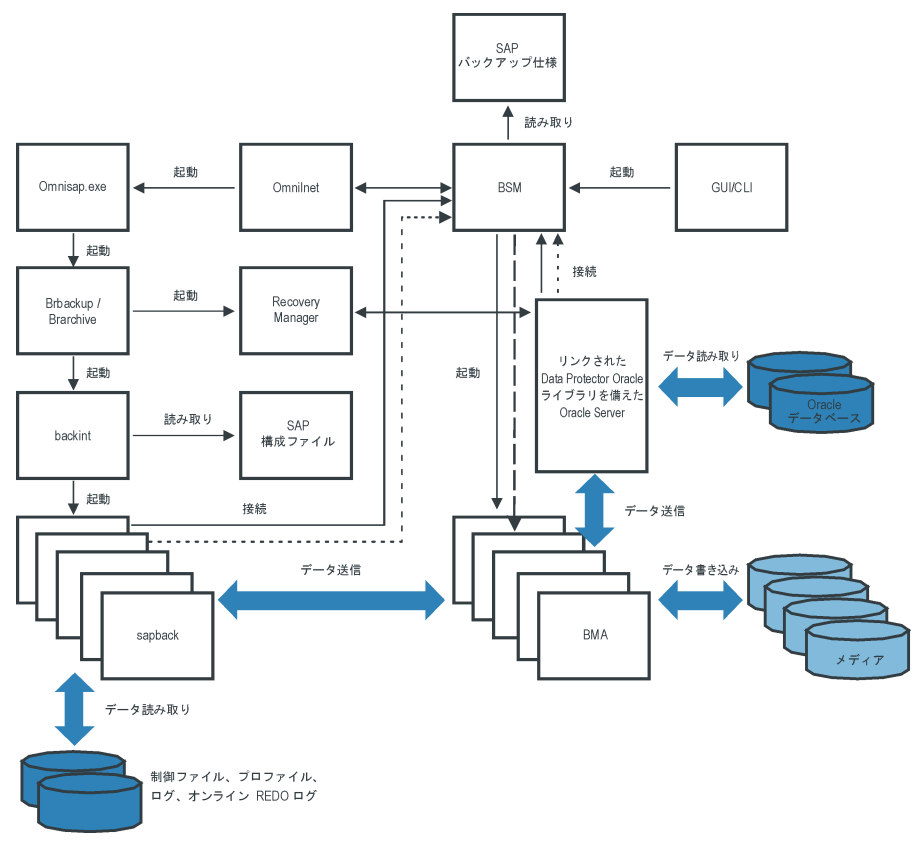

図 31 SAP R/3のアーキテクチャ:RMANモード

## バックアップの流れ

- 1. バックアップヤッションが開始する場合
	- Data Protectorインタフェース(またはスケジューラ)を使用:BSMは、適切なData Protectorのバックアップ仕様を読み取り、デバイスが使用可能かどうかを確認し た後、SAP R/3クライアント上のomnisap.exeプログラムを起動します。 omnisap.exeエージェントは、適切な環境変数をエクスポートして、BRBACKUP またはBRARCHIVEを起動します。
	- <SAP BRTOOLSインタフェースの使用·BRBACKUPまたはBRARCHIVEが直接 起動します。
- 2. BRBACKUPは以下を行います。
	- バックアップタイプ(オンラインまたはオフライン)に応じてOracleターゲットデータ ベースの状態を自動的に変更(起動または終了)します。
	- OracleターゲットデータベースをARCHIVELOGモードに切り替えます。 アーカイブREDOログファイルが、Oracleによってアーカイブ用ディレクトリに書き 込まれ、その後BRARCHIVEでバックアップされます。
	- バックアップセッション中にBRBACKUPログを作成します。このログには、バック アップファイルとバックアップIDについての情報が含まれます。この情報は、復元 中にデータベースファイルとアーカイブREDOログファイルの復元先を決定する のに必要です。
	- backintを使ってオンラインバックアップを行う場合に、表領域モード(BEGIN/END BACKUP)を設定します。表領域モードを設定すると、SAPR/3アプリケーション は、表領域がバックアップされる直前に表領域をバックアップモードにし、バック アップが完了するとすぐに通常のモードに戻します。
- 3. BRBACKUPが起動する場合
	- a. BRBACKUPは、backintコマンド(backintモード)またはRMAN (RMANモー ド)を起動し、Oracleデータファイルと制御ファイルをバックアップします。
	- b. BRBACKUPはbackintコマンドを(backintモードおよびRMANモードで)開始 し、Oracleデータファイルと制御ファイルのバックアップ時に作成されたSAP パラメータファイルとSAP R/3履歴ファイルをバックアップします。
	- BRARCHIVEが(backintモードまたはRMANモードで)起動すると、BRARCHIVE はbackintコマンドを開始し、アーカイブREDOログファイルをバックアップします。 さらに、制御ファイルのコピーが作成され、これもバックアップされます。

### ■ 注記:

backintは、バックアップ対象に指定されたファイルを、選択されている負荷 調整タイプに応じてサブセットに分割し、各サブセットに対してsapbackプロ セスを開始します(指定されている同時処理数が十分である場合)。sapback プロセスは、ディスクからデータを読み込み、読み込んだデータをGeneral Media Agentに送信します。

4. すべてのGeneral Media Agentがデータ転送を終了すると、BSMはタイムアウト (SmWaitForNewClient omnircグローバル変数)で設定された時間待機し、この期間 内にbackintが起動されなかった場合は、バックアップセッションを終了します。

## 復元の流れ

Data ProtectorユーザーインタフェースまたはSAP BRTOOLSユーザーインタフェースを 使用して復元を開始できます。ただし、Data Protectorを使用した場合は、標準のファイ ルシステムしか復元されません。

- 1. 復元するオブジェクトを選択し、SAP BRTOOLSを使用して復元を開始すると、使用 しているモードに応じて次の処理が行われます。
	- backintモード: BRRESTOREが、使用可能な空ディスク領域があるかどうかチェッ クし、Oracleデータファイルを復元するbackintコマンドを開始します。

復元対象のファイルのバックアップが異なるメディアにある場合、backintはメディ アごとにそれぞれsaprestプロセスを開始するので、ファイルは並行して復元さ れます(指定された同時処理数が十分である場合)。最初のsaprestプロセスによっ てRSMが起動し、以降のsaprestプロセスは同じRSMに接続します。RSMは、復元 デバイスが使用できることをチェックし、データフローを開始します。

- RMANモード: BRRESTOREは、RMANを起動し、これが、Data Protectorデータ ベースライブラリプロセスとOracle Serverプロセス経由でData Protectorに接続 し、Oracleデータファイルのデータ転送を可能にします。
- 2. すべてのGeneral Media Agentがデータ転送を終了すると、RSMはタイムアウト (SmWaitForNewClientグローバル変数)で設定された時間待機し、この期間内に backintが起動されなかった場合は、復元セッションを終了します。

## Data ProtectorのSAP R/3構成ファイル

Data Protectorは、Cell Manager上の次のファイルに、構成されているすべてのSAP R/3 データベースに対する統合パラメータを保存します。

- UNIXの場合:/etc/opt/omni/server/integ/config/SAP/client\_name%ORACLE\_SID
- Windowsの場合: Data\_Protector\_home\Config\Server\Integ\Config\Sap\ client\_name%ORACLE\_SID

保存されるパラメータは、以下のとおりです。

- Oracleホームディレクトリ
- ターゲットデータベースへの暗号化接続文字列
- BRTOOLSホームディレクトリ
- バックアップの開始前にエクスポートの必要がある変数
- SAPDATAホームディレクトリ
- ユーザー名とユーザーグループ
- 制御ファイルまたはREDOログのコピーに使用される一時ディレクトリ
- 安全な場所にコピーされる制御ファイルとREDOログのリスト
- 文字セット(ORA\_NLS\_CHARACTERSET)
- 同時処理数と負荷調整(バックアップ仕様ごと)、RMANバックアップ用のチャンネル数
- 速度パラメータ(特定のファイルのバックアップに要する時間-秒単位)
- 手動バランス調整パラメータ

構成パラメータは、以下のタイミングでData Protector SAP R/3構成ファイルに書き込ま れます。

- 統合ソフトウェアの構成中
- バックアップ仕様の作成中
- 構成パラメータの変更時

#### 重要:

構成ファイルの作成時には、バックアップに関する問題が発生しないように、ここに 示す構文と表記法を正確に守ってください。

|| 学 注記:

このファイルのEnvironmentセクション(サブリスト)では、以下のように、他の環境変 数を参照してパラメータをセットアップすることができます。

SAPDATA\_HOME=\${ORACLE\_HOME}/data

構文

```
Data Protector SAP R/3構成ファイルの構文は、以下のとおりです。
```

```
ORACLE_HOME='ORACLE_HOME';
ConnStr='ENCODED_CONNECTION_STRING_TO_THE_TARGET_DATABASE';
BR_directory='BRTOOLS_HOME';
SAPDATA_HOME='SAPDATA_HOME';
ORA_NLS_CHARACTERSET='CHARACTER_SET';
OSUSER='USER_NAME';
OSGROUP='USER_GROUP';
Environment={
[ENV_var1='value1';]
[ENV_var2='value2';
...]
}
SAP_Parameters={backup_spec_name=('-concurrency #_of_concurrency
' | '-time_balance' | '-load_balance' | '-manual_balance' | '-channels
#_of_RMAN_channels');
}
speed={
AVERAGE=1;
'filename'=#_of_seconds_needed_to_back_up_this_file;
}
compression={'filename'=size_of_the_file_in_bytes_after_the
_compression;
}
manual_balance={backup_specification_name={
'filename'=device_number;
}
}
```
ORA NLS CHARACTERSETパラメータの値は、SAP R/3データベース構成時にData Protector によって自動設定されます。Data Protectorと併用するようにSAP R/3データベースを構 成する手順については、「SAP [R/3データベースの構成」\(167ページ\)](#page-166-0)を参照してくださ い。

#### 例

ファイルのサンプルを以下に示します。

```
ORACLE_HOME='/app/oracle805/product';
ConnStr='EIBBKIBBEIBBFIBBGHBBOHBB
QDBBOFBBCFBBPFBBCFBBIFBBGFBBDGBBBFBBCFBBDFBBCFBB';
BR_directory='/usr/sap/ABA/SYS/exe/run';
SAPDATA_HOME='/sap';
ORA_NLS_CHARACTERSET='USASCII7';
OSUSER='orasid';
```

```
OSGROUP='dba';
Environment={ }
SAP_Parameters={
sap_weekly_offline=('-concurrency 1','-no_balance');
sap_daily_online=('-concurrency 3','-load_balance');
sap_daily_manual=('-concurrency 3','-manual_balance');
}
 speed={
AVERAGE=203971;
'/file1'=138186;
'/file2'=269756;
}
compression={
'/file1'=1234;
'/file2'=5678;
}
manual_balance={
sap_daily_manual=\{'/\text{file1}'=1; /* file 1 is backed up by the first sapback */
'/file2' = 2; /* file 2 is backed up by the second sapback */
'/file3'=1; /* file 3 is backed up by the first sapback */
'/file4'=1;
}
}
```
## CLIを使ったData Protector SAP R/3構成ファイルパラメータの設定、 取得、一覧表示、および削除

Data ProtectorのSAP R/3構成ファイルパラメータは、通常、以下のタイミングでData Protector SAP R/3構成ファイルに書き込まれます。

- SAP R/3によって実行されるOracleインスタンスのData Protector構成が完了した後
- 新しいバックアップ仕様の作成後
- 時間別負荷調整アルゴリズムを使うバックアップが完了した後

#### util\_cmdコマンド

このコマンドを使うと、Data Protector SAP R/3クライアント上でData Protector SAP R/3 構成ファイルパラメータを設定、取得、表示、および削除できます。パラメータを設定する にはutil\_cmd -putopt、取得するにはutil\_cmd -getopt、一覧表示するにはutil\_cmd -getconfをそれぞれ使います。このコマンドは、Data\_Protector\_home\binディレクトリ (Windowsシステムの場合)、/opt/omni/lbinディレクトリ(HP-UX、Solaris、およびLinuxシ ステムの場合)、または/usr/omni/binディレクトリ(その他のUNIXシステムの場合)にありま す。

#### クラスター対応クライアント

クラスター環境では、コマンドライン(クライアント上)からutil\_cmdコマンドを実行する前 に、仮想ホスト名として環境変数OB2BARHOSTNAMEを設定しておく必要があります。 OB2BARHOSTNAME変数は、以下のように設定します。

- UNIXの場合: export OB2BARHOSTNAME=virtual\_hostname
- Windowsの場合: set OB2BARHOSTNAME=virtual\_hostname

#### util\_cmdの構文

util cmdコマンドの構文は、以下のとおりです。

util cmd -getconf[ig] SAP oracle instance [-local filename]

util\_cmd -getopt[ion] [SAP oracle\_instance] option\_name [-sub[list] sublist\_name] [-local filename]

util cmd -putopt[ion] [SAP oracle instance] option name [option\_value] [-sub[list] sublist\_name] [-local filename]

内容は以下のとおりです。

option\_name ーパラメータの名前。

option\_value ーパラメータの値。

[-sub[list] sublist\_name] -構成ファイル内でパラメータの書き込み先または取得 元となるサブリストを指定します。

[-local filename] - 以下のいずれかを指定します。

- -getconf[ig]オプションを使用した場合、コマンド出力の書き込み先となるファイル 名を指定します。-localオプションを指定しなかった場合、出力は標準出力に書き込 まれます。
- -getopt[ion]オプションを使用した場合、パラメータとその値の取得元となるファイル 名を指定します。取得されたパラメータとその値は、標準出力に書き込まれます。 -localオプションを省略すると、パラメータとその値はData Protector SAP R/3構成 ファイルから取得され、標準出力に書き込まれます。
- -putopt「ion]オプションを使用した場合、コマンド出力の書き込み先となるファイル 名を指定します。-localオプションを指定しないと、出力はData Protector SAP R/3 構成ファイルに書き込まれます。

#### ■ 注記:

option\_valueパラメータに数値を指定する場合、この数値は単一引用符で囲み、さ らに二重引用符で囲んでください。

#### 戻り値

util\_cmdコマンドでは、各処理の実行後に短いステータスメッセージが表示され、標準 エラーに書き込まれます。これらのメッセージは、以下のとおりです。

- 構成の読み込み/書き込み操作が正常に実行されました。 このメッセージは、要求されたすべての処理が正常に完了した場合に表示されます。
- 構成オプション/ファイルが見つかりません。 このメッセージは、指定した名前のオプションが構成ファイルに含まれていないか、ま たは-localとして指定したファイル名が存在しない場合に表示されます。
- 構成の読み込み/書き込み操作に失敗しました。 このメッセージは、重大なエラーが発生した場合に表示されます。たとえば、Cell Managerが使用できない、Data Protector SAP R/3構成ファイルがCell Manager上に 見つからない場合などです。

#### パラメータの設定

SAP R/3によって実行されるOracleインスタンスICEに対するData Protector OB2OPTSパラ メータおよびOracle BR\_TRACEパラメータを設定するには、Data Protector SAP R/3クライ アント上で次のコマンドを使用します。

#### **Windows**

Data Protector home\bin\util\_cmd -putopt SAP ICE OB2OPTS '-debug 1-200 debug.txt' -sublist Environment

Data Protector home\bin\util\_cmd -putopt SAP ICE BR\_TRACE "'10'" -sublist Environment

#### HP-UX、Solaris、およびLinux

/opt/omni/lbin/util\_cmd -putopt SAP ICE OB2OPTS '-debug \ 1-200 debug.txt' -sublist Environment

/opt/omni/lbin/util\_cmd -putopt SAP ICE BR\_TRACE "'10'" -sublist Environment

#### その他のUNIX

/usr/omni/bin/util\_cmd -putopt SAP ICE NLS\_LANG \ 'US7ASCII' -sublist Environment

/usr/omni/bin/util\_cmd -putopt SAP TOR BR\_TRACE "'10'" -sublist Environment

#### パラメータの取得

OracleインスタンスICEのOB2OPTSパラメータの値を取得するには、Data Protector SAP R/3クライアント上で以下のコマンドを使用します。

- Windowsの場合: Data Protector\_home\bin\util\_cmd -getopt SAP ICE OB2OPTS -sublist Environment
- HP-UX、Solaris、およびLinuxの場合: /opt/omni/lbin/util\_cmd -getopt SAP ICE OB2OPTS ¥ -sublist Environment
- その他のUNIXの場合: /usr/omni/bin/util\_cmd -getopt SAP ICE OB2OPTS sublist \ Environment

パラメータの一覧表示

OracleインスタンスICEのData Protector SAP R/3構成ファイルパラメータを一覧表示す るには、Data Protector SAP R/3クライアント上で以下のコマンドを使用します。

- · Windowsの場合: Data\_Protector\_home\bin\util\_cmd -getconf SAP ICE
- HP-UX、Solaris、およびLinuxの場合: /opt/omni/lbin/util\_cmd -getconf SAP ICE
- その他のUNIXの場合: /usr/omni/bin/util\_cmd -getconf SAP ICE

#### パラメータの削除

OracleインスタンスICEのOB2OPTSパラメータの値を削除するには、Data Protector SAP R/3クライアント上で以下のコマンドを使用します。

- Windowsの場合: Data Protector home\bin\util cmd -putopt SAP ICE OB2PTS "" -sublist Environment
- HP-UX、Solaris、およびLinuxの場合: /opt/omni/lbin/util\_cmd -putopt SAP ICE OB2OPTS "" -sublist Environment
- その他のUNIXの場合: /usr/omni/bin/util\_cmd -putopt SAP ICE OB2OPTS "" -sublist Environment

## 統合ソフトウェアの構成

詳細については、以下のドキュメントを参照してください。

- 1. 必要なユーザーアカウントの構成[。「ユーザーアカウントの構成」\(163ページ\)を](#page-162-0)参照 してください。
- 2. Oracleデータベースへの接続チェック[。「接続の確認」\(164ページ\)を](#page-163-0)参照してくださ い。
- 3. 認証パスワードファイルの有効化。[「認証パスワードファイル」\(164ページ\)](#page-163-1)を参照し てください。
- 4. オンラインバックアップを有効にするためのアーカイブログモードの設定(オプション)。 [「アーカイブログの有効化」\(165ページ\)](#page-164-0)を参照してください。
- 5. バックアップ元または復元先とするすべてのSAP R/3データベースの構成[。「SAP](#page-166-0) [R/3データベースの構成」\(167ページ\)を](#page-166-0)参照してください。

## 必要条件

- SAP R/3アプリケーションがすでにインストールされており、正しく構成されていること を確認してください。SAP R/3アプリケーションでOracleデータベースを使用している ことが必要です。その他のデータベースが使用されている場合、対応するData Protector統合ソフトウェアを使用してバックアップできます(たとえばInformix)。このガ イドは、SAP R/3アプリケーションとOracleデータベースの管理に関して十分な知識が あるユーザーを対象として作成されています。
	- サポートされているバージョン、プラットフォーム、デバイスなどに関する情報につ いては、[http://www.hp.com/support/manualsの](http://www.hp.com/support/manuals)最新のサポート一覧を参照して ください。
	- SAP R/3アプリケーションおよびSAPのバックアップツールまたは復元ツール (BRBACKUP、BRRESTORE、BRARCHIVE)のインストール、構成、および使用に ついては、SAP R/3アプリケーションのマニュアルを参照してください。
- Data ProtectorのSAP R/3用統合ソフトウェアを使用するためのライセンスを有してい ることを確認します。詳細は、『*HP Data Protectorインストールおよびライセンスガ イド*』を参照してください。
- Data Protectorが正しくインストールされていることを確認します。
	- Data ProtectorのSAP R/3用統合ソフトウェアをさまざまなアーキテクチャにインス トールする方法については、『*HP Data Protectorインストールおよびライセン* スガイド』を参照してください。
	- MC/SGクラスター内でのData Protector Cell Managerパッケージ構成について は、オンラインヘルプの索引「MC/ServiceGuard統合」を参照してください。

バックアップ元または復元先として予定するSAP R/3アプリケーションシステムにはす べて、Data Protector SAP R/3用統合ソフトウェアコンポーネントをインストールし ている必要があります。

## 作業を開始する前に

- Data Protectorで使用するデバイスとメディアを構成します。
- SAP R/3システムとCell Managerとの通信が正しく行われるかどうかをテストするため、 Data Protectorのファイルシステムのバックアップと復元を構成および実行します。
- *Windows Server 2008以外のWindowsシステム:* Data Protector Inetサービスを Oracleオペレーティングシステムのユーザーアカウントで再起動します([「ユーザーア](#page-162-0) [カウントの構成」\(163ページ\)を](#page-162-0)参照)。Data Protector Inetアカウントの変更に関する 詳細については、オンラインヘルプの「Data Protector Inetアカウントを変更する」を 参照してください。

各インスタンスごとに異なるSAP管理者アカウントが構成されているシステムで実行し ている複数のSAP R/3インスタンスがある場合、SAP管理者共通アカウントを追加作 成してください。サービス起動アカウントとしてこのアカウントを使用するには、Data Protector Inetサービスを構成します。

## クラスター対応クライアント

• 構成ファイルはCell Manager上にあるため、SAP R/3データベースは1つのクラスター ノード上でのみ構成します。

*UNIXの場合:* 構成中、Data ProtectorはData Protectorのbackintプログラムへのリ ンクを現在のアクティブなノード上に作成します。他のノード上ではすべて手動でリン クを作成する必要があります。以下のコマンドを実行します。

ln  $-s$ /opt/omni/lbin/backint \ /usr/sap/ORACLE SID/sys/exe/run

*Windowsの場合:* 構成中、Data ProtectorはData Protectorのbackintプログラムを Data Protector\_home\binからSAPバックアップツールが格納されているディレクトリ にコピーします。これは、現在アクティブなノード上でのみ行われます。他のノードで は、手動で行う必要があります。

• Data Protector CLIを使用する場合は、以下のように、Data Protectorの環境変数 OB2BARHOSTNAMEに仮想サーバー名を設定する必要があります。

*Windowsの場合:* set OB2BARHOSTNAME=virtual\_server\_name *UNIXの場合:* export OB2BARHOSTNAME=virtual\_server\_name

• *Tru64の場合:* 以下のリンクを作成します。

ln -s /sapfiles/admin/dbs/initsap.dba initSAP.dba

ln -s /sapfiles/admin/dbs/initsap.ora initSAP.ora

ln -s /sapfiles/admin/dbs/initsap.sap initSAP.sap

注記:

<span id="page-162-0"></span>SAPでは、すべてのクラスターノードにSAPバックアップユーティリティをインストール することを推奨しています。

## ユーザーアカウントの構成

SAP R/3のデータベースファイルのバックアップと復元を有効にするには、複数のユー ザーアカウントを構成または作成する必要があります。

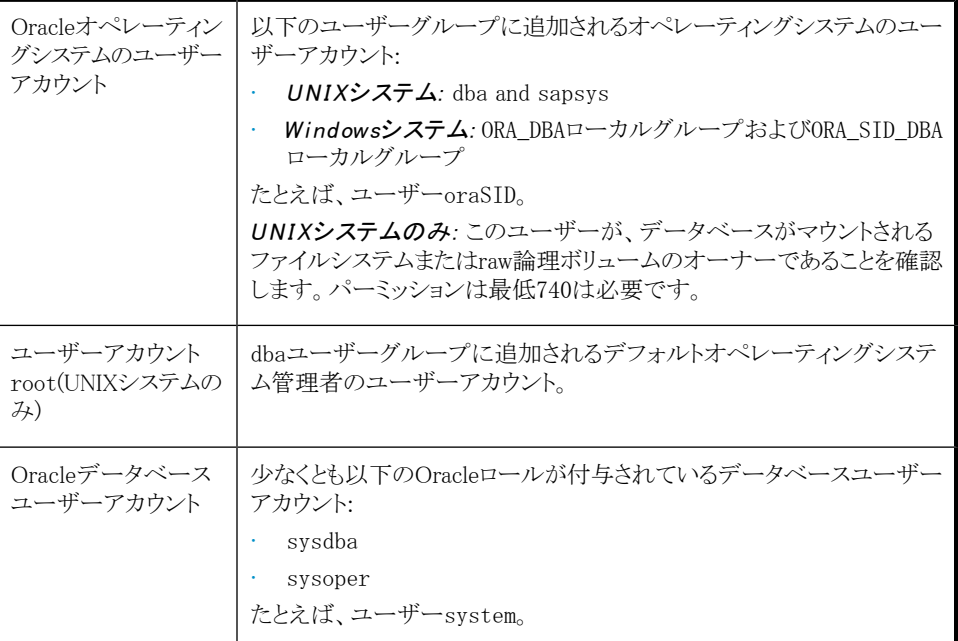

以下のユーザーアカウントをData Protectorのadminユーザーグループまたはoperator ユーザーグループに追加します。

- Oracleオペレーティングシステムのユーザーアカウント
- *UNIXシステムのみ:*ユーザーアカウントroot

クラスター環境では、これらのユーザーアカウントを以下のクライアントに対するData Protector adminユーザーグループまたはoperatorユーザーグループに追加します。

• 仮想サーバー

#### • クラスター内の全ノード

<span id="page-163-0"></span>詳細については、オンラインヘルプで「ユーザーの追加」をキーワードにして検索してく ださい。

## 接続の確認

Oracleインスタンスへの接続を確認するには:

- 1. SAP R/3クライアントにOracle OSユーザーとしてログインします。
- 2. ORACLE\_HOME変数とORACLE\_SID変数をエクスポート/設定します。
- 3. sqlplusを開始します。
- 4. OracleターゲットデータベースにOracleデータベースユーザーとして接続します。最 初、sysdbaロールで、次にsysoperロールで接続します。

#### 例

#### 以下の構成の場合:

Oracleインスタンス:PRO ORACLE\_HOME:/app/oracle816/product

以下のコマンドを実行します。

#### id

```
uid=102(oraprod) gid=101(dba)
export ORACLE_SID=PRO
export ORACLE_HOME=/app/oracle816/product
export SHLIB_PATH=/app/oracle816/product/lib:/opt/omni/lbin
sqlplus /nolog
SQLPLUS> connect system/manager@PRO as sysdba;
Connected.
SQLPLUS> connect system/manager@PRO as sysoper;
Connected.
```
## 認証パスワードファイル

データベース管理者の認証パスワードファイルの使用を有効化します。

- 1. Oracleターゲットデータベースをシャットダウンします。
- 2. init*ORACLE\_SID*.oraファイルで、以下を指定します。

remote\_login\_passwordfile = exclusive

<span id="page-164-0"></span>パスワードファイルをセットアップする方法については、Oracleのマニュアルを参照してく ださい。

## アーカイブログの有効化

データベースをアーカイブログモードに設定する際には、保存されていないオンライン REDOログが上書きされないようにします。データファイルのオンラインバックアップは、関 連するREDOログがないと意味がなく、データベースを整合性のある状態に復旧できなく なります。

### ※ ヒント:

オンラインバックアップ中に生成されるREDOログファイルは、BRBACKUP完了直後 にアーカイブします。

アーカイブディレクトリは、容量不足にならないように、定期的に空の状態にする必 要があります。

アーカイブログを有効化するには:

1. initORACLE\_SID.oraファイルで、以下を設定します。

 $log$  archive start = true

次に、log\_archive\_destオプションを指定します。

#### 例

次の例は、OracleインスタンスPROのinitORACLE SID.oraファイルでの例です。

```
\# \& (\#) \text{initSID. ora} \qquad 20.4.6.1 SAP 98/03/30#####################################################
# (c)Copyright SAP AG, Walldorf
#####################################################
. . . .
. . . . . . . . . .
. . . . . . . .
. . . . . . . .
### ORACLE Authentication Password File
remote_login_passwordfile = exclusive
### ORACLE archiving
log_archive_dest = /oracle/PRO/saparch/PROarch
log archive start = true
. . . .
```
2. Oracleデータベースをマウントし、Oracle Server Managerを使ってアーカイブログ モードを開始します。以下のコマンドを実行します。

startup mount alter database archivelog; archive log start; alter database open;

例

OracleインスタンスPROに対して、以下のコマンドを実行します。

*UNIXの場合:* export ORACLE\_SID=PRO

*Windowsの場合:* set ORACLE\_SID=PRO

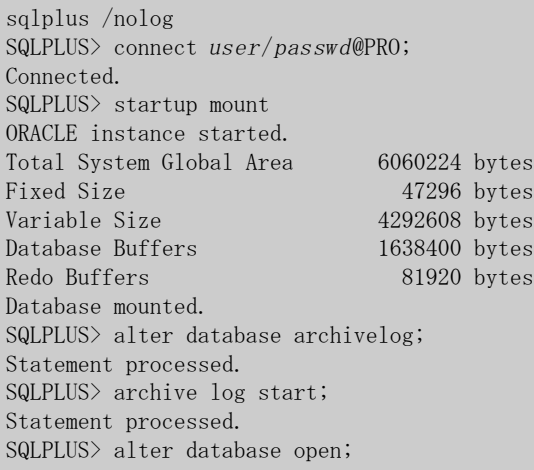

## Oracle ServerとData Protector MMLとのリンク

Data Protector SAP R/3用統合ソフトウェアをRMANモードで使用するには、Oracle Server ソフトウェアは、Oracleインスタンスが実行されているすべてのクライアント上でData Protector Oracle用統合ソフトウェアMedia Management Library (MML)とリンクしている必 要があります。

• Data ProtectorのGUIまたはCLIからバックアップまたは復元を開始すると、Data Protectorが自動的にOracle Serverと正しいプラットフォームのData Protector MML とのリンクを作成します。

## ■ 注記:

テスト目的で、この自動選択を上書きすることはできます。Data Protector SBT\_LIBRARYパラメータを設定することによって、使用すべきData Protector MML を手動で指定できます。このパラメータはData Protector SAP R/3インスタンス構 成ファイルに保存されます。このパラメータの設定方法については、util\_cmdの マンページを参照してください。

• Oracle Recovery Managerを使用して、またはBRBACKUPユーティリティを直接使用 してバックアップを開始するには、「Oracle Recovery [Managerを使用したバックアップ」](#page-187-0) [\(188ページ\)](#page-187-0)に記載されているとおり、Oracle Serverソフトウェアとその正しいプラット フォーム固有Data Protector MMLを手動でリンクする必要があります。

## 認証モードの選択

Data Protector SAP R/3の統合では、SAP R/3で使用するOracleデータベースへのアク セスモードとして、次の2つがサポートされます。

- データベース認証モード
- オペレーティングシステム認証モード

データベース認証モードでは、対応するOracleデータベースのユーザーアカウントが変 更になるたびに、SAP R/3データベースと新しいOracleログイン情報で、SAP R/3用統合 ソフトウェアを再構成する必要があります。オペレーティングシステム認証モードを使用す る場合は、このように再構成する必要はありません。

<span id="page-166-0"></span>特定のSAP R/3データベースを構成するときは、推奨される認証モードを選択してくださ い。

## SAP R/3データベースの構成

Data Protectorに以下の構成パラメータを設定する必要があります。

- Oracle Serverのホームディレクトリ
- SAP R/3データホームディレクトリ
- データベース認証モードを選択した場合は、Oracleデータベースユーザーアカウント になります。このユーザーアカウントは、バックアップ中にBRBACKUPとBRARCHIVE によって使用されます。
- SAPバックアップユーティリティが保存されるディレクトリ

Data Protectorでは、SAP R/3データベースの構成ファイルがCell Manager上に作成さ れ、データベースとの接続が検証されます。UNIXの場合は、SAPバックアップユーティリ ティが格納されるディレクトリから次の場所へのbackintプログラムのソフトリンクも作成さ れます。

*HP-UX、Solaris、およびLinuxの場合:* /opt/omni/lbin

*その他のUNIXの場合:* /usr/omni/bin

Windowsの場合は、backintプログラムがData\_Protector\_home\binから、SAPバックアッ プツールが格納されるディレクトリにコピーされます。

#### 重要:

RMANを使用してオフラインバックアップを行う場合には、バックアップが失敗するの で、OracleデータベースユーザーInternalでデータベースを構成しないでください。 ユーザーSystemでデータベースを構成します。

SAP R/3データベースの構成には、Data ProtectorのGUIまたはCLIを使用します。

#### 作業を開始する前に

• SAP R/3データベースが開いていることを確認します。

### Data Protector GUIを使用する

- 1. コンテキストリストで「バックアップ」をクリックします。
- 2. Scopingペインで「バックアップ仕様」を展開し、「SAP R/3]を右クリックして、「バックアッ プの追加」をクリックします。
- 3. 「バックアップの新規作成]ダイアログボックスで、テンプレートを選択します。 [OK]をクリックします。

4. 「アプリケーションデータベース」に、Oracleインスタンス名(ORACLE\_SID)を入力しま す。

[ユーザーとグループ/ドメイン]オプションを以下のように指定します。これは、UNIX およびWindows Server 2008クライアントで使用できます。

- *UNIXの場合:* [ユーザー名]に、Oracle OSユーザーを入力します[\(「ユーザー](#page-162-0) [アカウントの構成」\(163ページ\)](#page-162-0)を参照)。「グループ/ドメイン名」に、「dba」と入力 します。
- *Windows Server 2008の場合:*

「ユーザー名]および「グループ/ドメイン名」で、バックアップセッションを実行する オペレーティングシステムユーザーアカウントを指定します(例: ユーザー名 Administrator、ドメインDP)。

このユーザーは、Data Protectorのadminまたはoperatorユーザーグループに追加 されており、SAP R/3バックアップ権限を持っている必要があります。このユーザーが バックアップのオーナーになります。

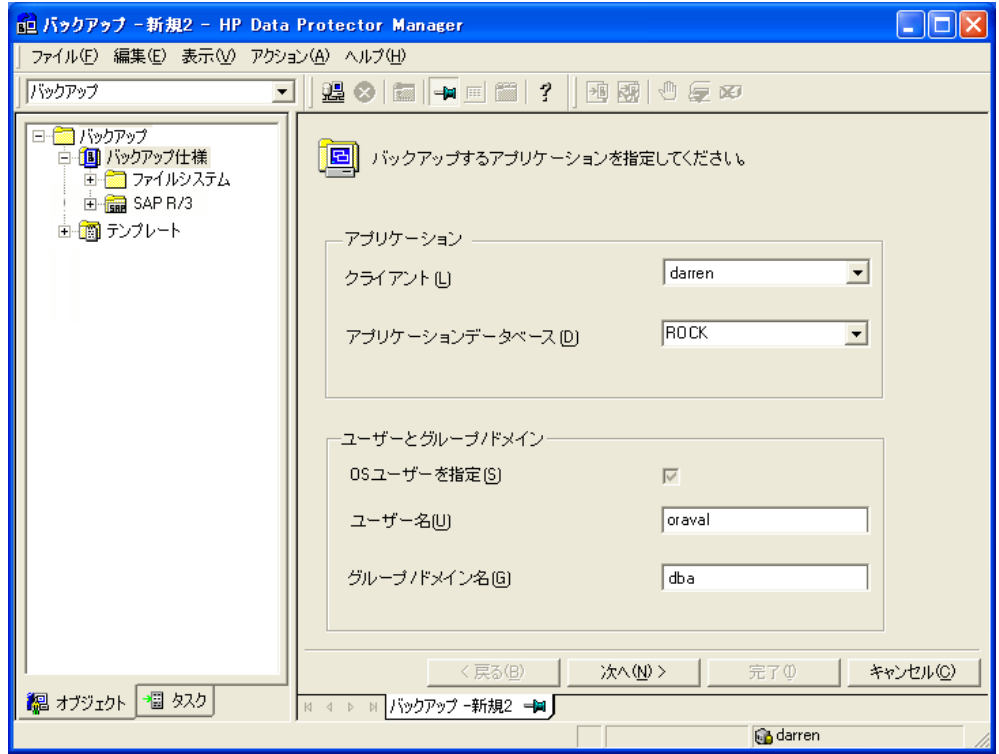

図 32 SAP R/3システムとOracleインスタンスの指定

[次へ]をクリックします。

5. [SAPの構成]ダイアログボックスで、Oracle ServerホームディレクトリとSAP R/3デー タホームディレクトリのパス名を指定します。フィールドを空白のままにすると、デフォ ルトのORACLE\_HOMEディレクトリが使用されます。

[ターゲットデータベースに対するOracleログイン情報]で、次を指定します。

- · データベース認証モードの場合、「ユーザー名]、「パスワード]、および「サービス] を指定します。
- ローカルのオペレーティングシステムの認証モードの場合、[ユーザー名]、[パス ワード]、および[サービス]を空のままにします。
- · リモートのオペレーティングシステムの認証モードの場合、[サービス]のみを指 定します([ユーザー名]および[パスワード]は空のままにします)。

オプションの説明を以下に示します。

- [ユーザー名]および「パスワード]:[「ユーザーアカウントの構成」\(163ページ\)に](#page-162-0)記 載されているとおり、Oracleデータベースのユーザーアカウントのユーザー名と パスワードを指定します。
- **サービス**:Oracleサービスの名前を指定します。

[バックアップおよび復元の実行可能ディレクトリ]で、SAPバックアップユーティリティ が格納されているディレクトリのパス名を指定します。デフォルトでは、SAPバックアッ プユーティリティは以下の場所に格納されています。

*UNIXの場合:* /usr/sap/ORACLE\_SID/SYS/exe/run

Windowsの場合: \\SAP\_system\sapmnt\ORACLE\_SID\sys\exe\run

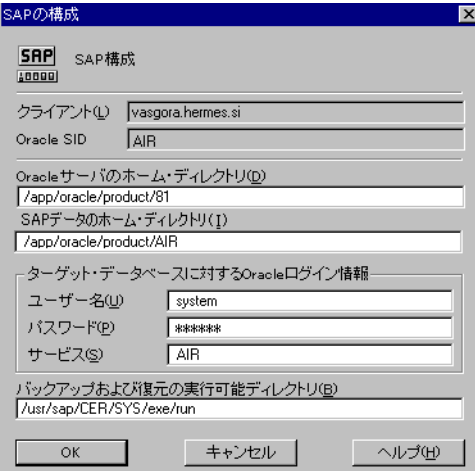

図 33 UNIXシステム上のSAP R/3データベースの構成(オペレーティングシステム 認証モード)

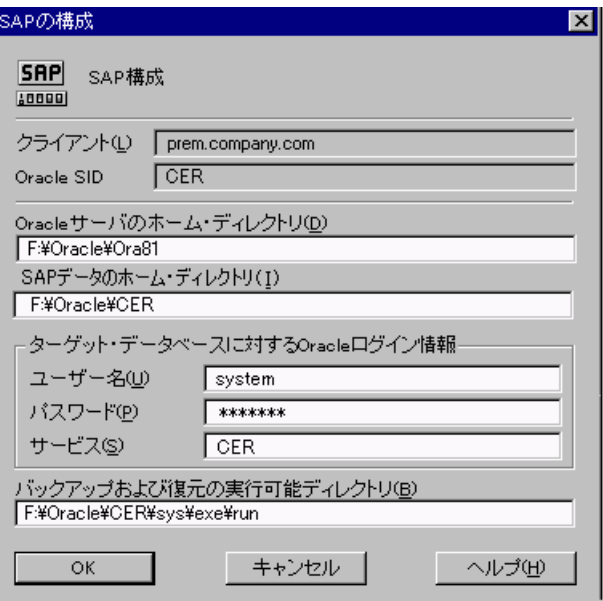

図 34 Windowsシステム上のSAP R/3データベースの構成(データベース認証モー ド)

[OK]をクリックします。

6. SAP R/3データベースが構成されます。GUIを終了するか、ステップ [6\(180ページ\)](#page-179-0) のバックアップ仕様の作成に進んでください。

### Data Protector CLIを使用する

- 1. SAP R/3システムにOracleオペレーティングシステムのユーザーアカウントでログイ ンします。
- 2. コマンドプロンプトで、現在のディレクトリを次のディレクトリに変更します。

Windowsシステム: Data Protector home\bin *HP-UXシステム、Solarisシステム、およびLinuxシステムの場合:* /opt/omni/ lbin

*その他のUNIXシステムの場合:* /usr/omni/bin/

3. 以下のコマンドを実行します。

util\_sap.exe -CONFIG ORACLE\_SID\_ORACLE\_HOME targetdb\_connection\_string SAPTOOLS\_DIR [SAPDATA\_HOME][SQL\_PATH]

### パラメータの一覧

ORACLE\_SID

Oracleインスタンス名。

ORACLE\_HOME

Oracle Serverホームディレクトリのパス名。

targetdb\_connection\_string

この引数値では、Oracleデータベースへのアクセスに使用する認証モードを決 定します。

- データベース認証モードを選択するには、ターゲットデータベースへのログ イン情報をuser\_name/password@Oracle\_serviceの形式で指定します。
- ローカルのオペレーティングシステムの認証モードを選択するには、/文字 のみを指定します。
- リモートのオペレーティングシステムの認証モードを選択するには、ターゲッ トデータベースへのログイン情報を/@Oracle\_serviceの形式で指定します。

#### SAPTOOLS\_DIR

SAPバックアップユーティリティが格納されているディレクトリのパス名。

#### SAPDATA\_HOME

SAP R/3データファイルがインストールされているディレクトリのパス名。デフォル トでは、このパラメータはORACLE\_HOMEに設定されます。

<span id="page-171-0"></span>メッセージ\*RETVAL\*0は、構成に問題がないことを示します。

#### エラー発生時の処理

メッセージ\*RETVAL\*error\_number (*error\_number*はゼロ以外のエラー番号です)が表 示された場合、エラーが発生しています。

エラーの説明を見るには、以下のように操作します。

#### *Windowsの場合:*

Data Protector home\bin\omnigetmsg 12 error number

これはCell Manager上にあります。

#### *HP-UX、Solaris、およびLinuxの場合:* 以下のコマンドを実行します。

/opt/omni/lbin/omnigetmsg 12 error\_number

#### *その他のUNIXの場合:* 次のコマンドを実行します。

/usr/omni/bin/omnigetmsg 12 error\_number

### ヒント:

SAP R/3アプリケーションによって使用されるOracleインスタンスの一覧を表示する には、以下のコマンドを実行します。

util\_sap.exe -APP

Oracleインスタンスの表領域の一覧を表示するには、以下のコマンドを実行します。 util\_sap.exe -OBJS0 ORACLE\_SID

表領域のデータベースファイルの一覧を表示するには、以下のコマンドを実行しま す。

util\_sap.exe -OBJS1 ORACLE\_SID TABLESPACE

## 構成のチェック

SAP R/3データベースのバックアップ仕様を少なくとも1つ作成すると、データベースの構 成チェックが可能になります。Data Protector GUIまたはCLIを使用します。

#### Data Protector GUIを使用する

- 1. コンテキストリストで[バックアップ]を選択します。
- 2. Scopingペインで、「バックアップ仕様]、[SAP R/3]の順に展開します。 バックアップ仕 様をクリックして、チェックするOracleインスタンスを表示します。
- 3. Oracleインスタンスを右クリックし、「構成のチェック」をクリックします。

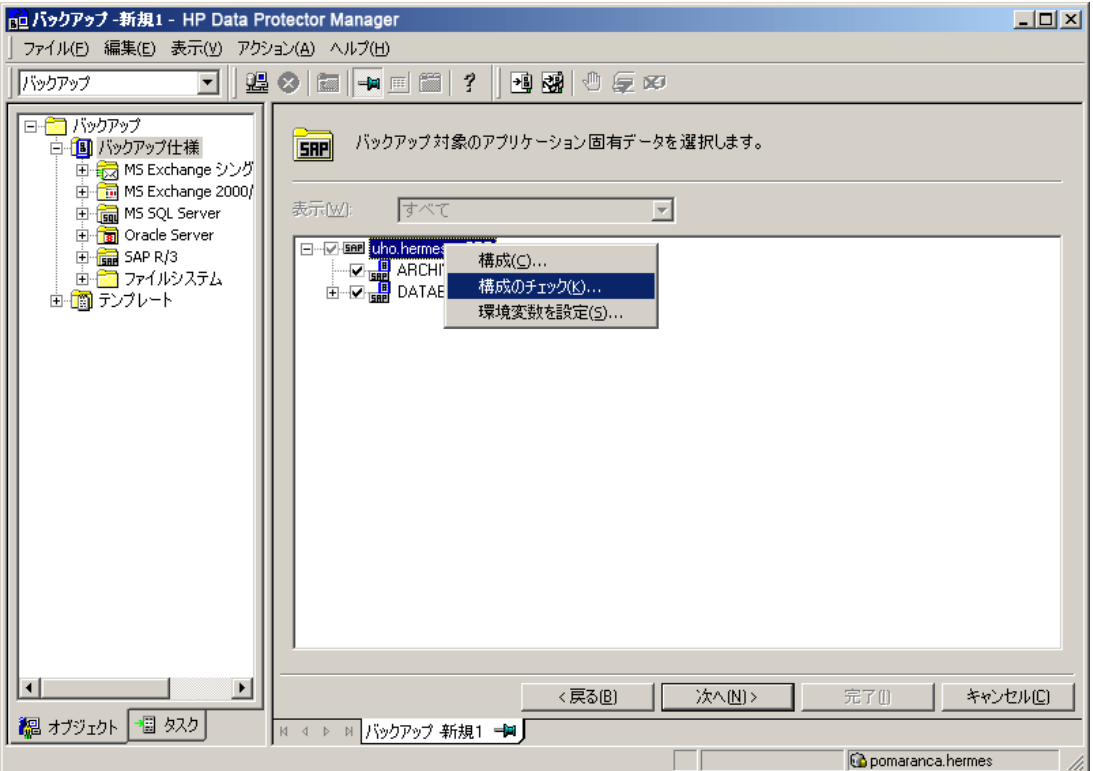

図 35 SAP R/3構成のチェック

### Data Protector CLIを使用する

SAP R/3システムにOracle OSユーザーとしてログインします。以下のディレクトリに移動し ます。

Windowsの場合: Data\_Protector\_home\bin

*HP-UX、Solaris、およびLinuxの場合:* /opt/omni/lbin

*その他のUNIXの場合*:/usr/omni/bin/

以下のコマンドを実行します。

util\_sap.exe -CHKCONF ORACLE\_SID

ORACLE\_SIDは、Oracleインスタンスの名前です。

構成が正しいと、メッセージ\*RETVAL\*0が表示されます。

メッセージ\*RETVAL\*error\_number (*error\_number*はゼロ以外のエラー番号です)が表 示された場合、エラーが発生しています。エラーの説明を見る方法については、[「エラー](#page-171-0) [発生時の処理」\(172ページ\)を](#page-171-0)参照してください。

## バックアップ

統合ソフトウェアで用意されているオンラインバックアップとオフラインバックアップには、 以下の種類があります。

#### 表 11 バックアップの種類

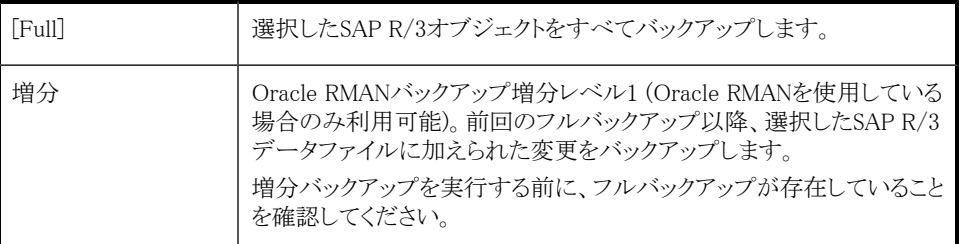

これらバックアップの種類の詳細については、Oracle SAP R/3のマニュアルを参照してく ださい。

バックアップを構成するには、バックアップ仕様を作成します。

<span id="page-174-0"></span>バックアップ対象は、バックアップ仕様の内容によって異なります。詳細は、[表12\(175ペー](#page-174-0) [ジ\)](#page-174-0)を参照してください。

#### 表 12 バックアップの対象となるデータ

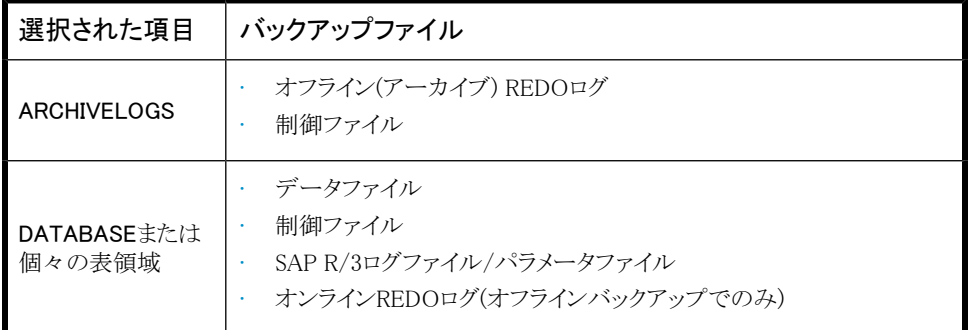

SAP R/3バックアップオプションは2つの方法で指定できます。

- BRBACKUPオプションを使って
- SAPパラメータファイルを使って

## 注記:

BRBACKUPオプションは、SAPパラメータファイルの設定を上書きします。

BRBACKUPオプションは、バックアップ仕様を作成するときに指定できます。BRBACKUP オプションが指定されていない場合、SAP R/3アプリケーションは、SAPパラメータファイ ルの現在の設定を参照します。このような場合、バックアップを実行する前に、SAPパラ メータファイルが正しく構成されていることを確認する必要があります[。表13\(176ページ\)](#page-175-0) の例を参照してください。

#### <span id="page-175-0"></span>表 13 バックアップオプションを指定する2つの代替方法

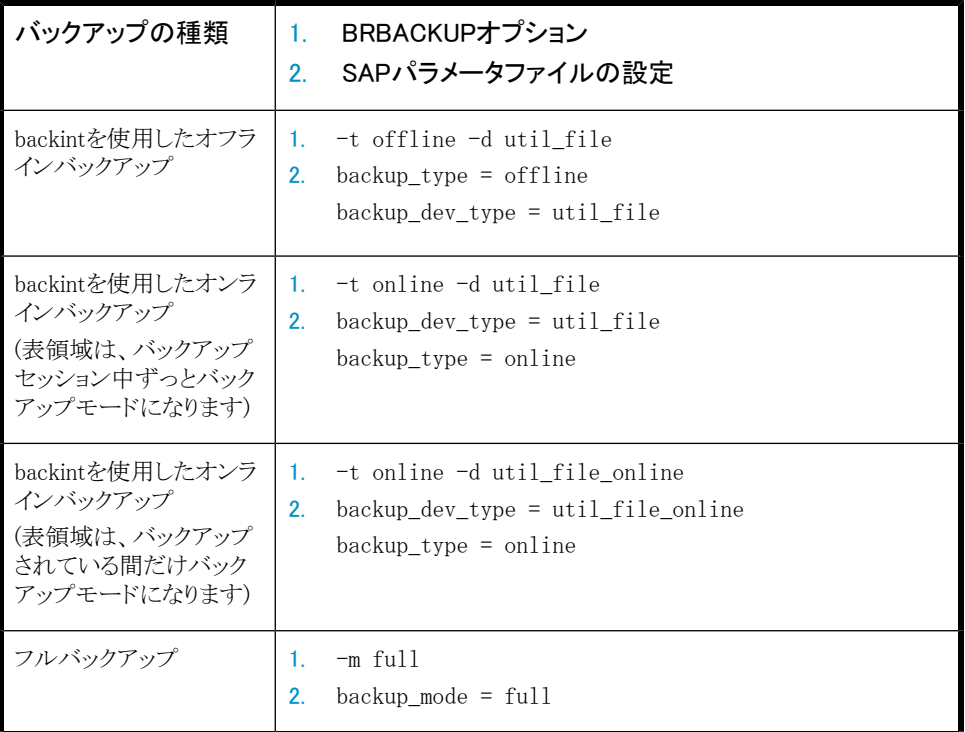

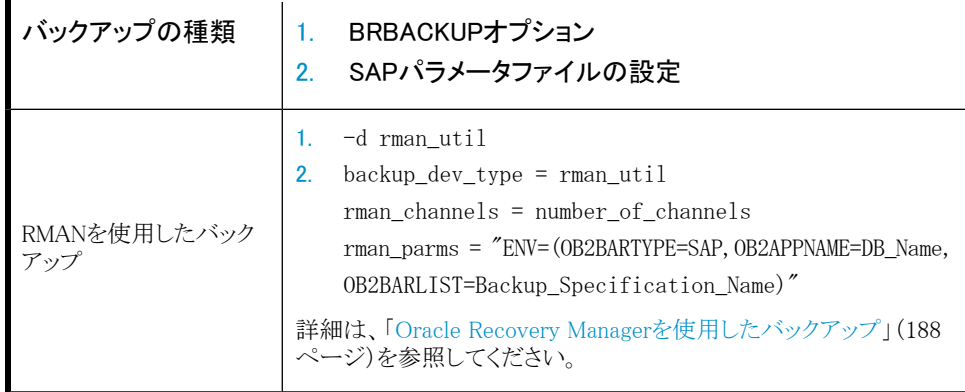

#### ※ ヒント:

バックアップ仕様を作成する際に、目的のBRBACKUPオプションが含まれているバッ クアップテンプレートを選択します。

## 留意事項

- バックアップを開始する前に、SAP R/3データベースがopenモードまたはshutdown モードであることを確認します。
- 同じOracleインスタンスをバックアップするバックアップセッションは、同時に実行でき ません。
- 一般的に、復元はバックアップよりも時間がかかります。ファイルが多数のストリームで バックアップされている場合の復元では、かなりの時間が必要です。Oracle RMANス クリプトオプションFILESPERSETが1に設定されているRMANモードでバックアップを開 始すると、RMANが、各データベースファイルについてバックアップストリームオブジェ クトを作成します。

## バックアップ仕様の作成

Data Protector Managerを使用して、バックアップ仕様を作成します。

- 1. コンテキストリストで[バックアップ]をクリックします。
- 2. Scopingペインで「バックアップ仕様」を展開し、「SAP R/3]を右クリックして、「バックアッ プの追加]をクリックします。

3. [バックアップの新規作成]ダイアログボックスで、テンプレートを選択し、[OK]をクリッ クします。

## 表 14 バックアップテンプレート

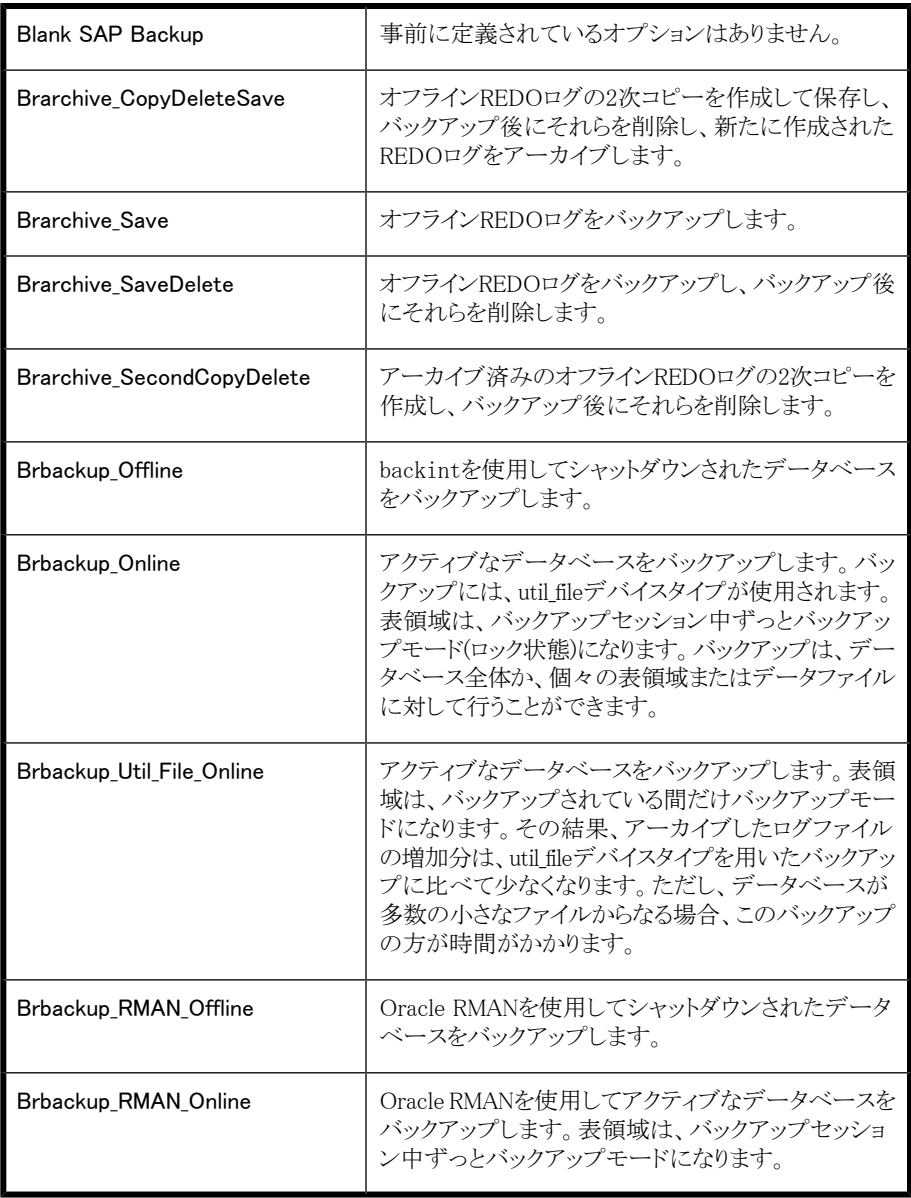

4. [クライアント]で、バックアップを開始するSAP R/3システムを選択します。クラスター 環境では、仮想サーバーを選択します。

[アプリケーションデータベース]に、バックアップするOracleインスタンス名(ORACLE\_SID) を選択します。

[ユーザーとグループ/ドメイン]オプションを以下のように指定します。これは、UNIX およびWindows Server 2008クライアントで使用できます。

- *UNIXの場合:* [ユーザー名]に、Oracle OSユーザーを入力します[\(「ユーザーア](#page-162-0) [カウントの構成」\(163ページ\)を](#page-162-0)参照)。「グループ/ドメイン名】に、「dba」と入力し ます。
- *Windows Server 2008の場合:*

[ユーザー名]および[グループ/ドメイン名]で、バックアップセッションを実行する オペレーティングシステムユーザーアカウントを指定します(例: ユーザー名 Administrator、ドメインDP)。

このユーザーは、Data Protectorのadminまたはoperatorユーザーグループに追加 されており、SAP R/3バックアップ権限を持っている必要があります。このユーザーが バックアップのオーナーになります。

[次へ]をクリックします。

5. SAP R/3データベースがData Protectorで使用できるように構成されていない場合 は、[SAPの構成]ダイアログボックスが表示されます。「SAP [R/3データベースの構](#page-166-0) [成」\(167ページ\)](#page-166-0)の説明に従って、構成します。

<span id="page-179-0"></span>6. バックアップ対象SAP R/3オブジェクトを選択します。表領域、データファイル、また はアーカイブログを個別に選択できます。

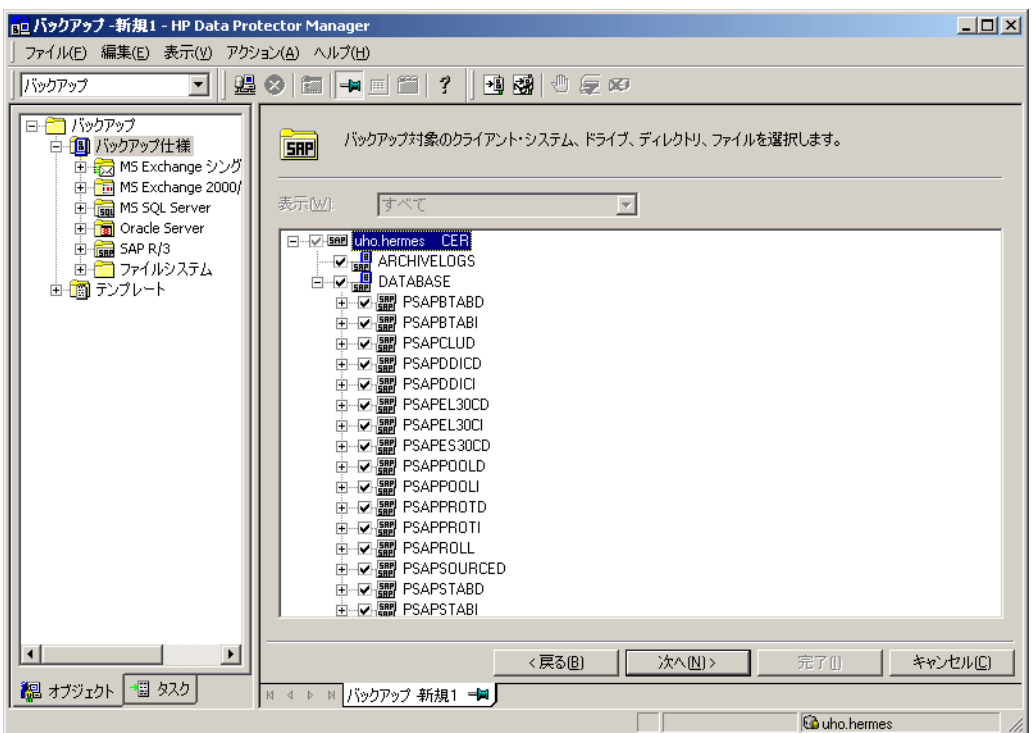

#### 図 36 バックアップオブジェクトの選択

[次へ]をクリックします。

7. バックアップに使用するデバイスを選択します。

デバイスオプジョンを指定するには、デバイスを右クリックして、「プロパティ」をクリック します。「同時処理数]タブで、並列バックアップストリーム数とメディアプールを指定 します。

#### 注記:

並列処理数(SAPR/3データベースのバックアップ時のストリーム数)は、自 動的に設定されます。負荷調整が使用される場合、ストリーム数と、選択し たデバイスの同時処理数の合計は同じになります。

「次へ]をクリックします。
8. バックアップオプションを設定します。アプリケーション固有のオプションについては、 [表15\(182ページ\)](#page-181-0)を参照してください。

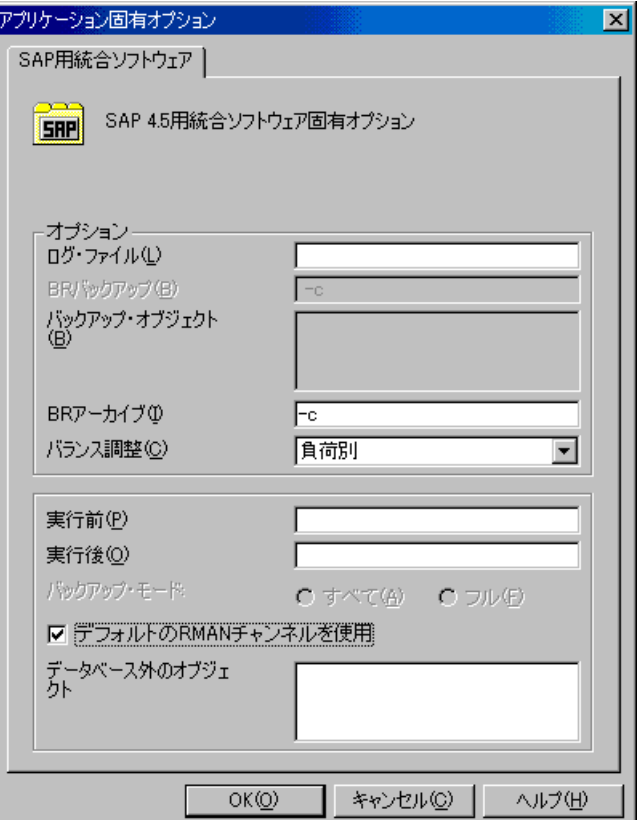

図 37 アプリケーション固有のオプション

[次へ]をクリックします。

9. 必要に応じて、バックアップのスケジュールを設定します。[「バックアップ仕様のスケ](#page-183-0) [ジュール設定」\(184ページ\)を](#page-183-0)参照してください。

[次へ]をクリックします。

10. 名前およびバックアップ仕様グループを指定し、バックアップ仕様を保存します。

# ヒント:

実際に使用する前に、バックアップ仕様をプレビューしてください。[「バックアップセッ](#page-184-0) [ションのプレビュー」\(185ページ\)を](#page-184-0)参照してください。

# <span id="page-181-0"></span>表 15 SAP R/3バックアップオプション

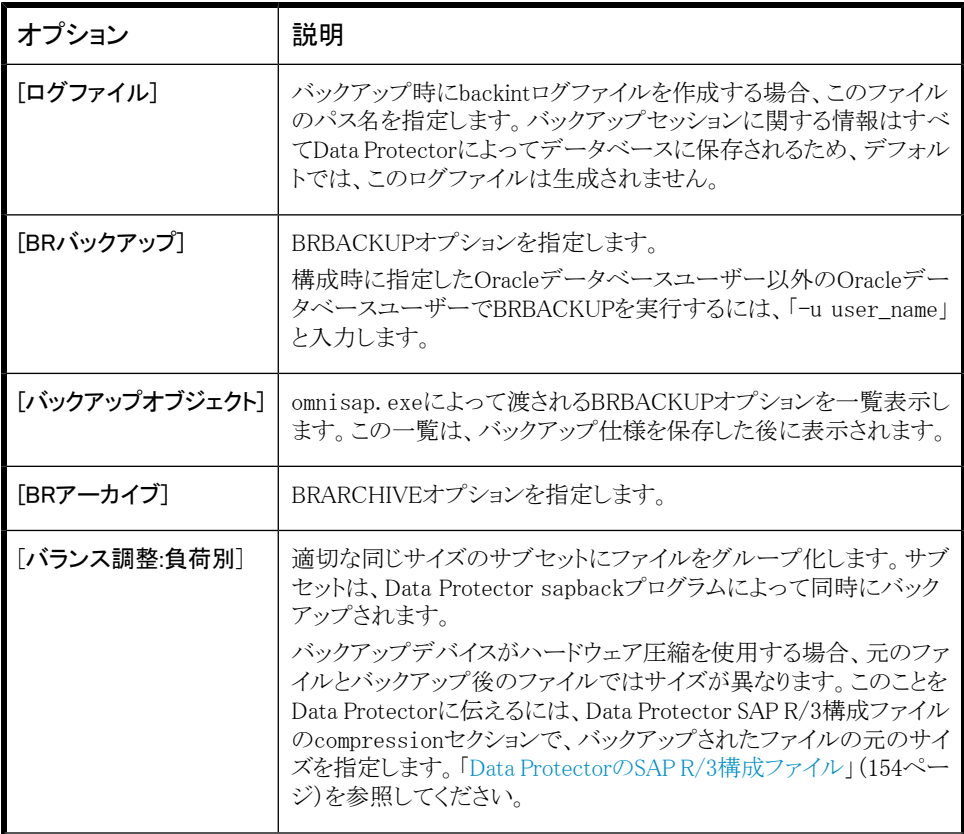

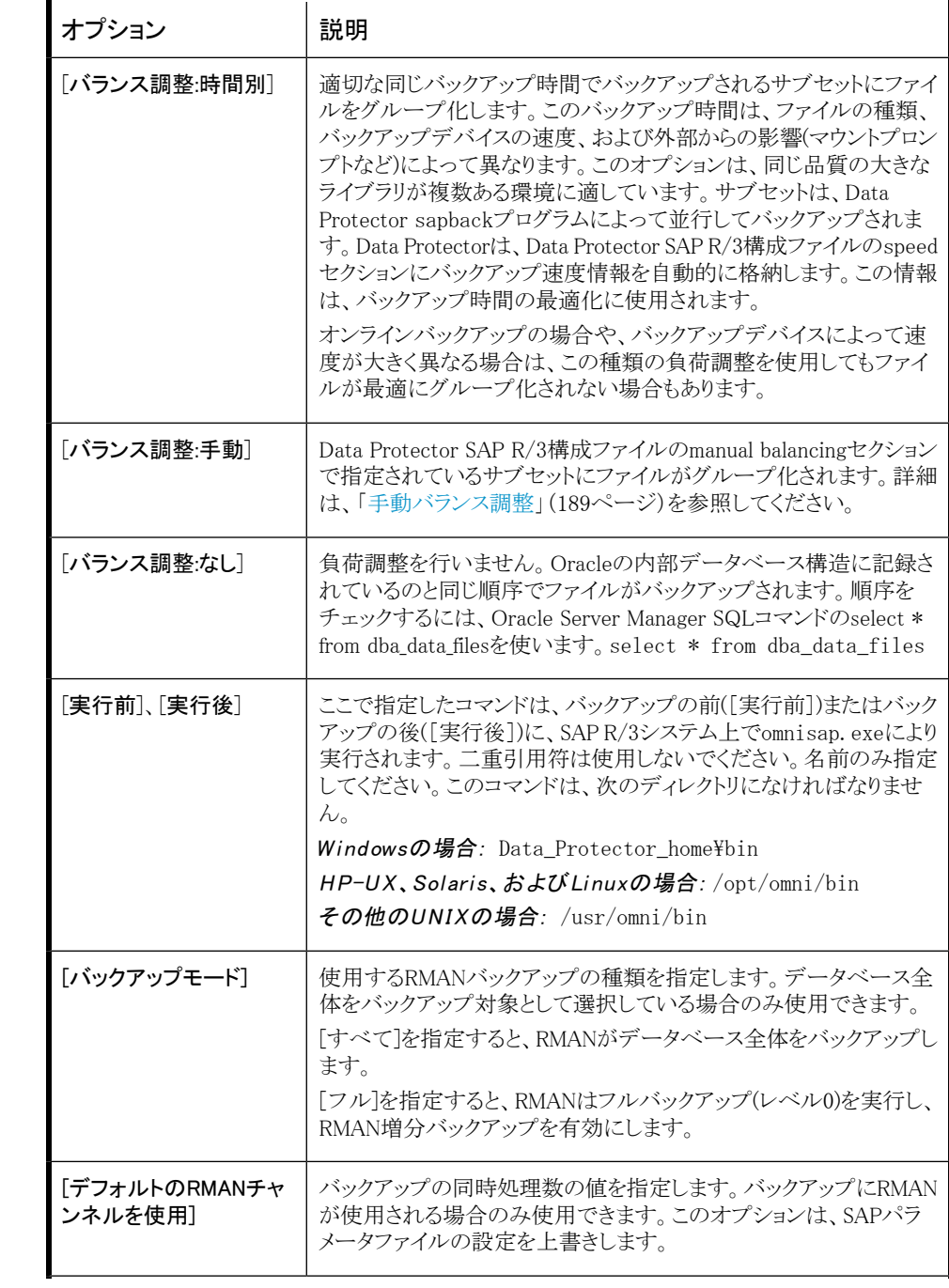

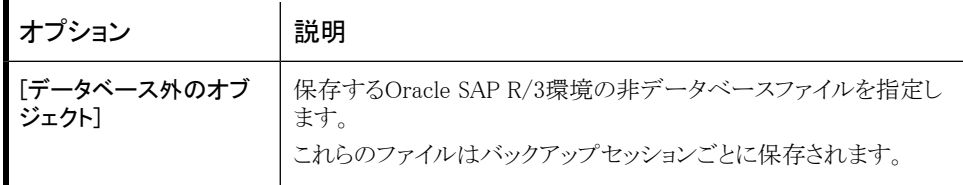

# ■ 注記:

Data Protectorを使用して1回のセッションで起動できるsapbackプロセスの総数は、 256以内に制限されています。

# バックアップ仕様の変更

<span id="page-183-0"></span>バックアップ仕様を変更するには、[バックアップ]コンテキストのScopingペインで名前をク リックし、該当するタブをクリックして変更内容を適用します。

# バックアップ仕様のスケジュール設定

指定した時刻、または定期的に無人バックアップを行うことができます。スケジュール設定 の詳細については、オンラインヘルプの索引「バックアップのスケジュール設定」を参照 してください。

# スケジュール設定の例

<span id="page-183-1"></span>フルバックアップを平日の8:00、13:00、18:00にスケジュール設定するには、次の手順を 実行します。

- <span id="page-183-2"></span>1. 「スケジュール】プロパティページのカレンダーで開始日を選択し、「追加」をクリックし て「バックアップのスケジュール]ダイアログボックスを開きます。
- 2. 「繰り返し]で、「调単位]を選択します。「時間オプション]オプションで、[8:00]を選択し ます。「繰り返しオプション】で、「月」、「火」、「水]、「木]、「金]を選択します。[図38\(185](#page-184-1) [ページ\)](#page-184-1)を参照してください。

[OK]をクリックします。

- 3. ステップ [1\(184ページ\)](#page-183-1)とステップ [2\(184ページ\)](#page-183-2)を繰り返し、13:00および18:00のバッ クアップのスケジュールを設定します。
- 4. 「適用]をクリックして変更内容を保存します。

<span id="page-184-1"></span>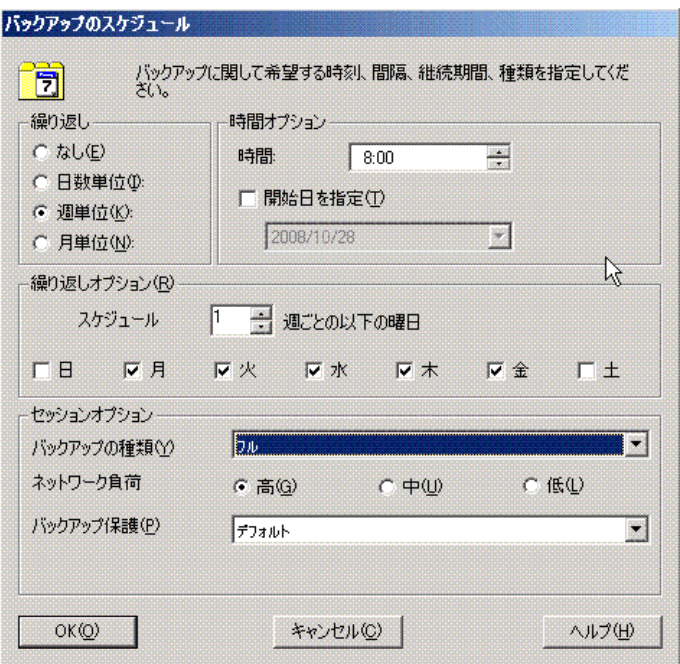

<span id="page-184-0"></span>図 38 バックアップのスケジュール

# バックアップセッションのプレビュー

バックアップセッションをプレビューしてテストします。プレビューには、Data Protector GUI またはCLIを使用できます。

# Data Protector GUIを使用する

- 1. コンテキストリストで[バックアップ]をクリックします。
- 2. Scopingペインで、[バックアップ仕様]、[SAP R/3]の順に展開します。プレビューす るバックアップ仕様を右クリックし、[バックアップのプレビュー]をクリックします。
- 3. [バックアップの種類]および[ネットワーク負荷]を指定します。[OK]をクリックします。

プレビューが正常に終了した時点で、「セッションは正常に終了しました」というメッ セージが表示されます。

# Data Protector CLIを使用する

以下のディレクトリに移動します。

Windowsの場合: Data Protector home\bin

*HP-UX、Solaris、およびLinuxの場合:* /opt/omni/bin/

*その他のUNIXの場合:* /usr/omni/bin/

以下のコマンドを実行します。

omnib -sap\_list backup\_specification\_name -test\_bar

# プレビュー時にどのような処理が実行されるか

omnisap.exeコマンドが実行され、これによりData Protector testbarコマンドが起動し て、以下のことをテストします。

- · OracleインスタンスとData Protector間の通信(RMANが使用されている場合のみ)
- バックアップ仕様の構文
- 使用するデバイスが正しく指定されているかどうか
- 必要なメディアがデバイスに装着されているかどうか

# バックアップセッションの開始

対話型バックアップは、オンデマンドで実行されます。緊急時のバックアップや失敗した バックアップを再開するときに便利です。

# バックアップ方法

SAP R/3オブジェクトのバックアップは、以下のどの方法でも開始できます。

- Data Protector GUIを使用する
- Data Protector CLIを使用する
- SAP BR\*Toolsを使用する

# Data Protector GUIを使用する

- 1. コンテキストリストで[バックアップ]をクリックします。
- 2. Scopingペインで、[バックアップ仕様]、[SAP R/3]の順に展開します。開始するバッ クアップ仕様を右クリックし、「バックアップ開始]をクリックします。

# 3. [バックアップの種類]と[ネットワーク負荷]を指定します。[OK]をクリックします。

バックアップセッションが正常に終了した時点で、「セッションは正常に終了しまし た」というメッセージが表示されます。

# Data Protector CLIを使用する

以下のディレクトリに移動します。 Windowsの場合: Data Protector home\bin *HP-UX、Solaris、およびLinuxの場合:* /opt/omni/bin/ *その他のUNIXの場合:* /usr/omni/bin/ 以下のコマンドを実行します。 omnib -sap\_list backup\_specification\_name [-barmode SAP\_mode][List\_options] ここで、SAP\_modeは、以下のいずれかになります。 full|incr

詳細は、omnibのマンページまたは*HP Data Protector Command Line Interface Reference*を参照してください。

例

SAP R/3バックアップ仕様RONAを使ってフルバックアップを開始するには、以下のコマン ドを実行します。

omnib -sap\_list RONA -barmode full

# SAP BRTOOLSの使用

1. SAP R/3システムにOracle OSユーザーとしてログインします。

2. 以下の環境変数をエクスポート/設定します。

ORACLE\_SID=SAP\_instance\_name

ORACLE HOME=Oracle software home directory

[SAPBACKUP\_TYPE=OFFLINE]

デフォルトはONLINEです。

SAPDATA\_HOME=database\_files\_directory

SAPBACKUP=BRTOOLS logs and control file copy directory

SAPREORG=BRSPACE\_logs\_directory

OB2BARLIST=backup\_specification\_name

バックアップ仕様が必要なのは、ただバックアップに対して使用する Data Protectorデバイスを指定するためです。バックアップ対象のSAP R/3オブジェク トまたはBRBACKUPオプションといったその他の情報は無視されるので、実行 時に手動で指定する必要があります。

[OB2BARHOSTNAME=application\_system\_name]

クラスター環境で仮想サーバー名を指定する必要がある場合はオプションで す。

これらの変数は、上記の方法の他に、backintパラメータファイルで指定することもで きます。その必要がある場合は、ファイルの場所を、SAP構成ファイルの *util\_par\_file*パラメータで次のように指定する必要があります。

util par file = path\filename

パスを指定しない場合は、以下のディレクトリでパラメータファイルが検索されます。

*UNIXの場合:* ORACLE\_HOME/dbs

Windowsの場合: SAPDATA\_HOME¥database

- 3. バックアップをRMANモードで実行する場合、initSAP\_instance.sapファイル内の SBT\_LIBRARYパラメータが、正しいプラットフォーム固有のData Protector MMLを指 していることを確認してください。Data Protector MMLの場所の詳細は、[ステップ](#page-85-0) 3 [\(86ページ\)](#page-85-0)を参照してください。
- 4. BRBACKUPコマンドを実行します。

brbackup -t {online\_split | offline\_split | online\_mirror | offline mirror  $\begin{bmatrix} -q & \text{split} \ -d & \text{util file} -m & \text{all } -c -u & \text{user}/\text{password} \end{bmatrix}$ 

# Oracle Recovery Managerを使用したバックアップ

RMANを直接使用する際には、以下の点に注意してください。

188 Data Protector SAP R/3用統合ソフトウェア

- RMANでは、バックアップに関する情報をリカバリカタログに保存します。セキュリティ 上の理由により、このカタログは別のデータベースで保管する必要があります。つま り、余分な管理作業が発生します。
- プロダクションデータベースとリカバリカタログが損失するなど、重大な障害が発生し た場合のデータの復元と復旧が複雑になります。Oracle Supportのサポートが必要な 場合もあります。Recovery Managerで管理データをリカバリカタログに保存していなけ れば、作成済みのバックアップだけを使用してデータベースを復旧することはできま せん。
- 各RMANチャンネルについて、SBT\_LIBRARYパラメータを設定し、正しいプラットフォー ム固有のData Protector MMLを指定します。Data Protector MMLの場所の詳細は、 ステップ [3\(86ページ\)](#page-85-0)を参照してください。

RMANをBRBACKUPユーティリティ経由で使用する際には、以下の点に注意してくださ い。

- リカバリカタログは使用されません。バックアップに関する情報は、制御ファイルとSAP R/3ログファイルに保存されます。これらの制御ファイルとSAP R/3ログファイルは、バッ クアップを行うたびに保存されます。データの復元時には、まず制御ファイルがコピー され、その後でデータファイルがコピーされます。障害発生時には、データファイルを 復元する前にSAP R/3ログファイルを復元してください。
- その他の重要なファイルは、従来どおりbackintプログラムにより自動的にバックアップ されます。
- RMANでは、従来のSAP R/3バックアップ方法も引き続き使用できます。ただし、 BRARCHIVEによるオフラインREDOログのバックアップ、待機データベースバックアッ プにはRMANは使用できません。
- <span id="page-188-0"></span>initSAP\_instance.sapファイル内のSBT\_LIBRARYパラメータが、正しいプラットフォー ム固有のData Protector MMLを指していることを確認します。Data Protector MMLの 場所の詳細は、ステップ [3\(86ページ\)を](#page-85-0)参照してください。

# 手動バランス調整

手動バランス調整とは、手動でファイルをサブセットにグループ化し、これらを並行して バックアップするということです。ファイルをサブセットにグループ化するには、次の例で 示されているように、manual\_balanceセクションをData Protector SAP R/3構成ファイル に追加します。

例

SAP-R3という名前のバックアップ仕様があり、fileA、fileB、fileC、fileDというファイル をバックアップするとします。これらのファイルを3つのサブセット(0={fileA, fileC}、1= {fileB}、2={fileD})にグループ化するには、以下の行をData Protector SAP R/3構成 ファイルに追加します。

manual balance={  $SAP-R3={$  fileA=0; fileB=1; fileC=0;fileD=2;}}

ファイルをサブセットにグループ化する際には、以下の点に注意してください。

- 同じハードディスクからは、ファイルを1度に1つだけ使用してください。
- サブセット内のファイル数は、バックアップ用に指定されている全デバイスの同時処理 数の合計以下になるようにします。
- バックアップ仕様に、どのサブセットにも割り当てられていないファイルが含まれてい る場合、Data Protectorにより、自動的にこれらのファイルが、負荷調整原則を使用し てバックアップされるファイル一覧に追加されます。バックアップ前に、この一覧は以 下のファイルに記録されます。

*UNIXの場合:* ORACLE\_HOME/sapbackup/.\*.lst

Windowsの場合: SAPDATA HOME\sapbackup\\*.lst

# 復元

SAP R/3オブジェクトを以下のどの方法でも復元できます。

- Data Protector GUIを使用する。「Data Protector [GUIを使用した復元」\(191ページ\)](#page-190-0) を参照してください。
- Data Protector CLIを使用する。「Data Protector [CLIを使用した復元」\(193ページ\)](#page-192-0) を参照してください。
- SAP復元コマンドを使用する[。「SAPコマンドを使用した復元」\(194ページ\)を](#page-193-0)参照して ください。

復元後、SAP BRTOOLSインタフェースを使用して特定の時点までデータベースを復旧 できます。

# 留意事項

- Oracle RMANによって作成されたバックアップは、SAP復元ユーティリティを使った復 元しかできません。
- rawパーティション上のSAP R/3表領域は、Data Protector GUIを使って復元すること はできません。回避策:SAP復元コマンドを使用します(たとえばbrrestore)。
- 疎ファイルを復元する場合、疎ファイルオプションを設定することにより、パフォーマン スを向上できます。[「疎ファイル」\(196ページ\)](#page-195-0)を参照してください。
- Oracleデータベースがローカライズされている場合、復元を開始する前に、適切な Data Protectorエンコーディングを設定する必要があります。詳細は、[「ローカライズさ](#page-194-0) れたSAP [R/3オブジェクト」\(195ページ\)を](#page-194-0)参照してください。
- 復元のプレビューはサポートされていません。

# Data Protector GUIを使用した復元

- <span id="page-190-0"></span>1. コンテキストリストで[復元]をクリックします。
- 2. Scopingペインで、[SAP R/3]を展開し、復元対象データのバックアップ元になるクラ イアントを展開した後、復元するOracleインスタンスをクリックします。
- 3. [ソース]ページで、復元するSAP R/3ファイルを選択します。

別の名前または別のディレクトリでファイルを復元するには、ファイルを右クリックして から[別名で復元]/[復元先を指定して復元]]をクリックします。

特定のバックアップセッションからファイルを復元するには、ファイルを右クリックして から、「バージョンの復元」をクリックします。

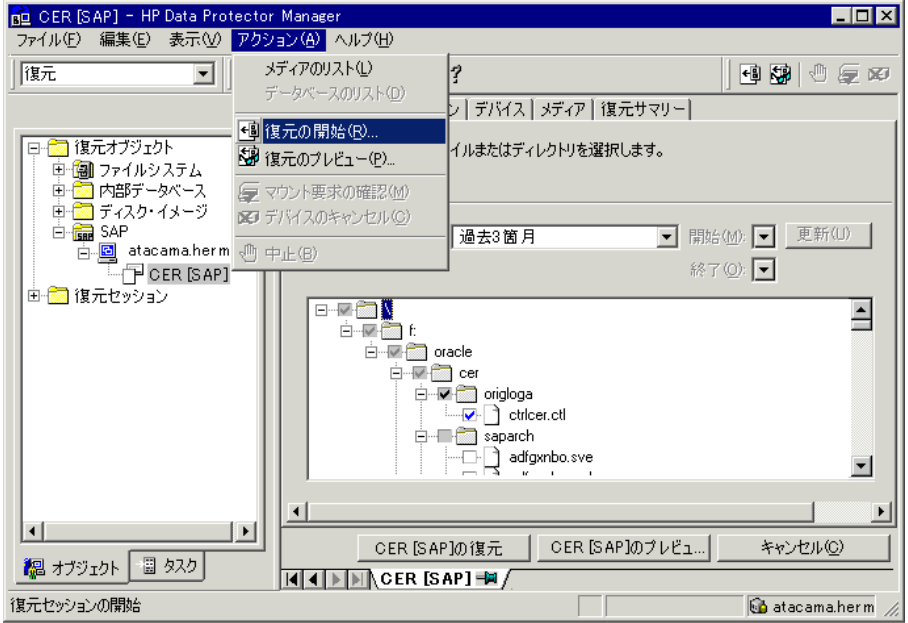

図 39 復元するオブジェクトの選択

4. [あて先]タブで、復元先のクライアント([ターゲットクライアント])を選択します[。図40](#page-191-0) [\(192ページ\)](#page-191-0)を参照してください。

<span id="page-191-0"></span>オプションの詳細については、[F1]キーを押して説明を参照ください。

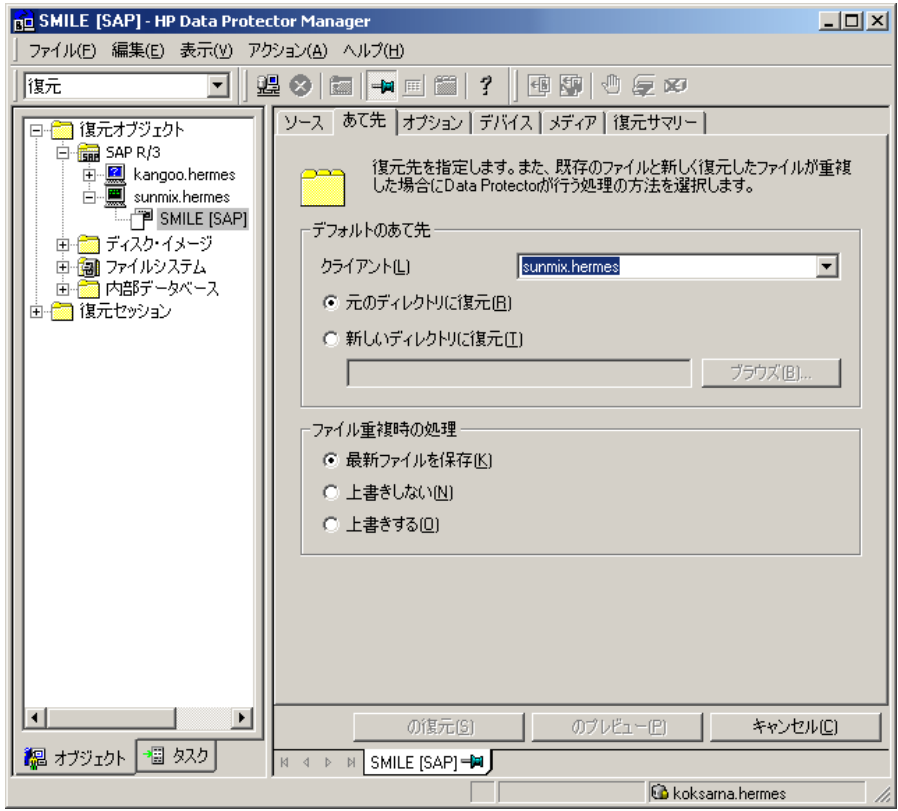

図 40 ターゲットクライアントの選択

- 5. [オプション]ページで、復元オプションを選択します。詳細は、[F1]キーを押して説 明を参照してください。
- 6. [デバイス]ページで、復元に使用するデバイスを選択します。

復元に使用するデバイスの選択方法の詳細については、オンラインヘルプの索引 「復元、デバイスの選択」を参照してください。

- 7. [復元]をクリックします。
- 8. [復元セッションの開始]ダイアログボックスで、[次へ]をクリックします。
- 9. [レポートレベル]と[ネットワーク負荷]を指定します。
- 10. [完了]をクリックして復元を開始します。

<span id="page-192-0"></span>セッションが正常に終了した時点で、「セッションは正常に終了しました」というメッ セージが表示されます。

# Data Protector CLIを使用した復元

以下のディレクトリに移動します。

*Windowsの場合: Data Protector home\bin* 

*HP-UX、Solaris、およびLinuxの場合:* /opt/omni/bin/

*その他のUNIXの場合*:/usr/omni/bin/

以下のコマンドを実行します。

omnir -sap Client:Set -session SessionID -tree FileName

ここで、FileNameは、復元対象のSAP R/3ファイルのパス名を表します。

*(Windowsの場合のみ:* パス名をUNIX形式で指定します。ドライブ名、ディレクトリ、ファ イル名を区切るのにスラッシュを使用します。ドライブ名の前にはスラッシュは必要ありま せん。

#### 例(Windows)

SAP R/3ファイルbtabd\_1.datを、バックアップセッション2006/01/23-1からWindowsシス テムcomputer1.company.comの元の場所C:\oracle\ABA\sapdata1\btabd\_1に復元す るには、以下のコマンドを実行します。

omnir -sap computer1.company.com:ABA.0 -session 2006/01/23-1 -tree /C:/ oracle/ABA/sapdata1/btabd\_1/btabd\_1.dat

### 例(UNIX)

SAP R/3ファイルbtabd\_1.datを、バックアップセッション2006/01/23-1からUNIXシステ ムcomputer2.company.comの元の場所/app/oracle/ABA/sapdata1/btabd\_1に復元す るには、以下のコマンドを実行します。

omnir -sap computer2.company.com:ABA.0 -session  $2006/01/23-1$  -tree /app/ oracle/ABA/sapdata1/btabd\_1/btabd\_1.dat

ヒント:

バックアップしたSAPR/3オブジェクトのリストを照会するには、以下のコマンドを実行 します。

omnidb -sap

特定のオブジェクトに関して、SessionIDを含む詳細情報を照会するには、以下のコ マンドを実行します。

<span id="page-193-0"></span>omnidb -sap object\_name

# SAPコマンドを使用した復元

SAP BRRESTOREコマンドを使用して、SAP R/3データベースを復元することができます。 このコマンドを実行すると、Data Protectorのbackintインタフェースが使用され、Data Protectorでバックアップしたファイルが復元されます。

- 1. SAP R/3クライアントにOracle OSユーザーとしてログインします。
- 2. ディスクスペースが十分にあることを確認します。BRRESTOREは、制御ファイルと アーカイブREDOログファイルを復元するために余分のディスクスペースを必要とし ます。
- 3. 以下のようにOB2APPNAME環境変数を使って、復元するOracleデータベースを指定し ます。

*UNIXの場合:* export OB2APPNAME=ORACLE\_SID

*Windowsの場合:* set OB2APPNAME=ORACLE\_SID

■ 注記:

同じORACLE SID名に対応するデータベースが複数ある場合、クライアントも 指定します。

*UNIXの場合:* export OB2HOSTNAME=client\_name

*Windowsの場合:* set OB2HOSTNAME=client\_name

- 4. 復元をRMANモードで実行する場合、initSAP\_instance.sapファイル内の SBT\_LIBRARYパラメータが、正しいプラットフォーム固有のData Protector MMLを指 していることを確認してください。Data Protector MMLの場所の詳細は、[ステップ](#page-85-0) 3 [\(86ページ\)](#page-85-0)を参照してください。
- 5. SAP復元コマンドを実行します。

# 他のデバイスを使用した復元

バックアップに使用したデバイスとは別のデバイスを使用して復元できます。

# Data Protector GUIを使用する

Data Protector GUIを使用して、復元用に別のデバイスを選択する方法については、オ ンラインヘルプインデックスから「復元、デバイスの選択」を参照してください。

# Data Protector CLIまたはSAPコマンドを使用する

Data Protector CLIまたはSAP R/3コマンドを使用して復元する場合、次のファイルで新 しいデバイスを指定します。

Windowsの場合: Data\_Protector\_home\Config\Server\cell\restoredev

*UNIXの場合:* /etc/opt/omni/server/cell/restoredev

以下の形式で指定してください。

 $"$ DEV 1"  $"$ DEV 2"

DEV 1には元のデバイス、DEV 2には新しいデバイスを指定します。

# 重要:

### <span id="page-194-0"></span>使用後はこのファイルを削除します。

Windowsの場合、このファイルはUnicode形式にしてください。

# ローカライズされたSAP R/3オブジェクト

Oracle Serverは独自のエンコーディングを使用しますが、ファイルシステムで使用されて いるエンコーディングと異なる場合があります。[バックアップ]コンテキストでは、Oracleデー タベースの論理構造が(Oracle名で)表示され、[復元]コンテキストでは、Oracleデータベー スのファイルシステム構造が表示されます。したがって、非ASCII文字を正しく表示するに は、Data Protectorのエンコーディングが、バックアップ中にはOracle Serverのエンコー ディングと、復元中にはファイルシステムのエンコーディングと一致していることを確認す る必要があります。ただし、表示が正しくない場合でも、復元には影響しません。

*UNIXの場合:* Data Protectorのエンコーディングを切り替えることができるようにするに は、GUIをUTF-8ロケールで開始してください。

*Windowsの場合:* DBCSの現在の値と非UnicodeプログラムのデフォルトのWindows文字 セットが一致していない場合、問題が発生します。[「ファイル名に不正な文字が含まれる](#page-208-0) [ために復元セッションが失敗する場合」\(209ページ\)を](#page-208-0)参照してください。

Data Protector CLIを使用してファイルを復元し、バックアップされているオブジェクトの 名前に、現在の言語グループ(Windows)またはコードページ(UNIX)で表示できない文字 が含まれている場合には:

- 1. 環境変数OB2\_CLI\_UTF8を1に設定します。
- 2. *(Windowsの場合のみ:* 端末で使用するエンコーディングをUTF8に設定します。

<span id="page-195-0"></span>この設定を行わない場合、一部コマンドの出力が正しく表示されなかったり(たとえば、 omnidbによって返されるバックアップオブジェクト)、他のコマンド用の入力として使用でき なかったりします(たとえば、omnir)。

# 疎ファイル

sparseオプションを設定することにより、疎ファイルの復元パフォーマンスを向上させるこ とができます。このオプションは、以下のいずれかの方法で設定します。

- · Data Protector GUIを使用する:「オプション<sup>]</sup>ページで「Restore archive files]オプショ ンを選択します。
- Data Protector CLIを使用する:omnirコマンドの実行時、-sparseオプションを追加し ます。
- SAPコマンドを使用する:BRRESTOREコマンドを実行する前に、Data Protector OB2SPARSE変数の値を設定します。

*Windowsの場合:* set OB2SPARSE=sparse *UNIXの場合:* export OB2SPARSE=sparse

# ディザスタリカバリ

一般的な情報については、*HP Data Protectorディザスタリカバリガイド*を参照してく ださい。

# 制御ファイルの復元

制御ファイルには、データベースの構造に関するすべての情報が格納されます。制御 ファイルが失われた場合は、制御ファイルを最初に復元しなければ、データベースの他 のどの部分も復元できません。

1. Data Protectorの標準復元手順を使用して制御ファイルも復元します。

制御ファイル(ctrlORACLE\_SID.dbf)はデフォルトで、SAPBACKUP変数によって定 義されたディレクトリに復元されます。変数が設定されていない場合、制御ファイル は以下のディレクトリに復元されます。

*HP-UX、Solaris、およびLinuxの場合:* /var/opt/omni/tmp

*その他のUNIXの場合:* /usr/opt/omni/tmp

*Windowsの場合:* Oracle home\tmp

2. 以下のコマンドを実行します。

```
run {
allocate channnel 'dev0' type disk;
replicate controlfile from 'TMP_FILENAME';
release channel 'dev0';
}
```
ここで、TMP\_FILENAMEは、制御ファイルが復元されたフォルダです。

# セッションの監視

Data Protector GUIで、現在実行されているセッションをモニターできます。対話型バック アップセッションまたは復元セッションの実行時、モニターウィンドウにセッションの進捗状 況が表示されます」。GUIを閉じても、セッションに影響はありません。

また、[モニター]コンテキストを使用すると、ユーザーインタフェースコンポーネントをイ ンストールしている任意のData Protectorクライアントからセッションをモニターできます。

セッションの監視方法については、オンラインヘルプの索引「現在実行中のセッションを 表示する」を参照してください。

バックアップ中に生成されるシステムメッセージは、SAP R/3とData Protectorモニターの 両方に送信されます。ただし、マウント要求はData Protectorモニターにのみ送信されま す。

# トラブルシューティング

このセクションでは、Data ProtectorのSAP R/3用統合ソフトウェアに関する一般的な確認 および検証事項の一覧と、この統合ソフトウェアの使用時に発生する可能性がある問題 を挙げて説明します。

Data Protectorのトラブルシューティング全般については、『*HP Data Protectorトラブル シューティングガイド*』を参照してください。

# 作業を開始する前に

- 最新のData Protectorパッチがインストールされていることを確認します。オンラインヘ ルプの索引「パッチ」を参照して、この方法を確認します。
- Data Protectorの全般的な制限事項、既知の問題、および回避方法については、 『*HP Data Protector製品案内、ソフトウェアノートおよびリファレンス*』を参照して ください。
- サポートされているバージョン、プラットフォームなどに関する情報の最新リストについ ては[、http://www.hp.com/support/manuals](http://www.hp.com/support/manuals)のサポート一覧を参照してください。

# 一般的トラブルシューティング

### 問題

### データベース操作が失敗するため構成ができない

SAP R/3データベースの構成中に、Data Protectorが次のエラーを報告します。

統合を構成できません。

要求された処理を実行中にデータベースがエラーをレポートしました。

#### 対処方法

Oracleデータベースのアクセス認証で使用しているユーザーアカウントのグループメン バーシップを確認します。詳細は、[「ユーザーアカウントの構成」\(163ページ\)を](#page-162-0)参照して ください。

Windowsシステムでのトラブルシューティング

# 統合ソフトウェアのOracle側に関する前提条件

以下の手順で、統合ソフトウェアが正常に動作するようにOracleがインストールされてい るかを確認します。これらの手順には、Data Protectorコンポーネントの確認は含まれま せん。

# 1. Oracleターゲットデータベースにアクセスできること、およびデータベースが開いて いることを以下の方法で検証します。

ORACLE\_HOME変数とORACLE\_SID変数を設定します。 SQL PlusをORACLE\_HOMEディレクトリから起動します。 bin\sqlplus SQLプロンプトで以下のように入力します。 connect user/passwd@service select \* from dba\_tablespaces; exit

上記が正しく実行されなかった場合は、Oracleターゲットデータベースを開きます。

### 2. TNSリスナがOracleターゲットデータベースに対して正常に構成されているかどうか 確認します。これは適切なネットワーク接続の確立に必要です。

リスナをORACLE\_HOMEディレクトリから起動します。

bin\lsnrctl status service

quit

上記が正しく実行されなかった場合は、TNSリスナを起動し、Oracleのマニュアルで、 TNS構成ファイル(LISTENER.ORA)の作成方法に関する項目を参照してください。

リスナプロセスは、Windowsデスクトップから開始できます。コントロールパネルで、 [管理ツール]、[サービス]の順に選択します。

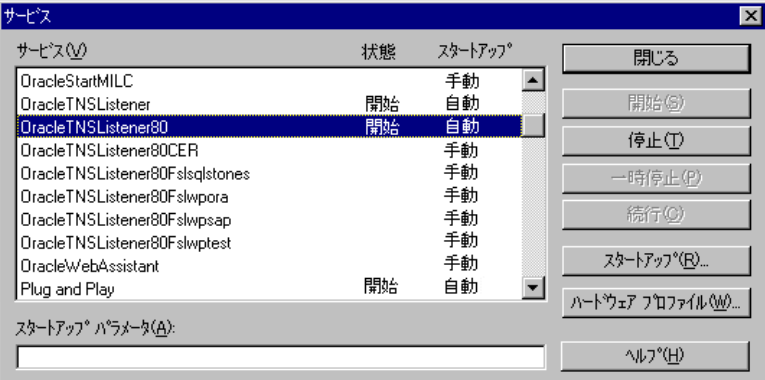

# 図 41 Oracleリスナのステータスのチェック

- a. [サービス]ウィンドウで各リスナサービスのステータスが[開始]になっていること を確認します。まだ開始していないリスナサービスがある場合は、そのリスナサー ビスを手動で開始する必要があります。
- **b.** SQL PlusをORACLE\_HOMEディレクトリから起動します。

bin\sqlplus

SQLプロンプトで以下のように入力します。

connect Target\_Database\_Login

exit

上記が正しく実行されなかった場合は、OracleマニュアルのTNS構成ファイル (TNSNAMES.ORA)の作成方法に関する項目を参照してください。

### 3. RMANモードでバックアップを実行する場合は、Oracleターゲットデータベースの構 成において、システム権限でのリモート接続が可能になっていることを確認します。

ステップ [1\(210ページ\)](#page-209-0)の手順に従って、ORACLE\_HOMEを設定し、ORACLE\_HOMEディ レクトリからServer Managerを起動します。

bin\svrmgrl

wSVRMGRプロンプトで以下のように入力します。

connect Target\_Database\_Login as SYSDBA;

exit

SYSDBAの代わりにSYSOPERを使って、上記の手順を繰り返します。ORACLE\_HOMEディ レクトリを設定します。

リカバリカタログを使用する場合は、以下のコマンドを実行します。

bin\rman target Target\_Database\_Login rcvcat Recovery\_Catalog\_Login

リカバリカタログを使用しない場合は、以下のコマンドを実行します。

bin¥rman target Target Database Login nocatalog

上記が正しく実行されなかった場合は、Oracleのマニュアルを参照し、パスワードファ イルの設定と、initORACLE SID.oraファイル内の関連パラメータの設定を行ってく ださい。

# 統合ソフトウェアのSAP側に関する前提条件

以下の手順を行って、統合ソフトウェアが正常に動作するようにSAPがインストールされて いるかを確認します。これらの手順には、Data Protectorコンポーネントの確認は含まれ ません。

#### 1. ディスクに対して直接バックアップできるかどうかを確認します。

brbackup -d disk -u user/password

上記が正しく実行されなかった場合は、エラーメッセージを確認して、考えられる問 題を解決してから次の手順に進んでください。

#### 2. ディスクに対して直接復元できるかどうかを確認します。

brrestore -d disk -u user/password

上記が正しく実行されなかった場合は、エラーメッセージを確認して、考えられる問 題を解決してから次の手順に進んでください。

- 3. RMANモードでバックアップを実行する場合は、以下のように、Recovery Manager チャンネルタイプのディスクを使って、ディスクへ直接バックアップと復元を実行でき ることを確認します。
	- a. 初期化ファイルinit*ORACLE\_SID*.oraでパラメータinitを定義する必要があり ます。以下のコマンドを実行します。

brrestore -d pipe -u user/password -t online -m all

brrestore -d disk -u user/password

b. これが失敗した場合は、SAPオンラインヘルプを参照し、SAPバックアップユー ティリティでディスクへの直接バックアップと復元を実行する方法を確認してくだ さい。

エラーメッセージを確認し、問題を解決してから次の手順に進んでください。

#### 4. SAPバックアップツールがbackint(Data Protectorから配布されているプログラム)を 正常に起動することを確認します。

元のbackintを移動して、*namedbackint.bat*という名前のテストスクリプトを作成し、 SAPバックアップユーティリティが保存されているディレクトリに保存します。このスク リプトには、以下のエントリを記述してください。

echo "Test backint called as follows:" echo "%0%1%2%3%4%5%6%7%8%9" exit

以下のコマンドを起動します。

brbackup -t offline -d util file -u user/password -c

backintの引数を受け取った場合は、backintによるバックアップ用にSAPが適切に構成さ れていることを意味します。それ以外の場合は、SAPを再構成する必要があります。

「SAP [R/3データベースの構成」\(167ページ\)を](#page-166-0)参照してください。

# 構成に関する問題

### 重要:

前項の手順を行ってからData Protectorの構成をチェックしてください。

1. Data Protectorソフトウェアが正しくインストールされているかどうかを確認します。

詳細は、『*HP Data Protectorインストールおよびライセンスガイド*』を参照してく ださい。

### 2. SAPデータベースサーバーのファイルシステムバックアップを実行します。

SAPデータベースサーバーのファイルシステムバックアップを実行することにより、 SAPデータベースサーバーとData Protector Cell Managerシステム間の通信に関し て起こり得る問題を回避することができます。

SAPデータベースサーバーシステムのファイルシステムバックアップが正常に終了し ない場合は、オンラインデータベースバックアップのトラブルシューティングを開始し ないでください。

ファイルシステムバックアップの実行方法の詳細は、オンラインヘルプの「標準バッ クアップ手順」を参照してください。

3. SAPバックアップユーティリティが共有ディレクトリにインストールされている場合は、 ステップ [4\(204ページ\)](#page-203-0)に示したようにinetの起動パラメータを指定するか、または Windowsのパーミッションを正しく設定する必要があります。

次のコマンドを実行します(デフォルトのディレクトリを使用している場合)。

dir \\client\_name\sapmnt\ORACLE\_SID\SYS\exe\run\brbackup

または

dir \\frac{Yclient\_name\SAPEXE\brbackup

上記が正しく実行されなかった場合は、inetの起動パラメータを設定するか、または Windowsのネットワークディレクトリへのパーミッションを正しく設定してください。

### <span id="page-203-0"></span>4. コマンドラインからData Protectorのコマンドを実行する場合は、inetの起動パラメー タを確認します。

SAPデータベースサーバーシステム上でData Protector Inetサービスの起動パ ラメータをチェックします。以下の手順に従ってください。

- a. コントロールパネルで、[管理ツール]、[サービス]の順に選択します。
- b. Data Protector Inetを選択します。

[サービス]ウィンドウで、[Data Protector Inet]、[開始]の順に選択します。

サービスは、特定のユーザーアカウントで実行する必要があります。同じユー ザーがData Protector adminのユーザーグループに割り当てられていることも 確認します。

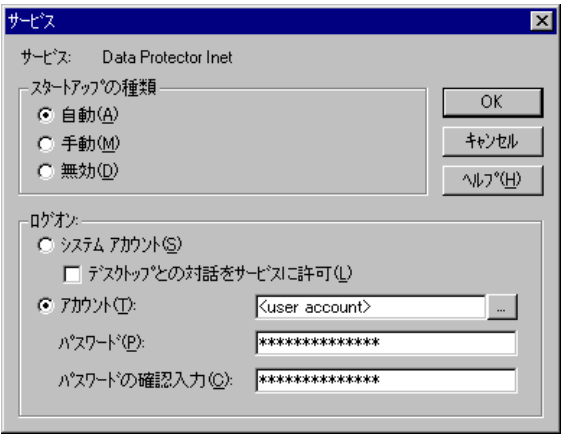

図 42 Inet起動パラメータのチェック

#### 5. 環境変数をチェックします。

Oracle Server Manager、TNSリスナ、またはその他のOracleユーティリティを起動す る前に変数をエクスポートする必要がある場合は、それらの変数をCell Manager上 のData Protector SAP構成ファイルのEnvironmentセクションに定義しておいてくだ さい。「Data ProtectorのSAP [R/3構成ファイル」\(154ページ\)を](#page-153-0)参照してください。

### 6. システムエラーをチェックします。

システムエラーは、SAPサーバーのData Protector\_home\log\debug.logファイル に記録されます。

#### スクリプトの失敗によって構成ができない

SAP R/3データベースの構成中に、Data Protectorが次のエラーを報告します。

統合を構成できません。

スクリプトが正しく実行されませんでした。リモートホストから情報を取得でき ません。

#### 対処方法

環境設定をチェックし、必要な特権を持つユーザーアカウントでData Protector Inetを実 行中であることを確認します。詳細は[、「作業を開始する前に」\(162ページ\)](#page-161-0)を参照してく ださい。

#### バックアップの問題

この段階では、前項の検証手順をすべて実行している必要があります。それでもバック アップに失敗する場合は、以下の手順を実行します。

#### 1. SAPサーバーの構成をチェックします。

構成をチェックするには、SAPサーバーシステムで以下のコマンドを起動します。

Data Protector home\bin\util\_sap.exe -CHKCONF ORACLE\_SID

メッセージ\*RETVAL\*0は、構成に問題がないことを示します。

#### 2. testbar2ユーティリティを使って、Data Protectorの内部データ転送を検証します。

testbar2ユーティリティを実行する前に、SAPデータベースサーバーでCell Manager 名が正しく定義されているかを検証します。Cell Managerシステムの名前が記述され ているData Protector\_home\Config\client\cell\_serverファイルを確認します。 その後、以下のコマンドを実行します。

Data Protector home\bin\testbar2 -type:SAP -appname:ORACLE\_SID -bar:backup specification name -perform:backup

Data Protectorの[モニター]コンテキストの[詳細]ボタンをクリックして、testbar2ユー ティリティから報告されたエラーをチェックします。

統合ソフトウェアのData Protector側に問題があるとメッセージに表示された場合は、 SAPバックアップ仕様を作成してnullデバイスまたはファイルにバックアップを行いま す。バックアップが成功した場合、問題は、バックアップデバイスに関連している可 能性があります。デバイスのトラブルシューティングについては、『*HP Data Protector トラブルシューティングガイド*』を参照してください。それでもテストに失敗する場合 は、サポートにお問い合わせください。

### 3. backintによるバックアップの確認

export OB2BARLIST=barlist\_name

export OB2APPNAME=ORACLE\_SID

Data Protector home\bin\backint.exe -f backup -t file -u ORACLE SID -i input\_file

ここで、input\_fileは、バックアップのフルパス名のリストが格納されているファイル です。

backintは、以下の形式のファイルリストを受け取ります。 pathName\_1pathName\_2pathName\_3

### 問題

### バックアップが失敗し、「データベースインスタンスの接続に失敗しました」というメッセー ジが表示される

データベースインスタンスがunmountモードまたはmountモードのときにバックアップを開 始すると、以下のようなメッセージとともにセッションが失敗します。

BR0301E SQL error -1033 at location BrDbConnect-2

ORA-01033:ORACLE initialization or shutdown in progress

BR0310E Connect to database instance HOOHOO failed

#### 対処方法

バックアップを開始する前に、データベースインスタンスがopenモードまたはshutdown モードであることを確認します。

# 復元の問題

この段階では、前項の検証手順をすべて実行している必要があります。前項の検証手順 の終了後に、以下の手順を実行します。

### 1. バックアップオブジェクトがバックアップメディアとIDBにあるかどうか確認します。

これは、次のコマンドを実行すると確認できます。

Data\_Protector\_home\bin\omnidb -SAP "object\_name" -session "Session\_ID" -media

このコマンドは、SAPデータベースサーバー上で実行してください。

コマンドの出力には、指定したバックアップオブジェクトに関する詳細、このオブジェ クトを含むバックアップセッションのセッションID、使用したメディアのリストが表示され ます。

omnidbコマンドの構文の詳細については、以下を実行します。

Data\_Protector\_home\bin\omnidb -help

SAPツールを使用しても、同じことを実行できます。

backintを使用すると、SAPツールでもこのコマンドを使って情報が照会されます。

Data\_Protector\_home\bin\backint.exe -f inquiry -u ORACLE\_SID -i input\_file

input fileの指定内容が照会されます。

正しく実行できなかった場合は、バックアップセッションが正常に行われたかどうか、 また適切なユーザーアカウントで照会を行ったかどうかを確認します。

backintは、以下の形式のファイルリストを受け取ります。

*backup\_ID\_1 pathName\_1* [targetDirectory\_1]

backup\_ID\_2 pathName\_2 [targetDirectory\_2]

backup\_ID\_3 pathName\_3 [targetDirectory\_3]

backup\_IDの番号を取得するには、次のコマンドを入力します。

echo #NULL #NULL | backint –f inquiry –u ORACLE\_SID

また、input\_file内でbackup\_ID\_1として#NULLを指定しても、同じ結果が得られま す。この場合、ファイルの最新バックアップセッションが復元に使用されます。

### 2. Data Protectorユーザーインタフェースを使って復元を確認します。

このテストはbackintを使ってバックアップされたオブジェクトに対して実行できます。

正しく実行できなかった場合は、バックアップセッションが正常に行われたかどうか、 また適切なユーザーアカウントで照会を行ったかどうかを確認します。

### 3. 復元セッションのシミュレーション

復元するオブジェクトに関する情報がわかれば、Data Protectorのtestbar2ユーティ リティを使って、復元をシミュレートできます。

testbar2ユーティリティを実行する前に、SAPデータベースサーバーでCell Manager 名が正しく定義されているかを検証します。

Cell Managerシステムの名前が記述されているData Protector\_home\Config\ client\cell\_serverをチェックします。

次に、testbar2ユーティリティを使って、Data Protectorの内部データ転送をテスト します。

Data\_Protector\_home\bin\testbar2 -type:SAP

-appname:ORACLE\_SID

-perform:restore

-object:object\_name

-version:object\_version

-bar:backup\_specification\_name

「正常」というメッセージだけが画面に表示されます。そうでない場合は、Data Protector の[モニター]コンテキストの[詳細]ボタンをクリックして、testbar2ユーティリティから 報告されたエラーをチェックします。

# 4. backintによる復元の確認

以下のコマンドを実行します。

Data Protector home\bin\backint.exe -f restore -u ORACLE SID -i input\_file

input\_fileの内容が復元されます。

正しく実行できなかった場合は、セッションが正常に行われたかどうか、また適切な ユーザーアカウントで復元を開始したかどうかを確認します。

backintは、以下の形式のファイルリストを受け取ります。backup\_ID\_1 pathName\_1 [targetDirectory\_1]backup\_ID\_2 pathName\_2 [targetDirectory\_2]backup\_ID\_3 pathName\_3 [targetDirectory\_3]

backup\_IDの番号を取得するには、次のコマンドを入力します。

echo "#NULL #NULL" | backint –f inquiry –u ORACLE\_SID

### <span id="page-208-0"></span>ファイル名に不正な文字が含まれるために復元セッションが失敗する場合

Windowsシステムでは、Oracle Database Character Set (DBCS)が非Unicodeプログラム 用のデフォルトのWindows文字セットと同じ値に設定されていない場合と、Oracleデータ ファイルの作成にSAPツールが使用されている場合は、データファイルに非ASCII文字ま たは非Latin 1文字が含まれていると復元に失敗します。

#### 対処方法

次のいずれかの方法で解決します。

- Oracleを新規にインストールする場合は、DBCSをUTF-8に設定します。
- 他の非Unicodeプログラムを使用していない場合は、非Unicodeプログラム用の言語 をDBCSと同じ値に設定します。
- ファイル名にASCIIまたはLatin-1以外の文字を使用しないようにします。

# UNIXシステムでのトラブルシューティング

# 統合ソフトウェアのOracle側に関する前提条件

以下の手順で、統合ソフトウェアが正常に動作するようにOracleがインストールされてい るかを確認します。これらの手順には、Data Protectorコンポーネントの確認は含まれま せん。

### <span id="page-209-0"></span>1. Oracleターゲットデータベースにアクセスできること、およびデータベースが開いて いることを以下の方法で検証します。

以下の方法で、ORACLE\_HOMEとORACLE\_SIDをエクスポートします。

- sh型のシェルを使用している場合は、以下のコマンドを入力します。 ORACLE HOME="ORACLE HOME" export ORACLE\_HOME ORACLE\_SID ="ORACLE\_SID" export ORACLE\_SID
- csh型のシェルを使用している場合は、以下のコマンドを入力します。 setenv ORACLE\_HOME "ORACLE\_HOME" setenv ORACLE\_SID "ORACLE\_SID"

SQL PlusをORACLE\_HOMEディレクトリから起動します。

bin\sqlplus

SQLプロンプトで以下のように入力します。

connect user/passwd@service

select \* from dba\_tablespaces;

exit

上記が正しく実行されなかった場合は、Oracleターゲットデータベースを開きます。

### 2. TNSリスナがOracleターゲットデータベースに対して正常に構成されているかどうか 確認します。これは適切なネットワーク接続の確立に必要です。

ステップ [1\(210ページ\)の](#page-209-0)手順に従ってORACLE\_HOMEをエクスポートし、ORACLE\_HOME ディレクトリからリスナを起動します。

bin/lsnrctl start service

exit

上記が正しく実行されなかった場合は、TNSリスナを起動し、Oracleのマニュアルで、 TNS構成ファイル(LISTENER.ORA)の作成方法に関する項目を参照してください。

ステップ [1\(210ページ\)の](#page-209-0)手順に従ってORACLE\_HOMEをエクスポートし、ORACLE\_HOME ディレクトリからSQL Plusを起動します。

bin\sqlplus

SQLプロンプトで以下のように入力します。

connect Target\_Database\_Login

exit

上記が正しく実行されなかった場合は、OracleマニュアルのTNS構成ファイル (TNSNAMES.ORA)の作成方法に関する項目を参照してください。

### 3. RMANモードでバックアップを実行する場合は、Oracleターゲットデータベースの構 成において、システム特権でのリモート接続が可能になっていることを確認します。

ステップ [1\(210ページ\)の](#page-209-0)手順に従ってORACLE\_HOMEをエクスポートし、ORACLE\_HOME ディレクトリからSQL Plusを起動します。

bin/svrmgrl

SQLプロンプトで以下のように入力します。

connect Target\_Database\_Login as SYSDBA;

exit

SYSDBAの代わりにSYSOPERを使って、上記の手順を繰り返します。ORACLE\_HOMEディ レクトリを設定します。

リカバリカタログを使用する場合:

bin/rman target Target\_Database\_Login rcvcat Recovery\_Catalog\_Login

リカバリカタログを使用しない場合:

bin/rman target Target\_Database\_Login nocatalog

上記が正しく実行されなかった場合は、Oracleのマニュアルを参照し、パスワードファ イルの設定と、initORACLE\_SID.oraファイル内の関連パラメータの設定を行ってく ださい。

### 4. RMANモードでバックアップを実行する場合は、Recovery Managerチャンネルタイプ のディスクを使って、ディスクへの直接バックアップと復元を実行できることを確認し ます。

リカバリカタログを使用する場合:

ステップ [1\(210ページ\)](#page-209-0)の手順に従って*ORACLE\_HOME*をエクスポートし、Recovery Managerを起動します。

bin/rman target Target\_Database\_Login rcvcat Recovery\_Catalog\_Login cmd\_file=rman\_script

リカバリカタログを使用しない場合:

ステップ [1\(210ページ\)](#page-209-0)の手順に従ってORACLE\_HOMEをエクスポートし、Recovery Managerを起動します。

bin/rman target Target\_Database\_Login nocatalog cmd\_file=rman\_script

rman\_scriptの例を以下に示します。

run { allocate channel 'dev0' type disk; backup (tablespace *tablespace\_name*format '

```
ORACLE_HOME/tmp/datafile_name');
}
```
バックアップが正常に終了したら、以下の復元スクリプトを実行し、バックアップした 表領域を復元します。

```
run {
allocate channel 'dev0' type disk;
sql 'alter tablespace tablespace name offline immediate';
restore tablespace tablespace_name;
recover tablespace tablespace_name;
sql 'alter tablespace tablespace_name online' release
channel 'dev0';
}
```
上記のいずれかの手順が正しく実行されなかった場合は、Oracleのマニュアルで、 Recovery Managerを使ったディスクへの直接バックアップと復元を実行する方法に 関する項目を参照してください。

# 統合ソフトウェアのSAP側に関する前提条件

以下の手順を行って、統合ソフトウェアが正常に動作するようにSAPがインストールされて いるかを確認します。これらの手順には、Data Protectorコンポーネントの確認は含まれ ません。

### 1. ディスクに対して直接バックアップできるかどうかを確認します。

brbackup -d disk -u user/password

上記が正しく実行されなかった場合は、エラーメッセージを確認して、考えられる問 題を解決してから次の手順に進んでください。

#### 2. ディスクに対して直接復元できるかどうかを確認します。

brrestore -d disk -u user/password

上記が正しく実行されなかった場合は、エラーメッセージを確認して、考えられる問 題を解決してから次の手順に進んでください。

### 3. RMANモードでバックアップを実行する場合は、以下のように、Recovery Manager チャンネルタイプのディスクを使って、ディスクへ直接バックアップと復元を実行でき ることを確認します。

a. Oracle Serverと、SAPが提供するデータベースライブラリ(libobk.sl)を再リン クします。

各RMANチャンネルについて、SBT LIBRARYパラメータがlibobk.slファイルを 指すように設定します。

### 重要:

Data ProtectorをRMANモードで再び使用できるようにするには、最初 にOracleをData Protectorデータベースライブラリと再リンクする必要が あります。

b. 初期化ファイルinitORACLE\_SID.oraでパラメータinitを定義する必要がありま す。

以下のコマンドを実行します。

brrestore -d pipe -u user/password -t online -m all

brrestore -d disk -u user/password

これが失敗した場合は、SAPオンラインヘルプを参照し、SAPバックアップユー ティリティでディスクへの直接バックアップと復元を実行する方法を確認してくだ さい。エラーメッセージを確認し、問題を解決してから次の手順に進んでくださ い。

4. SAPバックアップツールがbackint(Data Protectorから配布されているプログラム)を 正常に起動することを確認します。

元のbackintを移動して、backintという名前のテストスクリプトを作成し、SAPバック アップユーティリティが保存されているディレクトリに保存します。このスクリプトには、 以下のエントリを記述してください。

#!/usr/bin/sh echo "Test backint called as follows:" echo "\$0 \$\*" echo "exiting 3 for a failure" exit 3

[「ユーザーアカウントの構成」\(163ページ\)で](#page-162-0)説明されているように、Oracleデータベー スユーザーとして以下のコマンドを実行します。

brbackup -t offline -d util file -u user/password -c

backintの引数を受け取った場合は、backintによるバックアップ用にSAPが適切に構成さ れていることを意味します。それ以外の場合は、SAPを再構成する必要があります。

「SAP [R/3データベースの構成」\(167ページ\)を](#page-166-0)参照してください。

# 構成に関する問題

重要:

前項の手順を行ってからData Protectorの構成をチェックしてください。

1. Data Protectorソフトウェアが正しくインストールされているかどうかを確認します。

詳細は、『*HP Data Protectorインストールおよびライセンスガイド*』を参照してく ださい。

#### 2. SAP R/3データベースサーバーのファイルシステムバックアップを実行します。

SAPデータベースサーバーのファイルシステムバックアップを実行することにより、 SAPデータベースサーバーとData Protector Cell Managerシステム間の通信に関し て起こり得る問題を回避することができます。

SAPデータベースサーバーシステムのファイルシステムバックアップが正常に終了し ない場合は、オンラインデータベースバックアップのトラブルシューティングを開始し ないでください。

ファイルシステムバックアップの実行方法の詳細は、オンラインヘルプの「標準バッ クアップ手順」を参照してください。

#### 3. 環境変数をチェックします。

Oracle Server Manager、TNSリスナ、またはその他のOracleユーティリティを起動す る前に変数をエクスポートする必要がある場合は、それらの変数をCell Manager上 のData Protector SAP構成ファイルのEnvironmentセクションに定義しておいてくだ さい。「Data ProtectorのSAP [R/3構成ファイル」\(154ページ\)を](#page-153-0)参照してください。

#### 4. 現在使用されているユーザーアカウントの権限を確認します。

使用中のユーザーアカウントは、Data Protectorを使用したバックアップおよび復元 が可能でなければなりません。testbar2ユーティリティを使って権限をチェックして ください。

/opt/omni/bin/utilns/testbar2 -perform:checkuser

ユーザーアカウントが必要な権限をすべて保持している場合は、「正常」メッセージ が画面上に表示されるだけです。

[「ユーザーアカウントの構成」\(163ページ\)も](#page-162-0)参照してください。

#### 5. システムエラーをチェックします。

SAPサーバー上の/var/opt/omni/log/debug.logファイル(HP-UXシステム、Solaris システム、Linuxシステムの場合)または/usr/omni/log/debug.logファイル(その他 のUNIXシステムの場合)でシステムエラーが報告されます。

#### 問題

#### スクリプトの失敗によって構成ができない

SAP R/3データベースの構成中に、Data Protectorが次のエラーを報告します。

統合を構成できません。

スクリプトが正しく実行されませんでした。リモートホストから情報を取得でき ません。

#### 対処方法

ユーザーアカウントの構成を確認することで、問題を解決します。詳細は[、「ユーザーア](#page-162-0) [カウントの構成」\(163ページ\)を](#page-162-0)参照してください。

# バックアップの問題

この段階では、前項の検証手順をすべて実行している必要があります。それでもバック アップに失敗する場合は、以下の手順を実行します。
#### 1. SAPサーバーの構成をチェックします。

構成をチェックするには、SAPサーバーシステムで以下のコマンドを起動します。

/opt/omni/lbin/util\_sap.exe -CHKCONF ORACLE\_SID (HP-UXシステム、Solaris システム、Linuxシステムの場合)または

/usr/omni/bin/util\_sap.exe -CHKCONF ORACLE\_SID (その他のUNIXシステムの 場合)

エラーが検出された場合は、そのエラーの番号が\*RETVAL\*Error\_numberの形式で 表示されます。

エラーの説明を見るには、次のコマンドを実行します。

/opt/omni/lbin/omnigetmsg 12 Error\_number (HP-UXシステム、Solarisシステ ム、Linuxシステムの場合)または

/usr/omni/bin/omnigetmsg 12 Error\_number (その他のUNIXシステムの場合)

メッセージ\*RETVAL\*0は、構成に問題がないことを示します。

### 2. testbar2ユーティリティを使って、Data Protectorの内部データ転送を検証します。

testbar2ユーティリティを実行する前に、SAPデータベースサーバーでCell Manager 名が正しく定義されているかを検証します。Cell Managerシステムの名前が記述され ている/etc/opt/omni/client/cell\_serverファイル(HP-UXシステム、Solarisシス テム、Linuxシステムの場合)または/usr/omni/config/cell/cell\_serverファイル (その他のUNIXシステムの場合)をチェックします。その後、以下のコマンドを実行し ます。

/opt/omni/bin/utilns/testbar2 -type:SAP -appname:ORACLE\_SID -bar:backup\_specification\_name -perform:backup (HP-UXシステム、Solaris システム、Linuxシステムの場合)

/usr/omni/bin/utilns/testbar2 -type:SAP -appname:ORACLE\_SID -bar:backup\_specification\_name -perform:backup (その他のUNIXシステムの 場合)

Data Protectorの[モニター]コンテキストの[詳細]ボタンをクリックして、testbar2ユー ティリティから報告されたエラーをチェックします。

統合ソフトウェアのData Protector側に問題があるとメッセージに表示された場合は、 以下の手順を実行します。

- a. [「ユーザーアカウントの構成」\(163ページ\)](#page-162-0)に説明されているとおり、バックアップ 仕様のオーナーがOracle OSユーザーであることを確認します。
- b. そのData Protectorユーザーグループのユーザー権限「プライベートオブ ジェクトを表示]が有効になっていることを確認します。
- c. SAPバックアップ仕様を作成し、nullデバイスまたはファイルにバックアップを行 います。バックアップが正常に終了した場合は、バックアップデバイスに関連し た問題の可能性があります。

デバイスのトラブルシューティングについては、『*HP Data Protectorトラブル シューティングガイド*』を参照してください。

テストが失敗した場合は、サポート担当へご連絡ください。

#### 3. backintによるバックアップの確認

export OB2BARLIST=barlist\_name

export OB2APPNAME=ORACLE\_SID

/opt/omni/lbin/backint -f backup -t file -u ORACLE\_SID -i input\_file (HP-UXシステム、Solarisシステム、Linuxシステムの場合)

/usr/omni/bin/backint -f backup -t file -u ORACLE\_SID -i input\_file (その他のUNIXシステムの場合)

ここで、*input\_file*は、バックアップのフルパス名のリストが格納されているファイル です。

backintは、以下の形式のファイルリストを受け取ります。*pathName\_1 pathName\_2 pathName\_3*

### 問題

#### Util File Online SAPのバックアップが「semop() エラー」で失敗します。

util file\_onlineオプションをBRBACKUPとともに使用するとき(たとえば、 Brbackup\_Util\_File\_Onlineテンプレートを選択する場合)、表領域は、個別にバック アップモードに、あるいはバックアップモードから切り替えられます。BRBACKUPとの通信 には1つのプロセスしかあり得ないため、いくつかのsapbackプロセスはセマフォを使用し てBRBACKUPとの対話の同期をとります。

sapbackプロセスの数は、バックアップで使われるすべてのデバイスの同時処理数の合計 として算出されます。sapbackプロセスが多数ある場合、システム上のIPCセマフォに「元 に戻す」操作を留保しておくことができるプロセスの最大数を超過する可能性があります。 このような場合、いくつかのsapbackエージェントは失敗し、次のエラーが表示されます。

[28]デバイスに空き領域が残っていません。

#### 対処方法

次の対処方法のいずれかを実行して問題を解決してください。

- バックアップデバイスの数またはその同時処理数を減らします。
- Brbackup Util File Onlineカーネルパラメータの値を増やします。この値を増やし た後、カーネルを再構築してシステムをリブートします。

#### 問題

### バックアップが失敗し、「データベースインスタンスの接続に失敗しました」というメッセー ジが表示される

データベースインスタンスがunmountモードまたはmountモードのときにバックアップを開 始すると、以下のようなメッセージとともにセッションが失敗します。

BR0301E SQL error -1033 at location BrDbConnect-2

ORA-01033:ORACLE initialization or shutdown in progress

BR0310E Connect to database instance HOOHOO failed

#### 対処方法

バックアップを開始する前に、データベースインスタンスがopenモードまたはshutdown モードであることを確認します。

### 復元の問題

この段階では、前項の検証手順をすべて実行している必要があります。前項の検証手順 の終了後に、以下の手順を実行します。

#### 1. 復元セッションのユーザーを確認します。

復元セッションに指定されているユーザーが、バックアップセッションと同じユーザー で、かつData Protector operatorグループまたはadminグループに所属しているこ とを確認します。

[「ユーザーアカウントの構成」\(163ページ\)を](#page-162-0)参照してください。

### 2. バックアップオブジェクトがバックアップメディアとIDBにあるかどうか確認します。

これは、次のコマンドを実行すると確認できます。

/opt/omni/bin/omnidb -SAP "object\_name" -session "Session\_ID" -media (HP-UXシステム、Solarisシステム、Linuxシステムの場合)または

/usr/omni/bin/omnidb -SAP "object\_name" -session "Session\_ID" -media (その他のUNIXシステムの場合)

このコマンドは、SAPデータベースサーバー上で実行してください。

コマンドの出力には、指定したバックアップオブジェクトに関する詳細、このオブジェ クトを含むバックアップセッションのセッションID、使用したメディアのリストが表示され ます。

omnidbコマンドの構文の詳細については、以下を実行します。

/opt/omni/bin/omnidb -help (HP-UXシステム、Solarisシステム、Linuxシステム の場合)

/usr/omni/bin/omnidb -help (その他のUNIXシステムの場合)

SAPツールを使用しても、同じことを実行できます。

backintを使用すると、SAPツールでもこのコマンドを使って情報が照会されます。

/opt/omni/lbin/backint -f inquiry -u ORACLE\_SID -i input\_file (HP-UX システム、Solarisシステム、Linuxシステムの場合)

/usr/omni/bin/backint -f inquiry -u ORACLE\_SID -i input\_file (その他 のUNIXシステムの場合)

input fileの指定内容が照会されます。

正しく実行できなかった場合は、バックアップセッションが正常に行われたかどうか、 また適切なユーザーアカウントで照会を行ったかどうかを確認します。

backintは、以下の形式のファイルリストを受け取ります。

*backup\_ID\_1 pathName\_1* [*targetDirectory\_1*]

*backup\_ID\_2 pathName\_2* [*targetDirectory\_2*]

*backup\_ID\_3 pathName\_3* [*targetDirectory\_3*]

backup\_IDの番号を取得するには、次のコマンドを入力します。

echo "#NULL #NULL" | backint –f inquiry –u ORACLE\_SID

また、input\_file内でbackup\_ID\_1として#NULLを指定しても、同じ結果が得られま す。この場合、ファイルの最新バックアップセッションが復元に使用されます。

#### 3. Data Protectorユーザーインタフェースを使って復元を確認します。

このテストはbackintを使ってバックアップされたオブジェクトに対して実行できます。

正しく実行できなかった場合は、バックアップセッションが正常に行われたかどうか、 また適切なユーザーアカウントで照会を行ったかどうかを確認します。

#### 4. 復元セッションのシミュレーション

復元するオブジェクトに関する情報がわかれば、Data Protectorのtestbar2ユーティ リティを使って、復元をシミュレートできます。

testbar2ユーティリティを実行する前に、SAPデータベースサーバーでCell Manager 名が正しく定義されているかを検証します。

Cell Managerシステムの名前が記述されている/etc/opt/omni/client/cell\_server ファイル(HP-UXシステム、Solarisシステム、Linuxシステムの場合)または/usr/omni/ config/cell/cell\_serverファイル(その他のUNIXシステムの場合)をチェックしま す。

次に、testbar2ユーティリティを使って、Data Protectorの内部データ転送をテスト します。

/usr/omni/bin/utilns/testbar2 -type:SAP

-appname:ORACLE\_SID

-perform:restore

-object:object\_name

-version:object\_version

-bar:backup\_specification\_name (HP-UX、Solaris、およびLinuxシステム)または

/usr/omni/bin/utilns/testbar2 -type:SAP

-appname:ORACLE\_SID

-perform:restore

-object:object\_name

-version:object\_version

-bar:backup\_specification\_name (その他のUNIXシステムの場合)

「正常」というメッセージだけが画面に表示されます。そうでない場合は、Data Protector の[モニター]コンテキストの[詳細]ボタンをクリックして、testbar2ユーティリティから 報告されたエラーをチェックします。

#### 5. backintによる復元の確認

以下のコマンドを実行します。

- HP-UX、Solaris、およびLinuxの場合: /opt/omni/lbin/backint -f restore  $-u$  ORACLE SID  $-i$  input file
- その他のUNIXの場合: /usr/omni/bin/backint -f restore -u ORACLE\_SID -i input\_file

input\_fileの内容が復元されます。

正しく実行できなかった場合は、セッションが正常に行われたかどうか、また適切な ユーザーアカウントで復元を開始したかどうかを確認します。

backintは、以下の形式のファイルリストを受け取ります。backup\_ID\_1 *pathName\_1* [*targetDirectory\_1*]*backup\_ID\_2 pathName\_2* [*targetDirectory\_2*]*backup\_ID\_3 pathName\_3* [*targetDirectory\_3*]

backup\_IDの番号を取得するには、次のコマンドを入力します。

echo #NULL #NULL | backint –f inquiry –u ORACLE\_SID

#### 問題

#### rawパーティション上のSAP R/3表領域の復元が失敗する

Data Protector GUIを使ってrawパーティション上のSAP表領域を復元すると、以下のよう なメッセージが表示され、復元は失敗します。

[Major] From:VRDA@joca.company.com "SAP" Time:5/9/06 3:33:51 PM /dev/sapdata/rsapdata 復元できません。 -> rawディスクのセクションです! [警告]場所:VRDA@joca.company.com "SAP" Time:5/9/06 3:42:45 PM 何も復元されませんでした。

### 対処方法

これらの表領域を復元するには、SAPコマンド(たとえばbrrestore)を使用します。

# 3 Data Protector SAP DB用統合ソフ トウェア

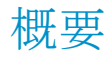

この章では、Data ProtectorのSAP DB用統合ソフトウェア(SAP DB用統合ソフトウェア)の 構成方法および使用方法について説明します。また、SAP MaxDBデータベースオブジェ クト(SAP MaxDBオブジェクト)のバックアップや復元を行う上で理解が必要な概念や各方 式についても説明します。

Data Protectorは、SAP MaxDBサーバーと統合して、SAP MaxDBサーバーインスタンス (SAP MaxDBインスタンス)のオンラインバックアップを行います。Data Protector SAP DB 用統合ソフトウェアを使用して、以下のSAP MaxDBオブジェクトをバックアップできます。

- SAP MaxDBデータ
- SAP MaxDB構成
- SAP MaxDBアーカイブログ

バックアップ中、データベースはオンラインのまま使用されます。データベースはAdmin モードかOnlineモードになります。

Data Protectorで提供される対話型バックアップとスケジュール設定によるバックアップに は、以下の種類があります。:

### 表 16 バックアップの種類

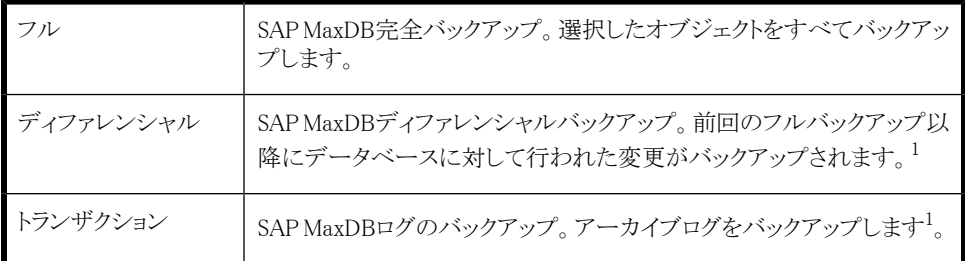

 $^1$ 実際に何がバックアップされるかは、ユーザーが選択したオブジェクトによります。詳細は[、表17\(236ページ\)](#page-235-0)を 参照してください。

SAP MaxDBオブジェクトを次の場所に復元できます。

- 元の場所
- 別のSAP MaxDBクライアント
- · 別のSAP MaxDBインスタンス

復元セッションの一部として、特定の時点まで、または最後のアーカイブログまでデータ ベースを復旧できます。

また、SAP MaxDBユーティリティを使用して、SAP MaxDBオブジェクトをバックアップまた は復元することができます。

この章では、Data ProtectorのSAP DB用統合ソフトウェア固有の情報について説明しま す。Data Protectorの一般的な使用法とオプションについては、オンラインヘルプを参照 してください。

# 統合ソフトウェアの概念

Data Protectorは、SAP MaxDBデータベース管理サーバーとbackintインタフェースを使 用して、SAP DB用統合コンポーネント経由でSAP MaxDBサーバーと統合します。

[図43](#page-226-0)は、Data ProtectorのSAP DB用統合ソフトウェアのアーキテクチャを示しています。

<span id="page-226-0"></span>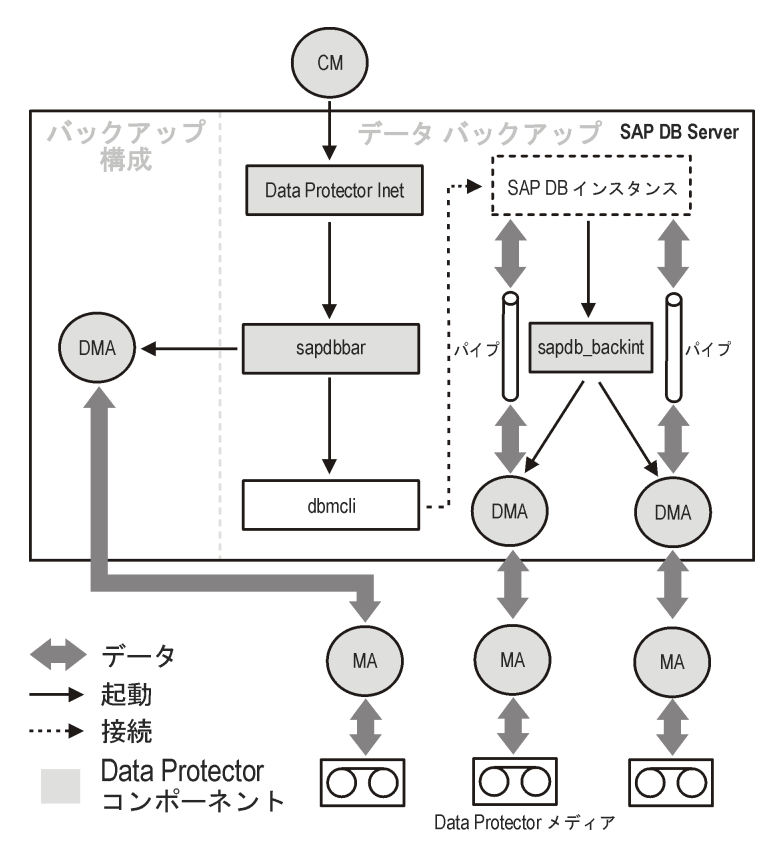

### 図 43 SAP DB用統合ソフトウェアのアーキテクチャ

Data Protector統合ソフトウェアは、以下のコンポーネントからなります。

- sapdbbarモジュール。SAP MaxDBサーバーシステムにインストールされ、SAP MaxDB サーバーとData Protectorのバックアップ/復元プロセスとの間のアクティビティを制御 します。
- sapdb\_backintコンポーネント。SAP MaxDBサーバーシステムにインストールされる、 Data ProtectorとSAP MaxDBのバックアップ機能および復元機能との間のバイナリイ ンタフェースです。
- DMA (Data Mover Agent)コンポーネント。SAP MaxDBサーバーシステムにインストー ルされます。sapdb\_backintから呼び出されるデータ転送モジュールです。
- util\_sapdbユーティリティ。Data ProtectorからData Protectorで使用するSAP MaxDB インスタンスを構成したり、そのインスタンスの構成をチェックしたりするために使用さ れます。

SAP MaxDBのデータおよびアーカイブログは、複数のストリームでバックアップまたは復 元され、SAP MaxDBの構成は通常のファイルとしてバックアップまたは復元されます。バッ クアップの完了後、アーカイブログは選択されたオプションに従って、削除するかSAP MaxDBサーバーに保持することができます。

この統合ソフトウェアでは、SAP MaxDBのメディアおよびメディアグループのコンセプトを 利用しているため、SAP MaxDBオブジェクトのパラレルバックアップおよび復元が可能で す。複数のSAP MaxDBメディアが1つのSAP MaxDBメディアグループにグループ化され、 このグループがストリームでバックアップまたは復元されます。これは、SAP MaxDBの並 列処理と呼びます。Data Protectorの並列処理オプションの詳細については、[表18を](#page-239-0)参 照してください。

### ■ 注記:

SAP MaxDBユーティリティを使用してバックアップを実行する場合、SAP MaxDBのメ ディアおよびパイプは手動で構成する必要があります。

### バックアップの流れ

バックアップセッションが開始されると、Cell Managerが、バックアップ仕様から選択された バックアップパラメータでsapdbbarを起動します。次にsapdbbarモジュールは、SAP MaxDB dbmcliを使用してSAP MaxDBセッションを起動します。sapdbbarモジュールは、 dbmcliコマンドを発行して、SAP MaxDBバックアップメディア(並列処理)を構成し、 sapdb\_backintを構成してから、SAP MaxDB dbmcliを使用してバックアップを開始しま す。次にSAP MaxDBは、構成済みのsapdb\_backintコンポーネントを起動します。すべ てのSAP MaxDBメディア(パイプ)に対してsapdb\_backintはDMAを開始し、DMAはデー タをSAP MaxDBメディア(パイプ)からData Protectorメディアに転送します。この処理はフ ルバックアップ、ディファレンシャルバックアップ、トランザクションバックアップでも同様で す。さらに、バックアップに構成(メディア仕様とバックアップ履歴を含む)が選択されてい る場合、この構成はsapdbbarモジュールとDMAにより直接バックアップされます。バック アップ対象の構成ファイルのリストはdbmcliにより取得されます。

### 復元の流れ

復元セッションが開始されると、Cell Managerはsapdbbarモジュールを起動し、このモ ジュールはSAP MaxDB dbmcliを起動します。sapdbbarモジュールは、SAP MaxDB dbmcliにコマンドを発行して、sapdb\_backintとSAP MaxDBのバックアップメディア(並列 処理)を構成します。次にSAP MaxDBは構成済みのsapdb\_backintを起動し、 sapdb\_backintはSAP MaxDBの作成したメディア(パイプ)へのデータのストリーミングを開 始します。すべてのSAP MaxDBメディア(パイプ)に対してsapdb\_backintはDMAを開始 し、DMAはデータをData ProtectorメディアからSAP MaxDBメディア(パイプ)に転送しま す。SAP MaxDB構成を復元する場合、sapdbbarモジュールとDMAが復元が実行します。

## 統合ソフトウェアの構成

SAP MaxDBユーザー、およびバックアップ元または復元先のすべてのSAP MaxDBイン スタンスを構成しておく必要があります。

### 前提条件

- SAP MaxDBシステムがインストールされており、正しく構成されていることを確認して ください。
- サポートされているバージョン、プラットフォーム、デバイスなどの情報については、 [http://www.hp.com/support/manualsの](http://www.hp.com/support/manuals)最新のサポート一覧を参照してください。
- SAP MaxDBサーバーのインストール、構成、および使用方法については、SAP MaxDBのマニュアルを参照してください。

トランザクションバックアップ(ログバックアップ)を有効にするには、SAP MaxDB Automatic Log Backupを有効にする必要があります。

• Data Protectorが正しくインストールされていることを確認します。Data Protectorをさ まざまなアーキテクチャにインストールする方法については、『*HP Data Protectorイ ンストールおよびライセンスガイド*』を参照してください。

バックアップ元または復元先として予定するSAP MaxDBシステムにはすべて、Data ProtectorのSAP DB用統合ソフトウェアコンポーネントをインストールしている必要 があります。

### 制限事項

データベースインスタンスに対するSAP MaxDBトランザクションバックアップがサポートさ れているのは、SAP MaxDB 7.04.03以降のバージョンのみです。

以下はサポートされていません。

- · Unicode形式のインスタンス名
- バックアップ仕様のレベルについての実行前オプションと実行後オプション
- SAP MaxDB復元セッションのプレビュー
- SAP MaxDBオブジェクトの統合オフラインバックアップ

### 作業を開始する前に

• Data Protectorで使用するデバイスとメディアを構成します。

• SAP MaxDBシステムとCell Managerとの通信が正しく行われるかどうかをテストするた め、SAP MaxDBシステムでData Protectorのファイルシステムのバックアップと復元を 構成および実行します。

### クラスター対応クライアント

構成ファイルはCell Manager上にあるため、SAP MaxDBインスタンスは1つのクラスター ノード上でのみ構成します。

Data Protector CLIを使用する場合は、以下のように、Data Protectorの環境変数 OB2BARHOSTNAMEに仮想サーバー名を設定する必要があります。

*Windowsの場合:* set OB2BARHOSTNAME=virtual\_server\_name

<span id="page-229-0"></span>*UNIXの場合:* export OB2BARHOSTNAME=virtual\_server\_name

### SAP MaxDBユーザーの構成

少なくとも次のSAP MaxDBパーミッションを持つSAP MaxDBデータベースユーザーを作 成または特定します。

- バックアップの保存(Backup)
- · バックアップの復元(Recovery)
- インストールの管理(InstallMgm)
- パラメータのアクセス(ParamCheckWrite)

最後の2つのパーミッションは、Data Protectorの構成に必須です。

<span id="page-229-1"></span>*UNIXの場合のみ:* SAP MaxDBを実行するアカウントを持つOSユーザー(SAP MaxDB OSユーザー)とユーザーrootを、Data Protectorのadminグループまたはoperatorグルー プに追加します。詳細は、オンラインヘルプの索引「ユーザーの追加」をキーワードにし て検索してください。たとえば、デフォルトで、SAP MaxDB OSユーザーはグループsapsys 内のユーザーsapdbになります。

### SAP MaxDBインスタンスの構成

Data Protectorに、以下のSAP MaxDBインスタンスの構成パラメータを設定する必要があ ります。

- SAP MaxDBデータベースユーザーのユーザー名
- SAP MaxDBデータベースユーザーのパスワード
- SAP MaxDB独立プログラムのパスのパラメータ(オプション)

SAP MaxDBインスタンスの構成には、Data ProtectorのGUIまたはCLIを使用します。

230 Data Protector SAP DB用統合ソフトウェア

すると、Data ProtectorがSAP MaxDBインスタンスの構成ファイルをCell Manager上に作 成し、インスタンスとの接続を検証します。

### ※ ヒント:

構成ファイルが作成されると、Data Protector util\_cmdコマンドを使って、構成ファイ ルパラメータを設定、取得、および表示できます。詳細は、util\_cmdのマンページを 参照してください。

SAP MaxDBインスタンスの構成には、Data ProtectorのGUIまたはCLIを使用します。

### 作業を開始する前に

· SAP MaxDBインスタンスがオンラインであることを確認してください。

### Data Protector GUIの使用

- 1. コンテキストリストで[バックアップ]をクリックします。
- 2. Scopingペインで[バックアップ仕様]を展開し、[SAP DBサーバー]を右クリックして、 [バックアップの追加]をクリックします。
- 3. [バックアップの新規作成]ダイアログボックスで、[Blank SAPDB Backup]テンプレー トを選択します。[OK]をクリックします。

4. [クライアント]で、SAP MaxDBサーバーシステムを選択します。クラスター環境では、 仮想サーバーの名前を選択してください。

[アプリケーションデータベース]に、SAP MaxDBインスタンス名を入力します。

「ユーザーとグループ/ドメイン]オプションの詳細については、[F1]キーを押して説明 を参照してください。

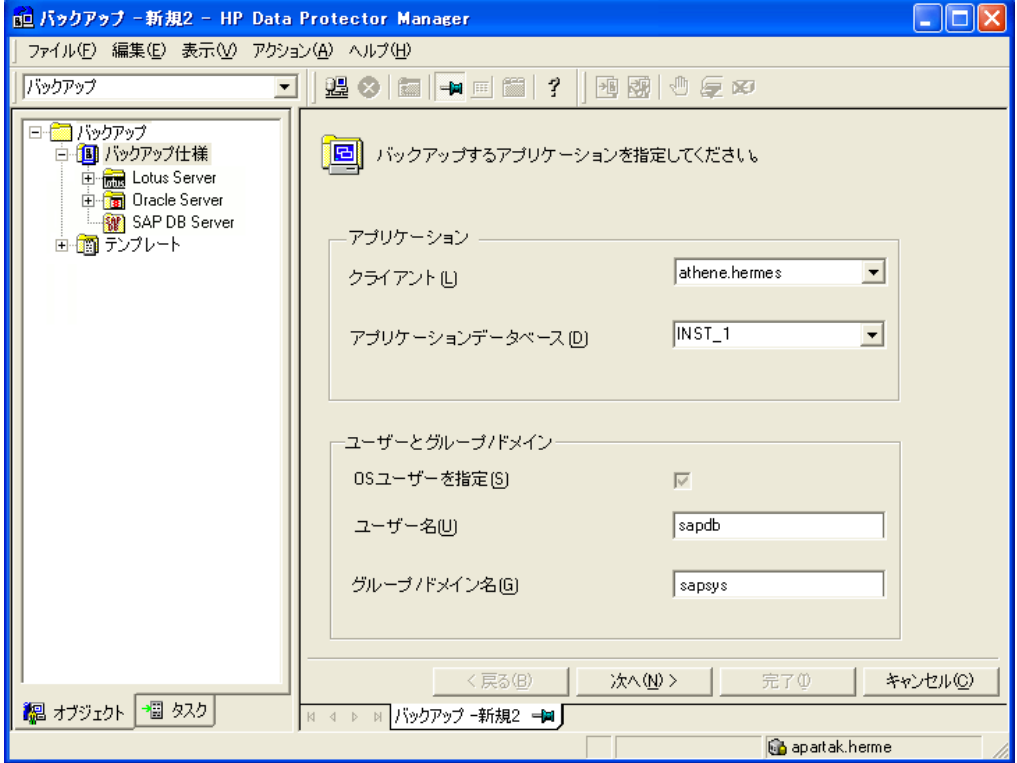

図 44 SAP MaxDBインスタンスの指定

[次へ]をクリックします。

5. [SAP DBの構成]ダイアログボックスで、[SAP DBの独立プログラムのパス]パラメー タを指定します。このパラメータは、SAP MaxDBアプリケーションのインストール時に 指定した独立プログラムのパスディレクトリです。自動的にディレクトリを検出するた め、[自動検出]オプションは選択されたままにしておきます。

[接続]に、SAP [MaxDBユーザーの構成に](#page-229-0)説明されているように、SAP MaxDBデー タベースユーザーのユーザー名とパスワードを入力します。

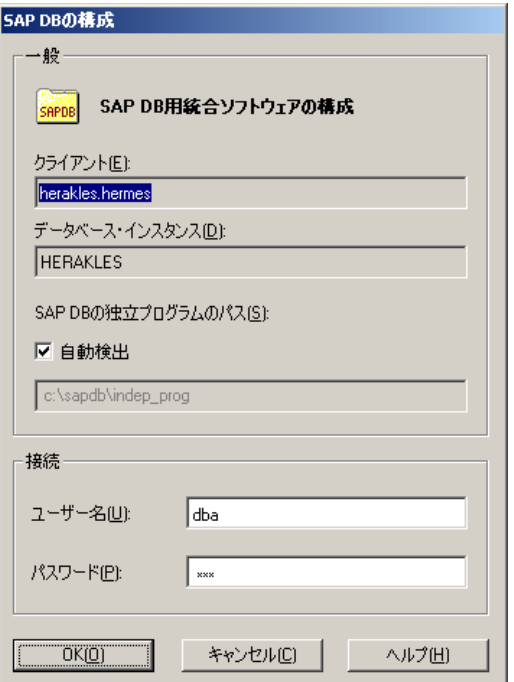

#### 図 45 SAP MaxDB構成

[OK]をクリックします。

6. SAP MaxDBインスタンスが構成されます。GUIを終了するか[、ステップ](#page-252-0) 3のバックアッ プ仕様の作成に進んでください。

### Data Protector CLIの使用

*UNIXの場合のみ:* SAP MaxDBサーバーシステムにSAP MaxDB OSユーザーとしてロ グインします。

以下のディレクトリに移動します。

Windowsの場合: Data Protector home\bin

*UNIXの場合:* /opt/omni/lbin

以下のコマンドを実行します。

util\_sapdb \{[-homedir SAPDBMaxDB\_independent\_program\_directory] \\-config Instance Name username password

### パラメータの一覧

*SAPDBMaxDB\_independent\_program\_directory*

SAP MaxDBの独立プログラムのパスのパラメータ。このパラメータは、SAP MaxDB サーバにSAP MaxDBアプリケーションをインストールしたときに指定した独立プログ ラムのパスディレクトリです。 このパラメータは省略可能です。省略した場合、ディレクトリは自動的に検出されま

す。

*Instance\_Name*

構成対象のSAP MaxDBインスタンス。

*username*

SAP [MaxDBユーザーの構成](#page-229-0)の説明に従って作成または識別されるSAP MaxDBデー タベースユーザーのユーザー名。

*password*

SAP [MaxDBユーザーの構成](#page-229-0)の説明に従って作成または識別されるSAP MaxDBデー タベースユーザーのパスワード。

### ■ 注記:

### ユーザー名とSAP MaxDB独立プログラムのパスパラメータには、一重引用府(')を含 めることはできません。

メッセージ\*RETVAL\*0は、構成に問題がないことを示します。

例

データベースユーザーsapdb\_user、パスワードsapdb\_pass、SAP MaxDB独立プログラ ムパス/opt/sapdb/indep\_prog (UNIXの場合)またはc:\program files\sapdb\ indep\_prog(Windowsの場合)を指定してインスタンスsapdb\_instを構成するには、以下 のコマンドを実行します。

### *Windowsの場合:*

util\_sapdb -homedir "SAPDB\_independent\_program\_directory" -config sapdb\_inst sapdb\_user sapdb\_pass

### *UNIXの場合:*

util\_sapdb -homedir SAPDB\_independent\_program\_directory/indep\_prog -config sapdb inst sapdb user sapdb pass

ヒント:

### 構成パラメータを変更するには、新しい値を使って同じコマンドを実行します。

### エラー発生時の処理

エラーが発生した場合は、そのエラーの番号が\*RETVAL\*error\_numberの形式で表 示されます。

UNIXの場合のみ:エラーの説明を見るには、以下のディレクトリに移動します。

/opt/omni/lbin

以下のコマンドを実行します。

omnigetmsg 12 Error\_number

構成のチェック

SAP MaxDBインスタンスのバックアップ仕様を少なくとも1つ作成した後で、SAP MaxDB インスタンスの構成をチェックします。Data Protector GUIまたはCLIを使用します。

### Data Protector GUIの使用

- 1. コンテキストリストで[バックアップ]を選択します。
- 2. Scopingペインで、[バックアップ仕様]、[SAP DBサーバー]の順に展開します。バッ クアップ仕様をクリックして、チェックするSAP MaxDBインスタンスを表示します。
- 3. SAP MaxDBインスタンスを右クリックし、[構成のチェック]をクリックします。

### Data Protector CLIの使用

*UNIXの場合のみ:* SAP MaxDBサーバーシステムにSAP MaxDB OSユーザーとしてロ グインします。

以下のディレクトリに移動します。

Windowsの場合: Data\_Protector\_home\bin

*UNIXの場合:* /opt/omni/lbin

以下のコマンドを実行します。

util\_sapdb -chkconf Instance\_Name

*Instance\_Name*は、SAP MaxDBインスタンスの名前です。

構成が正しいと、メッセージ\*RETVAL\*0が表示されます。

# バックアップ

統合ソフトウェアで用意されているオンラインデータベースバックアップには、以下の種類 があります。実際に何がバックアップされるかは、ユーザーが選択したオブジェクトとバッ クアップの種類によります[。表17](#page-235-0)を参照してください。

### <span id="page-235-0"></span>表 17 バックアップの対象となるデータ

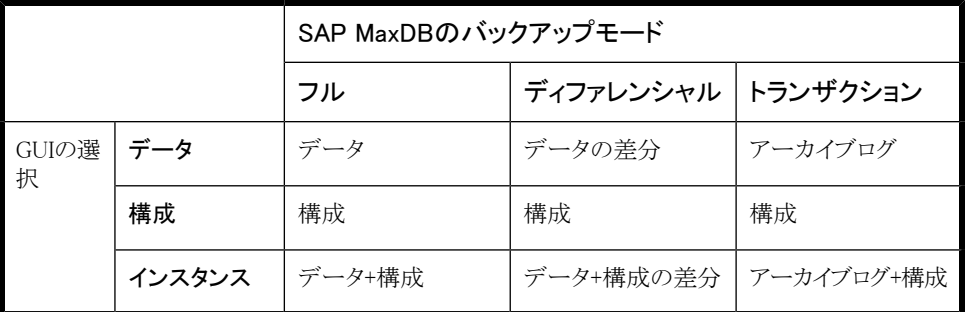

### バックアップ仕様の作成

Data ProtectorManagerを使用して、バックアップ仕様を作成します。

- 1. コンテキストリストで[バックアップ]をクリックします。
- 2. Scopingペインで[バックアップ仕様]を展開し、[SAP DBサーバー]を右クリックして、 [バックアップの追加]をクリックします。
- 3. [バックアップの新規作成]ダイアログボックスで、[Blank SAPDB Backup]テンプレー トを選択します。[OK]をクリックします。

4. [クライアント]で、SAP MaxDBサーバーシステムを選択します。クラスター環境では、 仮想サーバーの名前を選択してください。

[アプリケーションデータベース]に、SAP MaxDBインスタンス名を入力します。

「ユーザーとグループ/ドメイン]オプションの詳細については、「F1]キーを押して説明 を参照してください。

「次へ]をクリックします。

5. SAP MaxDBインスタンスがData Protectorで使用できるように構成されていない場合 は、[SAP DBの構成]ダイアログボックスが表示されます。SAP [MaxDBインスタンスの](#page-229-1) [構成](#page-229-1)の説明に従って、SAP DBインスタンスを構成します。

6. バックアップ対象のSAP MaxDBオブジェクトを選択します。

### 重要:

SAP MaxDBアーカイブログをバックアップするには、[Data]項目を選択しま す。バックアップのスケジュール設定または対話型バックアップの実行時に、 バックアップの種類として[Trans]を選択すると、アーカイブログのバックアッ プが開始されます。

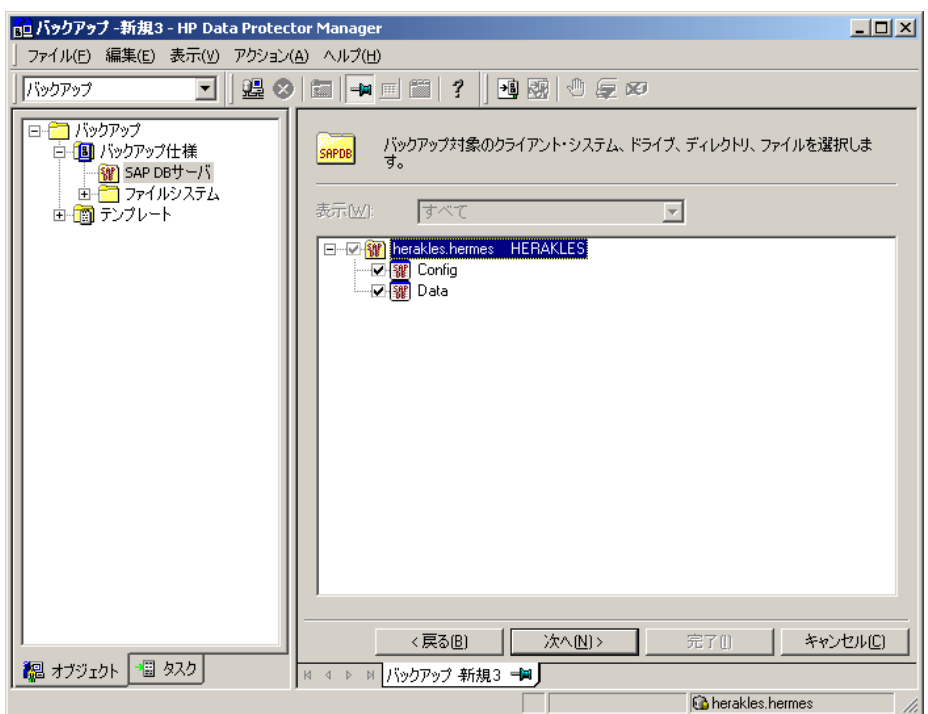

#### 図 46 SAP MaxDBオブジェクトの選択

7. バックアップに使用するデバイスを選択します。

デバイスオプジョンを指定するには、デバイスを右クリックして、「プロパティ」をクリック します。デバイスの同時処理数、メディアプール、および事前割り当てポリシーを指 定します。

[次へ]をクリックします。

8. バックアップオプションを設定します。アプリケーション固有のオプション([図47\)](#page-238-0)につ いては、[表18を](#page-239-0)参照してください。

<span id="page-238-0"></span>[次へ]をクリックします。

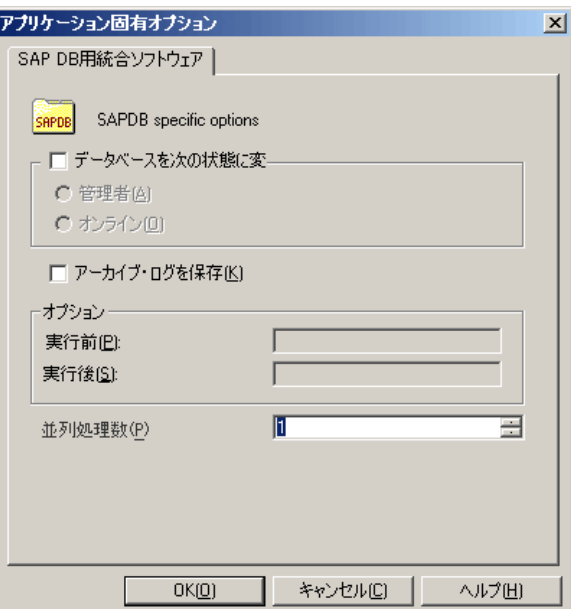

#### 図 47 アプリケーション固有のオプション

9. 必要に応じて、バックアップのスケジュールを設定します。[バックアップ仕様のスケ](#page-239-1) [ジュール設定を](#page-239-1)参照してください。

[次へ]をクリックします。

10. 名前およびバックアップ仕様グループを指定し、バックアップ仕様を保存します。

ヒント:

バックアップ仕様をSAP DB用統合ソフトウェアグループに保存します。

### ヒント:

実際に使用する前にバックアップ仕様をプレビューしてください。[バックアップセッショ](#page-241-0) [ンのプレビュー](#page-241-0)を参照してください。

#### <span id="page-239-0"></span>表 18 SAP MaxDBのバックアップオプション

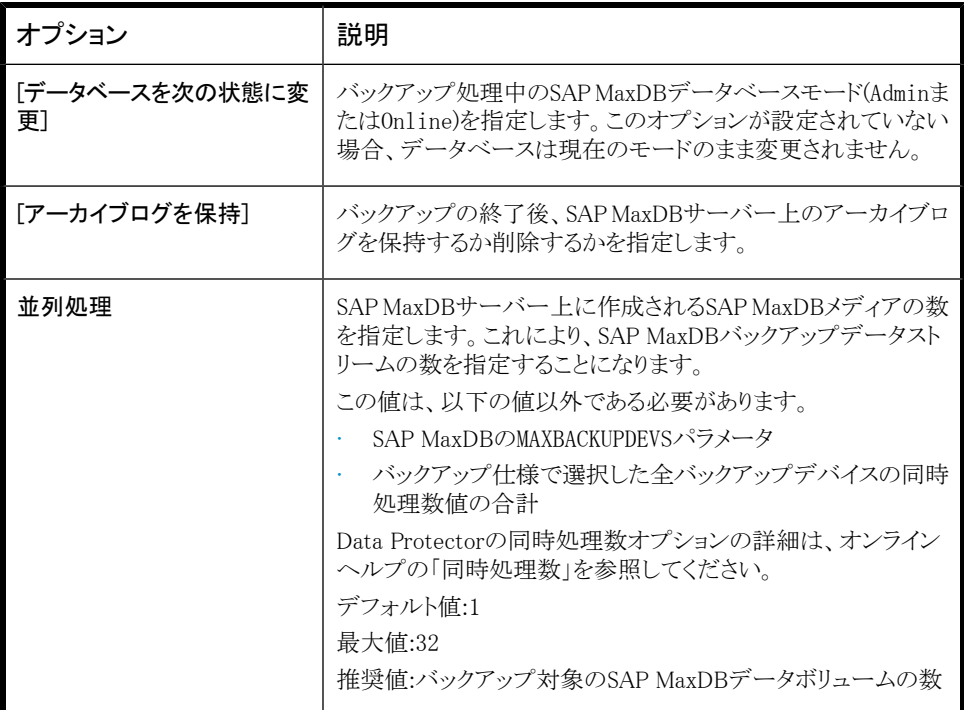

### バックアップ仕様の変更

<span id="page-239-1"></span>バックアップ仕様を変更するには、[バックアップ]コンテキストのScopingペインで名前をク リックし、該当するタブをクリックして変更内容を適用します。

### バックアップ仕様のスケジュール設定

指定した時刻、または定期的に無人でバックアップを行えます。スケジュール設定の詳 細については、オンラインヘルプの索引「バックアップのスケジュール設定」を参照してく ださい。

### スケジュール設定の例

平日の8:00、13:00、および18:00にSAP MaxDBオブジェクトをバックアップするには、次 の手順に従います。

- <span id="page-240-0"></span>1. 「スケジュールコプロパティページでカレンダー上の日付を選択し、[追加]をクリックし て[バックアップのスケジュール]ダイアログボックスを開きます。
- <span id="page-240-1"></span>2. [繰り返し]で、[週単位]を選択します。[時間オプション]で、[8:00]を選択します。[繰 り返しオプション]で、[月]、[火]、[水]、[木]、[金]を選択します[。図48](#page-241-1)を参照してくだ さい。

[OK]をクリックします。

- 3. 13:00と18:00のバックアップについて、[ステップ](#page-240-0) 1と[ステップ](#page-240-1) 2を繰り返します。
- 4. [適用]をクリックして変更内容を適用します。

<span id="page-241-1"></span>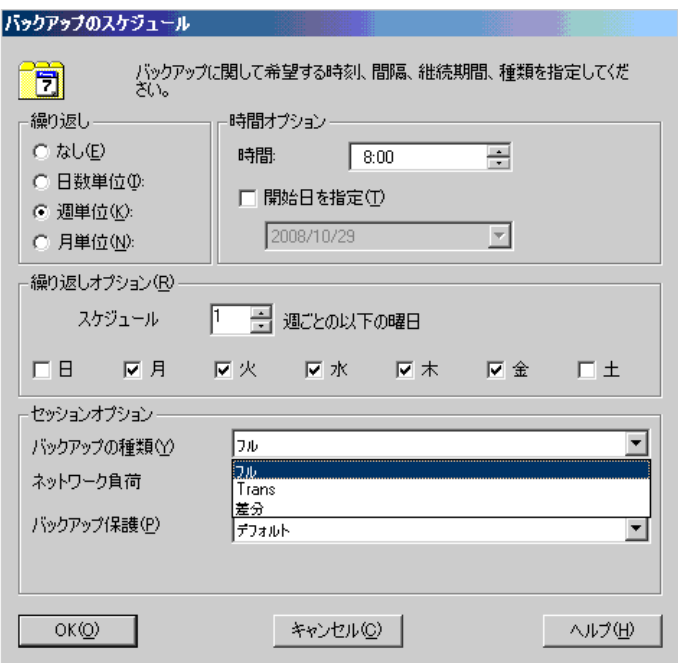

<span id="page-241-0"></span>図 48 バックアップ仕様のスケジュール設定

### バックアップセッションのプレビュー

Data ProtectorのGUIまたはCLIを使用してバックアップセッションをテストのため、プレ ビューします。

この対話型のテストはデータをバックアップしません。ただし、このテストの結果として以下 のファイルがSAP MaxDBサーバーシステムに作成されます。

### *Windowsの場合:*

*Data\_Protector\_home*\tmp\*Backup\_Specification\_Name*\_TEST\_FILE

### *UNIXの場合:*

/var/opt/omni/tmp/*Backup\_Specification\_Name*\_TEST\_FILE

テスト後はこのファイルを削除します。

### Data Protector GUIの使用

1. コンテキストリストで「バックアップ」をクリックします。

- 2. Scopingペインで、「バックアップ仕様」、「SAP DBサーバー]の順に展開します。プレ ビューするバックアップ仕様を右クリックし、[バックアップのプレビュー]をクリックしま す。
- 3. [バックアップの種類]と[ネットワーク負荷]を指定します。[OK]をクリックします。

プレビューが正常に終了した時点で、「セッションは正常に終了しました」というメッ セージが表示されます。

### Data Protector CLIの使用

以下のディレクトリに移動します。

Windowsの場合: Data Protector home\bin

*HP-UX、Solaris、およびLinuxの場合:* /opt/omni/bin/

*その他のUNIXシステムの場合:* /usr/omni/bin/

以下のコマンドを実行します。

omnib -sapdb list backup specification name -test bar

### プレビュー時にどのような処理が実行されるか

- 1. sapdbbarプログラムが起動され、このプログラムからData Protector testbar2コマン ドが実行されます。
- 2. Data Protectorは構成のData Protector部分をテストします。以下の項目がテストさ れます。
	- SAP MaxDBインスタンスとData Protector間の通信
	- バックアップ仕様の構文
	- デバイスが正しく指定されているかどうか
	- 必要なメディアがデバイスに装着されているかどうか

### バックアップセッションの開始

対話型バックアップは必要に応じて実行されます。これは、急を要するバックアップや失 敗したバックアップを再開するときに便利です。

### バックアップ方法

次のいずれかの方法で、バックアップ仕様で選択されているSAP MaxDBオブジェクトの バックアップを開始します。

- · Data Protector GUIを使用する。
- Data Protector CLIを使用する。
- SAP MaxDBユーティリティを使用する。

### Data Protector GUIの使用

- 1. コンテキストリストで「バックアップ」をクリックします。
- 2. Scopingペインで、[バックアップ仕様]、[SAP DB用統合ソフトウェア]の順に展開しま す。開始するバックアップ仕様を右クリックし、[バックアップ開始]をクリックします。
- 3. [バックアップの種類]と[ネットワーク負荷]を選択します。[OK]をクリックします。

バックアップセッションが正常に終了した時点で、「セッションは正常に終了しました」 というメッセージが表示されます。

### Data Protector CLIの使用

以下のディレクトリに移動します。

*Windowsの場合:* Data Protector home\bin

*HP-UX、Solaris、およびLinuxの場合:* /opt/omni/bin/

*その他のUNIXシステムの場合:* /usr/omni/bin/

以下のコマンドを実行します。

omnib -sapdb\_list ListName [-barmode sapdbmode] [*list\_options*] [-preview] ここで、ListNameはバックアップ仕様の名前です。

sapdbmodeはバックアップの種類を指定します。full、diff、またはtransを選択できます。

List\_optionsについては、omnibのマンページを参照してください。

例

TESTという名前の既存のSAP MaxDBバックアップ仕様を使用して、フルバックアップを開 始し、データ保護を10週間に設定するには、以下のコマンドを実行します。

omnib -sapdb\_list TEST -barmode full -protect weeks 10

### SAP MaxDBユーティリティの使用

以下の変数の説明については[、パラメータの一覧を](#page-246-0)参照してください。

244 Data Protector SAP DB用統合ソフトウェア

<span id="page-244-0"></span>1. SAP MaxDBサーバーシステムでbsi\_envファイルを作成します。

*UNIXの場合のみ:* SAP MaxDB OSユーザーにこのファイルの読み取りパーミッショ ンを与えます。

このファイルには以下の行を含めます。

#### *Windowsの場合:*

BACKINT Data\_Protector\_home\bin\sapdb\_backint INPUT Data\_Protector\_home\tmp\*inst\_name*.bsi\_in OUTPUT Data\_Protector\_home\tmp\*inst\_name*.bsi\_out ERROROUTPUT Data\_Protector\_home\tmp\*inst\_name*.bsi\_err PARAMETERFILE *name\_of\_backup\_spec* TIMEOUT\_SUCCESS 60 TIMEOUT\_FAILURE 30

#### *UNIXの場合:*

BACKINT /opt/omni/bin/sapdb\_backint INPUT /var/opt/omni/tmp/*inst\_name*.bsi\_in OUTPUT /var/opt/omni/tmp/*inst\_name*.bsi\_out ERROROUTPUT /var/opt/omni/tmp/*inst\_name*.bsi\_err PARAMETERFILE *name\_of\_backup\_spec* TIMEOUT\_SUCCESS 60 TIMEOUT\_FAILURE 30

2. 以下のコマンドを実行して、SAP MaxDBデータベースマネージャにSAP MaxDBデー タベースユーザーとしてログインします。

dbmcli -d inst\_name -u username,password

3. SAP MaxDBデータベースマネージャで以下のコマンドを実行して、この手順[のステッ](#page-244-0) [プ](#page-244-0) 1で作成したbsi\_envファイルの場所を登録します。

### *Windowsの場合:*

dbm\_configset -raw BSI\_ENV location\inst\_name.bsi\_env

### *UNIXの場合:*

dbm\_configset -raw BSI\_ENV location/inst\_name.bsi\_env

- <span id="page-245-0"></span>4. SAP MaxDBメディアを作成し、同じ名前のグループにまとめます (*media\_group\_name*)。作成するメディア数は、バックアップで使用する同時処理数 と同じになる必要があります。メディア*medium\_name*を作成するには、SAP MaxDBの バージョンに応じて以下のコマンドを実行します。
	- MaxDBバージョン7.6の場合:

medium\_put media\_group\_name/medium\_name pipe\_name type backup\_type [size [block\_size [overwrite [autoloader [os\_command [tool\_type]]]]]]

· その他のSAP MaxDBバージョンの場合:

medium\_put media\_group\_name/medium\_name pipe\_name medium\_type backup\_type

backup\_typeには、以下のいずれかを指定できます。

- DATA -フルバックアップ
- PAGES ディファレンシャルバックアップ
- LOG -ログバックアップ

tool\_typeは、以下の値にする必要があります。

• "BACK" - Backint for MaxDBでのバックアップ

### 重要:

Data Protectorのバックアップと復元用にSAP MaxDBメディアを作成する場 合は、BACK文字列で始まるメディアグループ名である必要があります。

#### 例

以下のコマンドでは、メディアグループBACKDP-Data[2]に2つのメディアと2つのパイ プ(並列処理数 = 2)を作成しています。

#### *(Windows) MaxDBバージョン7.6の場合:*

medium\_put BACKDP-Data[2]/1 \ \\.\Pipe\*inst\_name*.BACKDP\_Data[2].1 PIPE DATA 0 8 \ NO NO  $\frac{1}{2}$  "  $\frac{1}{2}$  "  $\frac{1}{2}$  " BACK"

```
medium put BACKDP-Data[2]/2 \times\,\,\Psi\!\!\!\!\!X. \,\,\PsiPipe\,\Psiinst_name.BACKDP_Data[2].2 PIPE DATA 0 8 \,\PsiNO NO \frac{1}{2} " \frac{1}{2} " \frac{1}{2} " BACK"
```
### *(UNIX) MaxDBバージョン7.6の場合:*

medium put BACKDP-Data $[2]/1 \times$ /var/opt/omni/tmp/*inst\_name*.BACKDP\_Data[2].1 PIPE \ DATA  $0 \t B$  NO NO \" \" "BACK"

medium\_put BACKDP-Data[2]/2 \ /var/opt/omni/tmp/*inst\_name*.BACKDP\_Data[2].2 PIPE \ DATA  $0 \t8$  NO NO \" \" "BACK"

#### *(Windows)その他のSAP MaxDBバージョンの場合:*

medium put BACKDP-Data[2]/1 \} \\.\Pipe\*inst\_name*.BACKDP\_Data[2].1 PIPE DATA

medium put BACKDP-Data $[2]/2 \times$ \\.\Pipe\*inst\_name*.BACKDP\_Data[2].2 PIPE DATA

### *(UNIX)その他のSAP MaxDBバージョンの場合:*

medium\_put BACKDP-Data[2]/1 \ /var/opt/omni/tmp/*inst\_name*.BACKDP\_Data[2].1 PIPE DATA

medium put BACKDP-Data $[2]/2 \times$ 

/var/opt/omni/tmp/*inst\_name*.BACKDP\_Data[2].2 PIPE DATA

5. 以下のコマンドを実行することにより、SAP MaxDBユーティリティのセッションを開始 します。

util\_connect

6. バックアップを開始します。次のコマンド例では、前の手順のステップ [4\(246ページ\)](#page-245-0) で作成したメディアのフルバックアップを開始しています。

backup\_start BACKDP-Data[2] DATA

<span id="page-246-0"></span>7. セッションの進捗状況は、Data Protectorの「モニターコンテキストに表示されます。 詳細は[、セッションの監視](#page-265-0)を参照してください。

### パラメータの一覧

*inst\_name* インファックアップするインスタンスの名前。 *name\_of\_backup\_spec* バックアップに使用するData Protectorバッ クアップ仕様の名前。

username、password SAP MaxDBデータベースユーザーの接続 文字列。

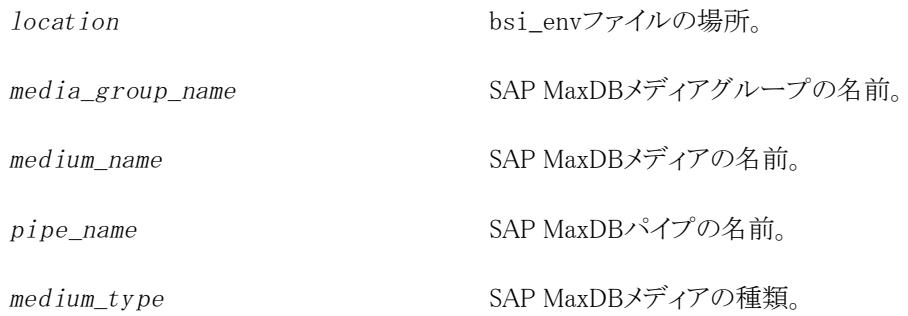

# 復元

SAP MaxDBオブジェクトは、以下のいずれかの方法で復元します。

- Data Protector GUIを使用する。Data Protector [GUIを使った復元を](#page-251-0)参照してくださ い。
- Data Protector CLIを使用する。Data Protector [CLIを使用した復元](#page-254-0)を参照してくださ い。
- SAP MaxDBユーティリティを使用する。SAP [MaxDBユーティリティを使用した復元を](#page-255-0) 参照してください。

### 復元と復旧の概要

この項では、Data Protectorの復元および復旧のオプション選択に関連して、復元および 復旧処理の概要を説明します。これらオプションの詳細については、SAP [MaxDBの復元](#page-261-0) [オプション](#page-261-0)を参照してください。

復元セッションの始めに、Data ProtectorによってSAP MaxDBデータベースがAdminモー ドに切り替えられます。データベースがAdminモードに切り替わらない場合、Data Protector のモニターにエラーが発生します。

復元後、SAP MaxDBデータベースは、復元の種類と選択された復元および復旧オプショ ンに従って、以下のモードに切り替えられます。

- Data Protectorの[復旧]オプションが選択されていると、データベースは復元後Online モードに切り替えられます。
- Data Protectorの[復旧]オプションが選択されて*いない*場合に、アーカイブログが復 元されていなければ(フルバックアップまたはディファレンシャルバックアップから復元 した場合)、データベースは復元後もAdminモードのままとなります。
- Data Protectorの[復旧]オプションが選択されて*いない*場合に、アーカイブログが復 元されていると、データベースはOnlineモードに切り替えられます(復元されたアーカ

イブログで許可されている場合)。データベースをOnlineモードに変更できない場合 (復元されたアーカイブログで許可されていないことによる)、データベースはAdminモー ドのままとなります。

### 重要:

バックアップオプション「アーカイブログを保持]と復元オプション「既存のアーカイ ブログを使用]の選択によっては、SAP MaxDBサーバー上のREDOログのシーケン スと復元されたボリュームの間で、トランザクションのずれが生じることがあります。 復旧を実行するとき(データベースがOnlineモードに切り替えられたとき)には、選択 した復旧のポイントインタイムにかかわらず、このようなずれがないかどうかがSAP MaxDBにより常にチェックされます。ずれがあると復旧は実行されず、データベース はAdminモードのままになります。復旧を開始するには、復元を開始する前に既存の REDOログを手動で削除する必要があります。

フルバックアップまたはディファレンシャルバックアップのセッションを復元すると、選択し たバックアップセッションからデータのみ(アーカイブログは含まれません)が復元されま す。SAP MaxDBサーバー上のデータは上書きされます。

トランザクションバックアップのセッションを復元すると、選択したバックアップセッションか らアーカイブログのみ(データは含まれません)が復元されます。

復元前にSAP MaxDBサーバーに存在していたREDOログは、復元処理では削除されま せん。

復元の際、SAP MaxDBサーバー上の既存のREDOログは、Data Protectorの[既存の アーカイブログを使用]オプションの選択([復旧]オプションが選択されている場合の み選択可能)に基づいて、以下のように処理されます。

- [既存のアーカイブログを使用]オプションが選択されている場合、SAP MaxDBサー バー上の既存のアーカイブログがREDOログに適用されます。 復元にトランザクションバックアップセッションが選択されている場合、またはトランザ クションバックアップセッションが必要な復元チェーンの一部である場合に、[既存の アーカイブログを使用]が選択されていると、Data Protectorメディアのアーカイブロ グがREDOログに適用されます。この後、SAP MaxDBサーバー上のアーカイブログが REDOログに適用されます。
- [既存のアーカイブログを使用]オプションが選択されていない場合、トランザクショ ンバックアップセッションの復元ではバックアップメディアにバックアップされたアーカ イブログがREDOログに適用され、フルまたはディファレンシャルバックアップセッショ ンの復元では、REDOログはSAP MaxDBサーバーに既存のアーカイブログとともにそ のまま保持されます。

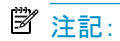

SAP MaxDBの移行では[既存のアーカイブログを使用]は使用できません。そ のため、バックアップメディアにバックアップされたアーカイブログからREDOログ を復元することのみが可能です(トランザクションバックアップセッションの復元の 場合)。

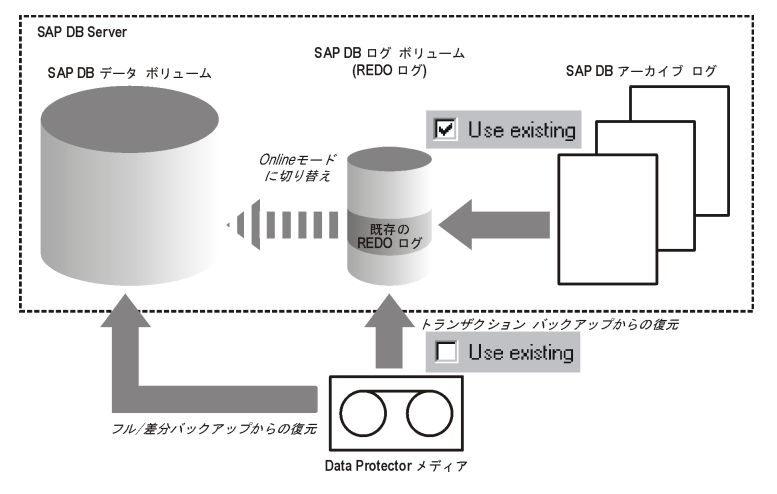

### 図 49 SAP MaxDBの復元プロセス

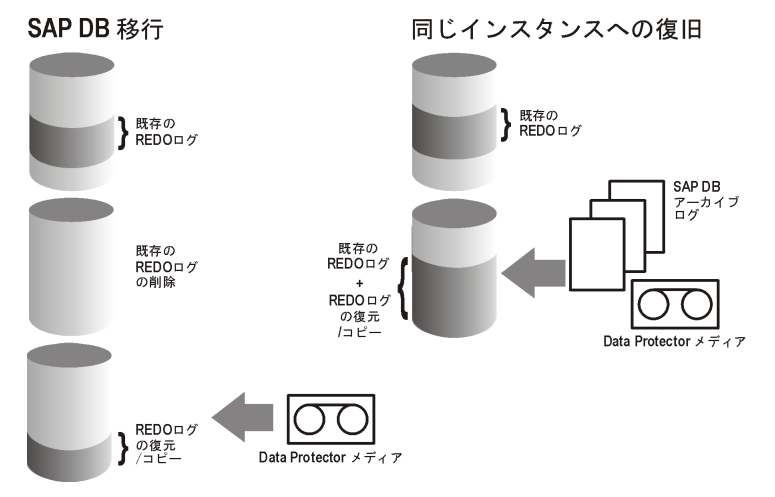

### 図 50 SAP MaxDBのアーカイブログ復元プロセス—REDOログの詳細

ディファレンシャルまたはトランザクションバックアップセッションの復元を選択した場合、 統合ソフトウェアを以下を行うように設定できます。

- データベース全体の復元を実行するようにします。この場合、統合ソフトウェアは復元 の実行時に必要なフル、ディファレンシャル、またはトランザクションバックアップセッ ションのチェーンを自動的に判断します。[復旧]オプションを選択すると、復元の完了 後にデータベースが[Online]モードに切り替わります。
- 選択したディファレンシャルバックアップセッションまたは選択したトランザクションバッ クアップセッションのみを復元するようにします。この復元の後データベースに整合性

がある場合、[復旧]オプションが選択されていれば、データベースはOnlineモードに 切り替えられます。そうでない場合、データベースはAdminモードのままになります。 選択したトランザクションパックアップセッションまたはディファレンシャルバックアップ セッションから復元する方法は、次にディファレンシャルまたはトランザクションバック アップセッションが続くフルバックアップセッションからの復元が終了した後で、データ ベースがオフラインのままであるか、Adminモードのままである場合に有効です。

### ■ 注記:

復元または移行の際に、SAP MaxDBサーバー上のアーカイブログが削除されること はありません。

### 作業を開始する前に

別のSAP MaxDBインスタンスに復元する場合:

- 復元するSAP DB/MaxDBサーバーシステムにData ProtectorのSAP DB用統合ソフト ウェアをインストールします。
- SAP MaxDBクライアントをData Protectorセルに追加します。
- SAP [MaxDBユーザーの構成の](#page-229-0)説明に従って、SAP MaxDBユーザーを構成しまます。
- 復元先にインスタンスを構成します。SAP [MaxDBインスタンスの構成を](#page-229-1)参照してくださ い。

### ■ 注記:

Data Protector GUIを使用している場合には、復元処理中にインスタンスを構成でき ます。

<span id="page-251-0"></span>別のSAP MaxDBインスタンスに復元する際に、既存データは上書きされ、既存REDO ログは削除されます。

### Data Protector GUIを使った復元

- 1. コンテキストリストで「復元」をクリックします。
- 2. Scopingペインで、[SAP DBサーバー]を展開し、復元対象データのバックアップ元に なるクライアントを展開した後、復元するSAP DB/Max DBインスタンスをクリックしま す。
<span id="page-252-0"></span>3. [ソース]ページで、復元するオブジェクトを選択します。

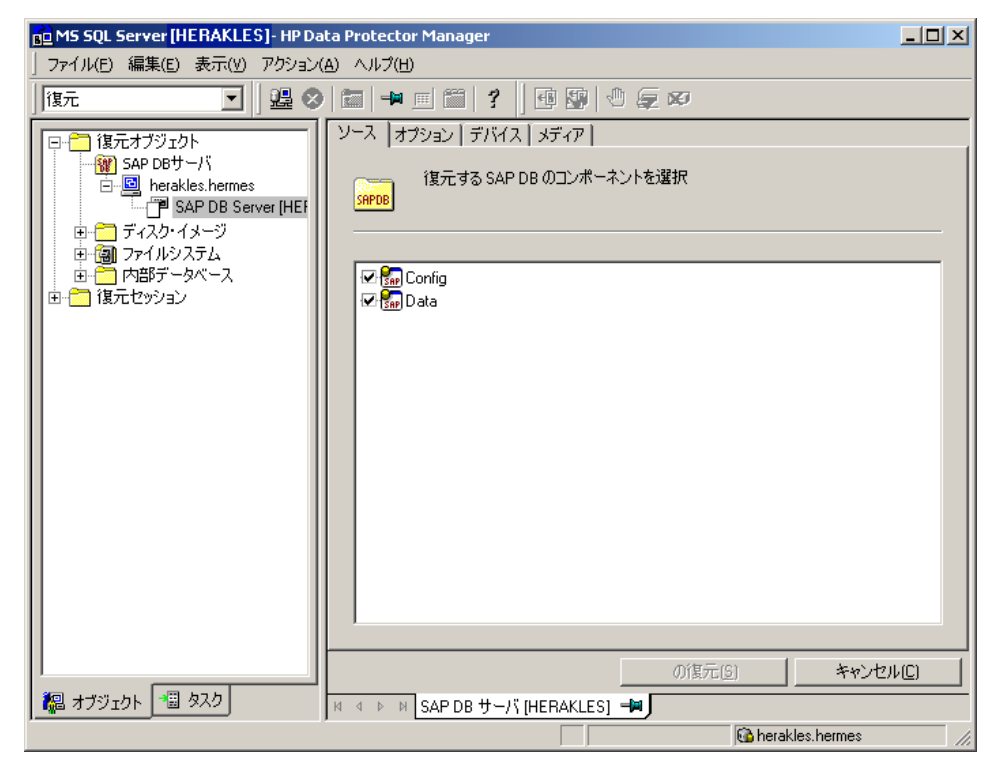

#### 図 51 復元するオブジェクトの選択

特定のバックアップセッションからSAP MaxDBオブジェクトを復元するには、[Data] 項目を右クリックし、「プロパティ]をクリックし、「データのプロパティ」ダイアログボックス でバックアップバージョンを指定します。

トランザクションバックアップセッションまたはディファレンシャルバックアップ セッションを選択すると、以下のことを行うことができます

- データベースの完全復元([データベースの完全復元]オプション)。この場合、 統合ソフトウェアは必要なフル、ディファレンシャル、またはトランザクションバック アップセッションのチェーンを自動的に判断します。
- 選択したバックアップセッションだけを復元([このバックアップのみ復元]オプ ション)。

選択したトランザクションバックアップセッションまたはディファレンシャル バックアップセッションから復元する方法は、フルバックアップセッションからの復 元が終了した後で、データベースがオフラインのままであるか、Adminモードのま まである場合に有効です。

SAP MaxDBアーカイブログを復元するには、[Data]項目と、復元元のTransバック アップセッションを選択します。

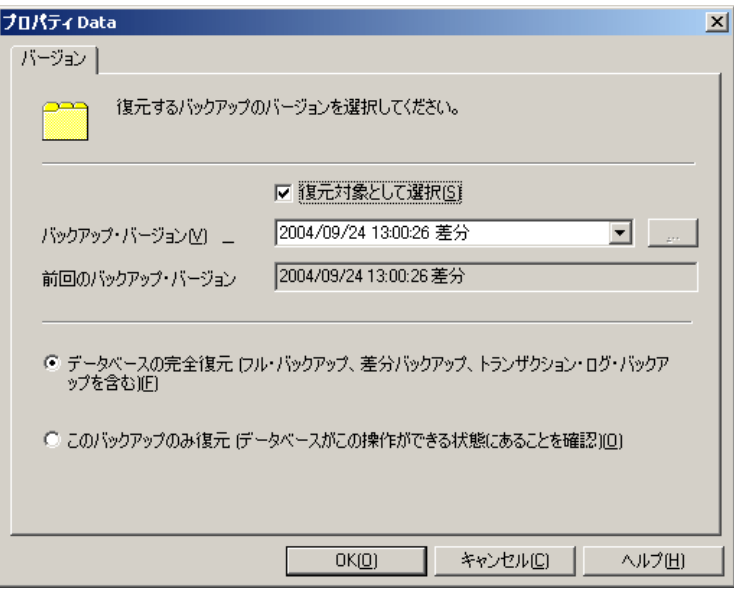

図 52 データのプロパティ

```
重要:
```
Configuration項目での選択に関わらず、Data項目で選択されたバックアッ プセッションと同じバックアップセッションからConfiguration項目が復元さ れます。

- 4. [オプション]ページで、復元オプションと復旧オプションを設定します。詳細は、[SAP](#page-261-0) [MaxDBの復元オプション](#page-261-0)を参照してください。
- 5. 「デバイスフページで、復元に使用するデバイスを選択します。

復元に使用するデバイスの指定方法の詳細については、オンラインヘルプの索引 「復元、デバイスの選択」を参照してください。

- 6. [メディア]ページで、復元に必要なメディアを表示し、その可用性を確認します。
- 7. [復元]をクリックします。
- 8. [復元セッションの開始]ダイアログボックスで、[次へ]をクリックします。

9. 「レポートレベル]と「ネットワーク負荷]を指定します。

「完了]をクリックして復元を開始します。

<span id="page-254-0"></span>セッションが正常に終了した時点で、「セッションは正常に終了しました」という メッセージが表示されます。

# Data Protector CLIを使用した復元

以下のディレクトリに移動します。

*Windowsの場合: Data Protector home\bin* 

*HP-UX、Solaris、およびLinuxの場合:* /opt/omni/bin/

*その他のUNIXシステムの場合:* /usr/omni/bin/

以下のコマンドを実行します。

omnir -sapdb -barhost ClientName -instance InstanceName

[-destination ClientName]

[-newinstance DestinationInstanceName]

[-session SessionID]

[-recover [-endlogs | -time:YYYY-MM-DD.hh.mm.ss] [-from\_disk]]

[-nochain]

-barhost:バックアップされているSAP MaxDBサーバーの名前を設定するオプションで す。

-instance:バックアップされているSAP MaxDBインスタンスの名前を設定するオプション です。

-session:復元対象のバックアップセッションを選択するオプションです。このオプション を省略すると、-endlogsオプションや-timeオプションの設定にかかわらず、前回のバッ クアップセッションが復元されます。

コピーが存在しているオブジェクトを復元する場合は、コピーセッションIDではなく、オブ ジェクトのバックアップID(オブジェクトのバックアップセッションIDと同じ)を使用します。

-nochainオプションは統合ソフトウェアに対して、選択されたバックアップセッションまた は前回のバックアップセッションだけを復元することを指示するものです。フルバックアッ プ、ディファレンシャルバックアップ、およびトランザクションバックアップからなる復元チェー ン全体が復元されることはありません。

その他すべてのオプションについては、SAP [MaxDBの復元オプションを](#page-261-0)参照してくださ い。omnirのマンページも参照してください。

「srv1.company.com」という名前のSAP MaxDBサーバー上にバックアップされている「inst1」 という名前のインスタンスを前回のバックアップセッションから復元し、ログの最後まで復 旧するには、以下のコマンドを実行します。

HP-UX、Solaris、およびLinuxの場合:

/opt/omni/bin/omnir -sapdb -barhost srv1.company.com -instance inst1 -recover -endlogs

その他のUNIXシステムの場合:

/usr/omni/bin/omnir -sapdb -barhost srv1.company.com -instance inst1 -recover -endlogs

Windowsの場合:

Data Protector home\bin\omnir -sapdb -barhost srv1.company.com -instance inst1 -recover -endlogs

オブジェクトのバックアップと復元に関する情報を照会するには、[「復元に関する情報の](#page-260-0) [照会」\(261ページ\)](#page-260-0)を参照してください。

# SAP MaxDBユーティリティを使用した復元

この統合ソフトウェアでは、SAP MaxDBユーティリティから、SAP MaxDBサーバーの統合 型のData Protector復元を実行することができます。

既存のSAP MaxDBサーバーのインスタンスに対して復元を行う場合は、SAP [MaxDBの](#page-255-0) [復元および復旧を](#page-255-0)参照してください。

<span id="page-255-0"></span>SAP MaxDBインスタンスを移行するには、SAP [MaxDBの移行](#page-260-1)を参照してください。

オブジェクトのバックアップと復元に関する情報を照会するには、[「復元に関する情報の](#page-260-0) [照会」\(261ページ\)](#page-260-0)を参照してください。

# SAP MaxDBの復元および復旧

SAP MaxDBユーティリティを使用して、既存のData Protector SAP MaxDBバックアップ セッションから復元と復旧を実行するには、以下の数ページの手順に従ってください。こ の手順では、次の規則が適用されます。

*inst\_name* -復元対象のインスタンス名。

*name\_of\_backup\_spec* - バックアップで使用されたData Protectorバックアップ仕様の 名前。

*username*,*password* - SAP [MaxDBユーザーの構成の](#page-229-0)説明に従って作成または識別し たSAP MaxDBデータベースユーザーの接続文字列。 *location* - bsi\_envファイルの場所。 *media\_group\_name* - SAP MaxDBメディアグループの名前。 *medium\_name* - SAP MaxDBメディアの名前。 *pipe\_name* - SAP MaxDBパイプの名前。 *medium\_type* - SAP MaxDBメディアの種類。

*SessionID* -復元対象となるセッションのData ProtectorセッションID。

# 復元

1. SAP MaxDBサーバー上にbsi\_envファイルがすでに存在し構成済みである場合に は、この手順は省略してください。

SAP MaxDBサーバー上の任意のディレクトリにbsi\_envファイルを作成します。この ファイルには以下の行を含めます。

### *Windowsの場合:*

BACKINT Data Protector home\bin\sapdb\_backint INPUT Data\_Protector\_home\tmp\*inst\_name*.bsi\_in OUTPUT Data\_Protector\_home\tmp\*inst\_name*.bsi\_out ERROROUTPUT Data\_Protector\_home\tmp\*inst\_name*.bsi\_err PARAMETERFILE *name\_of\_backup\_spec* TIMEOUT\_SUCCESS 60 TIMEOUT\_FAILURE 30

# *UNIXの場合:*

BACKINT /opt/omni/bin/sapdb\_backint INPUT /var/opt/omni/tmp/*inst\_name*.bsi\_in OUTPUT /var/opt/omni/tmp/*inst\_name*.bsi\_out ERROROUTPUT /var/opt/omni/tmp/*inst\_name*.bsi\_err PARAMETERFILE *name\_of\_backup\_spec* TIMEOUT\_SUCCESS 60 TIMEOUT\_FAILURE 30

2. SAP [MaxDBユーザーの構成](#page-229-0)の説明に従って作成または識別したSAP MaxDBデー タベースユーザーとして、SAP MaxDBデータベースマネージャにログインします。ロ グインするには、SAP MaxDBサーバーで、以下のコマンドを実行します。

dbmcli -d inst\_name -u username,password

3. SAP MaxDBデータベースマネージャで、以下のコマンドを実行してデータベースを Adminモードにします。

db\_admin

4. SAP MaxDBサーバーにbsi\_envファイルの場所がすでに登録されている場合は、こ の手順は省略してください。

以下のコマンドにより、bsi\_envファイルの場所を登録します。

#### *Windowsの場合:*

dbm\_configset -raw BSI\_ENV location\inst\_name.bsi\_env

# *UNIXの場合:*

dbm\_configset -raw BSI\_ENV location/inst\_name.bsi\_env

5. Data Protectorで使用するSAP MaxDBのメディアとパイプがSAP MaxDBサーバー 上にすでに存在する場合は、この手順は省略してください。

Data Protector SAP MaxDBバックアップセッションを復元するには、バックアップセッ ション中に使用される並列処理の値と同じ数のSAP MaxDBメディアとパイプが必要 です。

SAP MaxDBメディアグループにSAP MaxDBメディアを作成します。作成するメディ アごとに、SAP MaxDBのバージョンに応じて以下のコマンドを実行します。

• MaxDBバージョン7.6の場合:

medium\_put media\_group\_name/medium\_name pipe\_name media\_type type backup type [size [block size [overwrite [autoloader [os command  $\lceil$  tool  $\lceil$  type]]]]]]

• その他のSAP MaxDBバージョンの場合:

medium\_put media\_group\_name/medium\_name pipe\_name media\_type backup\_type

backup\_typeには、以下のいずれかを指定できます。

- DATA -フルバックアップ
- PAGES ディファレンシャル(diff)バックアップ
- LOG -トランザクション(trans)バックアップ。

tool\_typeは、以下の値にする必要があります。

• "BACK" - Backint for MaxDBでのバックアップ

#### 重要:

Data Protectorのバックアップと復元用にSAP MaxDBメディアとパイプを作 成する場合は、BACK文字列で始まるメディアグループ名である必要があり ます。以下のコマンドでは、メディアグループに2つのメディアと2つのパイプ (並列処理数 = 2)を作成しています。

*(Windows) MaxDBバージョン7.6の場合:*

medium put BACKDP-Data[2]/1  $\frac{1}{4}$ \\.\Pipe\*inst\_name*.BACKDP\_Data[2].1 PIPE DATA 0 8 \ NO NO ¥"¥" "BACK"

medium put BACKDP-Data $[2]/2 \times$ \\.\Pipe\*inst\_name*.BACKDP\_Data[2].2 PIPE DATA 0 8 \ NO NO  $\frac{1}{2}$ " "BACK"

# *(UNIX) MaxDBバージョン7.6の場合:*

medium put BACKDP-Data $[2]/1 \ \texttt{Y}$ /var/opt/omni/tmp/*inst\_name*.BACKDP\_Data[2].1 PIPE \ DATA  $0$  8 NO NO  $\frac{1}{2}$ " "BACK"

medium\_put BACKDP-Data[2]/2 \ /var/opt/omni/tmp/*inst\_name*.BACKDP\_Data[2].2 PIPE \ DATA  $0$  8 NO NO  $\frac{1}{4}$ " "BACK"

# *(Windows)その他のSAP MaxDBバージョンの場合:*

medium put BACKDP-Data[2]/1  $\frac{1}{4}$ \\.\Pipe\*inst\_name*.BACKDP\_Data[2].1 PIPE DATA

medium put BACKDP-Data $[2]/2 \times$ \\.\Pipe\*inst\_name*.BACKDP\_Data[2]0.2 PIPE DATA

# *(UNIX)その他のSAP MaxDBバージョンの場合:*

medium\_put BACKDP-Data[2]/1 \ /var/opt/omni/tmp/*inst\_name*.BACKDP\_Data[2].1 PIPE DATA

medium put BACKDP-Data $[2]/2 \times$ /var/opt/omni/tmp/*inst\_name*.BACKDP\_Data[2]0.2 PIPE DATA

6. 以下のコマンドを実行して、SAP MaxDBユーティリティセッションを開始します。

util\_connect

7. 以下のコマンドにより、Data Protectorバックアップセッションからの復元を開始しま す。

recover start media group name backup type EBID"inst name SessionID:1 pipe name1, inst name SessionID:2 pipe name2 $[$ , ...]"

# *Windowsの場合:*

recover start BACKDP-Data<sup>[2]</sup> DATA EBID "inst name SessionID:1 \\\\\\\\\\\\\\\\\\\\\\\ Pipe\inst\_name.BACKDP-Data[2].1,TEST SessionID:2 \\\\\\\\Pipe\ inst\_name.BACKDP-Data[2].2"

# *UNIXの場合:*

recover start BACKDP-Data<sup>[2]</sup> DATA EBID "inst name SessionID:1 /var/ opt/omni/tmp/inst\_name .BACKDP-Data[2].1,inst\_name SessionID:2 /var/ opt/omni/tmp/inst\_name.BACKDP-Data[2].2"

この手順を、必要なバックアップセッションのチェーンでセッションごとに繰り返しま す。

8. 前の手順で実行したrecover\_startまたはrecover\_replaceの終了コードに基づ いて、recover\_startおよびrecover\_replaceのいずれかのコマンドを実行します。

詳細については、SAP MaxDBのマニュアルを参照してください。

9. 前の手順で、コマンドrecover\_startまたはrecover\_replaceが終了コード-8020を 返した場合、関連するすべてのデータはすでに復元されています。以下のコマンド を実行します。

recover\_ignore

詳細については、SAP MaxDBのマニュアルを参照してください。

- 10. 復元が完了したら、最後のREDOログまで、または指定した時点までデータベースを 復旧することができます。
	- a. データベースを最後のREDOログまで復旧するには、SAP MaxDBデータベー スマネージャで以下のコマンドを実行します。

db\_online

b. データベースを指定した時点まで復旧するには、SAP MaxDBデータベースマ ネージャで以下のコマンドを実行します。

db\_warm -f -u yyyymmdd hhmmss

<span id="page-260-1"></span>*yyyymmdd*パラメータと*hhmmss*パラメータには、最後のREDOログが適用された 時刻を指定します。

# SAP MaxDBの移行

SAP MaxDBの移行を実行する場合、SAP MaxDBサーバーまたはインスタンスの準備を 行うため、初めに実行しておくべき追加作業がいくつかあります。これらの作業について は[作業を開始する前にで](#page-251-0)説明しています。

SAP MaxDBユーティリティを使用して既存のData Protector SAP MaxDBバックアップセッ ションからSAP MaxDBデータベースを移行するには、SAP [MaxDBの復元および復旧で](#page-255-0) 説明されている手順に従います。この手順を行う際、recover\_startコマンドを実行する *前*に、SAP MaxDBデータベースマネージャで以下のコマンドを実行してSAP MaxDBサー バー上の既存のREDOログを削除してください。

<span id="page-260-0"></span>util\_execute clear log

# 復元に関する情報の照会

復元の実行に必要な情報を照会するには、以下に示す手順に従ってください。 取得する情報に応じて、以下のData Protectorコマンドを実行します。

- omnidb -sapdb SAP MaxDBオブジェクトのリストが表示されます。
- <span id="page-261-0"></span>• omnidb -sapdb object\_name 特定のオブジェクトに関して、SessionIDを含む詳細情報を照会するコマンドです。

# SAP MaxDBの復元オプション

<span id="page-261-1"></span>[図53](#page-261-1)は、SAP MaxDB GUIの復元オプションと復旧オプションを示しています。

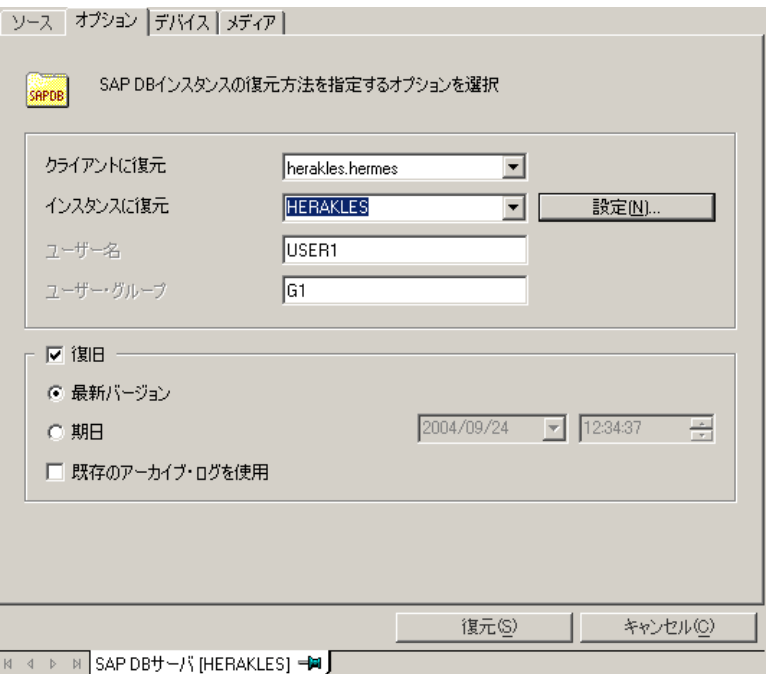

# 図 53 SAP MaxDBの復元オプションと復旧オプション

SAP MaxDBに固有のバックアップオプションは、以下のとおりです。

# 移行オプション

選択したSAP MaxDBオブジェクトを同じSAP MaxDBサーバーおよびインスタンスに復元 する場合は、各移行オプションを変更しないでください。移行オプションは、SAP MaxDB の移行(バックアップ時とは異なるSAP MaxDBサーバーまたはインスタンスへの復元)を行 う場合のみ使用します。

各移行オプションについて、以下に説明します。初めにGUIオプションを記載し、スラッ シュ(/)の後に同等のCLIを挙げています。その後にオプションの説明が続きます。

[クライアントに復元] / -destination *ClientName*

GUIを使用する場合、ドロップダウンリストからデータベースの復元先とするSAP MaxDB サーバーを選択します。

CLIを使用する場合、-destinationオプションを指定し、*ClientName*引数にSAP MaxDBサーバーの名前を指定します。

選択したSAP MaxDBサーバーはData Protectorの一部でなくてはならず、またData Protector SAP DB用統合ソフトエウェアコンポーネントがインストールされている必 要があります。

[インスタンスに復元] / -newinstance *DestinationInstanceName*

GUIを使用する場合、以下のいずれかを実行できます。

- [インスタンスに復元]ドロップダウンリストからインスタンスを選択できます。ドロッ プダウンリストには、統合ソフトウェアで使用できるよう構成済みであるインスタン スのみが表示されます。SAP MaxDBサーバーを構成して、この統合ソフトウェア で使用する方法については、SAP [MaxDBインスタンスの構成](#page-229-1)を参照してくださ い。
- まだ統合ソフトウェアで使用するように構成されていない、既存のインスタンス名 を入力できます。この場合、「設定内容」ボタンをクリックして指定したインスタンス を構成します。

CLIを使用する場合、-newinstance オプションの*DestinationInstanceName*引 数にインスタンスを指定します。このインスタンスは統合ソフトウェア用に構成済みの ものでなくてはなりません。SAP MaxDBサーバーを構成して、この統合ソフトウェアで 使用する方法については、SAP [MaxDBインスタンスの構成を](#page-229-1)参照してください。

[ユーザー名]と[ユーザーグループ] /該当なし

UNIXの場合、SAP MaxDBサーバーでのSAP MaxDBアプリケーションの実行に使用 するアカウントを持つOSユーザーのユーザー名とグループ名を変更できます(たとえ ば、sapsysグループのsapdbユーザーなど)。このオプションにはデフォルトで、Data Protector GUIを起動したユーザーが設定されます。

CLIを使用する場合、ユーザー名とグループ名を変更することはできません。バック アップセッションで使用したユーザーと同じユーザーが使用されます。

[設定内容] /該当なし

復元先とするインスタンスが、まだ統合ソフトウェアで使用するように構成されていな い場合に、このボタンをクリックします。入力する必要のあるパラメータについては、 SAP [MaxDBインスタンスの構成](#page-229-1)を参照してください。

CLIでは、このオプションは使用できません。インスタンスを構成するには、SAP [MaxDB](#page-229-1) [インスタンスの構成](#page-229-1)で説明されているutil\_sapdbユーティリティを使用してください。

復旧オプションは、REDOログを最新バージョンまで、または指定した日時まで適用する ことにより、データベースを復旧するために使用します。

# 重要:

バックアップオプション「アーカイブログを保持]と復元オプション「既存のアーカイ ブログを使用]の選択によっては、SAP MaxDBサーバー上のREDOログのシーケン スと復元されたボリュームの間で、トランザクションのずれが生じることがあります。 復旧を実行するとき(データベースがOnlineモードに切り替えられたとき)には、選択 した復旧のポイントインタイムにかかわらず、このようなずれがないかどうかがSAP MaxDBにより常にチェックされます。ずれがあると復旧は実行されず、データベース はAdminモードのままになります。復旧を開始するには、復元を開始する前に既存の REDOログを手動で削除する必要があります。

各復旧オプションについて、以下に説明します。初めにGUIオプションを記載し、スラッ シュ(/)の後に同等のCLIを挙げています。その後にオプションの説明が続きます。

 $\left[\frac{1}{2}|\mathbf{H}| / -\text{recover}\right]$ 

このオプションが選択されていると、REDOログを最新バージョンまで適用する(「**最新** バージョン】オプションを選択した場合)か、指定した日時まで適用する([期日]オプ ションを選択した場合)ことにより、復元後のデータベースが復旧されてOnlineモード に切り替わります。

#### ① 重要·

このオプションを使用する場合は、[プロパティData]ダイアログボッ クス(GUIを使用する場合)または-sessionオプション(CLIを使用す る場合)で選択したバックアップセッションにより、最新バージョンま たは指定した日時までREDOログを適用するのに十分なデータが復 元されるかどうかを確認してください。[プロパティData]ダイアログ ボックスにアクセスする方法については、ステップ [3\(253ページ\)を](#page-252-0) 参照してください。-sessionオプションの詳細については、[「Data](#page-254-0) Protector [CLIを使用した復元」\(255ページ\)](#page-254-0)を参照してください。

このオプションが選択されていない場合、他の復旧オプションはすべて無効となり、 復元後は以下の処理が行われます。

アーカイブログが復元されていない場合(フルバックアップセッションから復元した 場合)、データベースは復元後もAdminモードのままとなります。

- アーカイブログが復元されている場合、復元されたアーカイブログで許可されて いれば、データベースはOnlineモードとなります。データベースをOnlineモード に変更できない場合(復元されたアーカイブログで許可されていないことによる)、 データベースはAdminモードのままとなります。
- [最新バージョン] / -endlogs

このオプションを選択すると、データベースは最新のログまで復旧されます。

CLIを使用している場合、これはデフォルトの動作です。

[期日] / -time:*YYYY-MM-DD.hh.mm.ss*

GUIを使用している場合、このオプションを選択すると、データベースは[期日]ドロッ プダウンメニューで選択した日時まで復旧されます。

CLIを使用していて、*YYYY-MM-DD.hh.mm.ss*引数で指定された時点までデータベー スを復元したい場合、-time:オプションを指定します。

# ■ 注記:

時刻の指定には、Data ProtectorのGUIまたはCLIを実行しているシ ステム上のシステム時刻を使用します。復元対象システムと、Data ProtectorのGUIまたはCLIを実行しているシステムのタイムゾーン が異なっている場合は、復元対象システム上のローカル時刻設定 に合わせて復元期日が調整されます。

[既存のアーカイブログを使用] / -from\_disk

このオプションを選択すると、SAP MaxDBサーバーにある既存のアーカイブログが SAP MaxDBサーバーのREDOログにコピーされます。

このオプションを選択しなかった場合、トランザクションバックアップセッションの復元 ではバックアップメディアにバックアップされているアーカイブログがREDOログに適 用され、フルまたはディファレンシャルバックアップセッションの復元では、REDOログ はSAP MaxDBサーバーにすでにあるアーカイブログとともにそのまま保持されます。

復元にトランザクションバックアップセッションが選択されている場合、またはトランザ クションバックアップセッションが必要な復元チェーンの一部である場合に、「既存の アーカイブログを使用]が選択されていると、REDOログにData Protectorメディアの アーカイブログが適用されます。この後、SAP MaxDBサーバー上のアーカイブログ がREDOログに適用されます。

# 注記:

SAP MaxDBの移行では[既存のアーカイブログを使用]は使用でき ません。そのため、バックアップメディアにバックアップされたアーカ イブログからREDOログを復元することのみが可能です(トランザク ションバックアップセッションの復元の場合)。

# 他のデバイスを使用した復元

バックアップに使用したデバイスとは別のデバイスを使用して復元できます。

Data Protector GUIを使用して、復元用に別のデバイスを選択する方法については、オ ンラインヘルプインデックスから「復元、デバイスの選択」を参照してください。

# セッションの監視

Data Protector GUIで、現在実行されているセッションをモニターできます。対話型バック アップセッションまたは復元セッションの実行時、モニターウィンドウにセッションの進捗状 況が表示されます。GUIを閉じてもセッションには影響しません。

また、[モニター]コンテキストを使用すると、ユーザーインタフェースコンポーネントをイ ンストールしている任意のData Protectorクライアントからセッションをモニターできます。

セッションの監視方法については、オンラインヘルプの索引「現在実行中のセッションを 表示する」を参照してください。

# トラブルシューティング

この項では、Data ProtectorのSAP DB用統合ソフトウェアの使用時に発生する可能性が ある問題を挙げて説明します。

Data Protectorの一般的なトラブルシューティング情報については、『*HP Data Protector トラブルシューティングガイド*』を参照してください。

# 作業を開始する前に

• 最新のData Protectorパッチがインストールされていることを確認します。オンラインヘ ルプの索引「パッチ」を参照して、この方法を確認します。

- Data Protectorの全般的な制限事項、既知の問題、および回避方法については、 『*HP Data Protector製品案内、ソフトウェアノートおよびリファレンス*』を参照して ください。
- サポートされているバージョン、プラットフォーム、およびその他の情報の最新リストに ついては、[http://www.hp.com/support/manualsを](http://www.hp.com/support/manuals)参照してください。

# 問題

問題

# Data Protector バックアップ中または復元中により次のエラーが報告される

[危険域]場所:OB2BAR\_SAPDBBAR@machine.company.com "INSTANCE" 時間:02/06/04 18:17:18エラー:SAPDBの応答: -24920,ERR\_BACKUPOP:backup operation was unsuccessful The database was unable to fulfill a request (-2025, Invalid number of backup devices).

### 対処方法

SAP MaxDBのMAXBACKUPDEVSパラメータの値を、Data Protectorの[並列処理数]オプショ ンの値以上に増やすか、またはData Protectorの[並列処理数]オプションの値を減らし ます。

#### 問題

# 復元後、SAP MaxDBインスタンスを起動できない

#### 対処方法

SAP MaxDB db\_restartinfoコマンドでインスタンスの再起動が可能かどうかをチェック します。

- インスタンスの再起動が不可能である場合、最も可能性の高い原因として、既存のロ グボリューム(log volume)にデータボリュームからインスタンスを起動するのに十分な データがないということが考えられます。必要なディファレンシャルまたはトランザクショ ンバックアップが復元されていない可能性があります。
- インスタンスの再起動が可能である場合、SAP MaxDBインスタンスのカーネルエラー ファイルでエラーをチェックしてください。

ある時点でSAP MaxDBログ用のスペースが不十分であった場合、ログが破損してい る可能性があります。(dbmcli util\_execute clear logコマンドを使用して)ログを削 除するか、または、SAP MaxDBまたはData Protectorのサポート窓口に問い合わせて ください。

## オブジェクトコピーからデータを復元する復元セッションの処理が妨げられる

#### 対処方法

復元を再開する前に以下を実行します。

- 復元に使用されるデバイスのDisk Agentバッファの数を増やします。
- バックアップのすべてのオブジェクトがIDBに記録されている場合、以下の手順を実 行します。
	- 1. Data Protector GUIの内部データベースのコンテキストで、同じバックアップに属 するすべてのオブジェクトを検索します。オブジェクトは同じバックアップIDで識 別されます。
	- 2. 別のオブジェクトコピーセッションにある各オブジェクトを別のデバイス(たとえば ファイルライブラリ)にコピーします。各オブジェクトについて、追加不可能メディ アポリシーを備えた別のメディアを使用します。
	- 3. 新しく作成したコピーをメディア収納場所として最優先に設定します。

#### 問題

### Data Protector から以下のエラーが報告される

エラー:SAPDBの応答:

Error!Connection failed to node (local) for database CLUSTER: connection refused:x\_server not running.

## 対処方法

SAP MaxDB x serverを起動します。詳細については、SAP MaxDBのマニュアルを参照 してください。

#### 問題

#### Data Protector から以下のエラーが報告される

エラー:SAPDBの応答: -24988,ERR\_SQL:sql error 1,database not running

#### 対処方法

SAP MaxDBインスタンスを起動します。詳細については、SAP MaxDBのマニュアルを参 照してください。

#### 問題

#### Data Protector から以下のエラーが報告される

エラー:SAPDBの応答: -24988,ERR\_SQL:sql error1,utility session is already in use

#### 対処方法

他のユーザーがSAP MaxDBインスタンスに接続しており、管理タスク(ユーティリティセッ ション)を実行しています。このSAP MaxDBタスクは"Utility"タイプで、dbmcliのshow task コマンドで表示することができます。表示されたタスクを削除します。

#### 問題

#### Data Protector から以下のエラーが報告される

エラー:SAPDBの応答: -24950,ERR\_USRFAIL:user authorization failed

#### 対処方法

SAP [MaxDBインスタンスの構成](#page-229-1)の説明に従って、SAP MaxDBインスタンスを再構成して ください。

#### 問題

# Data Protector バックアップ中または復元中により次のエラーが報告される

エラー:SAPDBの応答: -24920,ERR\_BACKUPOP:backup operation was unsuccessful The backup tool was killed with -1 as sum of exit codes. The database request ended with code 0.

#### 対処方法

以下のコマンドを実行して、Cell ManagerのTimeoutSuccess環境変数を設定してくださ い。

util\_cmd -putopt SAPDB SAPDB\_instance TimeoutSuccess 1000 -sublist Environment

詳細は、util\_cmdのマンページを参照してください。

TimeoutSuccess環境変数は、Data Protector GUIでも設定することができます。Scoping ペインでバックアップ仕様を選択し、次に「ソース]タブの下にある結果エリアでSAP MaxDB インスタンスオブジェクトを右クリックして、ポップアップメニューから「環境変数を設定]を 選択してください。

# SAP MaxDBクラスター関連のトラブルシューティング

クラスター環境では、コマンドライン(クライアント上)から何らかの手順を開始する前に、仮 想ホスト名として環境変数OB2BARHOSTNAMEを設定しておく必要があります。 OB2BARHOSTNAME変数は、以下のように設定します。

#### UNIX

export OB2BARHOSTNAME=virtual\_hostname

#### Windows

set OB2BARHOSTNAME=virtual\_hostname

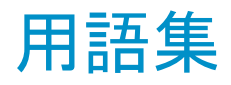

- ACSLS *(StorageTek固有の用語)*Automated Cartridge System Library Server の略語。ACS(Automated Cartridge System: 自動カートリッ ジシステム)を管理するソフトウェア。
- Active Directory *(Windows固有の用語)*Windowsネットワークで使用されるディレク トリサービス。 ネットワーク上のリソースに関する情報を格納し、ユー ザーやアプリケーションからアクセスできるように維持します。この ディレクトリサービスでは、サービスが実際に稼動している物理シス テムの違いに関係なく、リソースに対する名前や説明の付加、検 索、アクセス、および管理を一貫した方法で実行できます。
- AES 256ビット暗号 化 256ビット長のランダムキーを使用するAES-CTR(Advanced Encryption Standard in Counter Mode)暗号化アルゴリズムを基に したData Protectorソフトウェア暗号化。 暗号化と復号化の両方で 同じキーが使用されます。 データはネットワークを介して転送され る前およびメディアに書き込まれる前に、AES256ビット暗号化機能 によって暗号化されます。
- AML *(ADIC/GRAU固有の用語)*Automated Mixed-Media library(自 動混合メディアライブラリ)の略。
- AMU *(ADIC/GRAU固有の用語)*Archive Management Unit(アーカイ ブ管理単位)の略。
- ASRセット フロッピーディスク上に保存されたファイルのコレクション。交換用 ディスクの適切な再構成(ディスクパーティション化と論理ボリューム の構成)およびフルクライアントバックアップでバックアップされたオ リジナルシステム構成とユーザーデータの自動復旧に必要となりま す。これらのファイルは、バックアップメディア上に保存されると共 に、Cell Manager上のData\_Protector\_program\_data\Config\ Server\dr\asrディレクトリ(Windows Server 2008の場合)、 Data Protector home\Config\Server\dr\asrディレクトリ(その 他のWindowsシステムの場合)、または/etc/opt/omni/server/dr/ asrディレクトリ(UNIXシステムの場合)に保存されます。障害が発生 すると、ASRアーカイブファイルは複数のフロッピーディスクに展開

されます。これらのフロッピーディスクは、ASRの実行時に必要とな ります。

<span id="page-271-5"></span><span id="page-271-4"></span><span id="page-271-3"></span><span id="page-271-2"></span><span id="page-271-1"></span><span id="page-271-0"></span>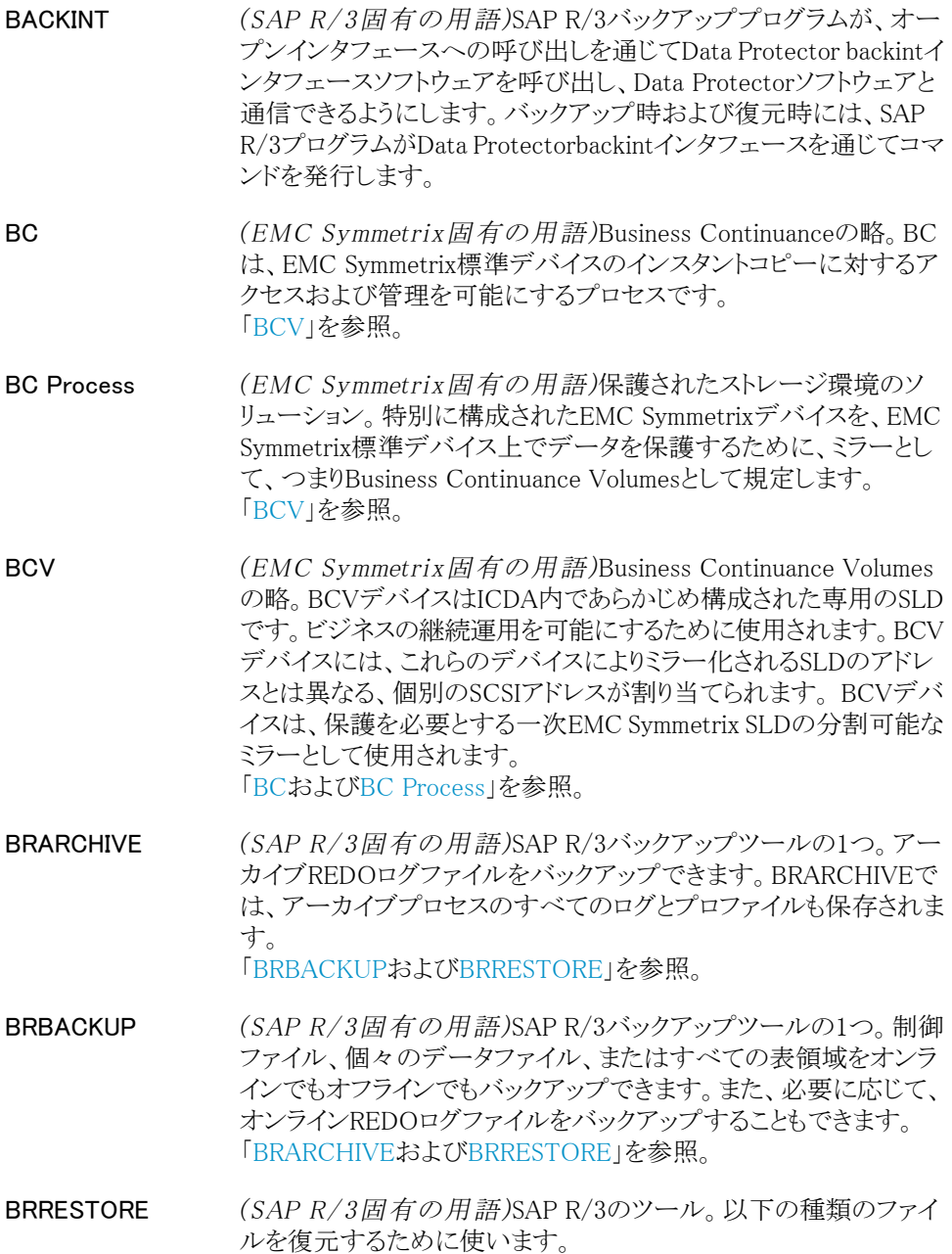

<span id="page-272-0"></span>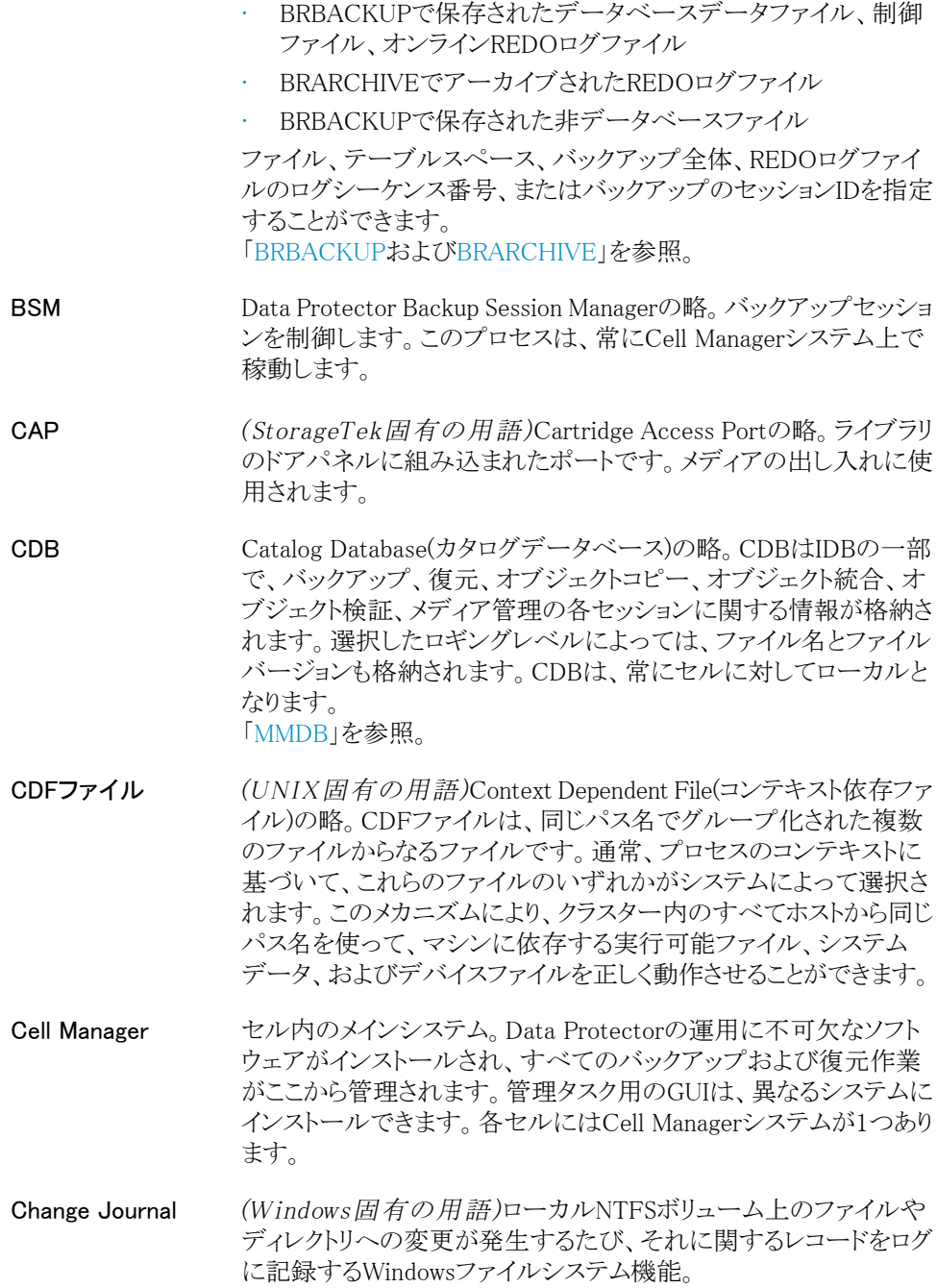

<span id="page-273-1"></span><span id="page-273-0"></span>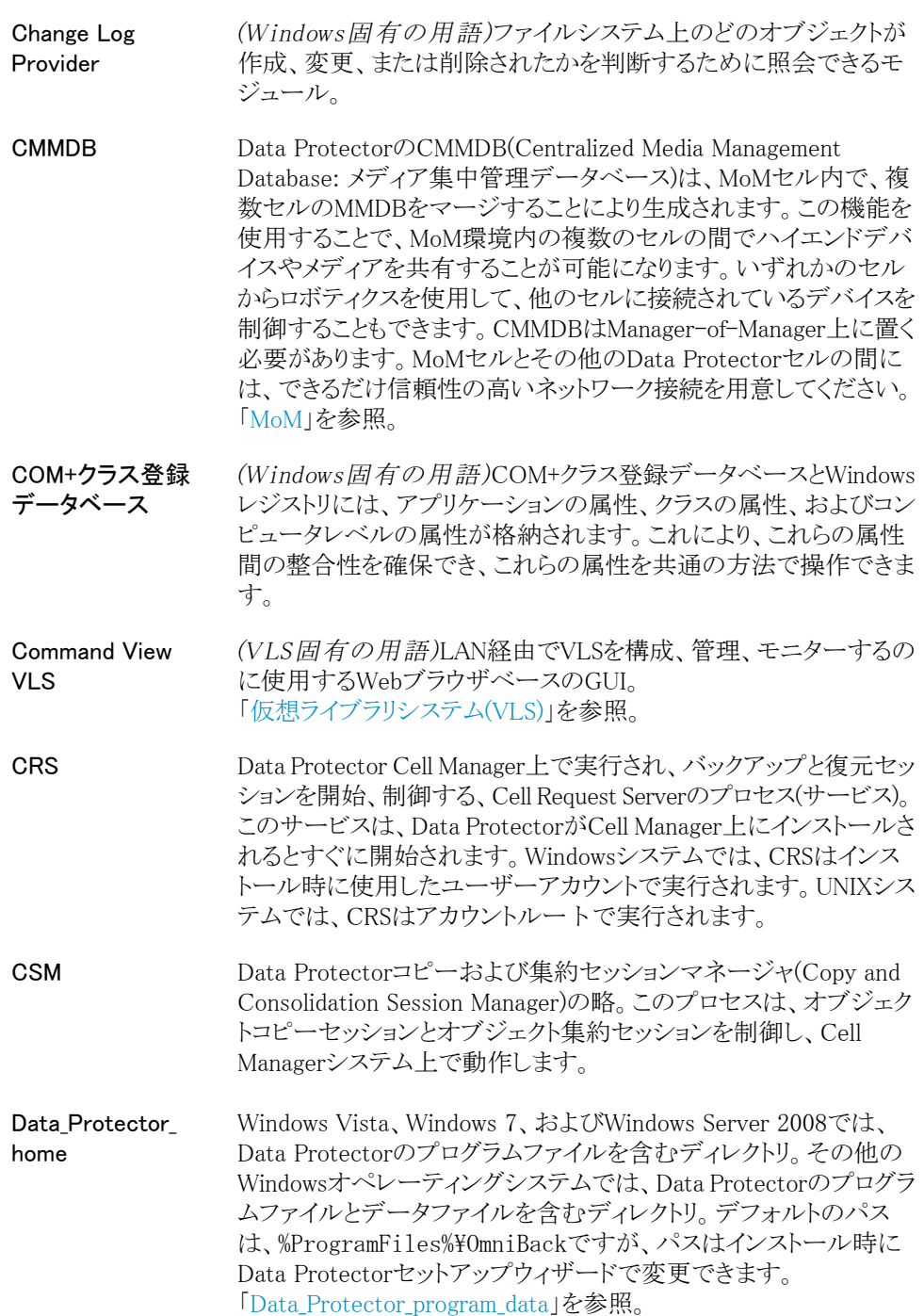

<span id="page-274-0"></span>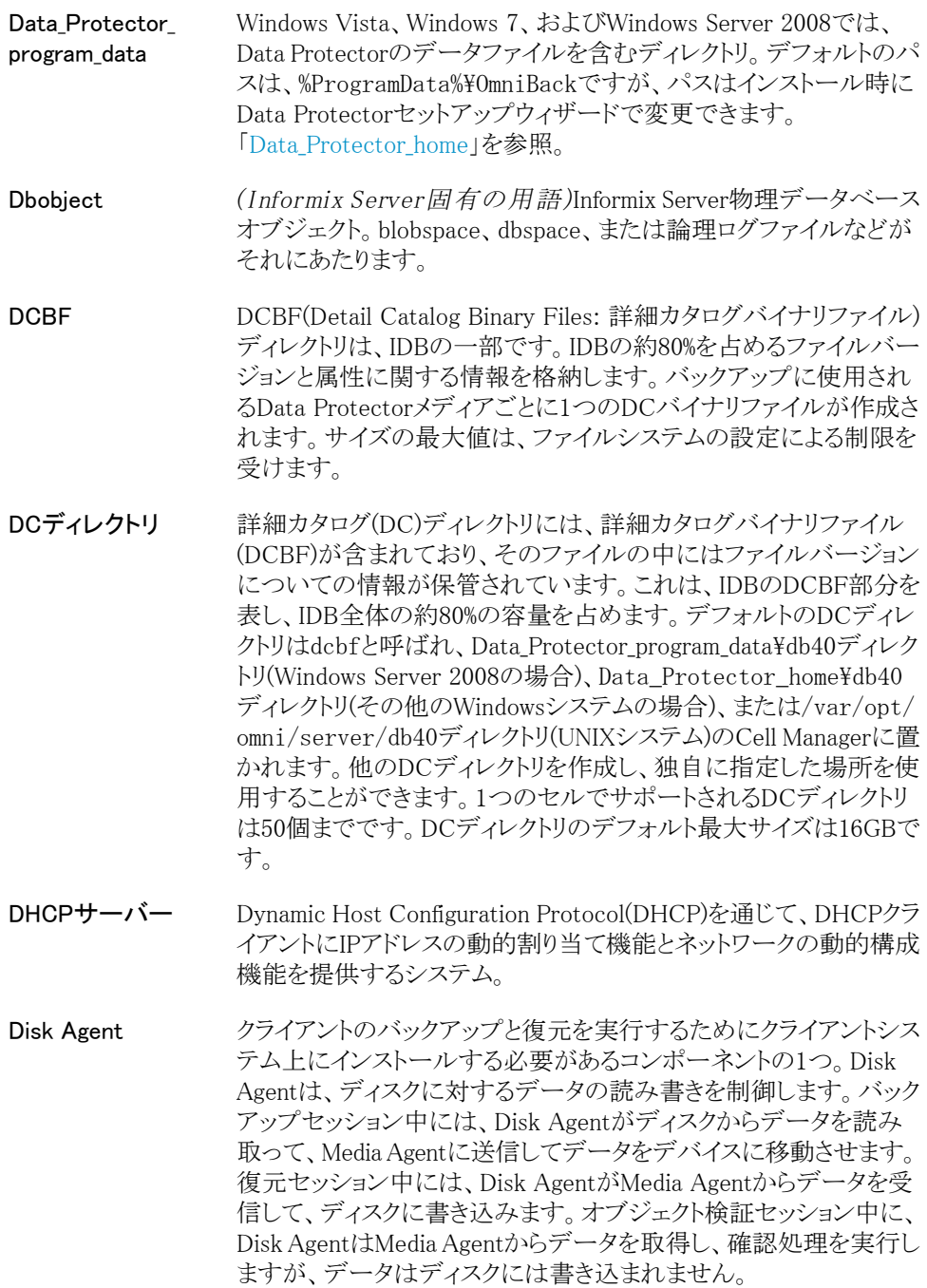

Disk Agentの同時 処理数 1つのMedia Agentに対して同時にデータを送信できるDisk Agent の数。

- DMZ DMZ(Demilitarized Zone)は、企業のプライベートネットワーク(イン トラネット)と外部のパブリックネットワーク(インターネット)の間に「中 立地帯」として挿入されたネットワークです。DMZにより、外部のユー ザーが企業のイントラネット内のサーバーに直接アクセスすることを 防ぐことができます。
- DNSサーバー DNSクライアント/サーバーモデルでは、DNSサーバーにインター ネット全体で名前解決を行うのに必要なDNSデータベースに含ま れている情報の一部を保持します。DNSサーバーは、このデータ ベースを使用して名前解決を要求するクライアントに対してコン ピュータ名を提供します。
- DR OS ディザスタリカバリを実行するオペレーティングシステム環境。Data Protectorに対して基本的な実行時環境(ディスク、ネットワーク、 テープ、およびファイルシステムへのアクセス)を提供します。Data Protectorディザスタリカバリを実行する前に、DR OSをディスクにイ ンストールするかメモリーにロードして、構成しておく必要がありま す。DR OSには、一時DR OSとアクティブDR OSがあります。一時 DR OSは、他のオペレーティングシステムの復元用ホスト環境とし て排他的に使用されます。このホスト環境には、ターゲットとなるオ ペレーティングシステムの構成データも置かれます。ターゲットシス テムを元のシステム構成に復元し終えた後、一時DR OSは削除さ れます。アクティブDR OSは、Data Protectorディザスタリカバリプロ セスのホストとして機能するだけでなく、復元後のシステムの一部 にもなります。その場合、DR OSの構成データは元の構成データ に置き換わります。
- DRイメージ 一時ディザスタリカバリオペレーティングシステム(DR OS)のインス トールおよび構成に必要なデータ。
- EMC Symmetrix Agent EMC Symmetrix環境でのバックアップ操作と復元操作を可能にす るData Protectorソフトウェアモジュール。

Event Log(Data Protector: イベント ログ) イベントログには、Data Protector関連のすべての通知が書き込ま れます。デフォルトの送信方法では、すべての通知がイベントログ に送信されます。イベントはCell Managerで記録され、 Data Protector\_program\_data\log\server\Ob2EventLog.txt (Windows Server 2008の場合)、Data\_Protector\_home\log\ server\Ob2EventLog.txt (その他のWindowsシステムの場合)、/ var/opt/omni/server/log/Ob2EventLog.txt (UNIXシステムの 場合)に書き込まれます。このイベントログにアクセスできるのは、

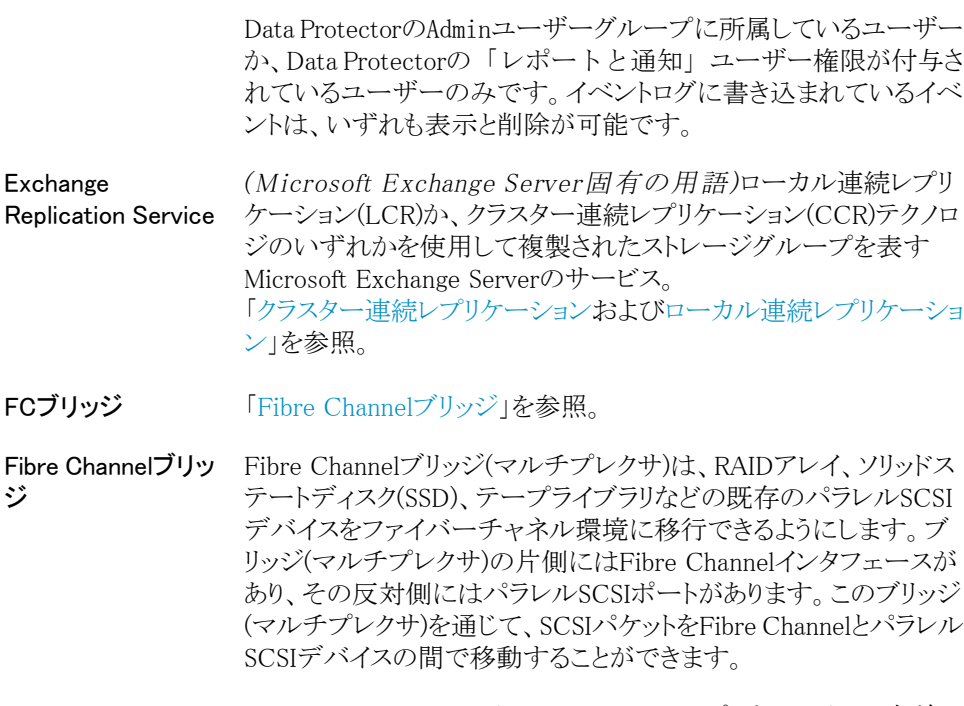

- <span id="page-276-0"></span>fnames.dat IDBのfnames.datファイルには、バックアップしたファイルの名前に 関する情報が格納されます。一般に、ファイル名が保存されている 場合、それらのファイルはIDBの20%を占めます。
- GUI Data Protectorには、構成、管理、および操作に関するあらゆるタ スクに簡単にアクセスできる、グラフィカルユーザーインタフェース が用意されています。Windows用のオリジナルのData Protector GUIの他に、Data Protectorには、さまざまなプラットフォームで実 行できる、外観も操作も変わらないJavaベースのGUIも用意されて います。
- Holidaysファイル 休日に関する情報を格納するファイル。このファイルは、 Data\_Protector\_program\_data\Config\Server\holidaysディレクトリ (Windows Server 2008の場合)、Data\_Protector\_home\Config\ Server\holidaysディレクトリ(その他のWindowsシステムの場合)、 または/etc/opt/omni/server/Holidaysディレクトリ(UNIXシステ ムの場合)のCell ManagerのHolidaysファイルを編集することで、各 種の休日を設定できます。
- HP Operations Manager ネットワーク内の多数のシステムとアプリケーションの運用管理を強 力な機能でサポートするHP Operations Manager。Data Protector には、この管理製品を使用するための統合ソフトウェアが用意され

<span id="page-277-3"></span><span id="page-277-2"></span><span id="page-277-1"></span><span id="page-277-0"></span>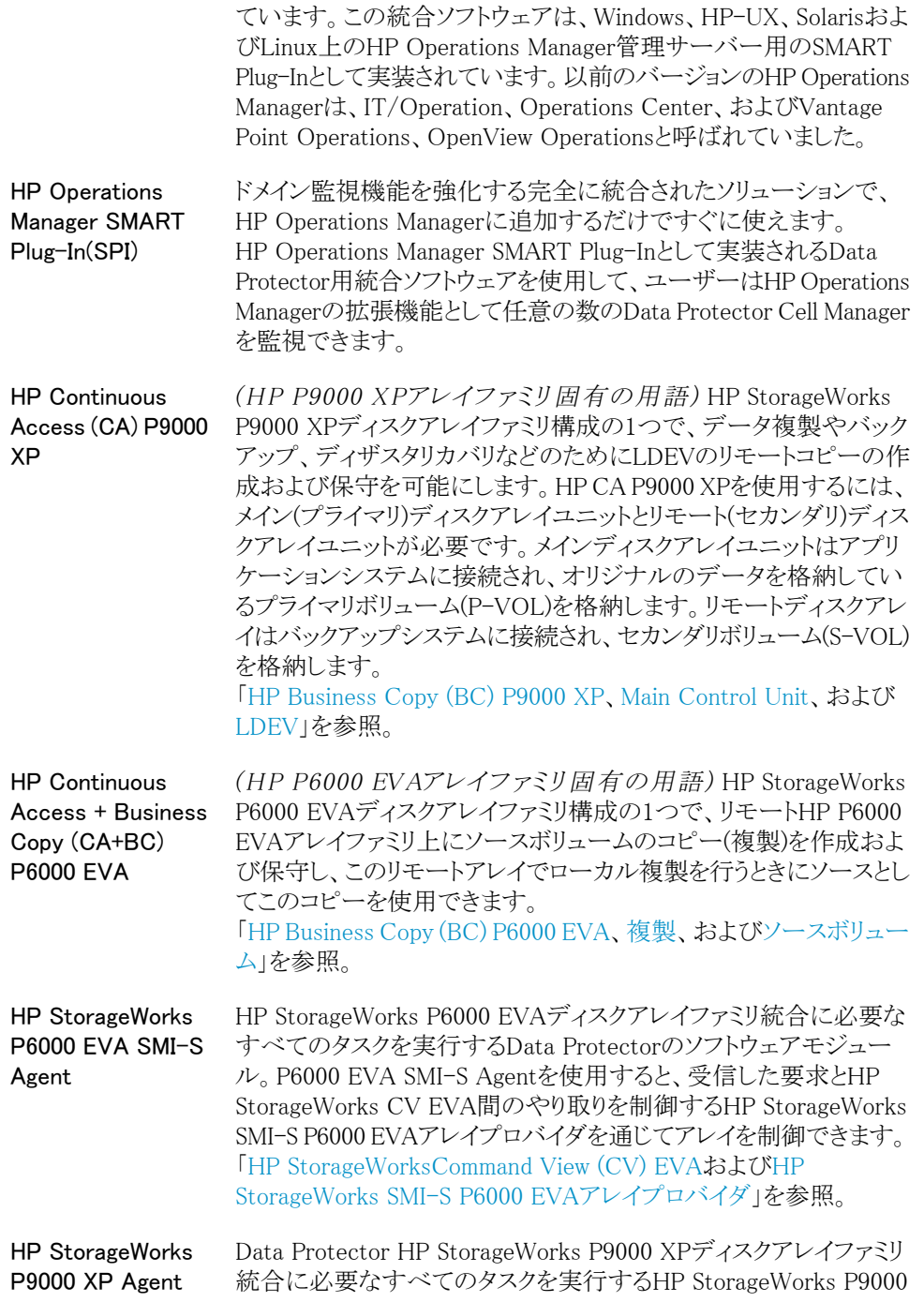

<span id="page-278-3"></span><span id="page-278-2"></span><span id="page-278-1"></span><span id="page-278-0"></span>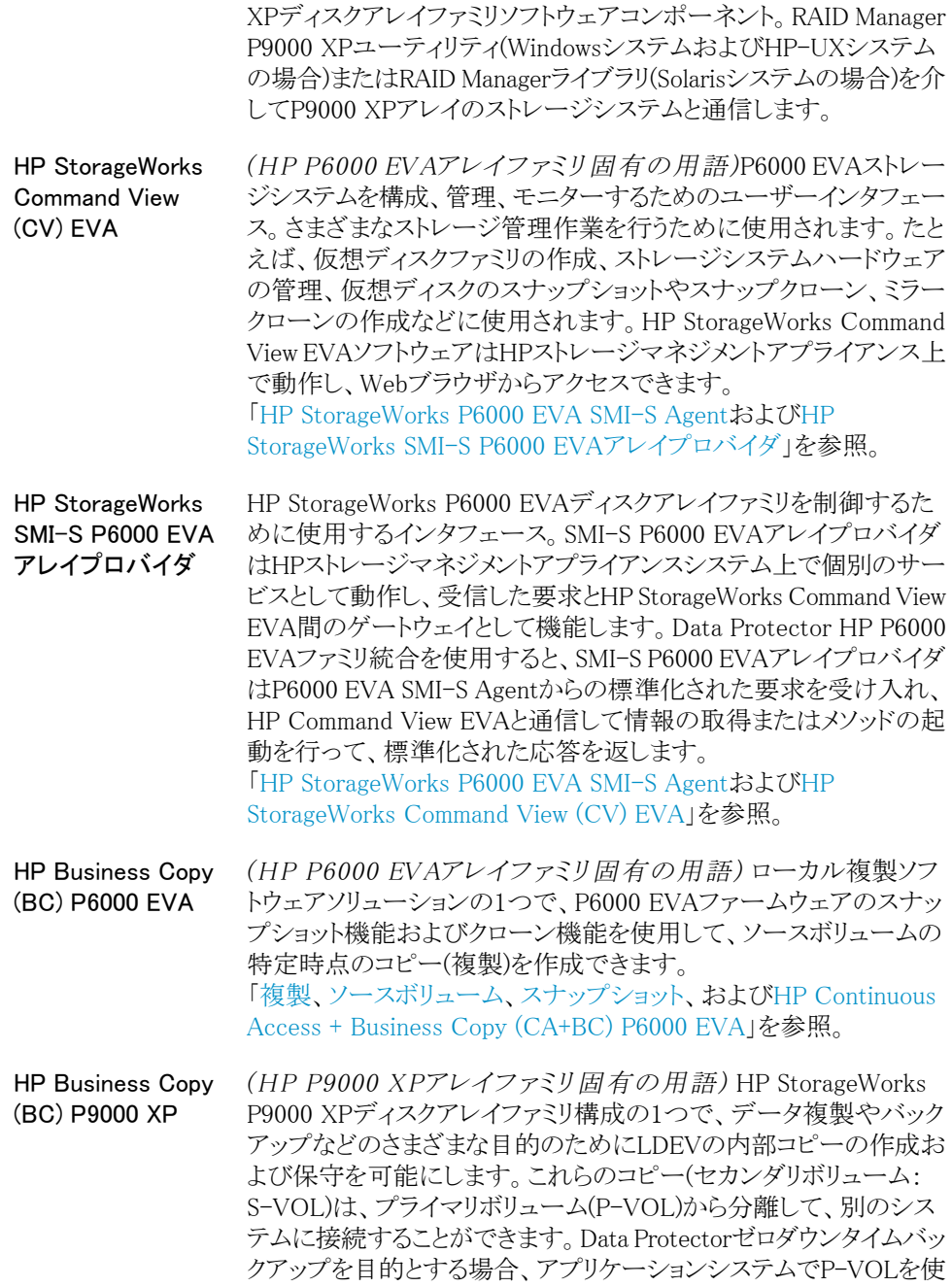

用可能にし、S-VOLセットのいずれかをバックアップシステムで使 用可能にする必要があります。 「 [LDEV](#page-280-0)、HP [Continuous](#page-277-2) Access (CA) P9000 XP、Main [Control](#page-281-0) [Unit](#page-281-0)[、アプリケーションシステム](#page-291-0)、および[バックアップシステム」](#page-315-0)を参 照。

ICDA *(EMC Symmetrix固有の用語)*EMCのSymmetrixの統合キャッ シュディスクアレイ(ICDA)は、複数の物理ディスク、複数のFWD SCSIチャンネル、内部キャッシュメモリ、およびマイクロコードと呼ば れる制御/診断ソフトウェアを備えたディスクアレイデバイスです。

IDB Data Protectorの内部データベース。IDBは、Cell Manager上に維 持される埋込み型データベースです。どのデータがどのメディアに バックアップされたか、バックアップ、復元などのセッションがどのよ うに実行されたか、どのデバイス、ライブラリ、ディスクアレイが構成 されているかなどに関する情報が格納されます。

<span id="page-279-0"></span>IDB復旧ファイル IDBバックアップ、メディア、バックアップ用デバイスに関する情報を 含むIDBファイル(obrindex.dat)。この情報により、IDBの復旧を大 幅に簡素化できます。IDBトランザクションログと共にこのファイルを 他のIDBディレクトリとは別の物理ディスクに移動し、さらにこのファ イルのコピーを作成することをお勧めします。

Inet Data Protectorセル内の各UNIXシステムまたはWindowsシステム 上で動作するプロセス。このプロセスは、セル内のシステム間の通 信と、バックアップおよび復元に必要なその他のプロセスの起動を 受け持ちます。システムにData Protectorをインストールすると、Inet サービスが即座に起動されます。Inetプロセスは、inetdデーモンに より開始されます。

Informix Server *(Informix Server固有の用語)*Informix Dynamic Serverのことで す。

Informix Server用 のCMDスクリプト *(Informix Server固有の用語)*Informix Serverデータベースの構 成時にINFORMIXDIR内に作成されるWindows CMDスクリプト。環 境変数をInformix Serverにエクスポートするコマンド一式が含まれ ています。

ISQL *(Sybase固有の用語)*Sybaseのユーティリティの1つ。Sybase SQL Serverに対してシステム管理作業を実行できます。

Java GUIクライアン Java GUIクライアントはJava GUIコンポーネントの1つで、ユーザー ト インタフェース関連の機能(Cell Managerグラフィカルユーザーイン タフェースおよびManager-of-Managers(MoM)のグラフィカルユー

ザーインタフェース)のみで構成されており、機能するためにはJava GUIサーバーと接続する必要があります。

- Java GUIサーバー Java GUIコンポーネントの1つ。Data Protector Cell Managerシステ ムにインストールされています。Java GUIサーバーは、Java GUIク ライアントからの要求を受け取って処理し、応答をJava GUIクライア ントに戻します。通信には、HTTP (Hypertext Transfer Protocol)と ポート5556を使用します。
- keychain パスフレーズを手動で入力しなくても秘密キーを復号化できるよう にするツールです。セキュアシェルを使用してリモートインストール を実行する場合、このツールをインストールサーバーにインストー ルして構成する必要があります。
- KMS キー管理サーバー(KMS)はData Protectorの暗号化機能のための キー管理を提供する、Cell Managerで実行する集中サービス。この サービスは、Data ProtectorがCell Manager上にインストールされる とすぐに開始されます。
- LBO *(EMC Symmetrix固有の用語)*Logical Backup Object(論理バッ クアップオブジェクト)の略。LBOは、EMC Symmetrix/Fastrax環境 内で保存/取得されるデータオブジェクトです。LBOはEMC Symmetrixによって1つのエンティティとして保存/取得され、部分的 には復元できません。
- <span id="page-280-0"></span>LDEV *(HP P9000 XPアレイファミリ固有の用語)* HP StorageWorks P9000 XPディスクアレイファミリのディスクアレイの物理ディスクの論 理パーティション。LDEVは、このようなディスクアレイのスプリットミ ラー機能やスナップショット機能を使用して複製可能なエンティティ です。 「HP [Business](#page-278-0) Copy (BC) P9000 XP、HP [Continuous](#page-277-2) Access (CA) [P9000](#page-277-2) XP、およ[び複製](#page-319-0)」を参照。
- LISTENER.ORA *(Oracle固有の用語)*Oracleの構成ファイルの1つ。サーバー上の 1つまたは複数のTNSリスナを定義します。
- log\_fullシェルスクリ プト *(Informix Server UNIX固有の用語)*ON-Barに用意されている スクリプトの1つで、Informix Serverでlogfullイベント警告が発行され た際に、論理ログファイルのバックアップを開始するために使用で きます。Informix ServerのALARMPROGRAM構成パラメータは、デフォ ルトで、INFORMIXDIR/etc/log\_full.shに設定されます。ここで、 INFORMIXDIRは、Informix Serverホームディレクトリです。論理ログ ファイルを継続的にバックアップしたくない場合は、ALARMPROGRAM

構成パラメータをINFORMIXDIR/etc/no\_log.shに設定してくださ い。

- Lotus C API *(Lotus Domino Server固有の用語)*Lotus Domino ServerとData Protectorなどのバックアップソリューションの間でバックアップ情報 および復元情報を交換するためのインタフェース。
- LVM LVM (Logical Volume Manager: 論理ボリュームマネージャ)は、 HP-UXシステム上で物理ディスクスペースを構造化し、論理ボリュー ムにマッピングするためのサブシステムです。LVMシステムは、複 数のボリュームグループで構成されます。各ボリュームグループに は、複数のボリュームが含まれます。

<span id="page-281-0"></span>Main Control Unit (MCU) *(HP P9000 XPアレイファミリ固有の用語)* HP CA P9000 XPま たはHP CA+BC P9000 XP構成のプライマリボリューム(P-VOL)を 含み、マスターデバイスとして機能するHP StorageWorks P9000 XPディスクアレイファミリのユニット。 「 HP [Business](#page-278-0) Copy (BC) P9000 XP、HP [Continuous](#page-277-2) Access (CA) [P9000](#page-277-2) XP、およ[びLDEV」](#page-280-0)を参照。

make\_net\_ recovery make\_net\_recoveryは、Ignite-UXのコマンドの1つ。Ignite-UXサー バーまたはその他の指定システム上にネットワーク経由で復旧アー カイブを作成できます。ターゲットシステムは、Ignite-UXの make boot tapeコマンドで作成したブート可能なテープからブー トするか、またはIgnite-UXサーバーから直接ブートした後、サブ ネットを通じて復旧することができます。Ignite-UXサーバーからの 直接ブートは、Ignite-UXのbootsysコマンドで自動的に行うか、ま たはブートコンソールから対話的に指定して行うことができます。

make\_tape\_ recovery make tape recoveryは、Ignite-UXのコマンドの1つ。システムに 応じてカスタマイズしたブート可能テープ(インストールテープ)を作 成できます。ターゲットシステムにバックアップデバイスを直接接続 し、ブート可能な復旧テープからターゲットシステムをブートするこ とにより、無人ディザスタリカバリを実行できます。アーカイブ作成 時とクライアント復旧時は、バックアップデバイスをクライアントにロー カル接続しておく必要があります。

Manager-of-Managers (MoM) 「[MoM](#page-283-0)」を参照。

MAPI *(Microsoft Exchange Server固有の用語)*MAPI (Messaging Application Programming Interface)は、アプリケーションおよびメッ セージングクライアントがメッセージングシステムおよび情報システ ムと対話するためのプログラミングインタフェースです。

<span id="page-282-0"></span>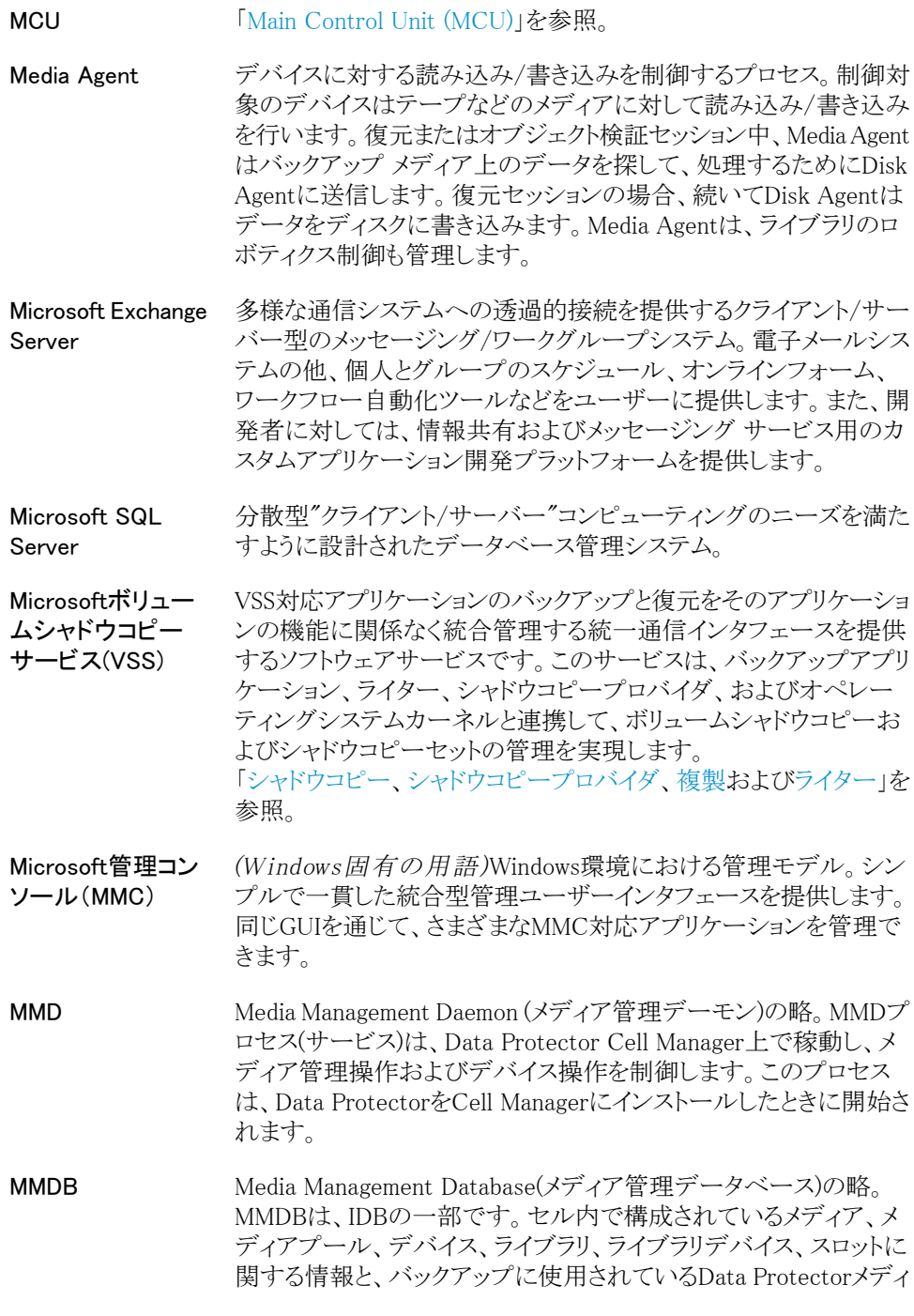

アに関する情報を格納します。エンタープライズバックアップ環境 では、データベースをすべてのセル間で共有できます。 「[CMMDB](#page-273-1)および[CDB](#page-272-0)」を参照。

- <span id="page-283-0"></span>MoM 複数のセルをグループ化して、1つのセルから集中管理することが できます。集中管理用セルの管理システムが、 MoM(Manager-of-Managers)です。他のセルはMoMクライアントと 呼ばれます。MoMを介して、複数のセルを一元的に構成および管 理することができます。
- MSM Data Protector Media Session Manager(メディアセッションマネー ジャ)の略。MSMは、Cell Manager上で稼動し、メディアセッション(メ ディアのコピーなど)を制御します。

obdrindex.dat 「[IDB復旧ファイル」](#page-279-0)を参照。

- OBDR対応デバイス ブート可能ディスクを装填したCD-ROMドライブをエミュレートでき るデバイス。バックアップデバイスとしてだけでなく、ディザスタリカ バリ用のブートデバイスとしても使用可能です。
- ON-Bar *(Informix Server固有の用語)*Informix Serverのためのバックアッ プと復元のシステム。ON-Barにより、Informix Serverデータのコピー を作成し、後でそのデータを復元することが可能になります。ON-Bar のバックアップと復元のシステムには、以下のコンポーネントが含ま れます。
	- onbarコマンド
	- バックアップソリューションとしてのData Protector
	- · XBSAインタフェース
	- ON-Barカタログテーブル。これは、dbobjectをバックアップし、 複数のバックアップを通してdbobjectのインスタンスをトラッキン グするために使われます。
- ONCONFIG *(Informix Server固有の用語)*アクティブなONCONFIG構成ファ イルの名前を指定する環境変数。ONCONFIG環境変数が存在し ない場合、Informix ServerがINFORMIXDIR\etc(Windowsの場合)、 またはINFORMIXDIR/etc/(UNIXの場合)ディレクトリのONCONFIGファ イルにある構成値を使います。
- Oracle Data Guard *(Oracle固有の用語)*Oracle Data GuardはOracleの主要なディザ スタリカバリソリューションです。プロダクション(一次)データベース のリアルタイムコピーであるスタンバイデータベースを最大9個まで 保持することにより、破損、データ障害、人為ミス、および災害から の保護を提供します。プロダクション(一次)データベースに障害が

発生すると、フェイルオーバーによりスタンバイデータベースの1つ を新しい一次データベースにすることができます。また、プロダク ション処理を現在の一次データベースからスタンバイデータベース に迅速に切り替えたり、元に戻したりできるため、保守作業のため の計画ダウンタイムを縮小することができます。

- ORACLE\_SID *(Oracle固有の用語)*Oracle Serverインスタンスの一意な名前。 別のOracle Serverに切り替えるには、目的のORACLE\_SIDを指定し ます。ORACLE SIDは、TNSNAMES.ORAファイル内の接続記述子の CONNECT DATA部分とLISTENER.ORAファイル内のTNSリスナの 定義に含まれています。
- Oracleインスタンス *(Oracle固有の用語)*1つまたは複数のシステムにインストールさ れた個々のOracleデータベース。1つのコンピュータシステム上で、 複数のデータベースインスタンスを同時に稼動させることができま す。
- Oracleターゲット データベースへの *(OracleおよびSAP R/3固有の用語)*ログイン情報の形式は、 *<user\_name>*/*<password>*@*<service>*です。
- ログイン情報 この場合、*user\_name*は、Oracle Serverおよびその他のユー ザーに対して公開されるユーザー名です。各ユーザーがOracle • ターゲットデータベースに接続するには、ユーザー名とパスワー ドの両方を入力しなければなりません。ここでは、Oracleの SYSDBA権限またはSYSOPER権限が付与されているユーザー を指定する必要があります。
	- *password*には、Oracleパスワードファイル(orapwd)内に指定し たのと同じパスワードを指定しなければなりません。パスワード は、データベースを管理するユーザーの認証に使用されます。
	- *service*には、ターゲットデータベースのためのSQL\*Netサー バー プロセスの識別に使用される名前を指定します。
- P1Sファイル P1Sファイルには、システムにインストールされているすべてのディ スクを拡張自動ディザスタリカバリ(EADR)中にどのようにフォーマッ トするかに関する情報が格納されます。 このファイルはフルバック アップ中に作成され、バックアップメディアとCell Managerに保存さ れます。保存場所は、Data\_Protector\_program\_data\Config\ Server\dr\p1sディレクトリ(Windows Server 2008の場合)、 Data Protector\_home\Config\Server\dr\p1sディレクトリ(その 他のWindowsシステムの場合)、/etc/opt/omni/server/dr/p1s ディレクトリ(UNIXシステムの場合)です。ファイル名は以下のとおり です。 recovery.p1s.
- **RAID** Redundant Array of Independent Disksの略。

<span id="page-285-1"></span><span id="page-285-0"></span>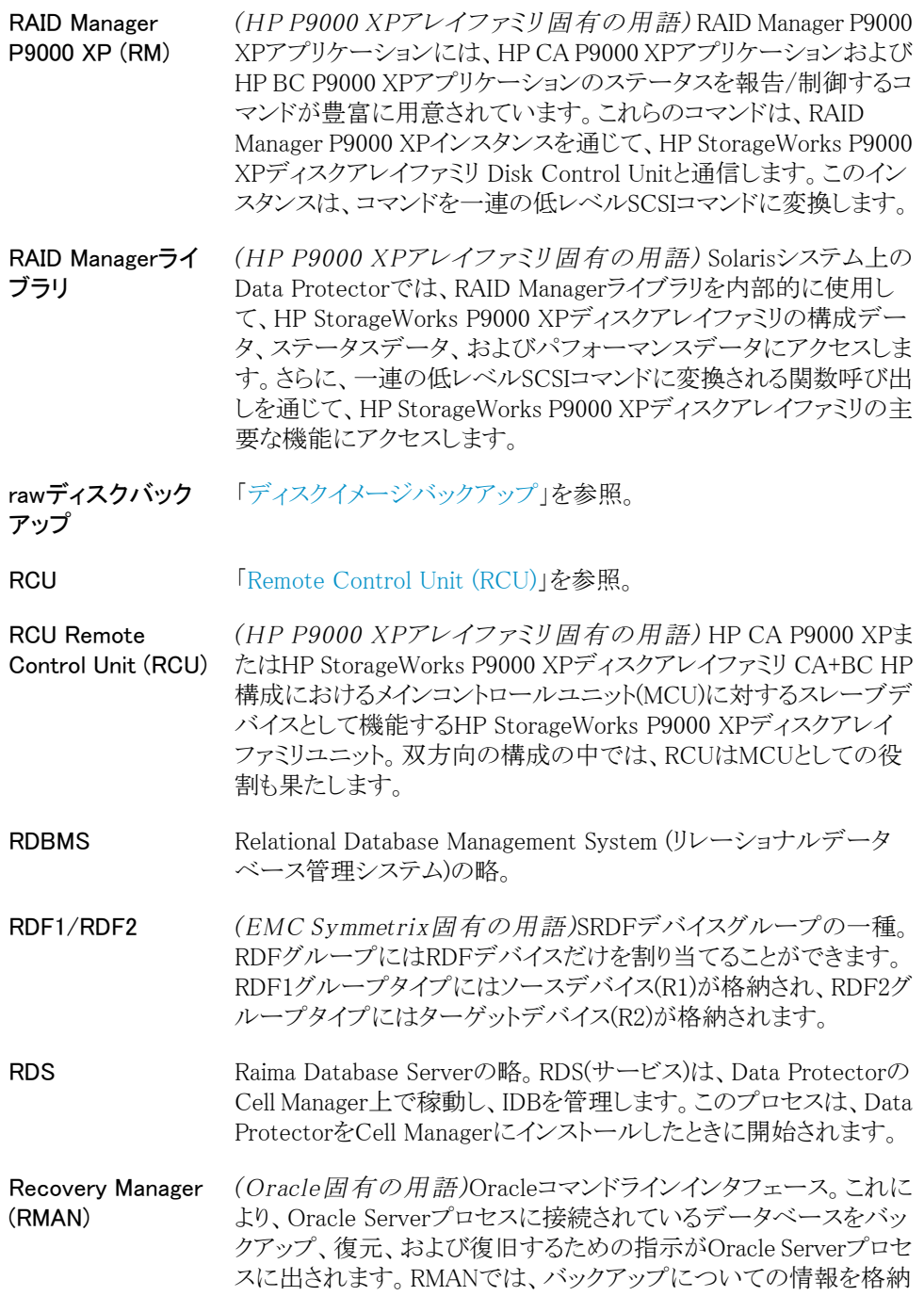

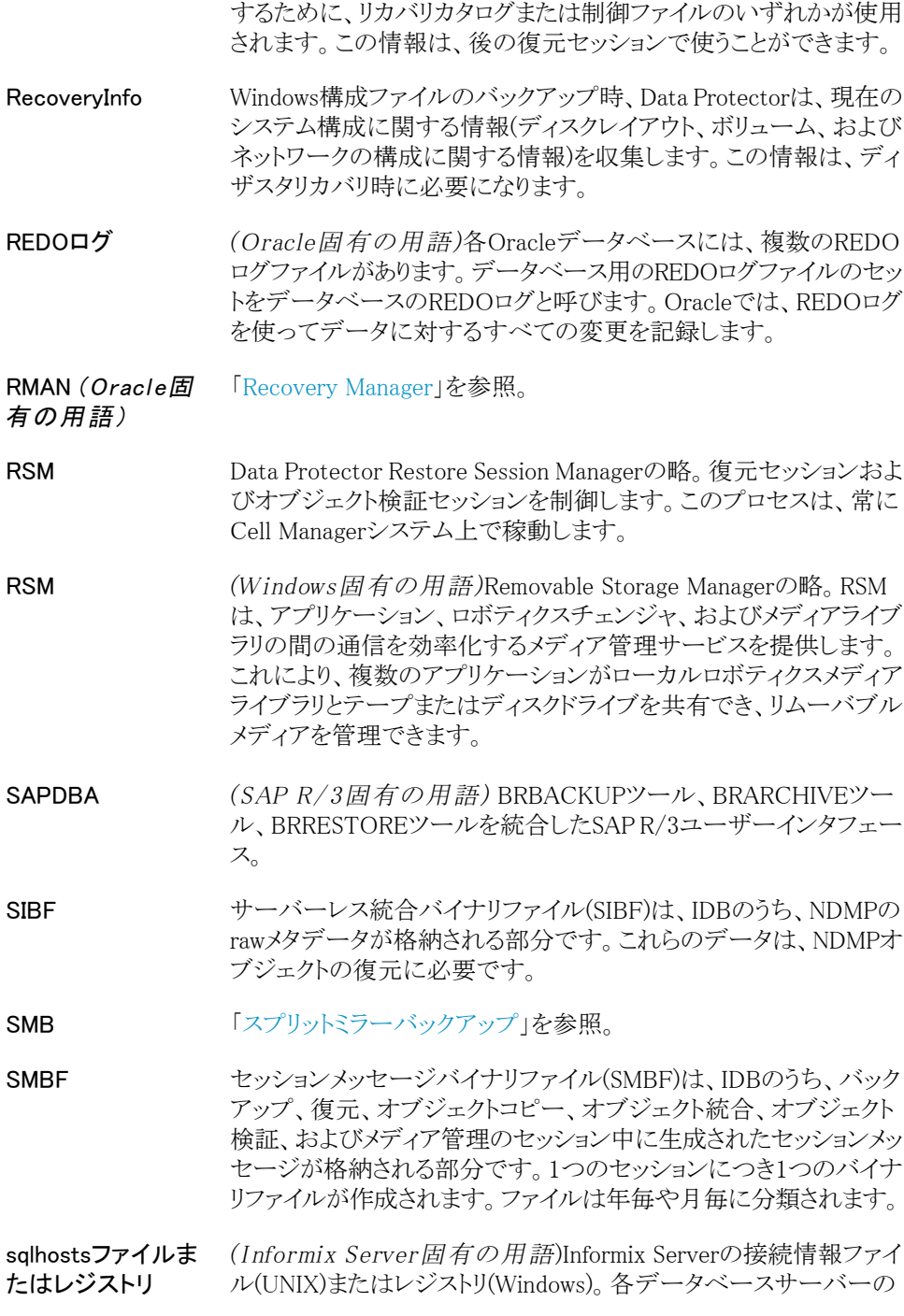

名前の他、ホストコンピュータ上のクライアントが接続できるエイリア スが格納されます。

- SRDF *(EMC Symmetrix固有の用語*)EMC Symmetrix Remote Data Facilityの略。SRDFは、異なる位置にある複数の処理環境の間で の効率的なリアルタイムデータ複製を実現するBusiness Continuationプロセスです。同じルートコンピュータ環境内だけで はなく、互いに遠距離にある環境も対象となります。
- SRDファイル *(ディザスタリカバリ固有の用語)* Unicode (UTF-16)形式のテキ ストファイルで、WindowsシステムのCONFIGURATIONバックアッ プ中に生成されCell Managerに格納されます。このファイルには、 障害発生時にターゲットシステムにオペレーティングシステムをイ ンストールおよび構成するために必要なシステム情報が含まれて います。 「[ターゲットシステム](#page-308-1)」を参照。

SSE Agent (SSEA) 「HP [StorageWorks](#page-277-3) P9000 XP Agent」を参照。

*(HP P9000 XPア レイファミリ固有 の用語)*

- sst.confファイル /usr/kernel/drv/sst.confファイルは、マルチドライブライブラリ デバイスが接続されているData Protector Sun Solarisクライアント のそれぞれにインストールされていなければならないファイルです。 このファイルには、クライアントに接続されている各ライブラリデバイ スのロボット機構のSCSIアドレスエントリが記述されていなければな りません。
- st.confファイル /kernel/drv/st.conf ファイルは、バックアップデバイスが接続さ れているData Protector Solarisクライアントのそれぞれにインストー ルされていなければならないファイルです。このファイルには、クラ イアントに接続されている各バックアップドライブのデバイス情報と SCSIアドレスが記述されていなければなりません。シングルドライブ デバイスについては単一のSCSIエントリが、マルチドライブライブラ リデバイスについては複数のSCSIエントリが、それぞれ必要です。
- StorageTek ACSラ イブラリ *(StorageTek固有の用語)*ACS (Automated Cartridge System)は、 1つのライブラリ管理ユニット(LMU)と、このユニットに接続された1 ~24個のライブラリ記憶域モジュール(LSM)からなるライブラリシス テム(サイロ)です。
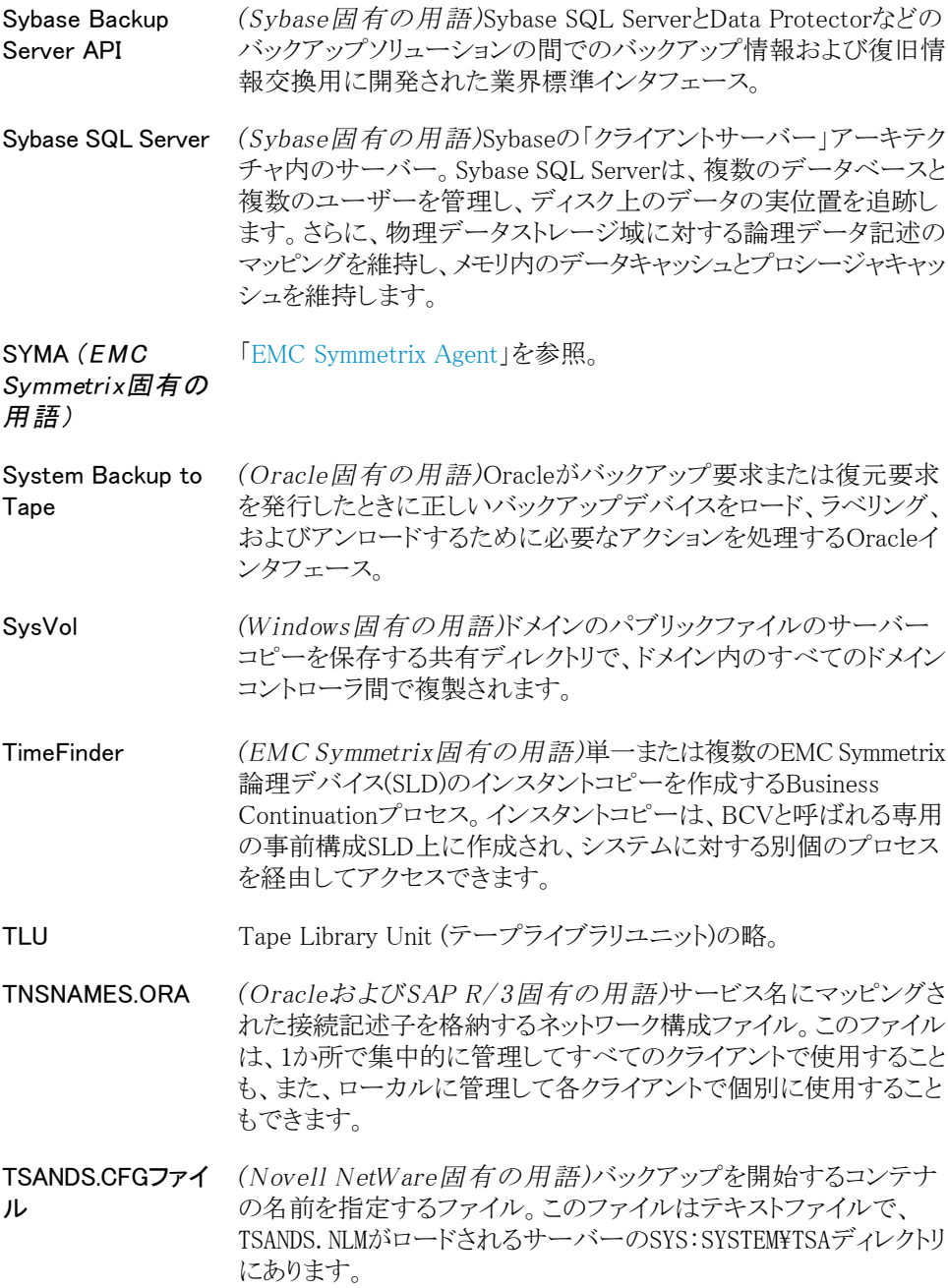

<span id="page-289-0"></span>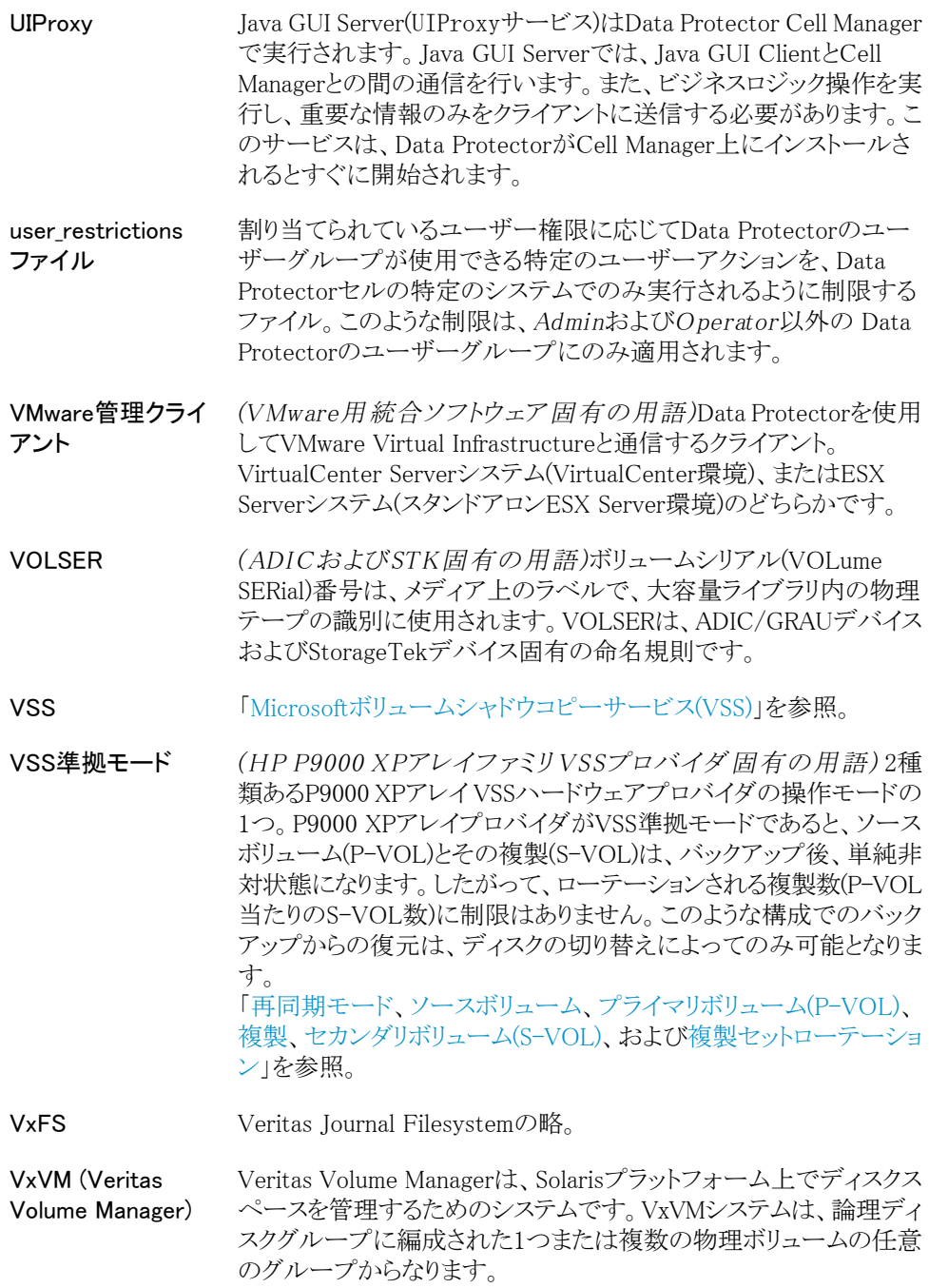

- <span id="page-290-1"></span>Wake ONLAN 前電モードで動作しているシステムを同じLAN上の他のシステムか らのリモート操作により電源投入するためのサポート。
- Webレポート Data Protectorの機能の1つ。バックアップステータス、オブジェクト コピーステータスおよびオブジェクト集約ステータスとData Protector 構成に関するレポートをWebインタフェース経由で表示できます。
- Windows 構成の バックアップ Data Protectorでは、Windows CONFIGURATION(構成データ)を バックアップできます。Windowsレジストリ、ユーザープロファイル、 イベントログ、WINSサーバーデータおよびDHCPサーバーデータ (システム上で構成されている場合)を1回の操作でバックアップで きます。
- Windowsレジストリ オペレーティングシステムやインストールされたアプリケーションの 構成情報を保存するため、Windowsにより使用される集中化された データベース。
- WINSサーバー Windowsネットワークのコンピュータ名をIPアドレスに解決する Windowsインターネットネームサービスソフトウェアを実行している システム。Data Protectorでは、WINSサーバーデータをWindowsの 構成データの一部としてバックアップできます。
- XBSAインタフェー ス *(Informix Server固有の用語)*ON-BarとData Protectorの間の 相互通信には、X/Open Backup Services Application Programmer's Interface (XBSA)が使用されます。
- ZDB 「[ゼロダウンタイムバックアップ\(ZDB\)](#page-307-1)」を参照。
- <span id="page-290-0"></span>ZDBデータベース *(ZDB固有の用語)*ソースボリューム、複製、セキュリティ情報など のZDB関連情報を格納するIDBの一部。ZDBデータベースは、ゼ ロダウンタイムバックアップ、インスタントリカバリ、スプリットミラー復 元の各セッションで使用されます。 「[ゼロダウンタイムバックアップ\(ZDB\)](#page-307-1)」を参照。
- アーカイブREDOロ グ *(Oracle固有の用語)*オフラインREDOログとも呼びます。Oracle データベースがARCHIVELOGモードで動作している場合、各オン ラインREDOログが最大サイズまで書き込まれると、アーカイブ先に コピーされます。このコピーをアーカイブREDOログと呼びます。各 データベースに対してアーカイブREDOログを作成するかどうかを 指定するには、以下の2つのモードのいずれかを指定します。
	- ARCHIVELOG ー 満杯になったオンラインREDOログファイル は、再利用される前にアーカイブされます。そのため、インスタ ンスやディスクにエラーが発生した場合に、データベースを復

旧することができます。「ホット」バックアップを実行できるのは、 データベースがこのモードで稼動しているときだけです。

NOARCHIVELOG - オンラインREDOログファイルは、いっぱ いになってもアーカイブされません。

「[オンラインREDOログ](#page-295-0)」を参照。

- アーカイブロギング *(Lotus Domino Server固有の用語)*Lotus Domino Serverのデー タベースモードの1つ。トランザクションログファイルがバックアップ されて初めて上書きされるモードです。
- アクセス権限 「[ユーザー権限](#page-326-0)」を参照。

<span id="page-291-0"></span>アプリケーション エージェント クライアント上でオンラインデータベース統合ソフトウェアを復元お よびバックアップするために必要なコンポーネント。 「Disk [Agent](#page-274-0)」を参照。

- アプリケーションシ ステム *(ZDB固有の用語)*このシステム上でアプリケーションやデータ ベースが実行されます。 アプリケーションまたはデータベースデー タは、ソースボリューム上に格納されています。 「[バックアップシステム](#page-315-0)および[ソースボリューム」](#page-308-0)を参照。
- 暗号化 KeyID-StoreID Data Protector Key Management Serverが、Data Protectorで使用 される暗号化キーの識別と管理に使用する複合識別子です。KeyID は、キーストア内のキーを識別します。StoreIDは、Cell Manager上 のキーストアを識別します。Data Protectorを暗号化機能付きの旧 バージョンからアップグレードした場合、同じCell Manager上で使 用されるStoreIDが複数存在する可能性があります。
- 暗号化キー 256ビットのランダムに生成された数値で、AES 256ビットソフトウェ ア暗号化またはドライブベースの暗号化が指定されたバックアップ の際に、Data Protectorの暗号化アルゴリズムが情報をエンコード するために使用します。これに続く情報の復号化では、同じキーが 使用されます。Data Protectorセルの暗号化キーは、Cell Manager 上の中央キーストアに保存されます。
- 暗号化された制御 通信 Data Protectorセル内のクライアント間におけるData Protectorのセ キュアな通信は、Secure Socket Layer (SSL)をベースにしており、 SSLv3アルゴリズムを使用して制御通信が暗号化されます。Data Protectorセル内の制御通信は、Disk Agent (および統合用ソフト ウェア)からMedia Agentへのデータ転送とその逆方向のデータ転 送を除く、Data Protectorプロセス間のすべての通信です。
- イベントログ *(Windows固有の用語)サービスの開始または停止、ユーザーの ログオンとログオフなど、Windowsがすべてのイベントを記録し*

*たファイル。* Data Protectorは、WindowsイベントログをWindows構 成バックアップの一部としてバックアップできます。

<span id="page-292-1"></span>インスタントリカバリ *(ZDB固有の用語)*ディスクへのZDBセッションまたはディスク/テー プへのZDBセッションで作成された複製を使用して、ソースボリュー ムの内容を複製が作成された時点の状態に復元するプロセスで す。これにより、テープからの復元を行う必要がなくなります。関連 するアプリケーションやデータベースによってはインスタントリカバ リだけで十分な場合もあれば、完全に復旧するためにトランザクショ ンログファイルを適用するなどその他にも手順が必要な場合もあり ます。 「[複製](#page-319-0)、[ゼロダウンタイムバックアップ\(ZDB\)](#page-307-1)、[ディスクへのZDB](#page-310-0)、お

よび[ディスク+テープへのZDB」](#page-310-1)を参照。

- インストールサー バー 特定のアーキテクチャ用のData Protectorソフトウェアパッケージの レポジトリを保持するコンピュータシステム。インストールサーバー からData Protectorクライアントのリモートインストールが行われま す。混在環境では、少なくとも2台のインストールサーバーが必要 です。1台はUNIXシステム用で、1台はWindowsシステム用です。
- <span id="page-292-0"></span>インターネットイン フォメーションサー ビス(IIS) *(Windows固有の用語)*Microsoft Internet Information Services は、ネットワーク用ファイル/アプリケーションサーバーで、複数のプ ロトコルをサポートしています。IISでは、主に、HTTP (Hypertext Transport Protocol)によりHTML (Hypertext Markup Language)ペー ジとして情報が転送されます。
- インフォメーションス *(Microsoft Exchange Server固有の用語)*ストレージ管理を行う トア Microsoft Exchange Serverのサービス。Microsoft Exchange Server のインフォメーションストアは、メールボックスストアとパブリックフォ ルダストアという2種類のストアを管理します。メールボックスストア は、個々のユーザーに属するメールボックスから成ります。パブリッ クフォルダストアには、複数のユーザーで共有するパブリックフォル ダおよびメッセージがあります。 「[キーマネージメントサービスお](#page-297-0)よび[サイト複製サービス](#page-300-0)」を参照。
- <span id="page-292-2"></span>上書き 復元中のファイル名競合を解決するモードの1つ。既存のファイル の方が新しくても、すべてのファイルがバックアップから復元されま す。 「[マージ](#page-322-0)」を参照。
- エクスチェンジャンドの呼ばれます。 「[ライブラリ」](#page-326-1)を参照。

エンタープライズ バックアップ環境 複数のセルをグループ化して、1つのセルから集中管理することが できます。エンタープライズバックアップ環境には、複数のData Protectorセル内のすべてのクライアントが含まれます。これらのセ ルは、Manager of Managers (MoM)のコンセプトにより集中管理用 のセルから管理されます。 「[MoM](#page-283-0)」を参照。

- オートチェンジャー 「[ライブラリ」](#page-326-1)を参照。
- オートマイグレー ション *(VLS固有の用語)*データのバックアップをまずVLSの仮想テープ に作成し、それを物理テープ(1つの仮想テープが1つの物理テー プをエミュレート)に移行する操作を、中間バックアップアプリケー ションを使用せずに実行する機能。 「[仮想ライブラリシステム\(VLS\)](#page-296-0)[と仮想テープ」](#page-296-1)を参照。
- オートローダ 「[ライブラリ」](#page-326-1)を参照。
- オブジェクト 「[バックアップオブジェクト」](#page-314-0)を参照。
- オブジェクトID *(Windows固有の用語)*オブジェクトID(OID)を使用すると、システ ムのどこにファイルがあるかにかかわらず、NTFS 5ファイルにアク セスできます。Data Protectorでは、ファイルの代替ストリームとして OIDを扱います。
- オブジェクトコピー 特定のオブジェクトバージョンのコピー。オブジェクトコピーセッショ ン中またはオブジェクトミラーのバックアップセッション中に作成さ れます。
- オブジェクトコピー セッション 異なるメディアセット上にバックアップデータの追加コピーを作成す るプロセス。オブジェクトコピー セッション中に、選択されたバック アップオブジェクトがソースからターゲットメディアへコピーされま す。
- オブジェクトのコ ピー 選択されたオブジェクトバージョンを特定のメディアセットにコピー するプロセス。1つまたは複数のバックアップセッションから、コピー するオブジェクトバージョンを選択できます。
- オブジェクトのミ ラーリング バックアップセッション中に、いくつかのメディアセットに同じデータ を書き込むプロセス。Data Protectorを使用すると、1つまたは複数 のメディアセットに対し、すべてまたは一部のバックアップオブジェ クトをミラーリングすることができます。
- オブジェクトミラー オブジェクトのミラーリングを使用して作成されるバックアップオブ ジェクトのコピー。オブジェクトのミラーは、通常、オブジェクトコピー と呼ばれます。
- オブジェクト検証 Data Protectorの観点で見たバックアップオブジェクトのデータ整 合性と、それらを必要なあて先に送信するData Protectorの機能を 確認する処理です。処理は、バックアップ、オブジェクトコピー、ま たはオブジェクト集約セッションによって作成されたオブジェクトバー ジョンを復元する機能に信頼レベルを付与するために使用できま す。
- オブジェクト検証 セッション 指定のバックアップオブジェクトまたはオブジェクトバージョンのデー タ整合性と、指定のホストにそれらを送信するための選択済みData Protectorネットワークコンポーネントの機能を確認するプロセスで す。オブジェクト検証セッションは、対話式に実行することも、自動 ポストバックアップまたはスケジュール仕様の指定通りに実行する こともできます。
- オブジェクト統合 1つのフルバックアップと1つ以上の増分バックアップで構成された バックアップオブジェクトの復元チェーンを、新たな集約されたバー ジョンのオブジェクトとしてマージするプロセス。このプロセスは、合 成バックアップの一部です。このプロセスの結果、指定のバックアッ プオブジェクトの合成フルバックアップが出力されます。
- オブジェクト統合 セッション 1つのフルバックアップと1つ以上の増分バックアップで構成された バックアップオブジェクトの復元チェーンを、新たな統合されたバー ジョンのオブジェクトとしてマージするプロセス。
- <span id="page-294-0"></span>オフラインREDOロ 「[アーカイブREDOログ](#page-290-0)」を参照。

グ

- オフラインバック アップ 実行中はアプリケーションデータベースがアプリケーションから使 用できなくなるバックアップ。オフラインバックアップセッションでは、 一般にデータベースはデータ複製プロセス中に休止状態となり、 バックアップシステムからは使用できますが、アプリケーションシス テムからは使用できません。たとえばテープへのバックアップの場 合、テープへのデータストリーミングが終わるまでの間となります。 残りのバックアッププロセスでは、データベースは通常の稼動を再 開できます。 「[ゼロダウンタイムバックアップ\(ZDB\)お](#page-307-1)よび[オンラインバックアップ](#page-295-1)」 を参照。
- オフライン復旧 オフライン復旧は、ネットワーク障害などによりCell Managerにアク セスできない場合に行われます。オフライン復旧では、スタンドアロ ンデバイスおよびSCSIライブラリデバイスのみが使用可能です。Cell Managerの復旧は、常にオフラインで行われます。

オリジナルシステム あるシステムに障害が発生する前にData Protectorによってバック アップされたシステム構成データ。

<span id="page-295-0"></span>オンラインREDOロ グ *(Oracle固有の用語)*まだアーカイブされていないが、インスタン スでデータベースアクティビティを記録するために利用できるか、ま たは満杯になっており、アーカイブまたは再使用されるまで待機し ているREDOログ。 「[アーカイブREDOログ](#page-290-0)」を参照。

<span id="page-295-1"></span>オンラインバック アップ データベースアプリケーションを利用可能な状態に維持したまま行 われるバックアップ。データベースは、データ複製プロセスの間、 特別なバックアップモードで稼動します。たとえばテープへのバッ クアップの場合、テープへのデータストリーミングが終わるまでの間 となります。この期間中、データベースは完全に機能しますが、パ フォーマンスに多少影響が出たり、ログファイルのサイズが急速に 増大したりする場合もあります。残りのバックアッププロセスでは、 データベースは通常の稼動を再開できます。 場合によっては、データベースを整合性を保って復元するために、 トランザクションログもバックアップする必要があります。 「[ゼロダウンタイムバックアップ\(ZDB\)](#page-307-1)および[オフラインバックアップ](#page-294-0)」 を参照。

- オンライン復旧 オンライン復旧は、Cell Managerがアクセス可能な場合に行いま す。この場合、Data Protectorのほとんどの機能(Cell Managerによ るセッションの実行、復元セッションのIDBへの記録、GUIを使った 復元作業の進行状況の監視など)が使用可能です。
- 階層ストレージ管理 (HSM) 使用頻度の低いデータを低コストの光磁気プラッタに移動すること で、コストの高いハードディスク記憶域を有効利用するための仕組 み。移動したデータが必要になった場合は、ハードディスク記憶域 に自動的に戻されます。これにより、ハードディスクからの高速読み 取りと光磁気プラッタの低コスト性のバランスが維持されます。
- 拡張増分バックアッ プ 従来の増分バックアップでは、前回のバックアップより後に変更さ れたファイルがバックアップされますが、変更検出機能に限界があ ります。これに対し、拡張増分バックアップでは、名前が変更された ファイルや移動されたファイルのほか、属性が変更されたファイル についても、信頼性のある検出とバックアップが行われます。
- 確認 指定したメディア上のData Protectorデータが読み取り可能かどう かをチェックする機能。また、CRC(巡回冗長検査)オプションをオン にして実行したバックアップに対しては、各ブロック内の整合性も チェックできます。

仮想コントローラソ フトウェア(VCS) *(HP P6000 EVAアレイファミリファミリ固有の用語)*HSVコント ローラを介したHP StorageWorks Command View EVAとの通信な ど、記憶システムの処理すべてを管理するファームウェア。 「HP [StorageWorksCommand](#page-278-0) View (CV) EVA」を参照。

- 仮想サーバー ネットワークIP名およびIPアドレスでドメイン内に定義されるクラス ター環境の仮想マシンです。アドレスはクラスターソフトウェアによ りキャッシュされ、仮想サーバーリソースを現在実行しているクラス ターノードにマップされます。こうして、特定の仮想サーバーに対 するすべての要求が特定のクラスターノードにキャッシュされます。
- 仮想ディスク *(HP P6000 EVAアレイファミリファミリ固有の用語)* HP StorageWorks P6000 EVAディスクアレイファミリのディスクアレイの ストレージプールから割り当てられるストレージユニット。仮想ディス クは、このようなディスクアレイのスナップショット機能を使用して複 製可能なエンティティです。 「[ソースボリュームお](#page-308-0)よ[びターゲットボリューム」](#page-309-0)を参照。
- <span id="page-296-1"></span>仮想テープ *(VLS固有の用語)*テープに保存された場合と同様にディスクドラ イブにデータをバックアップするアーカイブ式ストレージテクノロジ。 バックアップスピードおよびリカバリスピードの向上、運用コストの削 減など仮想テープシステムとしての利点がある。 「[仮想ライブラリシステム\(VLS\)](#page-296-0)および[仮想テープライブラリ\(VTL\)」](#page-296-2) を参照。
- <span id="page-296-2"></span>仮想テープライブラ リ(VTL) *(VLS固有の用語)*従来のテープベースのストレージ機能を提供 する、エミュレートされるテープライブラリ。 「[仮想ライブラリシステム\(VLS\)](#page-296-0)」を参照。
- <span id="page-296-3"></span>仮想デバイスインタ *(Microsoft SQL Server固有の用語)*Microsoft SQL Serverのプ フェース ログラミングインタフェースの1つ。大容量のデータベースを高速で バックアップおよび復元できます。
- <span id="page-296-0"></span>**仮想フルバックアッ** コピーするのではなくポインタを使用してデータが統合される、効 プ 率の良い合成バックアップ。配布ファイルメディア形式を使用する 1つのファイルライブラリにすべてのバックアップ(フルバックアップ、 増分バックアップ、およびその結果である仮想フルバックアップ)が 書き込まれる場合に実行されます。
- **仮想ライブラリシス** 1つまたは複数の仮想テープライブラリ(VTL)をホストする、ディスク テム(VLS) ベースのデータストレージデバイス。
- <span id="page-297-1"></span>カタログ保護 バックアップデータに関する情報(ファイル名やファイルバージョン など)をIDBに維持する期間を定義します。 「[データ保護」](#page-311-0)を参照。
- 監査レポート 監査ログファイルに保存されたデータから作成される、ユーザーが 判読可能な形式の監査情報出力。
- 監査ログ 監査情報が保存されるデータファイル。
- 監査情報 Data Protectorセル全体に対し、ユーザーが定義した拡張期間に わたって実施された、全バックアップセッションに関するデータ。
- <span id="page-297-0"></span>キーストア すべての暗号化キーは、Cell Managerのキーストアに集中的に格 納され、キー管理サーバー(KMS)により管理されます。

キーマネージメント サービス *(Microsoft Exchange Server固有の用語)*拡張セキュリティのた めの暗号化機能を提供するMicrosoft Exchange Serverのサービ ス。 「[インフォメーションストア](#page-292-0)およ[びサイト複製サービス」](#page-300-0)を参照。

- 共有ディスク あるシステム上に置かれたWindowsのディスクをネットワーク上の他 のシステムのユーザーが使用できるように構成したもの。共有ディ スクを使用しているシステムは、Data Protector Disk Agentがイン ストールされていなくてもバックアップ可能です。
- 緊急ブートファイル *(Informix Server固有の用語)*Informix Server構成ファイル ixbar.server\_id。このファイルは、INFORMIXDIR/etcディレクトリ (Windowsの場合)、またはINFORMIXDIR\etcディレクトリ(UNIXの場 合)に置かれています。INFORMIXDIRはInformix Serverのホームディ レクトリ、server\_idはSERVERNUM構成パラメータの値です。緊急 ブートファイルの各行は、1つのバックアップオブジェクトに対応し ます。
- クライアントバック アップ Data Protectorクライアントにマウントされているすべてのボリューム (ファイルシステム)のバックアップ。実際に何がバックアップされる かは、バックアップ仕様でどのようにオブジェクトを選択するかによっ て異なります。
	- クライアントシステム名の隣のチェックボックスを選択した場合、 [クライアントシステム]の種類の1つのバックアップオブジェ クトが作成されます。その結果、バックアップ時にData Protector は選択されたクライアントにマウントされているすべてのボリュー ムを最初に検出してから、それらをバックアップします。Windows クライアントの場合、CONFIGURATIONもバックアップされます。
- クライアントシステムにマウントされているすべてのボリュームを 別々に選択する場合、Filesystemタイプの個別バックアップオ ブジェクトがボリュームごとに作成されます。その結果、バック アップ時に、選択されたボリュームのみがバックアップされます。 バックアップ仕様の作成後にクライアントにマウントされたボリュー ムは、バックアップされません。
- クライアントまたは クライアントシステ ム セル内でData Protectorの機能を使用できるように構成された任意 のシステム。
- クラスター対応アプ リケーション クラスターアプリケーションプログラミングインタフェースをサポート しているアプリケーション。クラスター対応アプリケーションごとに、 クリティカルリソースが宣言されます。これらのリソースには、ディス クボリューム(Microsoft Cluster Serverの場合)、ボリュームグループ (MC/ServiceGuardの場合)、アプリケーションサービス、IP名および IPアドレスなどがあります。
- クラスター連続レプ リケーション *(Microsoft Exchange Server固有の用語)*クラスター連続レプリ ケーション(CCR)はクラスター管理とフェイルオーバーオプションを 使用して、ストレージグループの完全なコピー(CCRコピー)を作成 および維持する高可用性ソリューションです。ストレージグループ は個別のサーバーに複製されます。CCRはExchangeバックエンド サーバーで発生した単発箇所の障害を取り除きます。CCRコピー が存在するパッシブExchange ServerノードでVSSを使用してバック アップを実行すれば、アクティブノードの負荷が軽減されます。 CCRコピーへの切り替えは数秒で完了するため、CCRコピーはディ ザスタリカバリに使用されます。複製されたストレージグループは、 Exchangeライターの新しいインスタンス(Exchange Replication Service)として表示され、元のストレージグループと同様にVSSを使 用してバックアップできます。 「Exchange [Replication](#page-276-0) Serviceおよび[ローカル連続レプリケーショ](#page-327-0) [ン」](#page-327-0)を参照。
- グループ *(Microsoft Cluster Server固有の用語)*特定のクラスター対応 アプリケーションを実行するために必要なリソース(ディスクボリュー ム、アプリケーションサービス、IP名およびIPアドレスなど)の集合。
- グローバルオプショ ンファイル Data Protectorをカスタマイズするためのファイル。このファイルで は、Data Protectorのさまざまな設定(特に、タイムアウトや制限)を 定義でき、その内容はData Protectorセル全体に適用されます。こ のファイルは、Data Protector program\_data\Config\Server\Options ディレクトリ(Windows Server 2008の場合)、Data\_Protector\_home\ Config\Server\Optionsディレクトリ(その他のWindowsシステム)、

または/etc/opt/omni/server/optionsディレクトリ(HP-UX、 Solaris、またはLinuxシステムの場合)のCell Managerに置かれてい ます。

- 合成バックアップ データに関しては従来のフルバックアップと同じである合成フルバッ クアップを、生産サーバーやネットワークに負担をかけずに出力す るバックアップソリューション。合成フルバックアップは、前回のフル バックアップと任意の数の増分バックアップを使用して作成されま す。
- 合成フルバックアッ プ バックアップオブジェクトの復元チェーンが新たな合成フルバージョ ンのオブジェクトにマージされる、オブジェクト集約処理の結果。合 成フルバックアップは、復元速度の面では従来のフルバックアップ と同じです。
- <span id="page-299-1"></span>コピーセット *(HP P6000 EVAアレイファミリファミリ固有の用語)*ローカル P6000 EVA上にあるソースボリュームとリモートP6000 EVA上にあ るその複製とのペア。 「[ソースボリューム](#page-308-0)、[複製、](#page-319-0)およびHP [Continuous](#page-277-0) Access + Business Copy [\(CA+BC\)P6000](#page-277-0) EVA」を参照。
- コマンドラインインタ フェース(CLI) CLIには、DOSコマンドやUNIXコマンドと同じようにシェルスクリプト 内で使用でできるコマンドが用意されています。これらを使用して、 Data Protectorの構成、バックアップ、復元、および管理の各タスク を実行することができます。
- コンテナ *(HP P6000 EVAアレイファミリファミリ固有の用語)*ディスクアレ イ上のスペース。後で標準スナップショット、vsnap、またはスナップ クローンとして使用するために事前に割り当てられます。
- 再解析ポイント *(Windows固有の用語)*任意のディレクトリまたはファイルに関連 付けることができるシステム制御属性。再解析属性の値は、ユー ザー制御データをとることができます。このデータの形式は、デー タを保存したアプリケーションによって認識され、データの解釈用 にインストールされており、該当ファイルを処理するファイルシステ ムフィルタによっても認識されます。ファイルシステムは、再解析ポ イント付きのファイルを検出すると、そのデータ形式に関連付けら れているファイルシステムフィルタを検索します。
- <span id="page-299-0"></span>再同期モード *(HP P9000 XPアレイファミリ VSSプロバイダ固有の用語)* 2種 類あるP9000 XPアレイ VSSハードウェアプロバイダの操作モードの 1つ。P9000 XPアレイプロバイダが再同期モードであると、ソースボ リューム(P-VOL)とその複製(S-VOL)は、バックアップ後、中断ミラー 関係になります。MU範囲が0-2(つまり、0、1、2)の場合、ローテー

ションされる最大複製数(P-VOL当たりのS-VOL数)は3となります。 このような構成でのバックアップからの復元は、S-VOLをそのP-VOL と再同期することによってのみ可能となります。 「[VSS準拠モード](#page-289-0)、[ソースボリューム](#page-308-0)、[プライマリボリューム\(P-VOL\)](#page-320-0)、 [複製](#page-319-0)、[セカンダリボリューム\(S-VOL\)、](#page-307-0)[ミラーユニット\(MU\)番号、](#page-323-0)お よび[複製セットローテーション」](#page-319-1)を参照。

- <span id="page-300-0"></span>サイト複製サービス *(Microsoft Exchange Server固有の用語)* Exchange Server 5.5 ディレクトリサービスをエミュレートすることで、Microsoft Exchange Server 5.5と互換性のあるMicrosoft Exchange Server 2003のサー ビス。 「[インフォメーションストア](#page-292-0)およ[びキーマネージメントサービス](#page-297-0)」を参 照。
- 差分バックアップ 前回のフルバックアップより後の変更をバックアップする増分バック アップ。このバックアップを実行するには、増分1バックアップを指 定します。 「[増分バックアップ](#page-308-1)」を参照。
- <span id="page-300-1"></span>差分バックアップ *(Microsoft SQL Server固有の用語)*前回のフルデータベース バックアップ以降にデータベースに対して加えられた変更だけを記 録するデータベースバックアップ。 「[バックアップの種類」](#page-316-0)を参照。
- 差分リストア *(EMC Symmetrix固有の用語)*BCVまたはSRDF制御操作。BCV 制御操作では、差分リストアにより、BCVデバイスがペア内の2番目 に利用可能な標準デバイスのミラーとして再割り当てされます。こ れに対し、標準デバイスの更新時には、オリジナルのペアの分割 中にBCVデバイスに書き込まれたデータだけが反映され、分割中 に標準デバイスに書き込まれたデータはBCVミラーからのデータ で上書きされます。SRDF制御操作では、差分リストアにより、ター ゲットデバイス(R2)がペア内の2番目に利用可能なソースデバイス (R1)のミラーとして再割り当てされます。これに対し、ソースデバイ ス(R1)の更新時には、オリジナルのペアの分割中にターゲットデバ イス(R2)に書き込まれたデータだけが反映され、分割中にソースデ バイス(R1)に書き込まれたデータはターゲットミラー(R2)からのデー タで上書きされます。
- 差分同期(再同期) *(EMC Symmetrix固有の用語)*BCVまたはSRDF制御操作。BCV 制御操作では、差分同期(Incremental Establish)により、BCVデバ イスが増分的に同期化され、EMC Symmetrixミラー化メディアとし て機能します。EMC Symmetrixデバイスは、事前にペアにしておく 必要があります。SRDF制御操作では、差分同期(Incremental Establish)により、ターゲットデバイス(R2)が増分的に同期化され、

EMC Symmetrixミラー化メディアとして機能します。EMC Symmetrix デバイスは、事前にペアにしておく必要があります。

システムデータベー *(Sybase固有の用語)*Sybase SQL Server を新規インストールする ス と、以下の4種類のデータベースが生成されます。

- マスターデータベース(master)
- 一時データベース(tempdb)
- システムプロシージャデータベース(sybsystemprocs)
- モデルデータベース(model)

システムボリュー ム/ディスク/パー ティション オペレーティングシステムファイルが格納されているボリューム/ディ スク/パーティション。ただし、Microsoftの用語では、ブートプロセス の開始に必要なファイルが入っているボリューム/ディスク/パーティ ションをシステムボリューム/システムディスク/システムパーティショ ンと呼んでいます。

- システム復旧デー 「[SRDファイル](#page-287-0)」を参照。 タファイル
- システム状態 *(Windows固有の用語)*システム状態データには、レジストリ、COM+ クラス登録データベース、システム起動ファイル、および証明書サー ビスデータベース(証明書サーバーの場合)が含まれます。サーバー がドメインコントローラの場合は、ActiveDirectoryサービスとSYSVOL ディレクトリもシステム状態データに含まれます。サーバーがクラス ターサービスを実行している場合、システム状態データにはリソー スレジストリチェックポイントとクォーラムリソースリカバリ ログが含ま れ、最新のクラスターデータ情報が格納されます。
- <span id="page-301-0"></span>シャドウコピー *(Microsoft VSS固有の用語)*特定の時点におけるオリジナルボ リューム(元のボリューム)の複製を表すボリューム。オリジナルボ リュームからではなく、シャドウコピーからデータがバックアップされ ます。オリジナルボリュームはバックアップ処理中も更新が可能で すが、ボリュームのシャドウコピーは同じ内容に維持されます。 「[Microsoftボリュームシャドウコピーサービス](#page-282-0)およ[び複製](#page-319-0)」を参照。
- シャドウコピーセッ ト *(Microsoft VSS固有の用語)*同じ時点で作成されたシャドウコ ピーのコレクション。 「[シャドウコピー](#page-301-0)およ[び複製セット」](#page-319-2)を参照。
- シャドウコピープロ バイダ *(Microsoft VSS固有の用語)*ボリュームシャドウコピーの作成と 表現を行うエンティティ。プロバイダは、シャドウコピーデータを所 有して、シャドウコピーを公開します。プロバイダは、ソフトウェア(シ

ステムプロバイダなど)で実装することも、ハードウェア(ローカルディ スクやディスクアレイ)で実装することもできます。 「[シャドウコピー](#page-301-0)」を参照。

- ジュークボックス 「[ライブラリ」](#page-326-1)を参照。
- ジュークボックスデ バイス 光磁気メディアまたはファイルメディアを格納するために使用する、 複数のスロットからなるデバイス。ファイルメディアの格納に使用す る場合、ジュークボックスデバイスは「ファイルジュークボックスデバ イス」と呼ばれます。
- <span id="page-302-1"></span>事前割り当てリスト メディアプール内のメディアのサブセットをバックアップに使用する 順に指定したリスト。
- 実行後 オオブジェクトのバックアップ後、またはセッション全体の完了後にコ マンドまたはスクリプトを実行するバックアップオプション。実行後コ マンドは、Data Protectorで事前に用意されているものではありま せん。ユーザーは、コマンドを独自に作成する必要があります。 Windows上で動作する実行可能ファイルまたはバッチファイル、 UNIX上で動作するシェルスクリプトなどを使用できます。 「[実行前](#page-302-0)」を参照。
- <span id="page-302-0"></span>実行前 オブジェクトのバックアップ前、またはセッション全体の開始前にコ マンドまたはスクリプトを実行するバックアップオプション。実行前コ マンドおよび実行後コマンドは、Data Protectorで事前に用意され ているものではありません。ユーザーは、コマンドを独自に作成す る必要があります。Windows上で動作する実行可能ファイルまたは バッチファイル、UNIX上で動作するシェルスクリプトなどを使用で きます。 「[実行後](#page-302-1)」を参照。
- 実行前コマンドと実 行後コマンド 実行前コマンドおよび実行後コマンドは、バックアップセッションま たは復元セッションの前後に付加的な処理を実行する実行可能 ファイルまたはスクリプトです。実行前コマンドおよび実行後コマン ドは、Data Protectorで事前に用意されているものではありません。 ユーザーは、コマンドを独自に作成する必要があります。Windows 上で動作する実行可能ファイルまたはバッチファイル、UNIX上で 動作するシェルスクリプトなどを使用できます。
- 自動ストレージ管理 (ASM) *(Oracle固有の用語)* Oracleに統合されるファイルシステムおよ びボリュームマネージャで、Oracleデータベースファイルを管理し ます。データやディスクの管理が簡単になり、ストライピング機能や ミラーリング機能によってパフォーマンスが最適化されます。
- 集中型ライセンス Data Protectorでは、複数のセルからなるエンタープライズ環境全 体にわたってライセンスの集中管理を構成できます。すべてのData Protectorライセンスは、エンタープライズCell Managerシステム上 にインストールされます。ライセンスは、実際のニーズに応じてエン タープライズCell Managerシステムから特定のセルに割り当てるこ とができます。 「[MoM](#page-283-0)」を参照。
- 循環ログ *(Microsoft Exchange ServerおよびLotus Domino Server固有 の用語)*循環ログは、Microsoft Exchange Serverデータベースおよ びLotus Domino Serverデータベースモードの1つ。このモードで は、トランザクションログファイルのコンテンツは、対応するデータが データベースにコミットされると、定期的に上書きされます。循環ロ グにより、ディスク記憶領域の要件が軽減されます。
- 証明書サーバー Windows Certificate Serverをインストールして構成すると、クライア ントに証明書を提供することができます。証明書サーバーは、エン タープライズ用の証明書を発行および管理するためのカスタマイ ズ可能なサービスを提供します。これらのサービスでは、公開キー ベースの暗号化技術で使用されている証明書の発行、取り消し、 および管理が可能です。
- 初期化 「[フォーマット](#page-318-0)」を参照。

所有権 バックアップ所有権は、データを表示および復元するユーザーの 機能に影響を与えます。各バックアップセッションとその中でバック アップされたすべてのデータはオーナーに割り当てられます。所有 者は、対話型バックアップを開始するユーザー、CRSプロセスを実 行するときに使用するアカウント、またはバックアップ仕様オプショ ンで所有者として指定されたユーザーです。 ユーザーが既存のバックアップ仕様を修正せずにそのまま起動し た場合、そのバックアップセッションは対話型とみなされません。

> ユーザーがバックアップ仕様を修正して起動すると、以下の条件が 成立しない限り、そのユーザーがオーナーになります。

- そのユーザーが「セッションの所有権を切り替え」ユーザー権限 を持っている。
- バックアップ仕様内でバックアップセッションオーナーを明示的 に定義するには、ユーザー名、グループ名またはドメイン名、 およびシステム名を指定します。

UNIXCell Manager上でスケジュールしたバックアップの場合、上記 の条件が成立しない限り、root: sysがセッションオーナーになりま す。

Windows Cell Manager上でスケジューリングしたバックアップの場 合は、上記の条件が成立していない限り、インストール時に指定さ れたユーザーがセッションオーナーになります。 オブジェクトのコピーまたは統合を行う場合のオーナーは、コピー 仕様や統合仕様で別のオーナーが指定されていない限り、デフォ ルトでは、その操作を開始するユーザーです。

- スイッチオーバー 「[フェイルオーバー](#page-318-1)」を参照。
- スキャン デバイス内のメディアを識別する機能。これにより、MMDBを、選択 した位置(たとえば、ライブラリ内のスロット)に実際に存在するメディ アと同期させることができます。デバイスに含まれる実際のメディア をスキャンしてチェックすると、第三者がData Protectorを使用せず にメディアを操作(挿入または取り出しなど)していないかどうかなど を確認できます。
- スケジューラ 自動バックアップの実行タイミングと頻度を制御する機能。スケジュー ルを設定することで、バックアップの開始を自動化できます。
- スタッカー メディア記憶用の複数のスロットを備えたデバイス。通常は、1ドライ ブ構成です。スタッカーは、スタックからシーケンシャルにメディア を選択します。これに対し、ライブラリはレポジトリからメディアをラン ダムに選択します。
- スタンドアロンファイ ルデバイス ファイルデバイスとは、ユーザーがデータのバックアップに指定し たディレクトリにあるファイルのことです。
- 拡張可能ストレージ エンジン(ESE) *(Microsoft Exchange Server固有の用語)*Microsoft Exchange Serverで情報交換用の記憶システムとして使用されているデータ ベーステクノロジ。
- ストレージグループ *(Microsoft Exchange Server固有の用語)*同じログファイルを共 有する複数のメールボックスストアとパブリックフォルダストアのコレ クション。Exchange Serverでは、各ストレージグループを個別のサー バープロセスで管理します。
- ストレージボリュー ム *(ZDB固有の用語)*ボリューム管理システム、ファイルシステム、他 のオブジェクトなどが存在可能なオペレーティングシステムや他の エンティティ(たとえば、仮想化機構など)に提示できるオブジェクト。 ボリューム管理システム、ファイルシステムはこの記憶域に構築さ れます。これらは通常、ディスクアレイなどの記憶システム内に作成 または存在します。

<span id="page-305-1"></span>スナップショット *(HP P6000 EVAアレイファミリファミリ、HP P9000 XPアレイ ファミリ、およびHP StorageWorks P4000 SANソリューション固 有の用語)* 特定の複製方法で作成されたターゲットボリュームの 種類の1つ。ディスクアレイモデルと選択した複製方法に応じて、特 性の異なる、さまざまなスナップショットの種類が使用できます。基 本的に、各スナップショットは仮想コピー(ソースボリュームの内容 に引き続き依存します)、またはソースボリュームから独立した複製 (クローン)のどちらかです。 「[複製](#page-319-0)および[スナップショット作成」](#page-305-0)を参照。

- <span id="page-305-0"></span>スナップショットバッ 「[テープへのZDB](#page-312-0)[、ディスクへのZDB、](#page-310-0)およ[びディスク+テープへの](#page-310-1) クアップ [ZDB」](#page-310-1)を参照。
- スナップショット作 成 *(HP P6000 EVAアレイファミリファミリ、HP P9000 XPアレイ ファミリ、およびHP StorageWorks P4000 SANソリューション固 有の用語)* 選択したソースボリュームのコピーをストレージ仮想化 技術を使用して作成する複製作成プロセス。スナップショットは、あ る特定の時点で作成されたとみなされる複製で、作成後すぐに使 用できます。ただし、スナップショットの種類によっては、複製作成 後にデータコピープロセスがバックグランドで継続して実行されるも のもあります。 「[スナップショット」](#page-305-1)を参照。
- <span id="page-305-3"></span>スパースファイル ブロックが空の部分を含むファイル。例として、データの一部または 大部分にゼロが含まれるマトリクス、イメージアプリケーションからの ファイル、高速データベースなどがあります。スパースファイルの処 理を復元中に有効にしておかないと、スパースファイルを復元でき なくなる可能性があります。
- <span id="page-305-2"></span>スプリットミラー *(EMC Symmetrix Disk ArrayおよびHP P9000 XPアレイファ ミリ固有の用語)* 特定の複製方法で作成されたターゲットボリュー ムの種類の1つ。スプリットミラー複製により、ソースボリュームの独 立した複製(クローン)が作成されます。 「[複製](#page-319-0)および[スプリットミラーの作成](#page-305-2)」を参照。
- スプリットミラーの 作成 *(EMC SymmetrixおよびHP P9000 XPアレイファミリ固有の用 語)* 事前構成したターゲットボリュームのセット(ミラー)を、ソースボ リュームの内容の複製が必要になるまでソースボリュームのセットと 同期化し続ける複製技法。その後、同期を停止(ミラーを分割)する と、分割時点でのソースボリュームのスプリットミラー複製はターゲッ トボリュームに残ります。 「[スプリットミラー」](#page-305-3)を参照。

<span id="page-306-0"></span>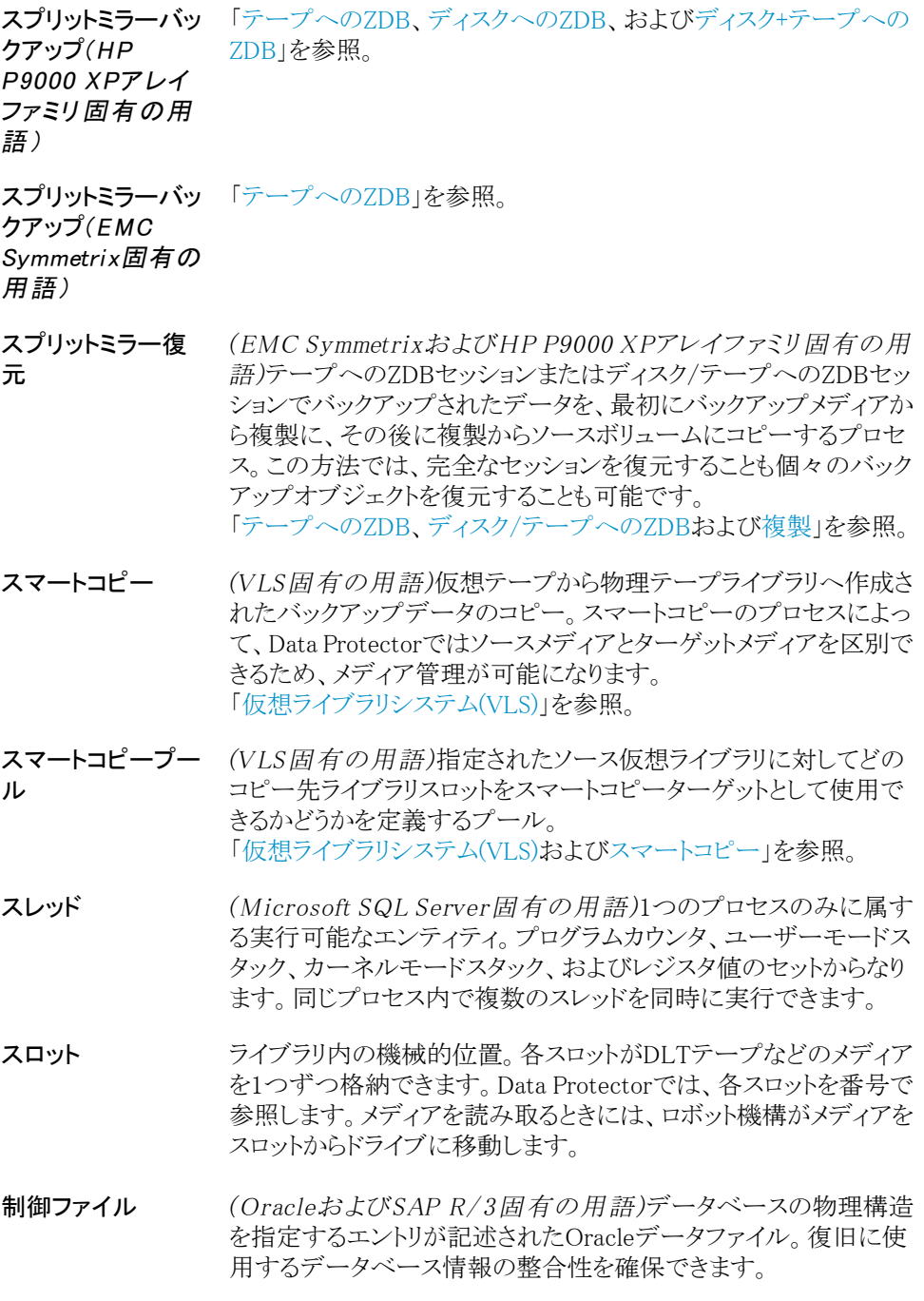

<span id="page-307-0"></span>セカンダリボリュー *(HP P9000 XPアレイファミリ固有の用語)* HP StorageWorks  $L(S-VOL)$ P9000 XPディスクアレイファミリのディスクアレイの内部ディスク (LDEV)で、もう1つのLDEVであるプライマリボリューム(P-VOL)とペ アとなっています。 プライマリボリューム(P-VOL)セカンダリボリュー ムは、P-VOLのミラーとして、またP-VOLのスナップショットストレー ジに使用されるボリュームとして機能することが可能です。S-VOL はP-VOLに使用されるSCSIアドレスとは異なるアドレスに割り当て られます。HP CA P9000 XP構成では、ミラーとして機能するS-VOL をMetroCluster構成のフェイルオーバーデバイスとして使用するこ とができます。 「[プライマリボリューム\(P-VOL\)お](#page-320-0)よびMain Control [Unit\(MCU\)](#page-281-0)」を 参照。

- セッション 「[バックアップセッション、](#page-315-1)[メディア管理セッションお](#page-323-1)よ[び復元セッショ](#page-318-2) [ン」](#page-318-2)を参照。
- セッションID バックアップ、復元、オブジェクトコピー、オブジェクト統合、オブジェ クト検証、またはメディア管理のセッションの識別子で、セッションを 実行した日付と一意の番号から構成されます。

セッションキー 実行前スクリプトおよび実行後スクリプト用の環境変数。Data Protectorプレビューセッションを含めたセッションを一意に識別し ます。セッションキーはデータベースに記録されず、omnimnt, omnistatおよびomniabort コマンドのオプション指定に使用され ます。

<span id="page-307-1"></span>セル 1台のCell Managerに管理されているシステムの集合。セルは、通 常、同じLANまたはSANに接続されている、サイト上または組織エ ンティティ上のシステムを表します。集中管理によるバックアップお よび復元のポリシーやタスクの管理が可能です。

ゼロダウンタイム バックアップ(ZDB) ディスクアレイにより実現したデータ複製技術を用いて、アプリケー ションシステムのバックアップ処理の影響を最小限に抑えるバック アップアプローチ。バックアップされるデータの複製がまず作成さ れます。その後のすべてのバックアップ処理は、元のデータではな く複製データを使って実行し、アプリケーションシステムは通常の 処理に復帰します。 「[ディスクへのZDB、](#page-310-0)[テープへのZDB、](#page-312-0)[ディスク/テープへのZDB、](#page-310-1) および[インスタントリカバリ」](#page-292-1)を参照。

増分1メールボック スバックアップ 増分1メールボックスバックアップでは、前回のフルバックアップ以 降にメールボックスに対して行われた変更をすべてバックアップし ます。

- <span id="page-308-4"></span>増分ZDB ファイルシステムZDBからテープへ、またはZDBからディスク+テー プへのセッション。前回の保護されたフルバックアップまたは増分 バックアップからの変更のみがテープにストリーミングされます。 「[フルZDB」](#page-320-1)を参照。
- 増分バックアップ 前回のバックアップ以降に変更があったファイルだけを選択する バックアップ。増分バックアップには複数のレベルがあり、復元チェー ンの長さを細かく制御できます。 「[バックアップの種類」](#page-316-0)を参照。
- <span id="page-308-1"></span>増分バックアップ *(Microsoft Exchange Server固有の用語)*前回のフルバックアッ プまたは増分バックアップ以降の変更だけをバックアップする Microsoft Exchange Serverデータのバックアップ。増分バックアッ プでは、バックアップ対象はトランザクションログだけです。 「[バックアップの種類」](#page-316-0)を参照。
- <span id="page-308-3"></span>増分メールボックス バックアップ 増分メールボックスバックアップでは、前回の各種バックアップ以降 にメールボックスに対して行われた変更をすべてバックアップしま す。
- ソースデバイス(R1) *(EMC Symmetrix固有の用語)*ターゲットデバイス(R2)とのSRDF 操作に参加するEMC Symmetrixデバイス。このデバイスに対する すべての書き込みは、リモートEMC Symmetrixユニット内のターゲッ トデバイス(R2)にミラー化されます。R1デバイスは、RDF1グループ タイプに割り当てる必要があります。 「[ターゲットデバイス\(R2\)](#page-308-2)」を参照。
- <span id="page-308-0"></span>ソースボリューム *(ZDB固有の用語)*複製されるデータを含むストレージボリューム。
- ターゲットシステム *(ディザスタリカバリ固有の用語)*コンピュータの障害が発生した 後のシステム。ターゲットシステムは、ブート不能な状態になってい ることが多く、そのような状態のシステムを元のシステム構成に戻す ことがディザスタリカバリの目標となります。クラッシュしたシステムが そのままターゲットシステムになるのではなく、正常に機能していな いハードウェアをすべて交換することで、クラッシュしたシステムが ターゲットシステムになります。
- <span id="page-308-2"></span>ターゲットデータ ベース *(Oracle固有の用語)*RMANでは、バックアップまたは復元対象の データベースがターゲットデータベースとなります。
- ターゲットデバイス (R2) *(EMC Symmetrix固有の用語)*ターゲットデバイス(R1)とのSRDF 操作に参加するEMC Symmetrixデバイス。リモートEMC Symmetrix ユニット内に置かれます。ローカルEMCSymmetrixユニット内でソー スデバイス(R1)とペアになり、ミラー化ペアから、すべての書き込み

データを受け取ります。このデバイスは、通常のI/O操作ではユー ザーアプリケーションからアクセスされません。R2デバイスは、RDF2 グループタイプに割り当てる必要があります。 「[ソースデバイス\(R1\)」](#page-308-3)を参照。

- <span id="page-309-0"></span>ターゲットボリュー *(ZDB固有の用語)*複製されるデータを含むストレージボリューム。 ム
- ターミナルサービス *(Windows固有の用語)*Windowsのターミナルサービスは、サー バー上で実行されている仮想Windowsデスクトップセッションと Windowsベースのプログラムにクライアントからアクセスできるマル チセッション環境を提供します。
- チャンネル *(Oracle固有の用語)*Oracle Recovery Managerリソース割り当て。 チャンネルが割り当てられるごとに、新しいOracleプロセスが開始 され、そのプロセスを通じてバックアップ、復元、および復旧が行わ れます。割り当てられるチャンネルの種類によって、使用するメディ アの種類が決まります。
	- diskタイプ
	- sbt\_tapeタイプ

OracleがData Protectorと統合されており、指定されたチャンネル の種類がsbt\_tapeタイプの場合は、上記のサーバープロセスがData Protectorに対してバックアップの読み取りとデータファイルの書き 込みを試行します。

ディザスタリカバリ クライアントのメインシステムディスクを(フル)バックアップの実行時 に近い状態に復元するためのプロセスです。

ディザスタリカバリ オペレーティングシ ステム 「DR [OS」](#page-275-1)を参照。

- **ディザスタリ**リ ディザスタリカバリの準備(ディザスタリカバリを成功させるための必 の段階0 須条件)。
- ディザスタリカバリ DR OSのインストールと構成(以前の記憶領域構造の構築)。

の段階1

ディザスタリカバリ オペレーティングシステム(環境を定義する各種の構成情報を含む) の段階2 とData Protectorの復元。

**ディザスタリカバリ** ユーザーデータとアプリケーションデータの復元。 の段階3

<span id="page-310-1"></span>ディスク+テープへ のZDB *(ZDB固有の用語)*ゼロダウンタイムバックアップの1つの形式。 ディスクへのZDBと同様に、作成された複製が特定の時点でのソー スボリュームのバックアップとしてディスクアレイに保持されます。た だし、テープへのZDBと同様、複製データはバックアップメディアに もストリーミングされます。このバックアップ方法を使用した場合、同 じセッションでバックアップしたデータは、インスタントリカバリプロセ ス、Data Protector標準のテープからの復元を使用して復元できま す。特定のディスクアレイファミリではスプリットミラー復元が可能で す。 「[ゼロダウンタイムバックアップ\(ZDB\)](#page-307-1)[、ディスクへのZDB、](#page-310-0)[テープへ](#page-312-0)

[のZDB](#page-312-0)、[インスタントリカバリ、複製](#page-319-0)、および[複製セットローテーショ](#page-319-1) [ン」](#page-319-1)を参照。

ディスクイメージ ディスクイメージのバックアップでは、ファイルがビットマップイメー

- (rawディスク)のバッ クアップ ジとしてバックアップされるので、高速バックアップが実現します。 ディスクイメージ(rawディスク)バックアップでは、ディスク上のファイ ルおよびディレクトリの構造はバックアップされませんが、ディスクイ メージ構造がバイトレベルで保存されます。ディスクイメージバック アップは、ディスク全体か、またはディスク上の特定のセクションを 対象にして実行できます。
- ディスククォータ コンピュータシステム上のすべてのユーザーまたはユーザーのサ ブセットに対してディスクスペースの消費を管理するためのコンセ プト。このコンセプトは、いくつかのオペレーティングシステムプラッ トフォームで採用されています。
- ディスクグループ *(Veritas Volume Manager固有の用語)*VxVMシステムのデータ ストレージの基本ユニット。ディスクグループは、1つまたは複数の 物理ボリュームから作成できます。同じシステム上に複数のディス クグループを置くことができます。
- <span id="page-310-0"></span>ディスクステージン グ データをいくつかの段階に分けてバックアップする処理。これによ り、バックアップと復元のパフォーマンスが向上し、バックアップデー タの格納費用が節減され、データの可用性と復元時のアクセス性 が向上します。バックアップステージは、最初に1種類のメディア(た とえば、ディスク)にデータをバックアップし、その後データを異なる 種類のメディア(たとえば、テープ)にコピーすることから構成されま す。
- ディスクへのZDB *(ZDB固有の用語)*ゼロダウンタイムバックアップの1つの形式。作 成された複製が、特定の時点でのソースボリュームのバックアップ としてディスクアレイに保持されます。同じバックアップ仕様を使っ て別の時点で作成された複数の複製を、複製セットに保持するこ

とができます。テープにZDBした複製はインスタントリカバリプロセ スで復元できます。 「[ゼロダウンタイムバックアップ\(ZDB\)](#page-307-1)[、テープへのZDB](#page-312-0)[、ディスク/](#page-310-1) [テープへのZDB](#page-310-1)[、インスタントリカバリ](#page-292-1)、および[複製セットローテー](#page-319-1) ション |を参照。

- ディレクトリ接合 *(Windows固有の用語)*ディレクトリ接合は、Windowsの再解析ポ イントのコンセプトに基づいています。NTFS 5ディレクトリ接合では、 ディレクトリ/ファイル要求を他の場所にリダイレクトできます。
- データストリーム 通信チャンネルを通じて転送されるデータのシーケンス。

データファイル *(OracleおよびSAP R/3固有の用語)*Oracleによって作成される 物理ファイル。表や索引などのデータ構造を格納します。データ ファイルは、1つのOracleデータベースにのみ所属できます。

- データベースサー バー 大規模なデータベース(SAP R/3データベースやMicrosoft SQL データベースなど)が置かれているコンピュータ。サーバー上のデー タベースへは、クライアントからアクセスできます。
- データベースの並 列処理(数) 十分な台数のデバイスが利用可能で、並列バックアップを実行で きる場合には、複数のデータベースが同時にバックアップされま す。
- データベースの差 分バックアップ 前回のフルデータベースバックアップ以降にデータベースに対し て加えられた変更だけを記録するデータベースバックアップ。
- <span id="page-311-0"></span>データベースライブ ラリ Data Protectorのルーチンのセット。Oracle Serverのようなオンライ ンデータベース統合ソフトウェアのサーバーとData Protectorの間 でのデータ転送を可能にします。
- データ保護 インディア トのバックアップデータを保護する期間を定義します。この 期間中は、データが上書きされません。保護期限が切れると、それ 以降のバックアップセッションでメディアを再利用できるようになりま す。 「[カタログ保護](#page-297-1)」を参照。
- データ複製(DR)グ ループ *(HP P6000 EVAアレイファミリファミリ固有の用語)* HP P6000 EVAファミリ仮想ディスクの論理グループ。共通の性質を持ち、同 じHP CA P6000 EVAログを共有していれば、最大8組のコピーセッ トを含めることができます。 「[コピーセット」](#page-299-1)を参照。

**テープなしのバック** 「[ディスクへのZDB」](#page-310-0)を参照。

アップ*(ZDB固有 の用語)*

- <span id="page-312-0"></span>テープへのZDB *(ZDB固有の用語*)ゼロダウンタイムバックアップの1つの形式。作 成された複製が、バックアップメディア(通常はテープ)にストリーミン グされます。このバックアップ形式ではインスタントリカバリはできま せんが、バックアップ終了後にディスクアレイ上に複製を保持する 必要がありません。バックアップデータはData Protector標準のテー プからの復元を使用して復元できます。特定のディスクアレイファミ リでは、スプリットミラー復元が可能です。 「[ゼロダウンタイムバックアップ\(ZDB\)](#page-307-1)[、ディスクへのZDB、](#page-310-0)[ディスク+](#page-310-1) [テープへのZDB](#page-310-1)[、インスタントリカバリ](#page-292-1)、および[複製」](#page-319-0)を参照。
- デバイス ドライブまたはより複雑な装置(ライブラリなど)を格納する物理装置。
- デバイスグループ *(EMC Symmetrix固有の用語)*複数のEMC Synnetrixデバイスを 表す論理ユニット。デバイスは1つのデバイスグループにしか所属 できません。デバイスグループのデバイスは、すべて同じEMC Symmetrix装置に取り付けられている必要があります。デバイスグ ループにより、利用可能なEMC Symmetrixデバイスのサブセットを 指定し、使用することができます。
- デバイスストリーミ ング デバイスがメディアへ十分な量のデータを継続して送信できる場 合、デバイスはストリーミングを行います。そうでない場合は、デバ イスはテープを止めてデータが到着するのを待ち、テープを少し巻 き戻した後、テープへの書込みを再開します。言い換えると、テー プにデータを書き込む速度が、コンピュータシステムがデバイスへ データを送信する速度以下の場合、デバイスはストリーミングを行 います。ストリーミングは、スペースの使用効率とデバイスのパフォー マンスを大幅に向上します。
- <span id="page-312-1"></span>デバイスチェーン デバイスチェーンは、シーケンシャルに使用するように構成された 複数のスタンドアロンデバイスからなります。デバイスチェーンに含 まれるデバイスのメディアで空き容量がなくなると、自動的に次の デバイスのメディアに切り替えて、バックアップを継続します。
- デルタバックアップ 差分バックアップ(delta backup)では、前回の各種バックアップ以降 にデータベースに対して加えられたすべての変更がバックアップさ れます。 「[バックアップの種類」](#page-316-0)を参照。
- 統合ソフトウェアオ ブジェクト OracleまたはSAP DBなどのData Protector統合ソフトウェアのバッ クアップオブジェクト。

同時処理数 「Disk [Agentの同時処理数」](#page-275-2)を参照。

ドメインコントローラ ユーザーのセキュリティを保護し、別のサーバーグループ内のパス ワードを検証するネットワーク内のサーバー。

ドライブ コンピュータシステムからデータを受け取って、磁気メディア(テー プなど)に書き込む物理装置。データをメディアから読み取って、コ ンピュータシステムに送信することもできます。

ドライブのインデッ クス ライブラリデバイス内のドライブの機械的な位置を識別するための 数字。ロボット機構によるドライブアクセスは、この数に基づいて制 御されます。

ドライブベースの暗 号化 Data Protectorのドライブベースの暗号化では、ドライブの暗号化 機能が使用されます。バックアップの実行中、ドライブではメディア に書き込まれるデータとメタデータの両方が暗号化されます。

<span id="page-313-0"></span>トランザクション 一連のアクションを単一の作業単位として扱えるようにするための メカニズム。データベースでは、トランザクションを通じて、データ ベースの変更を追跡します。

**トランザクショ**ンバックアップは、一般に、データベースのバックアッ クアップ プよりも必要とするリソースが少ないため、データベースのバックアッ プよりもより高い頻度で実行できます。トランザクションバックアップ を適用することで、データベースを問題発生以前の特定の時点の 状態に復旧することができます。

トランザクションバッ *(SybaseおよびSQL固有の用語)*トランザクションログをバックアッ クアップ プすること。トランザクションログには、前回のフルバックアップまた はトランザクションバックアップ以降に発生した変更が記録されま す。

- トランザクションロ グ *(Data Protector固有の用語)*IDBに対する変更を記録します。 IDB復旧に必要なトランザクションログファイル(前回のIDBバックアッ プ以降に作成されたトランザクションログ)が失われることがないよう に、トランザクションログのアーカイブを有効化しておく必要があり ます。
- トランザクションロ グテーブル *(Sybase固有の用語)*データベースに対するすべての変更が自 動的に記録されるシステムテーブル。

トランザクションロ グバックアップ トランザクションログバックアップは、一般に、データベースのバック アップよりも必要とするリソースが少ないため、データベースのバッ クアップよりもより高い頻度で実行できます。トランザクションログバッ

クアップを用いることにより、データベースを特定の時点の状態に 復旧できます。

- トランザクションロ グファイル データベースを変更するトランザクションを記録するファイル。デー タベースが破損した場合にフォールトトレランスを提供します。
- トランスポータブル スナップショット *(Microsoft VSS固有の用語)*アプリケーションシステム上に作成 されるシャドウコピー。このシャドウコピーは、バックアップを実行す るバックアップシステムに提供できます。 「[Microsoftボリュームシャドウコピーサービス\(VSS\)](#page-282-0)」を参照。
- ハートビート 特定のクラスターノードの動作ステータスに関する情報を伝達する タイムスタンプ付きのクラスターデータセット。このデータセット(パ ケット)は、すべてのクラスターノードに配布されます。
- ハードリカバリ *(Microsoft Exchange Server固有の用語)*トランザクションログ ファイルを使用し、データベースエンジンによる復元後に実行され るMicrosoft Exchange Serverのデータベース復旧。
- 配布ファイルメディ ア形式 ファイルライブラリで利用できるメディア形式。仮想フルバックアップ と呼ばれる容量効率のいい合成バックアップをサポートしています。 この形式を使用することは、仮想フルバックアップにおける前提条 件です。 「[仮想フルバックアップ](#page-296-3)」を参照。
- バックアップAPI Oracleのバックアップ/復元ユーティリティとバックアップ/復元メディ ア管理層の間にあるOracleインタフェース。このインタフェースに よってルーチンのセットが定義され、バックアップメディアのデータ の読み書き、バックアップファイルの作成や検索、削除が行えるよ うになります。
- バックアップID 統合ソフトウェアオブジェクトの識別子で、統合ソフトウェアオブジェ クトのバックアップのセッションIDと一致します。バックアップIDは、 オブジェクトのコピー、エクスポート、またはインポート時に保存され ます。
- <span id="page-314-0"></span>バックアップオー ナー IDBの各バックアップオブジェクトにはオーナーが定義されていま す。デフォルトのオーナーは、バックアップセッションを開始したユー ザーです。
- バックアップオブ ジェクト 1つのディスクボリューム(論理ディスクまたはマウントポイント)から バックアップされた項目すべてを含むバックアップ単位。バックアッ プ項目は、任意の数のファイル、ディレクトリ、ディスク全体またはマ ウントポイントの場合が考えられます。また、バックアップオブジェク

トはデータベース/アプリケーションエンティティまたはディスクイメー ジ(rawディスク)の場合もあります。 バックアップオブジェクトは以下のように定義されます。

- クライアント名:バックアップオブジェクトが保存されるData Protectorクライアントのホスト名
- マウントポイント:ファイルシステムオブジェクトを対象とする場合 —バックアップオブジェクトが存在するクライアント(Windowsでは ドライブ、UNIXではマウントポイント)上のディレクトリ構造にお けるアクセスポイント。統合オブジェクトを対象とする場合—バッ クアップストリームID。バックアップされたデータベース項目/ア プリケーション項目を示します。
- 説明:ファイルシステムオブジェクトを対象とする場合一同一のク ライアント名とマウントポイントを持つオブジェクトを一意に定義 します。統合オブジェクトを対象とする場合—統合の種類を表 示します(例: SAPまたはLotus)。
- 種類:バックアップオブジェクトの種類。ファイルシステムオブジェ クトを対象とする場合—ファイルシステムの種類(例: WinFS)。統 合オブジェクトを対象とする場合—「Bar」
- <span id="page-315-0"></span>バックアップシステ *(ZDB固有の用語)* 1つ以上のアプリケーションシステムとともに ム ディスクアレイに接続されているシステム。ほとんどの場合、バック アップシステムはターゲットボリューム(複製)を作成するためにディ スクアレイに接続されるほか、ターゲットボリューム(複製)のマウント 処理に使用されます。 「[アプリケーションシステム](#page-291-0)[、ターゲットボリュームお](#page-309-0)よ[び複製](#page-319-0)」を参 照。
- <span id="page-315-1"></span>バックアップセッショ ン データのコピーを記憶メディア上に作成するプロセス。バックアップ 仕様に処理内容を指定することも、対話式に操作を行うこともでき ます(対話式セッション)。1つのバックアップ仕様の中で複数のクラ イアントが構成されている場合、すべてのクライアントが同じバック アップの種類を使って、1回のバックアップセッションで同時にバッ クアップされます。バックアップセッションの結果、1式のメディアに バックアップデータが書き込まれます。これらのメディアは、バック アップセットまたはメディアセットとも呼ばれます。 「[バックアップ仕様](#page-316-1)、[フルバックアップ](#page-320-2)、および[増分バックアップ](#page-308-1)」を 参照。
- バックアップセット バックアップに関連したすべての統合ソフトウェアオブジェクトのセッ トです。

バックアップセット *(Oracle固有の用語)*RMANバックアップコマンドを使用して作成 したバックアップファイルの論理グループ。バックアップセットは、 バックアップに関連したすべてのファイルのセットです。これらのファ イルはパフォーマンスを向上するため多重化することができます。 バックアップセットにはデータファイルまたはアーカイブログのいず れかを含めることができますが、両方同時に使用できません。

バックアップチェー 「[復元チェーン](#page-319-3)」を参照。 ン

バックアップデバイ ス 記憶メディアに対するデータの読み書きが可能な物理デバイスを Data Protectorで使用できるように構成したもの。たとえば、スタン ドアロンDDS/DATドライブやライブラリなどをバックアップデバイス として使用できます。

<span id="page-316-0"></span>バックアップの種類 「[増分バックアップ](#page-308-1)、[差分バックアップ](#page-300-1)、[トランザクションバックアッ](#page-313-0) [プ](#page-313-0)[、フルバックアップお](#page-320-2)よ[びデルタバックアップ](#page-312-1)」を参照。

バックアップビュー Data Protectorでは、バックアップ仕様のビューを切り替えることが できます。 [種類別]を選択すると、バックアップ/テンプレートで利用できるデー タの種類に基づいたビューが表示されます。(デフォルト) [グループ別]を選択すると、バックアップ仕様/テンプレートの所属 先のグループに基づいたビューが表示されます。 [名前別]を選択すると、バックアップ仕様/テンプレートの名前に基 づいたビューが表示されます。 [Manager別](MoMの実行時のみ有効) を選択すると、バックアップ 仕様/テンプレートの所属先のCell Managerに基づいたビューが表 示されます。

<span id="page-316-1"></span>バックアップ世代 1つのフルバックアップとそれに続く増分バックアップを意味します。 次のフルバックアップが行われると、世代が新しくなります。

バックアップ仕様 バックアップ対象オブジェクトを、使用するデバイスまたはドライブ のセット、仕様内のすべてのオブジェクトに対するバックアップオプ ション、およびバックアップを行いたい日時とともに指定したリスト。 オブジェクトとなるのは、ディスクやボリューム全体、またはその一 部、たとえばファイル、ディレクトリ、Windowsレジストリなどです。イ ンクルードリストおよびエクスクルードリストを使用して、ファイルを選 択することもできます。

パッケージ *(MC/ServiceGuardおよびVeritas Cluster固有の用語)*特定の クラスター対応アプリケーションを実行するために必要なリソース(ボ

リュームグループ、アプリケーションサービス、IP名およびIPアドレ スなど)の集合。

パブリック/プライ ベートバックアップ バックアップを構成する際は、バックアップデータをパブリックまた はプライベートのいずれにするかを選択できます。

- データ パブリックデータ - すべてのData Protectorユーザーに対し • てアクセスと復元が許可されます。
	- プライベートデータ バックアップの所有者および管理者に 対してのみ表示と復元が許可されます。
- パブリックフォルダ ストア *(Microsoft Exchange Server固有の用語)*インフォメーションス トアのうち、パブリックフォルダ内の情報を維持する部分。パブリッ クフォルダストアは、バイナリリッチテキスト.edbファイルと、ストリー ミングネイティブインターネットコンテンツを格納する.stmファイルか ら構成されます。
- <span id="page-317-0"></span>表領域 データベース構造の一部。各データベースは論理的に1つまたは 複数の表領域に分割されます。各表領域には、データファイルま たはrawボリュームが排他的に関連付けられます。
- ファーストレベルミ ラー *(HP P9000 XPアレイファミリ固有の用語)* HP StorageWorks P9000 XPディスクアレイファミリのディスクアレイの内部ディスク (LDEV)のミラーで、このミラーをさらにミラー化し、セカンドレベルの ミラーを作成できます。Data Protectorゼロダウンタイムバックアップ およびインスタントリカバリ目的には、ファーストレベルミラーのみを 使用できます。 「[プライマリボリューム](#page-320-0)および[ミラーユニット\(MU\)番号](#page-323-0)」を参照。
- ファイバーチャネル ファイバーチャネルは、高速のコンピュータ相互接続に関するANSI 標準です。光ケーブルまたは銅線ケーブルを使って、大容量デー タファイルを高速で双方向送信でき、数km離れたサイト間を接続 できます。ファイバーチャネルは、ノード間を3種類の物理トポロジー (ポイントツーポイント、ループ、スイッチ式)で接続できます。
- ファイルシステム ハードディスク上に一定の形式で保存されたファイルの集まり。ファ イルシステムは、ファイル属性とファイルの内容がバックアップメディ アに保存されるようにバックアップされます。
- ファイルジューク ボックスデバイス ファイルメディアを格納するために使用する、複数のスロットからな るディスク上に存在するデバイス。
- ファイルツリー ウォーク *(Windows固有の用語)*どのオブジェクトが作成、変更、または削 除されたかを判断するためにファイルシステムを巡回する処理。
- ファイルデポ バックアップからファイルライブラリデバイスまでのデータを含むファ イル。
- ファイルバージョン フルバックアップや増分バックアップでは、ファイルが変更されてい る場合、同じファイルが複数回バックアップされます。バックアップ のロギングレベルとして「すべてログに記録」を選択している場合は、 ファイル名自体に対応する1つのエントリとファイルの各バージョン に対応する個別のエントリがIDB内に維持されます。
- ファイルライブラリ デバイス 複数のメディアからなるライブラリをエミュレートするディスク上に存 在するデバイス。ファイルデポと呼ばれる複数のファイルが格納さ れます。
- ファイル複製サービ Windowsサービスの1つ。ドメインコントローラのストアログオンスクリ ス(FRS) プトとグループポリシーを複製します。また、分散ファイルシステム (DFS)共有をシステム間で複製したり、任意のサーバーから複製作 業を実行することもできます。
- ブートボリューム/ ディスク/パーティ ション ブートプロセスの開始に必要なファイルが入っているボリューム/ ディスク/パーティション。Microsoftの用語では、オペレーティング システムファイルが入っているボリューム/ディスク/パーティション をブートボリューム/ブートディスク/ブートパーティションと呼んでい ます。
- <span id="page-318-1"></span>フェイルオーバー あるクラスターノードから別のクラスターノードに最も重要なクラス ターデータ(Windowsの場合はグループ、UNIXの場合はパッケー ジ)を転送すること。フェイルオーバーは、主に、プライマリノードの ソフトウェア/ハードウェア障害発生時や保守時に発生します。
- <span id="page-318-0"></span>フェイルオーバー *(HP P6000 EVAアレイファミリファミリ固有の用語)*HP Continuous Access + Business Copy (CA+BC) P6000 EVA構成で ソースとあて先の役割を逆にする操作。 「HP [Continuous](#page-277-0) Access + Business Copy (CA+BC) P6000 EVA」 を参照。
- <span id="page-318-2"></span>フォーマット メディアをData Protectorで使用できるように初期化するプロセス。 メディア上の既存データはすべて消去されます。メディアに関する 情報(メディアID、説明、場所)は、IDBおよび該当するメディア(メ ディアヘッダ)に保存されます。Data Protectorのメディアは、保護 の期限が切れるか、またはメディアの保護が解除されるかメディア がリサイクルされるまで、フォーマットされません。
- 復元セッション バックアップメディアからクライアントシステムにデータをコピーする プロセス。
- <span id="page-319-3"></span>復元チェーン 特定の時点までのバックアップオブジェクトの復元に必要なバック アップすべて。復元チェーンは、オブジェクトのフルバックアップ1 つと、任意の数の増分バックアップで構成されます。
- 負荷調整 デフォルトでは、デバイスが均等に使用されるように、バックアップ 用に選択されたデバイスの負荷(使用率)が自動的に調整されま す。負荷調整では、各デバイスに書き込まれるオブジェクトの個数 を調整することで、使用率を最適化します。負荷調整はバックアッ プ時に自動的に実行されるので、データが実際にどのようにバック アップされるかを管理する必要はありません。使用するデバイスを 指定する必要があるだけです。負荷調整機能を使用しない場合 は、バックアップ仕様に各オブジェクトに使用するデバイスを選択 できます。Data Protectorは、指定した順にデバイスにアクセスしま す。
- 分散ファイルシステ ム(DFS) 複数のファイル共有を単一の名前空間に接続するサービス。対象 となるファイル共有は、同じコンピュータに置かれていても、異なる コンピュータに置かれていてもかまいません。DFSは、リソースの保 存場所の違いに関係なくクライアントがリソースにアクセスできるよ うにします。
- <span id="page-319-0"></span>複製 *(ZDB固有の用語)*ユーザー指定のバックアップオブジェクトを含 む、特定の時点におけるソースボリュームのデータのイメージ。イ メージは、作成するハードウェアまたはソフトウェアによって、物理 ディスクレベルでの記憶ブロックの独立した正確な複製(クローン) になる(スプリットミラーやスナップクローンなど)場合もあれば、仮想 コピーになる(スナップショットなど)場合もあります。基本的なオペ レーティングシステムの観点からすると、バックアップオブジェクトを 含む物理ディスク全体が複製されます。しかし、UNIXでボリューム マネージャを使用するときは、バックアップオブジェクトを含むボ リュームまたはディスクグループ全体が複製されます。Windowsで パーティションを使用する場合、選択したパーティションを含む物 理ボリューム全体が複製されます。 「[スナップショット作成](#page-305-0)[、スプリットミラー、](#page-305-3)およ[びス](#page-305-2) [プリットミラーの作成](#page-305-2)」を参照。
- <span id="page-319-2"></span><span id="page-319-1"></span>複製セット *(ZDB固有の用語)*同じバックアップ仕様を使って作成される複製 のグループ。 「[複製](#page-319-0)および[複製セットローテーション」](#page-319-1)を参照。
- 複製セットローテー *(ZDB固有の用語)*通常のバックアップ作成のために継続的に複 ション 製セットを使用すること。複製セットの使用を必要とする同一のバッ クアップ仕様が実行されるたびに、新規の複製がセットの最大数に なるまで作成され、セットに追加されます。その後、セット内の最も

古い複製は置き換えられ、セット内の複製の最大数が維持されま す。 「[複製](#page-319-0)および[複製セット](#page-319-2)」を参照。

物理デバイス ドライブまたはより複雑な装置(ライブラリなど)を格納する物理装置。

<span id="page-320-0"></span>プライマリボリュー ム(P-VOL) *(HP P9000 XPアレイファミリ固有の用語)* HP StorageWorks P9000 XPディスクアレイファミリのディスクアレイの内部ディスク (LDEV)で、これに対して、そのミラー、またはスナップショットスト レージに使用されるボリュームのいずれかのセカンダリボリューム (S-VOL)が存在します。HP CA P9000 XPおよびHP CA+BC P9000 XP構成では、プライマリボリュームはメインコントロールユニット(MCU) 内に配置されています。 「[セカンダリボリューム\(S-VOL\)お](#page-307-0)よびMain [Control](#page-281-0) Unit (MCU)」を 参照。

- フラッシュリカバリ 領域 *(Oracle固有の用語)* Oracleによって管理されるディレクトリ、ファ イルシステム、または自動ストレージ管理(ASM)ディスクグループで あり、バックアップ、復元、およびデータベース復旧に関係するファ イル(リカバリファイル)用の集中管理ストレージ領域として機能しま す。 「[リカバリファイル](#page-327-1)」を参照。
- <span id="page-320-1"></span>フリープール フリープールは、メディアプール内のすべてのメディアが使用中に なっている場合にメディアのソースとして補助的に使用できるプー ルです。ただし、メディアプールでフリープールを使用するには、 明示的にフリープールを使用するように構成する必要があります。
- フルZDB 前回のバックアップから変更がない場合でも選択されたすべての オブジェクトをテープにストリーミングする、テープへのZDBセッショ ンまたはディスク+テープへのZDBセッション。 「[増分ZDB」](#page-308-4)を参照。
- <span id="page-320-2"></span>フルデータベース バックアップ 最後に(フルまたは増分)バックアップした後に変更されたデータだ けではなく、データベース内のすべてのデータのバックアップ。フ ルデータベースバックアップは、他のバックアップに依存しません。
- フルバックアップでは、最近変更されたかどうかに関係なく、選択さ れたオブジェクトをすべてバックアップします。 「[バックアップの種類」](#page-316-0)を参照。
- フルメールボックス バックアップ フルメールボックスバックアップでは、メールボックス全体の内容を バックアップします。
- ペアステータス *(HP P9000 XPアレイファミリ固有の用語)* HP StorageWorks P9000 XPディスクアレイファミリのディスクアレイのディスクペア(セ カンダリボリュームとそれに対応するプライマリボリューム)の状態。 状況によってペアのディスクはさまざまな状態になる可能性があり ます。Data Protector HP StorageWorks P9000 XPエージェントの 操作において特に以下の状態が重要となります。
	- ペア セカンダリボリュームがゼロダウンタイムバックアップ用 に準備されています。セカンダリボリュームがミラーの場合、完 全に同期化されます。セカンダリボリュームがスナップショットス トレージ用に使用されるボリュームの場合、空の状態です。
	- 中断 ディスク間のリンクは中断されています。ただし、ペアの 関係は維持されたままとなり、後で再度ゼロダウンタイムバック アップを行うためにセカンダリディスクを準備できます。
	- コピー ディスクペアは現在使用中であり、ペア状能に移行中 です。セカンダリボリュームがミラーの場合、プライマリボリュー ムで再同期されています。セカンダリボリュームがスナップショッ トストレージに使用されるボリュームの場合、その内容はクリアさ れています。
- 並列処理 1つのオンラインデータベースから複数のデータストリームを読み取 ること。
- 並行復元 単一のMedia Agentからデータを受信するDisk Agentを複数実行 して、バックアップされたデータを同時に複数のディスクに(並行し て)復元すること。並行復元を行うには、複数のディスクまたは論理 ボリュームに置かれているデータを選択し、同時処理数を2以上に 設定してバックアップを開始し、異なるオブジェクトのデータを同じ デバイスに送信する必要があります。並行復元中には、復元対象 として選択した複数のオブジェクトがメディアから同時に読み取ら れるので、パフォーマンスが向上します。
- 保護 イン[データ保護お](#page-311-0)よび[カタログ保護](#page-297-1)」を参照。
- 補助ディスク イン 必要最小限のオペレーティングシステムファイル、ネットワークファ イル、およびData Protector Disk Agentがインストールされたブー ト可能ディスク。 ディスクデリバリーでUNIXクライアントを障害から 復旧するときの段階1では、補助ディスクをターゲットシステムのブー トに使用することができます。
- ホストシステム Data Protector Disk Agentがインストールされており、ディスクデリ バリーによるディザスタリカバリに使用される稼動中のData Protector クライアント。

ボリュームグループ LVMシステムにおけるデータストレージ単位。ボリュームグループ は、1つまたは複数の物理ボリュームから作成できます。同じシステ ム上に複数のボリュームグループを置くことができます。

- ボリュームシャドウ コピーサービス (VSS) 「[Microsoftボリュームシャドウコピーサービス\(VSS\)](#page-282-0)」を参照。
- ボリュームマウント ポイント *(Windows固有の用語)*ボリューム上の空のディレクトリを他のボ リュームのマウントに使用できるように構成したもの。ボリュームマウ ントポイントは、ターゲットボリュームへのゲートウェイとして機能しま す。ボリュームがマウントされていれば、ユーザーやアプリケーショ ンがそのボリューム上のデータをフル(マージ)ファイルシステムパス で参照できます(両方のボリュームが一体化されている場合)。
- <span id="page-322-0"></span>マージ 復元中のファイル名競合を解決するモードの1つ。復元するファイ ルと同じ名前のファイルが復元先に存在する場合、変更日時の新 しい方が維持されます。既存のファイルと名前が重複しないファイ ルは、常に復元されます。 「[上書き」](#page-292-2)を参照。
- マウントポイント ディレクトリ構造内において、ディスクまたは論理ボリュームにアク セスするためのアクセスポイント(/optやd:など)。UNIXでは、bdfコ マンドまたはdfコマンドを使ってマウントポイントを表示できます。
- マウント要求をいた、デバイスにメディアを挿入するように促す画 面が表示されます。必要なメディアを挿入して確認することでマウ ント要求に応答すると、セッションが続行されます。
- マジックパケット 「Wake [ONLAN](#page-290-1)」を参照。
- マルチスナップ *(HP P6000 EVAアレイファミリファミリ固有の用語)*個々のター ゲットボリュームだけでなく、スナップショットを構成するすべてのボ リュームでバックアップデータの整合性が取れるように、複数のター ゲットボリュームを同時に作成すること。 「[スナップショット」](#page-305-1)を参照。

ミラー*(EMC Symmetrixおよび* 「[ターゲットボリューム](#page-309-0)」を参照。 *HP P9000 XPア レイファミリ固有 の用語)*

ミラークローン *(HP P6000 EVAアレイファミリファミリ固有の用語)* ストレージ ボリュームの動的な複製です。元のストレージボリュームに加えら れた変更は、ローカル複製リンクを介して、ミラークローンに反映さ れます。元のストレージボリュームとそのミラークローン間の複製は 中断できます。各ストレージボリュームについてディスクアレイ上に 1つのミラークローンを作成できます。

<span id="page-323-0"></span>ミラーユニット(MU) 番号 *(HP P9000 XPアレイファミリ固有の用語)* HP StorageWorks P9000 XPディスクアレイファミリのディスクアレイ上にある内部ディ スク(LDEV)のセカンダリボリューム(S-VOL)を特定する0以上の整 数。

「[ファーストレベルミラー」](#page-317-0)を参照。

ミラーローテーショ ン*(HP P9000 XP* 「[複製セットローテーション](#page-319-1)」を参照。 *アレイファミリ固有*

*の用語)*

<span id="page-323-2"></span>無人操作 「[lights-out](#page-323-2) operation」を参照。

無人操作 (lights-out オペレータの介在なしで、通常の営業時間外に実行されるバック アップ操作または復元操作。オペレータが手動で操作することな operationまたは く、バックアップアプリケーションやサービスのマウント要求などが自 unattended 動的に処理されます。 operation)

- メールボックス *(Microsoft Exchange Server固有の用語)*電子メールが配信さ れる場所。管理者がユーザーごとに設定します。電子メールの配 信場所として複数の個人用フォルダが指定されている場合は、メー ルボックスから個人用フォルダに電子メールがルーティングされま す。
- メールボックススト ア *(Microsoft Exchange Server固有の用語)*インフォメーションス トアのうち、ユーザーメールボックス内の情報を維持する部分。メー ルボックスストアは、バイナリデータを格納するリッチテキスト.edb ファイルと、ストリーミングネイティブインターネットコンテンツを格納 する.stmファイルからなります。
- <span id="page-323-1"></span>メディアID Data Protectorがメディアに割り当てる一意な識別子。

メディア管理セッ ション 初期化、内容のスキャン、メディア上のデータの確認、メディアのコ ピーなどのアクションをメディアに対して実行するセッション。
メディア集中管理 「[CMMDB](#page-273-0)」を参照。

データベース (CMMDB)

メディア状態要素 使用回数のしきい値と上書きのしきい値。メディアの状態の判定基 進となります。

メディアセット バックアップセッションでは、メディアセットと呼ばれるメディアのグ ループにデータをバックアップします。メディアの使用法によって は、複数のセッションで同じメディアを共有できます。

メディアの位置 バックアップメディアが物理的に収納されている場所を示すユー ザー定義の識別子。"building 4"や"off-site storage"のような文字 列です。

<span id="page-324-1"></span>メディアのインポー ト メディアに書き込まれているバックアップセッションデータをすべて 再読み込みして、IDBに取り込むプロセス。これにより、メディア上 のデータにすばやく、簡単にアクセスできるようになります。 「[メディアのエクスポート」](#page-324-0)を参照。

- <span id="page-324-0"></span>メディアのエクス ポート メディアに格納されているすべてのバックアップセッション情報(シ ステム、オブジェクト、ファイル名など)をIDBから削除するプロセス。 メディア自体に関する情報やメディアとプールの関係に関する情 報もIDBから削除されます。メディア上のデータは影響されません。 「[メディアのインポート](#page-324-1)」を参照。
- メディアの種類 メディアの物理的な種類(DDSやDLTなど)。
- メディアの状態 メディア状態要素から求められるメディアの品質。テープメディアの 使用頻度が高く、使用時間が長ければ、読み書きエラーの発生率 が高くなります。状態が[不良]になったメディアは交換する必要が あります。
- メディアの使用法 オディアの使用法は、既に使用されているメディアに対してバック アップをどのように追加するかを制御します。メディアの使用法は、 [追加可能]、[追加不可能]、[増分のみ追加可能]のいずれかに 設定できます。
- メディアのボール ティング メディアを安全な別の場所に収納すること。メディアが復元に必要 になった場合や、今後のバックアップにメディアを再使用する場合 は、メディアをデータセンターに戻します。ボールティング手順は、 会社のバックアップ戦略やデータ保護/信頼性ポリシーに依存しま す。
- メディアプール 同じ種類のメディア(DDSなど)のセット。グループとして追跡されま す。フォーマットしたメディアは、メディアプールに割り当てられま す。
- メディアラベル メディアに割り当てられるユーザー定義の識別子。
- メディア割り当てポ リシー メディアをバックアップに使用する順序を決定します。[厳格]メディ ア割り当てポリシーでは、特定のメディアに限定されます。[緩和]ポ リシーでは、任意の適切なメディアを使用できます。[フォーマットさ れていないメディアを先に割り当てる]ポリシーでは、ライブラリ内に 利用可能な非保護メディアがある場合でも、不明なメディアが優先 されます。

ユーザーアカウント (Data Protector Data Protectorおよびバックアップデータに対する無許可のアクセ スを制限するために、Data Protectorユーザーとして許可を受けた ユーザーアカウン ト) ユーザーにしかData Protectorを使用できないようになっています。 Data Protector管理者がこのアカウントを作成するときには、ユー ザーログオン名、ユーザーのログオン元として有効なシステム、お よびData Protectorユーザーグループのメンバーシップを指定しま す。ユーザーがData Protectorのユーザーインタフェースを起動す るか、または特定のタスクを実行するときには、このアカウントが必 ずチェックされます。

- ユーザーアカウント 制御(UAC) Windows Vista、Windows 7およびWindows Server 2008のセキュリ ティコンポーネント。管理者が権限レベルを上げるまで、アプリケー ションソフトウェアを標準のユーザー権限に限定します。
- ユーザーグループ 各Data Protectorユーザーは、ユーザーグループのメンバーです。 各ユーザーグループにはユーザー権限のセットがあり、それらの権 限がユーザーグループ内のすべてのユーザーに付与されます。 ユーザー権限を関連付けるユーザーグループの数は、必要に応 じて定義できます。 Data Protectorには、デフォルトでadmin、 operator、userという3つのユーザーグループが用意されています。
- ユーザーディスク割 NTFSの容量管理サポートを使用すると、共有ストレージボリューム り当て に対して、拡張された追跡メカニズムの使用およびディスク容量に 対する制御が行えるようになります。Data Protectorでは、システム 全体にわたるユーザーディスク割り当てが、すべてのユーザーに 対して一度にバックアップされます。
- ユーザープロファイ *(Windows固有の用語)*ユーザー別に維持される構成情報。この ル 情報には、デスクトップ設定、画面表示色、ネットワーク接続などが 含まれます。ユーザーがログオンすると、そのユーザーのプロファ イルがロードされ、Windows環境がそれに応じて設定されます。
- ユーザー権限 特定のData Protectorタスクの実行に必要なパーミッションをユー ザー権限またはアクセス権限と呼びます。主なユーザー権限には、 バックアップの構成、バックアップセッションの開始、復元セッション の開始などがあります。ユーザーには、そのユーザーの所属先ユー ザーグループに関連付けられているアクセス権限が割り当てられ ます。
- ライター *(Microsoft VSS固有の用語)*オリジナルボリューム上のデータの 変更を開始するプロセス。主に、永続的なデータをボリューム上に 書き込むアプリケーションまたはシステムサービスがライターとなり ます。ライターは、シャドウコピーの同期化プロセスにも参加し、デー タの整合性を保証します。
- ライブラリ オートチェンジャー、ジュークボックス、オートローダー、またはエク スチェンジャとも呼ばれます。ライブラリには、複数のレポジトリスロッ トがあり、それらにメディアが格納されます。各スロットがメディア (DDS/DATなど)を1つずつ格納します。スロット/ドライブ間でのメ ディアの移動は、ロボット機構によって制御され、メディアへのラン ダムアクセスが可能です。ライブラリには、複数のドライブを格納で きます。
- リカバリカタログ *(Oracle固有の用語)*Recovery ManagerがOracleデータベースに ついての情報を格納するために使用するOracleの表とビューのセッ ト。この情報は、Recovery ManagerがOracleデータベースのバック アップ、復元、および復旧を管理するために使用されます。リカバ リカタログには、以下の情報が含まれます。
	- Oracleターゲットデータベースの物理スキーマ
	- データファイルおよびアーカイブログのバックアップセット
	- データファイルのコピー
	- アーカイブREDOログ
	- ストアドスクリプト
- リカバリカタログ データベース *(Oracle固有の用語)*リカバリカタログスキーマを格納するOracle データベース。リカバリカタログはターゲットデータベースに保存し ないでください。
- リカバリカタログ データベースへの ログイン情報 *(Oracle固有の用語)*リカバリカタログデータベース(Oracle)への ログイン情報の形式は*<user\_name>*/*<password>*@*<service>* で、ユーザー名、パスワード、サービス名の説明は、Oracleターゲッ トデータベースへのOracle SQL\*Net V2ログイン情報と同じです。 ただし、この場合の*service*はOracleターゲットデータベースでは なく、リカバリカタログデータベースに対するサービス名となります。

ここで指定するOracleユーザーは、Oracleのリカバリカタログのオー ナーでなければならないことに注意してください。

- リカバリファイル *(Oracle固有の用語)*リカバリファイルはフラッシュリカバリ領域に 存在するOracle固有のファイルで、現在の制御ファイル、オンライ ンREDOログ、アーカイブREDOログ、フラッシュバックログ、制御ファ イル自動バックアップ、データファイルコピー、およびバックアップ ピースがこれにあたります。 「[フラッシュリカバリ領域](#page-320-0)」を参照。
- リサイクルまたは保 護解除 メディア上のすべてのバックアップデータのデータ保護を解除して、 以降のバックアップで上書きできるようにするプロセス。同じセッショ ンに所属しているデータのうち、他のメディアに置かれているデー タも保護解除されます。リサイクルを行っても、メディア上のデータ 自体は変更されません。
- リムーバブル記憶 域の管理データ ベース *(Windows固有の用語)*Windowsサービスの1つ。リムーバブルメ ディア(テープやディスクなど)と記憶デバイス(ライブラリ)の管理に 使用されます。リムーバブル記憶域により、複数のアプリケーション が同じメディアリソースを共有できます。
- ローカル復旧とリ モート復旧 リモート復旧は、SRDファイルで指定されているMedia Agentホスト がすべてアクセス可能な場合にのみ実行されます。いずれかのホ ストがアクセス不能になっていると、ディザスタリカバリプロセスが ローカルモードにフェイルオーバーされます。これは、ターゲットシ ステムにローカルに接続しているデバイスが検索されることを意味 します。デバイスが1台しか見つからない場合は、そのデバイスが 自動的に使用されます。複数のデバイスが見つかった場合は、デ バイスが選択できるプロンプトが表示され、ユーザーが選択したデ バイスが復元に使用されます。
- ローカル連続レプリ ケーション *(Microsoft Exchange Server固有の用語)*ローカル連続レプリ ケーション(LCR)はストレージグループの完全コピー(LCRコピー)を 作成および維持するシングルサーバー ソリューション。LCRコピー は元のストレージグループと同じサーバーに配置されます。LCRコ ピーが作成されると、変更伝播(ログリプレイ)テクノロジで最新に保 たれます。LCRの複製機能では未複製のログが削除されません。 この動作の影響により、ログを削除するモードでバックアップを実行 しても、コピー中のログと複製に十分な余裕がある場合、実際には ディスクの空き容量が解放されない場合があります。 LCRコピーへの切り替えは数秒で完了するため、LCRコピーはディ ザスタリカバリに使用されます。元のデータとは異なるディスクに存 在するLCRコピーをバックアップに使用すると、プロダクションデー タベースの入出力の負荷が最小になります。

複製されたストレージグループは、Exchangeライターの新しいイン スタンス(Exchange Replication Service)として表示され、通常のスト レージグループのようにVSSを使用してバックアップできます。 「[クラスター連続レプリケーション](#page-298-0)およびExchange [Replication](#page-276-0) [Service」](#page-276-0)を参照。

- ロギングレベル ロギングレベルは、バックアップ、オブジェクトのコピー、またはオブ ジェクトの集約時にファイルとディレクトリに関する情報をどの程度 まで詳細にIDBに記録するかを示します。バックアップ時のロギン グレベルに関係なく、データの復元は常に可能です。Data Protector には、「すべてログに記録」、「ディレクトリレベルまでログに記録]、 [ファイルレベルまでログに記録]、および[ログなし]の4つのロギン グレベルがあります。ロギングレベル設定によって、IDBのサイズ増 加、バックアップ速度、および復元データのブラウザのしやすさが 影響を受けます。
- ログインID *(Microsoft SQL Server固有の用語)*Microsoft SQL Serverにロ グインするためにユーザーが使用する名前。Microsoft SQL Server のsysloginシステムテーブル内のエントリに対応するログインIDが有 効なログインIDとなります。
- ロック名 初のデバイス名を使うことで同じ物理デバイスを違う特性で何度も 構成することができます。そのようなデバイス(デバイス名)が複数同 時に使用された場合に重複を防ぐ目的で、デバイス構成をロックす るためにロック名が使用されます。ロック名はユーザーが指定する 文字列です。同一の物理デバイスを使用するデバイス定義には、 すべて同じロック名を使用します。
- 論理ログファイル 論理ログファイルは、オンラインデータベースバックアップの場合に 使用されます。変更されたデータがディスクにフラッシュされる前に 書き込まれるファイルです。障害発生時には、これらの論理ログファ イルを使用することで、コミット済みのトランザクションをすべてロー ルフォワードするとともに、コミットされていないトランザクションをロー ルバックすることができます。
- 論理演算子 オンラインヘルプシステムの全文検索には、AND、OR、NOT、NEAR の各ブール演算子を使用できます。複数の検索条件をブール演 算子で組み合わせて指定することで、検索対象をより正確に絞り 込むことができます。複数単語の検索に演算子を指定しなければ、 ANDを指定したものとみなされます。たとえば、「manual disaster recovery」という検索条件は、「manual AND disaster AND recovery」 と同じ結果になります。

ワイルドカード文字 1文字または複数文字を表すために使用できるキーボード文字。 たとえば、通常、アスタリスク(\*)は1文字以上の文字を表し、疑問符 (?)は1文字を示します。ワイルドカード文字は、名前により複数の ファイルを指定するための手段としてオペレーティングシステムで 頻繁に使用されます。

# 索引

# B

backintモード SAP R/3用統合ソフトウェア, [149](#page-148-0) BRARCHIVE SAP R/3用統合ソフトウェア, [148](#page-147-0) BRBACKUP SAP R/3用統合ソフトウェア, [148](#page-147-1) BRRESTORE, [194](#page-193-0) SAP R/3用統合ソフトウェア, [148](#page-147-2)

## D

Data Guard、Oracle用統合ソフトウェア 構成、例, [48](#page-47-0) スタンバイデータベース、復元, [105](#page-104-0) 制限事項, [35](#page-34-0) プライマリデータベース、復元, [105](#page-104-1)

# H

HP テクニカルサポート, [25](#page-24-0)

# I

Informixのバックアップ バックアップ仕様、作成, [177](#page-176-0)

## M

Media Management Library 「MML」*を参照。*

MML (Data Protector Media Management Library) Oracleとのリンク、HP OpenVMS, [36](#page-35-0) Oracleとのリンク、UNIX, [36](#page-35-1)

# $\bigcap$

OB2RMANSAVE、Oracle用統合ソフトウェ ア, [144](#page-143-0) omniintconfig.pl Oracle用統合ソフトウェア, [49](#page-48-0) Oracle RMANスクリプト, [70](#page-69-0) Oracle RMANメタデータ, [131](#page-130-0) Oracleトラブルシューティング, [133 - 145](#page-132-0) Oracleの構成, [33 - 55](#page-32-0) 構成のチェック, [54](#page-53-0) 前提条件, [35](#page-34-1) 例、CLI, [48](#page-47-1) Oracleのトラブルシューティング, [133 -](#page-132-0)  [145](#page-132-0)

Oracleのバックアップ, [76 - 91](#page-75-0) オフライン, [77](#page-76-0) オンライン, [77](#page-76-1) バックアップオプション, [68](#page-67-0) バックアップ仕様、作成, [59](#page-58-0) バックアップセッションの再開, [128](#page-127-0) バックアップテンプレート, [58](#page-57-0) バックアップの開始, [81 - 91](#page-80-0) バックアップの開始、CLIを使用, [83](#page-82-0) バックアップの開始、GUIを使用, [81](#page-80-1) バックアップの開始、RMANを使用, [83](#page-82-1) バックアップの種類, [27](#page-26-0) バックアップのスケジュール設定, [80](#page-79-0) リカバリカタログ, [80](#page-79-1) 例、RMANを使用, [87](#page-86-0) Oracleの復元, [91 - 125](#page-90-0) GUIを使用, [93](#page-92-0) RMANスクリプトの編集, [144](#page-143-0) RMANを使用, [113](#page-112-0) スタンバイデータベース、Data Guard, [105](#page-104-0) 制御ファイル, [97](#page-96-0) 他のデバイスの使用, [124](#page-123-0) ディザスタリカバリ, [125](#page-124-0) データベースオブジェクト, [99](#page-98-0) 表領域とデータファイル, [104](#page-103-0) 復元セッションの再開, [129](#page-128-0) 復元の流れ, [31](#page-30-0) プライマリデータベース、Data Guard, [105](#page-104-1) 方法, [91](#page-90-1) リカバリカタログ, [95](#page-94-0) Oracle用統合ソフトウェア 概念, [28](#page-27-0) 概要, [27](#page-26-1) 構成, [33 - 55](#page-32-0) セッションの監視, [126](#page-125-0) セッションの再開, [127](#page-126-0) セッションの表示, [127](#page-126-1) ディザスタリカバリ, [125](#page-124-0) トラブルシューティング, [133 - 145](#page-132-0) バックアップ, [76 - 91](#page-75-0) 復元, [91 - 125](#page-90-0)

## R

RAC、Oracle Serverの構成 HP-UXの場合, [35](#page-34-2) その他のUNIXシステムの場合, [36](#page-35-2) RMAN、Oracle用統合ソフトウェア, [83](#page-82-1) スクリプト、例, [87](#page-86-0) バックアップ, [87](#page-86-0) 復元, [113](#page-112-0) RMAN、バックアップ SAP R/3用統合ソフトウェア, [177,](#page-176-1) [188](#page-187-0) RMANモード SAP R/3用統合ソフトウェア, [149](#page-148-1)

# S

SAP DB用統合ソフトウェア 概念, [226](#page-225-0) 概要, [225](#page-224-0) 構成, [229 - 236](#page-228-0) 制限事項, [229](#page-228-1) セッションの監視, [266](#page-265-0) トラブルシューティング, [266 - 270](#page-265-1) バックアップ, [236 - 248](#page-235-0) 復元, [248 - 266](#page-247-0) SAP MaxDBの構成, [229 - 236](#page-228-0) 構成のチェック, [235](#page-234-0) SAP MaxDBのトラブルシューティング,  $266 - 270$ 

SAP MaxDBのバックアップ, [236 - 248](#page-235-0) アーキテクチャ, [227](#page-226-0) オンラインバックアップ, [225](#page-224-1) 概念、スキーム, [227](#page-226-0) ディファレンシャルバックアップ, [225](#page-224-2) トランザクションログバックアップ, [225](#page-224-3) バックアップオプション, [240](#page-239-0) バックアップ仕様、作成, [236](#page-235-1) バックアップ仕様、変更, [240](#page-239-1) バックアップの開始, [243](#page-242-0) バックアップの種類, [225](#page-224-4) バックアップのスケジュール設定, [240](#page-239-2) バックアップのスケジュール設定、例, [241](#page-240-0) バックアップの流れ, [228](#page-227-0) バックアップのプレビュー, [242](#page-241-0) バックアップモード, [236](#page-235-2) フルバックアップ, [225](#page-224-5) 並列処理, [240](#page-239-3) 並列処理、概念, [228](#page-227-1) SAP MaxDBの復元, [248 - 266](#page-247-0) CLIを使用, [255](#page-254-0) GUIを使用, [252](#page-251-0) SAP MaxDBユーティリティの使用, [256](#page-255-0) 移行, [252](#page-251-1) 概要, [248](#page-247-1) 他のデバイスの使用, [266](#page-265-2) 復元オプション, [262](#page-261-0) 復元の流れ, [228](#page-227-2) 並列処理、概念, [228](#page-227-3)

SAP MaxDBバックアップ, [236 - 248](#page-235-0) アーキテクチャ, [227](#page-226-0) オンラインバックアップ, [225](#page-224-1) 概念、スキーム, [227](#page-226-0) ディファレンシャルバックアップ, [225](#page-224-2) トランザクションログバックアップ, [225](#page-224-3) バックアップオプション, [240](#page-239-0) バックアップ仕様、作成, [236](#page-235-1) バックアップ仕様、変更, [240](#page-239-1) バックアップの開始, [243](#page-242-0) バックアップの種類, [225](#page-224-4) バックアップのスケジュール設定, [240](#page-239-2) バックアップのスケジュール設定、例, [241](#page-240-0) バックアップのプレビュー, [242](#page-241-0) バックアップモード, [236](#page-235-2) フルバックアップ, [225](#page-224-5) 並列処理, [240](#page-239-3) 並列処理、概念, [228](#page-227-1) SAP MaxDBユーティリティ 復元, [256](#page-255-0) SAP R/3の構成, [154 - 175](#page-153-0) 構成のチェック, [173](#page-172-0) 構成ファイル, [154](#page-153-0) 認証のモード, [167](#page-166-0) SAP R/3のトラブルシューティング , [197 -](#page-196-0)  [223](#page-196-0) UNIXの場合, [209 - 223](#page-208-0) Windowsの場合, [198 - 209](#page-197-0)

```
SAP R/3のバックアップ, 175-190
 RMANを使用, 177, 188
 177
 SAPバックアップユーティリティ, 148
 手動バランス調整, 183, 189
 アーキテクチャ, 149
 増分バックアップ, 147, 175
 バックアップオプション, 184
 バックアップ仕様、作成, 177
 バックアップ仕様、変更, 184
 バックアップテンプレート, 178
 バックアップの開始, 186
 バックアップの種類, 147, 175
 バックアップのスケジュール設定, 184
 バックアップのスケジュール設定、例,
 184
 バックアップの流れ, 153
 バックアップのプレビュー, 185
 バックアップモード, 148
 フルバックアップ, 147, 175
SAP R/3の復元, 190 - 197
 BRRESTOREを使用, 194
 CLIを使用, 193
 GUIを使用, 191
 SAP BRTOOLSを使用, 194
 SAP復元ユーティリティ, 148
 アーキテクチャ, 149
 他のデバイスの使用, 195
 ディザスタリカバリ, 196
 復元の流れ, 154
 復元方法, 190
SAP R/3用統合ソフトウェア
 148 - 154
 概要, 147
 セッションの監視, 197
 設定, 154 - 175
 ディザスタリカバリ, 196
 トラブルシューティング, 197 - 223
 バックアップ, 175 - 190
 復元, 190 - 197
SBT_LIBRARY、Oracle用統合ソフトウェ
ア, 36, 86, 115
```
## W

Webサイト HP, [25](#page-24-1) HPメールニュース配信登録, [25](#page-24-2) 製品マニュアル, [15](#page-14-0)

# あ

アーキテクチャ SAP DB用統合ソフトウェア, [227](#page-226-0) SAP R/3用統合ソフトウェア, [149](#page-148-2)

## い

移行、復元 SAP DB用統合ソフトウェア, [252](#page-251-1)

# お

オンラインバックアップ SAP DB用統合ソフトウェア, [225](#page-224-1)

# か

関連ドキュメント, [15](#page-14-1) 概念 Oracle用統合ソフトウェア, [28](#page-27-0) SAP DB用統合ソフトウェア, [226](#page-225-0) SAP R/3用統合ソフトウェア, 148-154 概要、復元 SAP DB用統合ソフトウェア, [248](#page-247-1) 概要 Oracle用統合ソフトウェア, [27](#page-26-1) SAP DB用統合ソフトウェア, [225](#page-224-0) SAP R/3用統合ソフトウェア, [147](#page-146-3)

# こ

構成、SAP R/3, [154 - 175](#page-153-0) 構成のチェック, [173](#page-172-0) 構成ファイル, [154](#page-153-0) 認証のモード, [167](#page-166-0)

構成のチェック Oracle用統合ソフトウェア, [54](#page-53-0) SAP DB用統合ソフトウェア, [235](#page-234-0) SAP R/3用統合ソフトウェア, [173](#page-172-0) 構成ファイル SAP R/3用統合ソフトウェア, [154](#page-153-0)

# し

手動バランス調整 SAP R/3用統合ソフトウェア, [183](#page-182-0), [189](#page-188-0)

## す

スタンバイデータベース、Oracle用統合ソ フトウェア 復元, [105](#page-104-0)

### せ

制御ファイル、Oracle用統合ソフトウェア 復元, [97](#page-96-0) 制限事項 SAP DB用統合ソフトウェア, [229](#page-228-1) セッションの監視 Oracle用統合ソフトウェア, [126](#page-125-0) SAP DB用統合ソフトウェア, [266](#page-265-0) SAP R/3用統合ソフトウェア, [197](#page-196-1) セッションの表示 Oracle用統合ソフトウェア, [127](#page-126-1)

#### そ

増分バックアップ Oracle用統合ソフトウェア, [80](#page-79-2) SAP R/3用統合ソフトウェア, [147](#page-146-0), [175](#page-174-1)

## た

対象読者, [15](#page-14-2)

対話型バックアップ Oracle用統合ソフトウェア, [81](#page-80-0) SAP DB用統合ソフトウェア, [243](#page-242-0) SAP R/3用統合ソフトウェア, [186](#page-185-0)

# て

ディザスタリカバリ Oracle用統合ソフトウェア, [94](#page-93-0), [125](#page-124-0) SAP R/3用統合ソフトウェア, [196](#page-195-0) ディファレンシャルバックアップ SAP DB用統合ソフトウェア, [225](#page-224-2) テクニカルサポート HP, [25](#page-24-0) サービスロケータWebサイト, [25](#page-24-1) データベースの復旧 Oracle用統合ソフトウェア、オプション, [108](#page-107-0)

## と

トラブルシューティング、SAP MaxDB,  $266 - 270$ トラブルシューティング、SAP R/3, [197 -](#page-196-0)  [223](#page-196-0) UNIXの場合, [209 - 223](#page-208-0) Windowsの場合, [198 - 209](#page-197-0) トランザクションログバックアップ SAP DB用統合ソフトウェア, [225](#page-224-3) ドキュメント HP Webサイト, [15](#page-14-0) 関連ドキュメント, [15](#page-14-1) 表記上の規則, [23](#page-22-0) 意見の送付, [25](#page-24-3)

# は

バックアップ、Oracle, [76 - 91](#page-75-0) バックアップ開始, [81 - 91](#page-80-0) バックアップ仕様、作成, [59](#page-58-0) バックアップセッションの再開, [128](#page-127-0) バックアップテンプレート, [58](#page-57-0) バックアップの開始、CLIを使用, [83](#page-82-0) バックアップの開始、GUIを使用, [81](#page-80-1) バックアップの開始、RMANを使用, [83](#page-82-1) バックアップの概念、スキーム, [32](#page-31-0) バックアップの種類, [27](#page-26-0) バックアップのスケジュール設定, [80](#page-79-0) バックアップ、SAP DB バックアップの流れ, [228](#page-227-0) バックアップ、SAP R/3, [175 - 190](#page-174-0) RMANを使用, [177,](#page-176-1) [188](#page-187-0) SAP R/3パラメータファイル, [177](#page-176-2) SAPバックアップユーティリティ, [148](#page-147-3) 手動バランス調整, [183](#page-182-0), [189](#page-188-0) アーキテクチャ, [149](#page-148-2) 増分バックアップ, [147](#page-146-0), [175](#page-174-1) バックアップオプション, [184](#page-183-0) バックアップ仕様、変更, [184](#page-183-1) バックアップテンプレート, [178](#page-177-0) バックアップの開始, [186](#page-185-0) バックアップの種類, [147,](#page-146-1) [175](#page-174-2) バックアップのスケジュール設定, [184](#page-183-2) バックアップのスケジュール設定、例, [184](#page-183-3) バックアップの流れ, [153](#page-152-0) バックアップのプレビュー, [185](#page-184-0) バックアップモード, [148](#page-147-4) フルバックアップ, [147,](#page-146-2) [175](#page-174-3) バックアップオプション Oracle用統合ソフトウェア, [68](#page-67-0) SAP DB用統合ソフトウェア, [240](#page-239-0) SAP R/3用統合ソフトウェア, [184](#page-183-0) バックアップ仕様、作成 Oracle用統合ソフトウェア, [59](#page-58-0) SAP DB用統合ソフトウェア, [236](#page-235-1) SAP R/3用統合ソフトウェア, [177](#page-176-0)

バックアップ仕様、スケジュール設定 Oracle用統合ソフトウェア, [80](#page-79-0) SAP DB用統合ソフトウェア, [240](#page-239-2) バックアップ仕様、変更 SAP DB用統合ソフトウェア, [240](#page-239-1) SAP R/3用統合ソフトウェア, [184](#page-183-1) バックアップ仕様の作成 Oracle用統合ソフトウェア, [59](#page-58-0) SAP DB用統合ソフトウェア, [236](#page-235-1) SAP R/3用統合ソフトウェア, [177](#page-176-0) バックアップ仕様の変更 SAP DB用統合ソフトウェア, [240](#page-239-1) SAP R/3用統合ソフトウェア, [184](#page-183-1) バックアップテンプレート Oracle用統合ソフトウェア, [58](#page-57-0) SAP R/3用統合ソフトウェア, [178](#page-177-0) バックアップの開始 SAP DB用統合ソフトウェア, [243](#page-242-0) SAP R/3用統合ソフトウェア, [186](#page-185-0) バックアップの開始、Oracle用統合ソフト ウェア, [81 - 91](#page-80-0) CLIを使用, [83](#page-82-0) GUIを使用, [81](#page-80-1) RMANを使用, [83](#page-82-1) バックアップの実行 「バックアップの開始」*を参照。* バックアップの種類 Oracle用統合ソフトウェア, [27](#page-26-0) SAP DB用統合ソフトウェア, [225](#page-224-4) SAP R/3用統合ソフトウェア, [147,](#page-146-1) [175](#page-174-2) バックアップのスケジュール設定 Oracle用統合ソフトウェア, [80](#page-79-0) SAP DB用統合ソフトウェア, [240](#page-239-2) SAP R/3用統合ソフトウェア, [184](#page-183-2) バックアップの流れ SAP DB用統合ソフトウェア, [228](#page-227-0) SAP R/3用統合ソフトウェア, [153](#page-152-0) バックアップの流れ、Oracle用統合ソフト ウェア, [31](#page-30-1) バックアップのプレビュー SAP DB用統合ソフトウェア, [242](#page-241-0) SAP R/3用統合ソフトウェア, [185](#page-184-0)

#### バックアップモード

SAP DB用統合ソフトウェア, [236](#page-235-2) バックアップモード、SAP R/3用統合ソフ トウェア, [148](#page-147-4)

## ひ

表記上の規則 ドキュメント, [23](#page-22-0)

## ふ

復元、Oracle, [91 - 125](#page-90-0) GUIを使用, [93](#page-92-0) RMANスクリプトの編集, [144](#page-143-0) RMANを使用, [113](#page-112-0) スタンバイデータベース、Data Guard, [105](#page-104-0) 制御ファイル, [97](#page-96-0) 他のデバイスの使用, [124](#page-123-0) ディザスタリカバリ, [125](#page-124-0) データベースオブジェクト, [99](#page-98-0) データベース項目, [91](#page-90-2) データベース復元の準備, [113](#page-112-1) 表領域とデータファイル, [104](#page-103-0) 復元オプション, [108](#page-107-0) 復元可能な項目, [91](#page-90-3) 復元セッションの再開, [129](#page-128-0) 復元の種類, [28](#page-27-1) 復元の流れ, [31](#page-30-0) 復元方法, [91](#page-90-1) プライマリデータベース、Data Guard, [105](#page-104-1) リカバリカタログ, [95](#page-94-0) 例、RMANを使用, [113](#page-112-0)

復元、SAP R/3, [190 - 197](#page-189-0) BRRESTOREを使用, [194](#page-193-0) CLIを使用, [193](#page-192-0) GUIを使用, [191](#page-190-0) SAP復元ユーティリティ, [148](#page-147-3) アーキテクチャ, [149](#page-148-2) 他のデバイスの使用, [195](#page-194-0) ディザスタリカバリ, [196](#page-195-0) 復元の流れ, [154](#page-153-1) 復元方法, [190](#page-189-1) 復元オプション SAP DB用統合ソフトウェア, [262](#page-261-0) 復元の種類 Oracle用統合ソフトウェア, [28](#page-27-1) 復元の流れ SAP DB用統合ソフトウェア, [228](#page-227-2) SAP R/3用統合ソフトウェア, [154](#page-153-1) 復元方法 SAP R/3用統合ソフトウェア, [190](#page-189-1) 復旧 Oracle用統合ソフトウェア、オプション, [108](#page-107-0) プライマリデータベース、Oracle用統合ソ フトウェア 復元, [105](#page-104-1) フルバックアップ SAP DB用統合ソフトウェア, [225](#page-224-5) SAP R/3用統合ソフトウェア, [147,](#page-146-2) [175](#page-174-3)

# $\left\langle \right\rangle$

並列処理 SAP DB用統合ソフトウェア, [240](#page-239-3) 並列処理、概念 SAP DB用統合ソフトウェア, [228](#page-227-3) ヘルプ 取得, [25](#page-24-0)

## め

メールニュース配信登録、HP, [25](#page-24-2)

## **ゆ**

ユーザー、構成 Oracle用統合ソフトウェア, [37](#page-36-0)

#### り

リカバリカタログ、Oracle用統合ソフトウェ ア バックアップ, [80](#page-79-1) 復元, [95](#page-94-0)

## れ

例 SAP R/3用統合ソフトウェア、対話型 バックアップの開始, [187](#page-186-0) 例、Oracle用統合ソフトウェア RMANを使用したバックアップ, [87](#page-86-0) RMANを使用した復元, [113](#page-112-0) 例、SAP DB用統合ソフトウェア 対話型バックアップの開始, [244](#page-243-0) バックアップのスケジュール設定, [241](#page-240-0) 例、バックアップのスケジュール設定 SAP R/3用統合ソフトウェア, [184](#page-183-3)